*ARCHLine.XP 2020*

*Windows*

*Felsőfokú tanfolyam*

*Oktatási segédlet*

A dokumentációban levő anyag változásának jogát a CadLine Kft fenntartja, ennek bejelentésére kötelezettséget nem vállal. A szoftver, ami tartalmazza az ebben a dokumentumban leírt, bármilyen adatbázisban szereplő információkat, szerződés által védett.

Az ismeretanyag felhasználásának következményeiért a Szerző semmilyen felelősséget nem vállal. A szoftver csak a megállapodásnak megfelelően használható és sokszorosítható. A szoftver másolása mindenki számára törvényellenes, kivéve, ha valamely speciális eset folytán ez a megállapodás szerint engedélyezett. A vásárló a szoftvert nem másolhatja. A *Felhasználói kézikönyvet* sem egészében, sem részben reprodukálni, közölni, átírni, fordítani bármely nyelvre bármely formában tilos a CadLine Kft írott engedélye nélkül.

2020. *CadLine*. Minden jog fenntartva.

A dokumentum, vagy bármely az itt felsorolt programok használatából adódó közvetlen vagy közvetett következményekért a CadLine Kft felelősséget nem vállal.

A *Microsoft* bejegyzett védjegy és a *Windows* a *Microsoft Corporation* védjegye.

Az ARCHLine.XP<sup>®</sup> a CadLine Kft bejegyzett védjegye.

A dokumentációt a Microsoft Word és az *ARCHLine.XP* <sup>®</sup> segítségével készítettük.

# **Tartalomjegyzék**

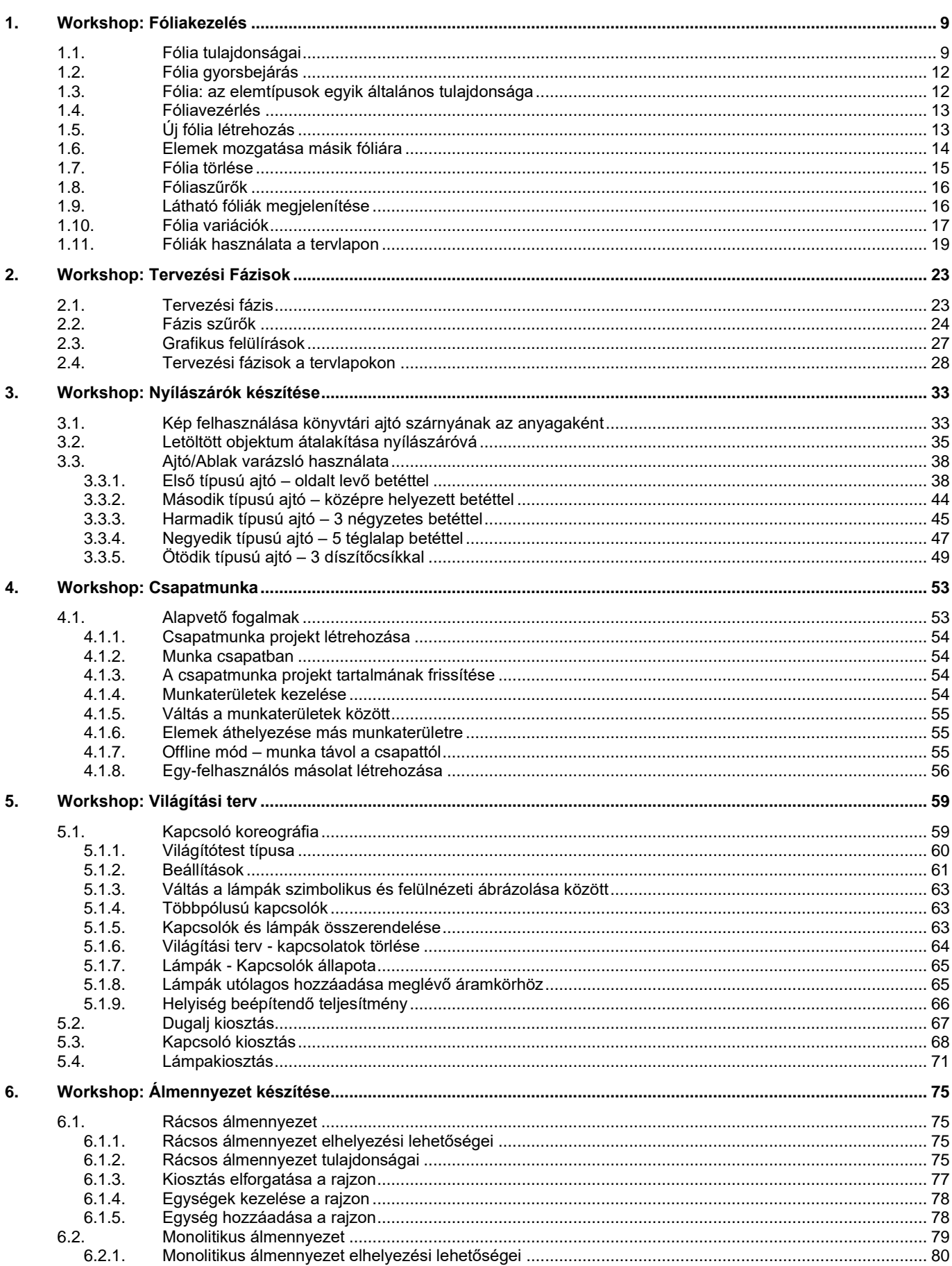

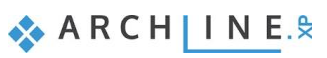

 $\overline{4}$ 

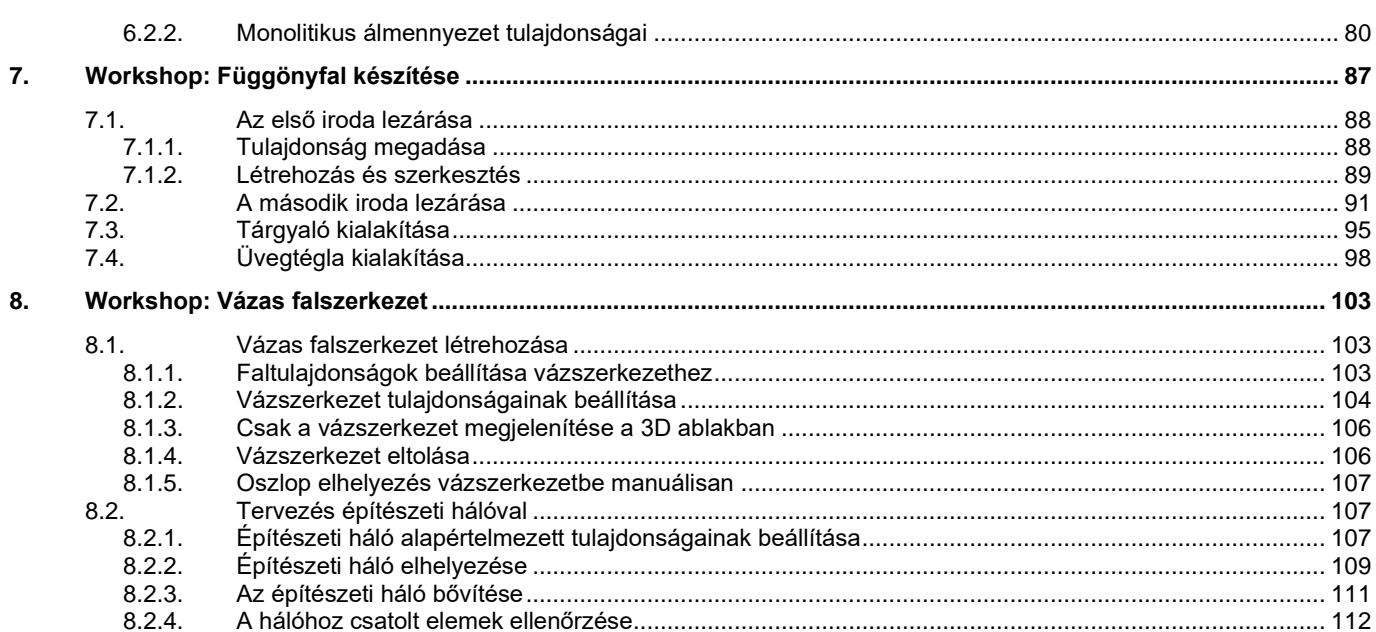

A Felsőfokú Tanfolyam oktatási anyagot, melyet a kezében tart, azoknak az ARCHLine.XP® felhasználóknak ajánljuk, akik már elvégezték az Alapfokú és a Középfokú tanfolyamot, rendelkeznek ARCHLine.XP alapfokú és középfokú felhasználó vizsgával.

A tanfolyam n workshopból áll: Fóliakezelés, Tervezési fázisok, Csoport munka, Világítási terv, Ajtóvarázsló, …, . A tanfolyam elvégzésével képes lesz magasszintű tervezési feladatok megvalósítására. A tanfolyam elvégzése után a tudását a Felsőfokú vizsgán mérettetheti meg.

Sikerélménnyel teli tervezést kívánunk! **CadLine**

## **Kezdje el a tervét és dolgozzon az ARCHLine.XP® programmal**

Ez az oktatási anyag egy útmutató, mely abban segít, hogy a jellemző példákon keresztül gyakorlottá váljon, képes legyen komplex tervek elkészítésére. Ahhoz, hogy a legtöbbet tanuljon ebből az útmutatóból, futtassa az ARCHLine.XP® programot és a Youtube megfelelő videóját, így kipróbálhatja azokat a funkciókat, melyek az oktatási anyagban találhatók.

#### **A legtöbb workshopnál szüksége lesz kiinduló projektre!**

Először is töltse le a **"Workshop telepítő – Felsőfokú Tanfolyam"**-ot weboldalunkról, majd telepítse azt. Ez tartalmazza a középfokú tanfolyam workshopjainak a projektjeit.

<https://www.archline.hu/oktatas/workshopok/kozepfoku-tanfolyam>

**1. Workshop: Fóliakezelés**

**Felsőfokú Tanfolyam - Oktatási segédlet**

## <span id="page-8-0"></span>**1. Workshop: Fóliakezelés**

Gyakorta felmerülő feladat, hogy egy alaprajzot több, különféle módon kell prezentálni a különböző terveknek megfelelően. Pl.:

építészeti alaprajz, berendezési terv, gépészeti terv, elektromos szerelvények és lámpa terv, álmennyzet és lámpa tervet, burkolási terv, …

A feladat megoldására a CAD programok a Fóliakezelést kínálják. A Fóliák célja, hogy különböző szempontok szerint csoportosíthatóak, illetve jól elkülöníthetőek legyenek az aktuális projekt elemei.

Ebben a fejezetben megmutatjuk, hogy hogyan alakítsuk ki úgy a fóliákat, hogy a különböző terveket egy alaprajzról tudjuk kinyomtatni.

• Válassza a *Dokumentumok\ARCHlineXP Draw\2020\Felsofoku\_Tanfolyam\1\_Foliakezelés*\ *Nagy Andrea csaladi vallalkozas irodaja\_start\_1.pro* elnevezésű fájlt. Mentse el más néven a projektet.

Mielőtt a feladatnak nekiállnánk, meg kell értenünk a fóliák működését. Először a fóliák tulajdonságát nézzük.

### <span id="page-8-1"></span>**1.1. Fólia tulajdonságai**

Fontos megjegyeznünk, hogy az alaprajz és a 3D nézet fóliaszerkezete nem feltétlenül egyforma. Ezért a fóliákkal végzett műveleteket MINDIG az alaprajzról indítjuk.

• Legyen az alaprajz az aktív ablak.

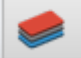

- Kattintson a **Fólia** gombra az Állapotsorban. Ezzel aktiválja a *Fólia tulajdonság kezelőt*.
- Kattintson a *Minden fólia* alatt található *Használt fóliák* csoportra.

*A fóliák a következő tulajdonságokkal rendelkeznek:*

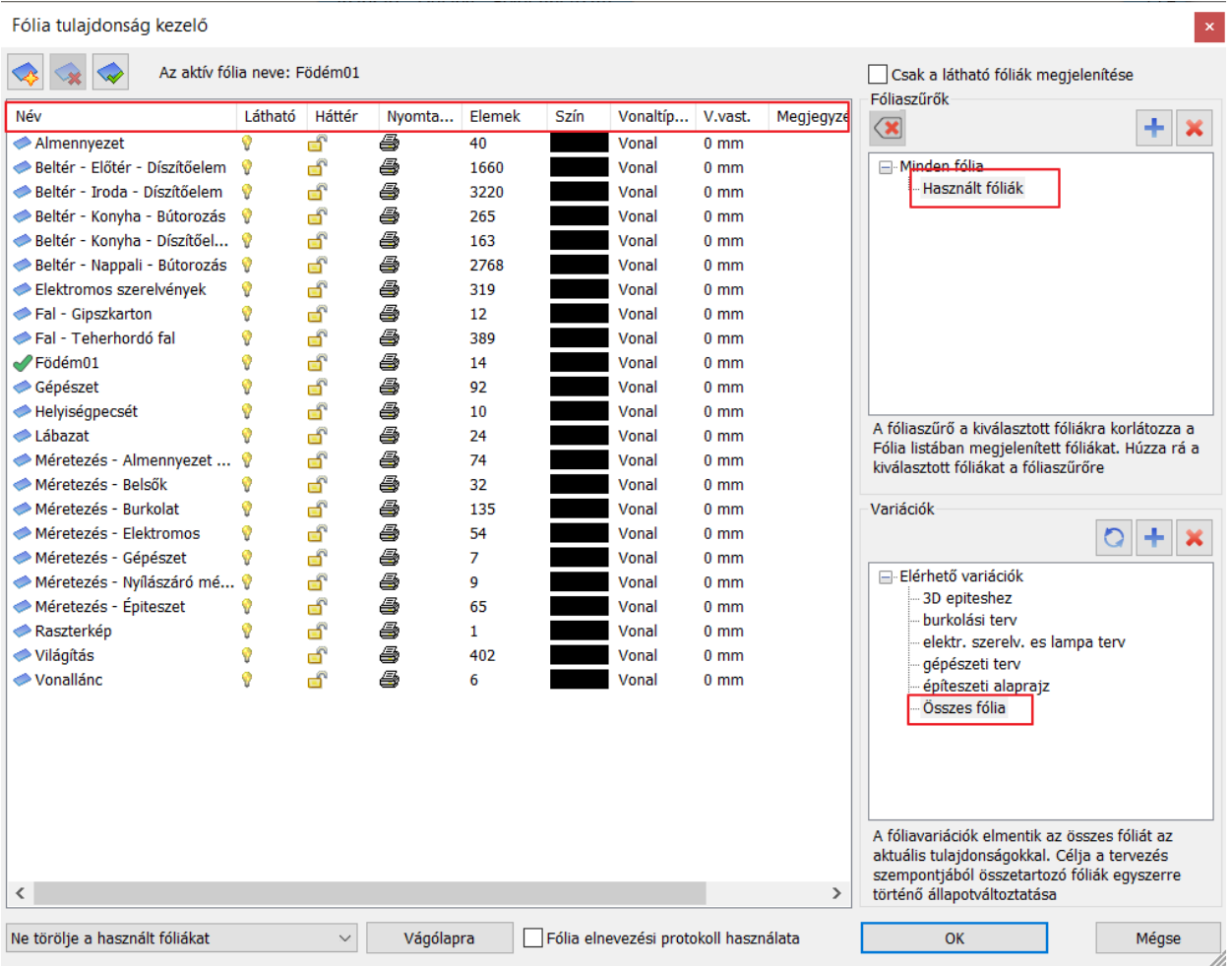

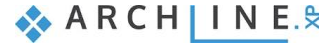

#### *Látható: Fólia be- és kikapcsolása*

A fóliák be- vagy kikapcsolásával kiválaszthatjuk azokat a fóliákat, melyeket megjelenítünk az ablakban A bekapcsolt fóliák (sárga szín) elemei láthatóak, pontjaikra hivatkozni lehet. A kikapcsolt fóliák (szürke szín) bármikor visszakapcsolhatóak és újra láthatóvá válnak.

#### *Háttér: Fólia felszabadítása és lelakatolása*

A fóliák felszabadításával vagy lelakatolásával megadhatjuk, hogy mely fóliákat lehessen szerkeszteni, illetve kiválasztani. A lelakatolt fóliák háttér fóliává válnak. Elemei láthatóak, pontjaikra hivatkozni lehet, de nem lehet azokat sem kiválasztani, sem szerkeszteni.

#### *Nyomtathatóság be- és kikapcsolása*

A fóliák be- vagy kikapcsolásával kiválaszthatjuk azokat a fóliákat, melyeknek az elemeit kinyomtatja. A nem nyomtatható fóliák áthúzott nyomtató ikonnal szerepelnek a listában.

#### *Szín, Vonaltípus, Vonalvastagság:*

Csak **fóliavezérelt** üzemmódban aktiválható!

A fóliákhoz tartozó **Látható, Háttér**, és **Nyomtatható** tulajdonságok egyesével, illetve csoportosan ki- és bekapcsolhatók.

#### *Nézzük részletesen a fóliák tulajdonságait:*

 $\begin{array}{|c|} \hline \multicolumn{1}{|c|}{} \multicolumn{1}{|c|}{} \multicolumn{1}{|c|}{} \multicolumn{1}{|c|}{} \multicolumn{1}{|c|}{} \multicolumn{1}{|c|}{} \multicolumn{1}{|c|}{} \multicolumn{1}{|c|}{} \multicolumn{1}{|c|}{} \multicolumn{1}{|c|}{} \multicolumn{1}{|c|}{} \multicolumn{1}{|c|}{} \multicolumn{1}{|c|}{} \multicolumn{1}{|c|}{} \multicolumn{1}{|c|}{} \multicolumn{1}{|c|}{} \multicolumn{1}{|c|}{} \multicolumn$ 

- ❖ a rajta található elemek **láthatóak**
- ❖ pontjaikra **hivatkozhatunk**
- ❖ elemei **szerkeszthetőek és kiválaszthatóak**
- Ha a fólia bekapcsolt és lelakatolt állapotban van, akkor:
	- ❖ a rajta található elemek **láthatóak**
	- ❖ pontjaikra **hivatkozhatunk**, de
	- ❖ elemei nem szerkeszthetőek és nem kiválaszthatóak

#### Ŷ A

- Ha a fólia kikapcsolt állapotban van, akkor:
- ❖ a fólián található elemek **nem láthatóak**, ezért
- ❖ logikusan a fólia elemeinek pontjaira **nem lehet hivatkozni** és
- ❖ az elemek nem szerkeszthetőek és nem kiválaszthatóak
- **!** Az aktív fólia mindig bekapcsolt és felszabadított állapotban van.

### *Több fólia ki- és bekapcsolása egy lépésben*

Kialakulhat olyan szituáció a tervezés során, amikor sok fóliát kell egyszerre ki vagy bekapcsolni. Válasszunk ki több fóliát a SHIFT vagy a CTRL billentyűk lenyomva tartása mellett, és elég csak az egyiknek változtatni a láthatóságán. Ilyenkor az összes kijelölt fólia felveszi annak az egynek a beállított tulajdonságát. Az összes fóliát egy lépésben a CTRL-A megnyomásával lehet kijelölni.

### *Példa a fóliák ki és bekapcsolására*

Az alaprajzi ablak legyen aktív.

- Válassza a **Fólia gyorsbejárás opciót** és kattintson a *Fal – Teherhordó fal* és a *Födém1* fóliákra a Ctrl billentyű lenyomása mellett.
- Hozza létre a 3D modellt a Gyors 3D modell utasítással. Az alábbi eredményt kapjuk:

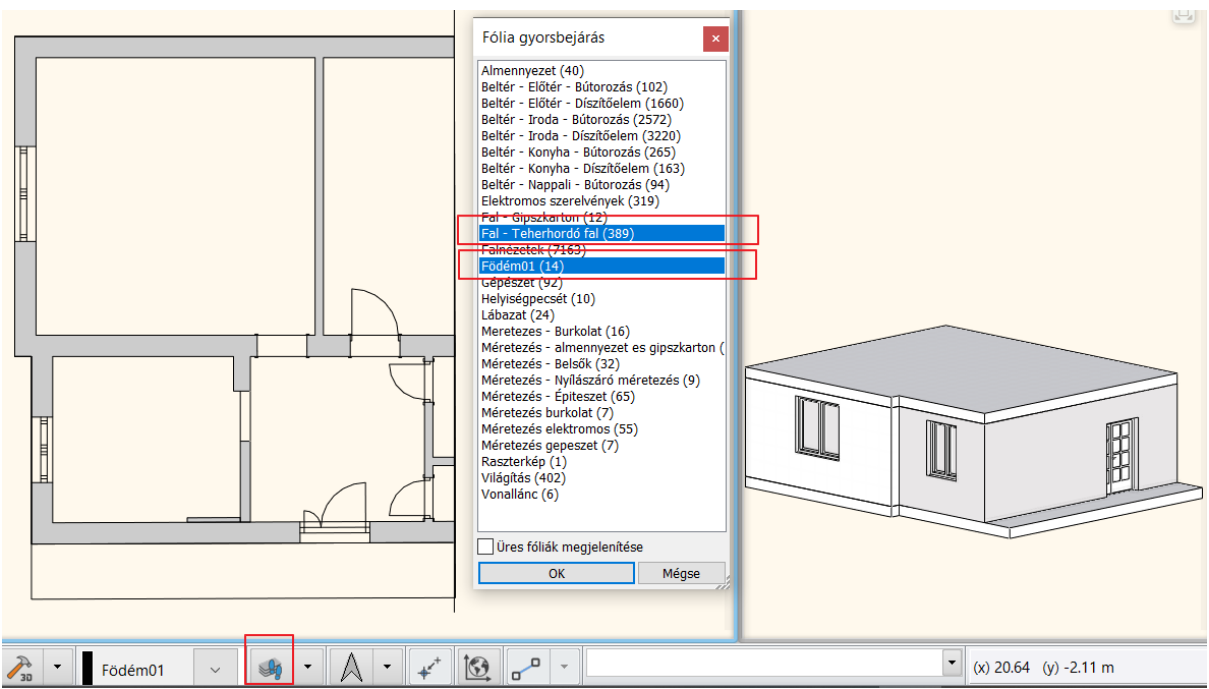

A Fóliakezelőben láthatjuk, hogy a mind két fólia be van kapcsolva és fel van szabadítva. Tehát láthatók, szerkeszthetők, kiválaszthatók és létrejön a 3D modell.

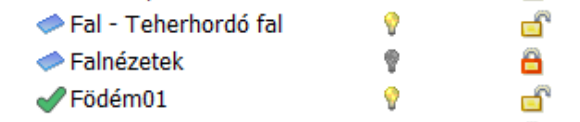

• Zárja le a *Fal – Teherhordó fal* fóliát, majd hozza létre újból 3D modellt.

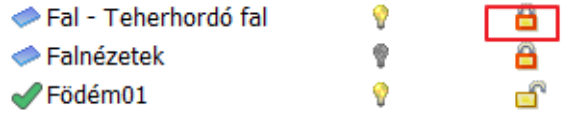

A Fal - Teherhordó fal fólia **háttér fóliává** vált. A falak láthatóak az alaprajzon, nem szerkeszthetőek, nem válaszhatók ki és nem jön létre a 3D modell. Csak a födémek jelennek meg.

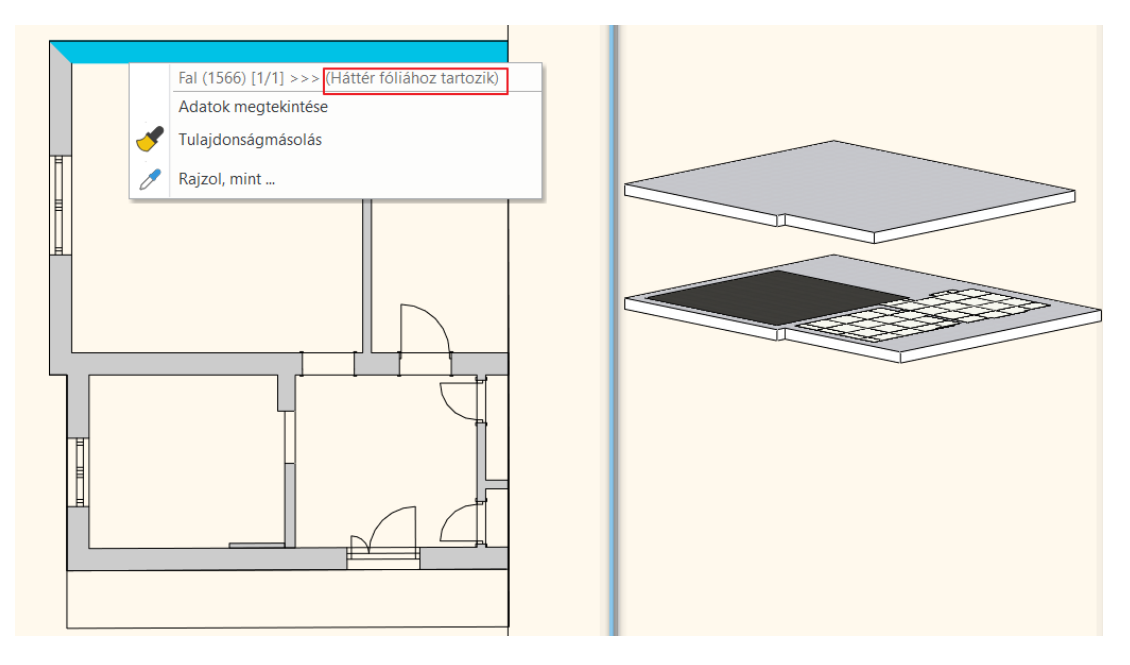

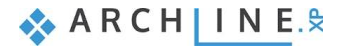

### <span id="page-11-0"></span>**1.2. Fólia gyorsbejárás**

Fólia gyorsbejárás parancs a fóliák áttekintését segíti. Különösen hasznos eszköz, amellyel a rajzon levő fóliákat gyorsan ki vagy be kapcsoljuk, vagy a látható fóliák új kombinációját állítjuk elő. A fólia név mellett zárójelben az adott fólián található elemek számát láthatjuk.

Amikor a *Fólia gyorsbejárás* lista nyitott állapotban van, a listában a látható fóliák vannak kijelölve, ennek megfelelően az aktív rajzi ablak ezeket az elemeket jeleníti meg.

Egyszerre több fólia a CTRL billentyű lenyomásával és a fólia névre való kattintással választható ki. A megjelölt első és utolsó fólia között az összes elem a SHIFT billentyű lenyomásával választható ki. Ugyanez megtehető az egér gombjával is:

A terven az előző két fóliához válassza ki a *Beltér - … fóliákat* is és hozza létre a 3D modellt. A következő eredményt kapjuk:

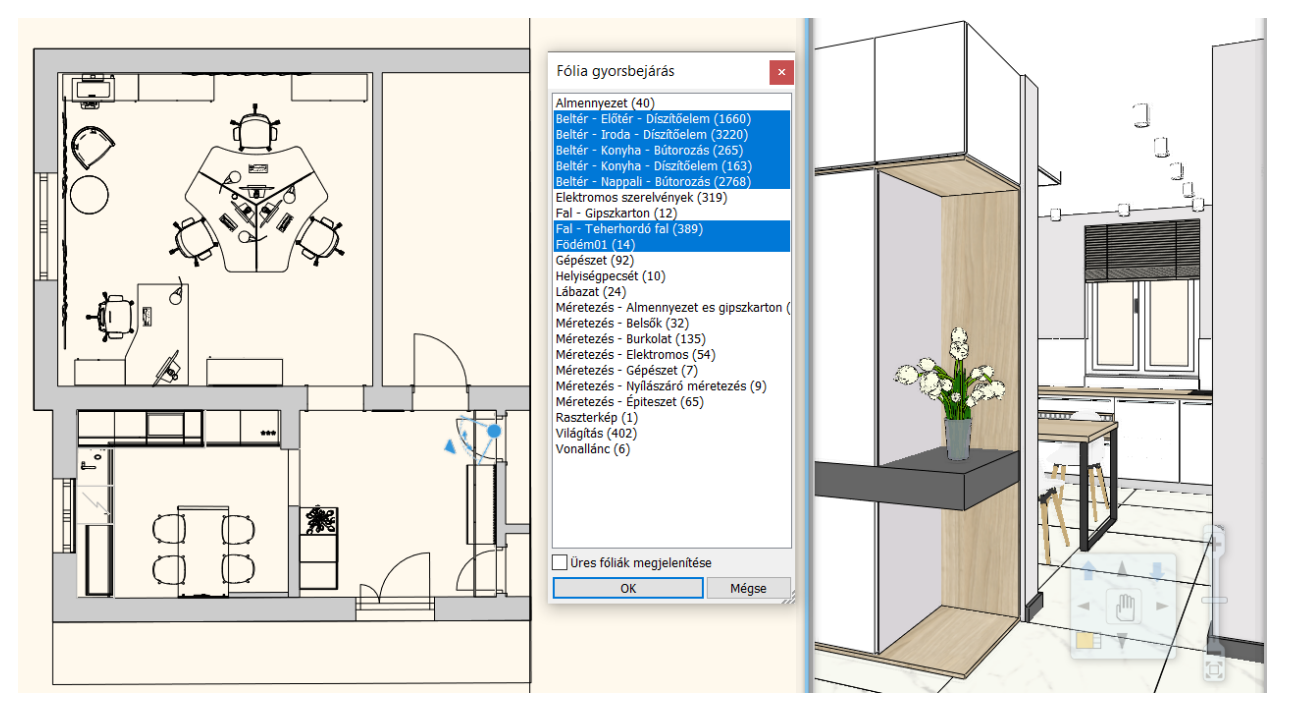

Legyen aktív a 3D nézet. Itt is alkalmazzuk a Fólia gyorsbejárás utasítást. A Fólia kiosztás nem egyezik meg az alaprajzi fóliakosztással, mert a lelakatolt fóliák nem jelennek meg.

### <span id="page-11-1"></span>**1.3. Fólia: az elemtípusok egyik általános tulajdonsága**

Hogyan kerülnek automatikusan az elemek a különböző fóliákra?

Fontos megértenünk, hogy minden projektünk fóliákból épül fel, még akkor is, ha tervezés során nem teszünk semmit annak érdekében, hogy a saját logikánk szerint rendszerezzük a tartalmat a fóliákra. Egy üres projekt indításakor a program már tartalmaz alapértelmezett fóliákat. Az építészeti, belsőépítészeti és rajzi elemek, amiket létrehozunk, automatikusan a stílusokban megadott fóliára kerülnek.

Amikor az elemtípusok általános tulajdonságait definiáljuk, meg kell adnia, hogy az adott elemtípus új elemei melyik fóliára kerüljenek. A program egy előre megadott fóliakiosztást tartalmaz. Minden elemtípushoz tartozik egy fólia, amire az elem automatikusan rákerül. Ez a hozzárendelés módosítható.

Pl. az *egyrétegű 38-as fal* a *Fal - Teherhordó* fóliára kerül, míg az *egyrétegű 06-os fal* a *Fal – Válaszfal* fóliára , a méretezések a *Méretezés – Hossz fóliára,* míg a tárgyak a *Beltér – Nappali – Bútorozás* fóliára

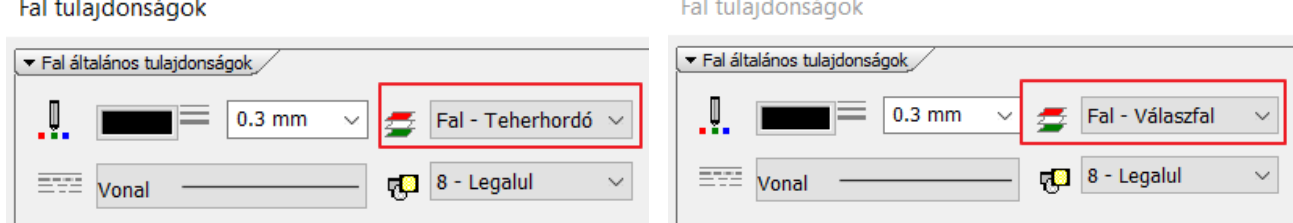

### <span id="page-12-0"></span>**1.4. Fóliavezérlés**

A **Szerkesztés menü - Fóliavezérlés** opció alapértelmezettként ki van kapcsolva.

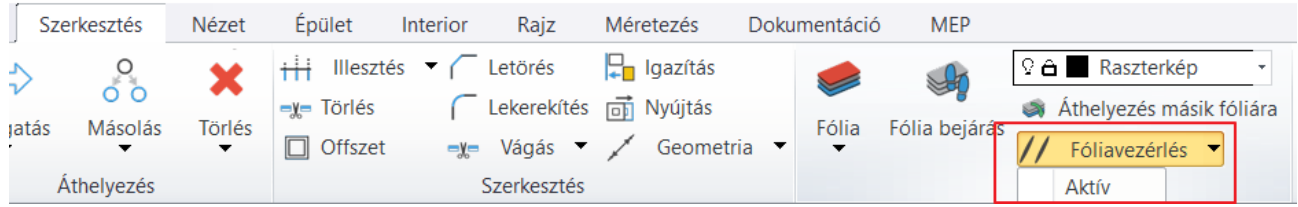

Bekapcsolásával lehetőség van arra, hogy az elemek létrehozásakor az elemek általános tulajdonságait felülbíráljuk annak a fóliának a színével, vonaltípusával és vonalvastagságával, amelyre elhelyezzük az elemet.

**A Fóliavezérlés opció célja az AutoCAD® kompatibilis rajzolási módszer biztosítása.** A Fóliavezérlés bekapcsolt állapotában is lehetséges különböző színű, vonaltípusú, vonalvastagságú elemek létrehozása, de csak utólagos szerkesztéssel.

 Az építészeti, belsőépítészeti terveken a tapasztalat azt mutatja, hogy **jobban áttekinthető tervrajzot eredményez, ha az elemtípusoknak és nem a fóliáknak van saját színe, vonaltípusa és vonalvastagsága.** Így azonos fóliára különböző tulajdonságú (különböző színű, vonaltípusú, vonalvastagságú, esetleg különböző típusú) elemek kerülhetnek, amelyeket más szempontok alapján mégis együtt szeretnénk kezelni.

### <span id="page-12-1"></span>**1.5. Új fólia létrehozás**

A Fólia tulajdonság kezelő bal fölső sarkában található gombok segítségével adhatunk hozzá új fóliát, törölhetünk vagy aktiválhatunk.

Új fóliát akkor tudunk hozzáadni, ha a jobb oldalon található Fólia szűrők közül a Minden fólia az aktív. A Hozzáadás gomb megnyomása után egy Fólia 1 nevű fólia jön létre, amelyre ha duplán kattintunk, tetszőlegesen átnevezhetjük. (Ezt megtehetjük bármelyik, már létező fóliával is.) Az aktív fólia ikonja zöld pipára vált.

• Kattintson a *Minden fólia* szűrőre.

Ekkor a programban levő összes fólia megjelenik. Előkészítettünk fóliákat mind az építészeti elemeknek, mind a berendezések számára. Ezek, mint láttuk automatikusan hozzá vannak rendelve az elem típusokhoz. Amennyiben pl. olyan helyiségre van szükség, ami nem szerepel a listán, azt érdemes új fóliaként létrehozni.

#### Ebben a tervben 3 helyiség van: **Konyha, Iroda és Előtér**.

Először az Iroda és Előtér számára hozunk létre fóliákat, utána a bútorokat, amelyek automatikusa a Beltér – Nappali – Bútorozás fóliára kerültek. Majd átmozgatjuk az elemeket az új fóliákra.

• Kattintson az *Új fólia hozzáadása* gombra. Létrejön a Fólia 1 nevű fólia, nevezze át: Beltér - Eloter – Bútorozás és Beltér - Iroda1 – Bútorozás névre.

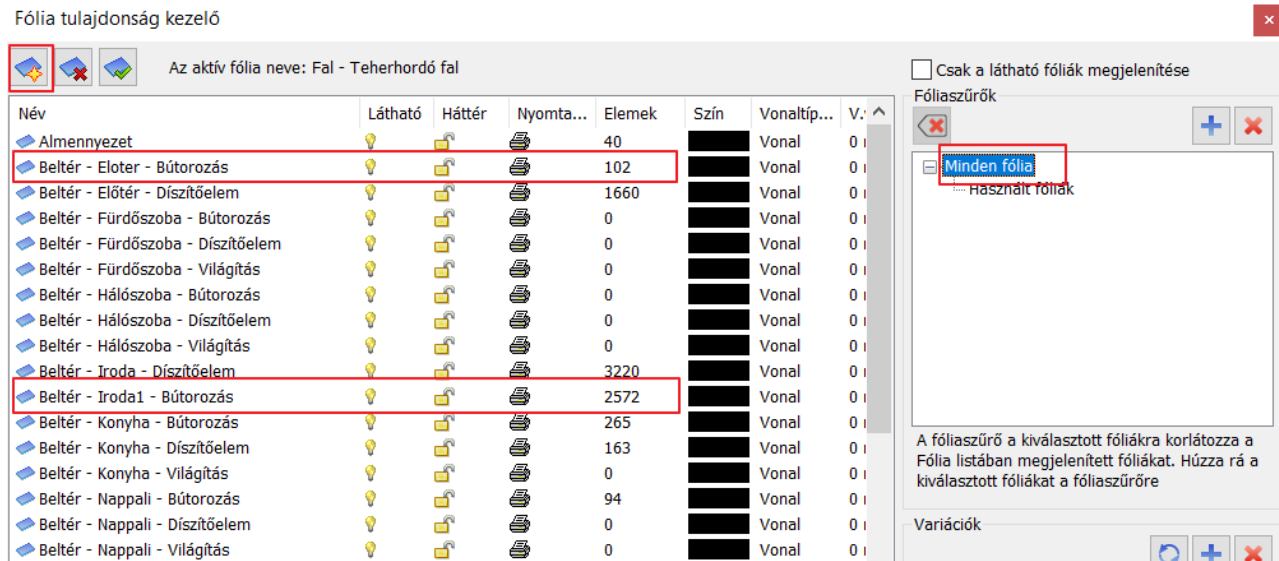

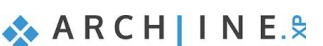

### <span id="page-13-0"></span>**1.6. Elemek mozgatása másik fóliára**

A Beltér – Nappali – Bútorozás fóliára került iroda és előtér bútorokat átmozgatjuk az elemeket a most létrehozott *Beltér - Eloter – Bútorozás* és *Beltér - Iroda1* – Bútorozás fóliákra.

A *Fólia gyorsbejárás* utasítással csak a Beltér – Nappali – Bútorozás fólia elemeit jelenítse meg. Válassza ki az Irodában levő elemeket és az Állapotsorban levő fólia lista segítségével helyezze át a *Beltér - Iroda1* – *Bútorozás* fóliára, majd ismételje meg a műveletet az Előtér bútoraira is.

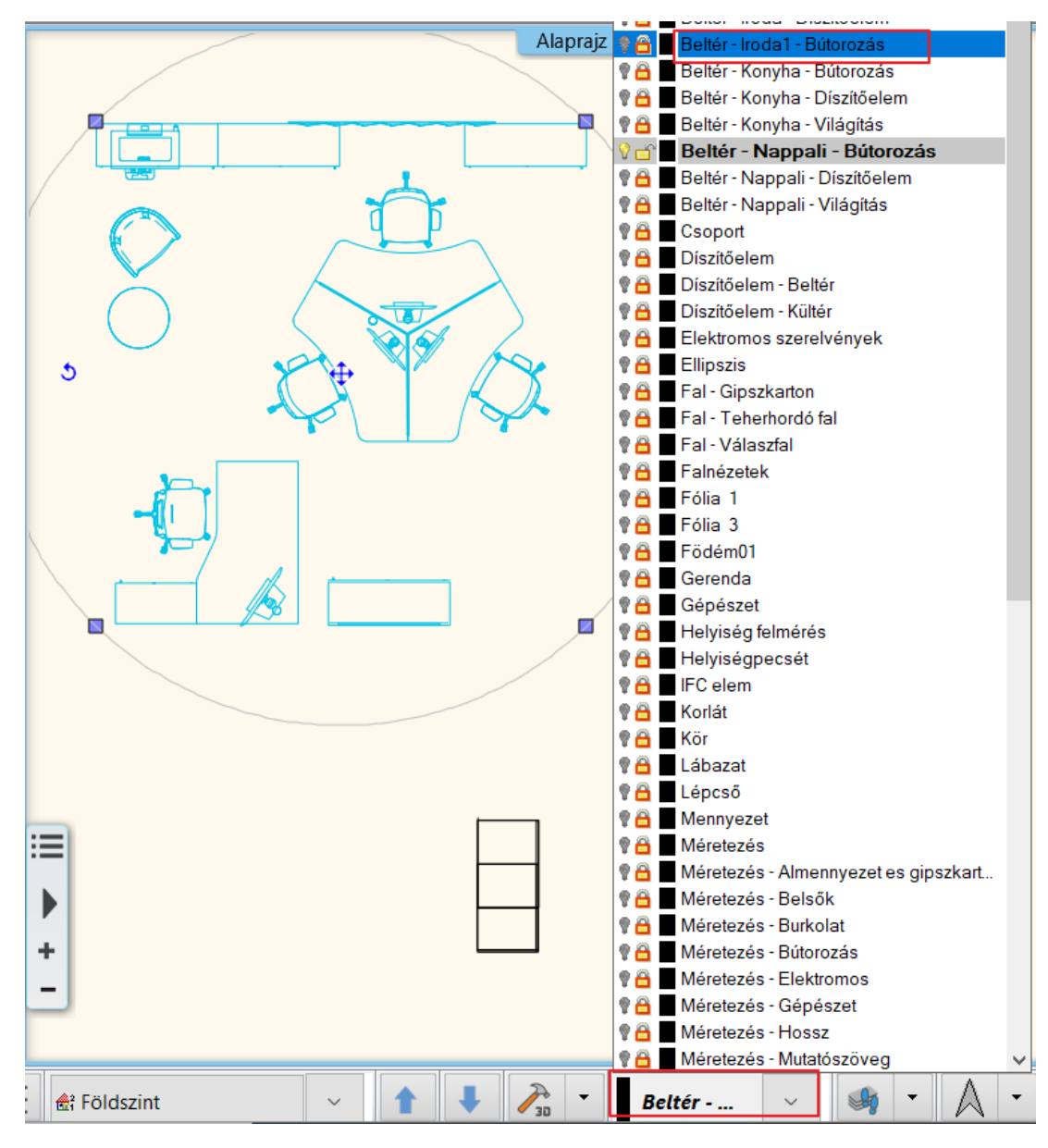

A Fólia gyorsbejárás segítségével jelenítse meg az új fóliák elemeit is:

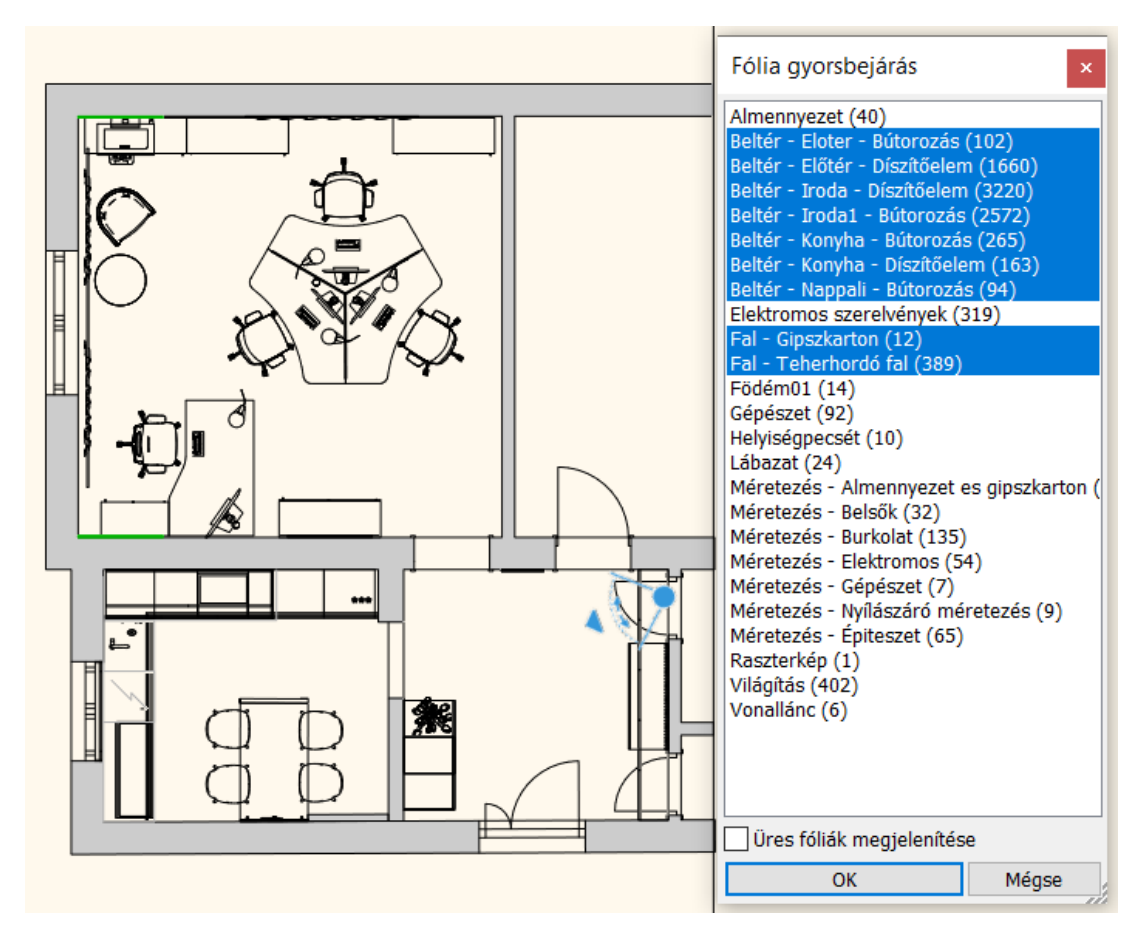

#### *Tárgyak fólia tulajdonságának ellenőrzése*

A bútorok áthelyezését követően ellenőrizze le, hogy pl. az Előtér bútorai *Beltér – Eloter – Bútorozás* fólián helyezkedneke el:

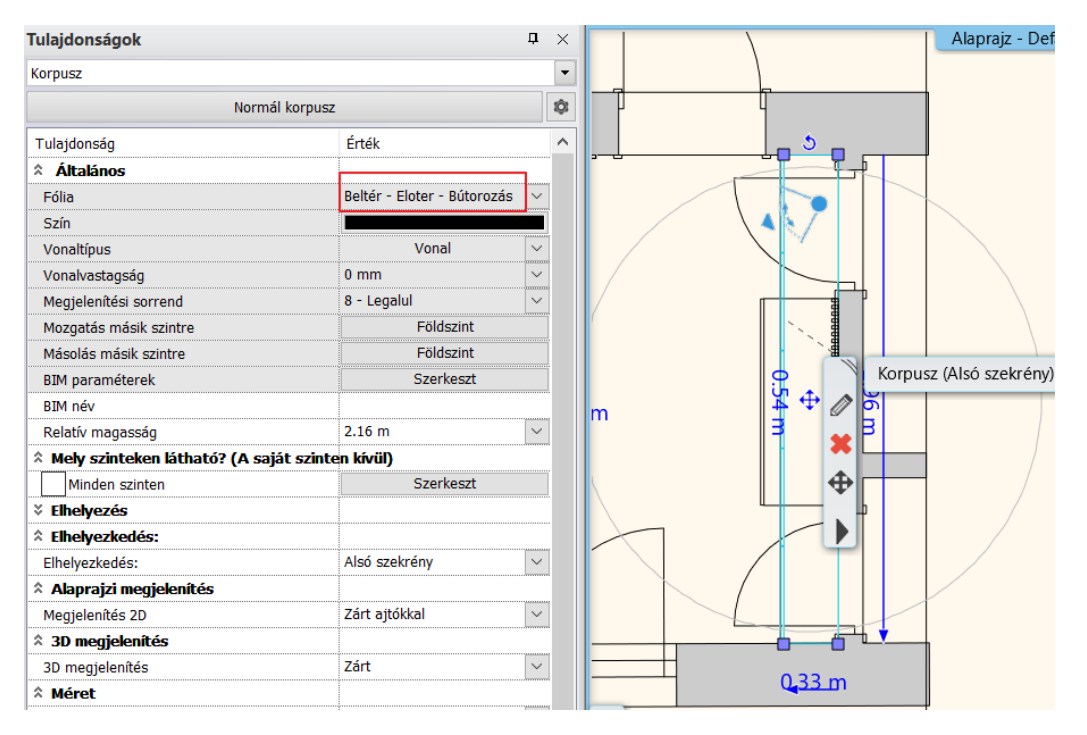

### <span id="page-14-0"></span>**1.7. Fólia törlése**

Fontos tudnunk, hogy nem törölhetünk aktív fóliát (ehhez először egy másikat kell aktiválnunk), illetve alapértelmezetten olyan fóliát sem, amelyen elemek vannak.

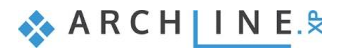

#### *Üres fólia törlése*

A fóliákat a fejlécen található Elemek oszlop fejére kattintva lehet tartalmuk szerint növekvő vagy csökkenő sorrendbe rendezni. Az üres fóliák nulla (0) elemet mutatnak és egyszerű kiválasztással, majd a dialóg bal felső sarkában található törlés gombra kattintva lehet törölni.

#### *Fólia törlése a rajta levő elemekkel együtt*

A Fólia dialóg bal alsó sarkában található új váltógombbal beállítható, hogy a program engedélyezze olyan fóliák törlését is, amelyen elemek találhatók.

FIGYELEM! Az elemeket tartalmazó fólia törlése a megerősítő kérdés után nem vonható vissza. Tehát mielőtt egy elemeket tartalmazó fóliát törölnénk, győződjünk meg róla, hogy valóban nincs rá szükségünk.

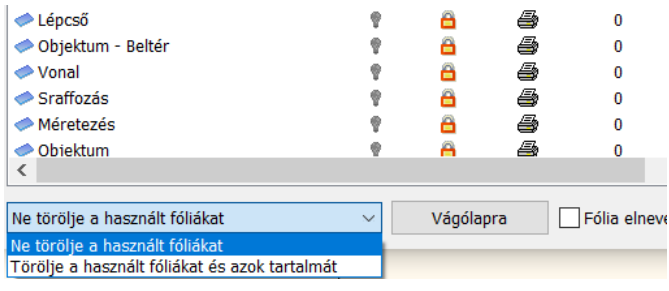

### <span id="page-15-0"></span>**1.8. Fóliaszűrők**

Nagyobb projektnél szükség lehet további rendszerezési lehetőségekre. Ebben segítenek a Fóliaszűrők, melyek segítségével különböző csoportokat hozhatunk létre. A Használt fóliák szűrőcsoport alapértelmezetten létrejön minden program indításnál, és itt azokat a fóliákat szűrhetjük le, amelyeken találhatóak elemek.

A kék plusz gombra kattintva létre hozhatunk új szűrőcsoportot, majd az Új csoport névre duplán kattintva átnevezhetjük. Ezután a csoportba helyezendő fóliákat a bal oldali listában jelöljük ki és fogd és vidd módszerrel húzzuk rá az új fólia szűrő nevére. Így például létrehozhatunk egy olyan listát a Fólia kezelőn belül, ami az összes Beltér fóliánkat tartalmazza, és arra kattintva egy rövidebb listában, gyorsabban meg tudjuk találni a keresett fóliát.

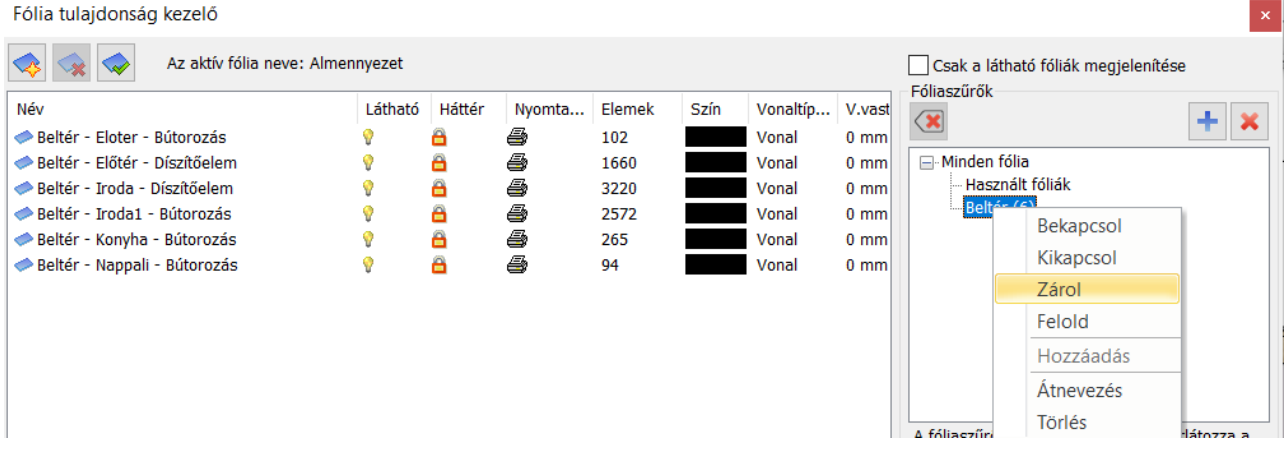

A DWG import során az importált fájl fóliái automatikusan külön szűrőcsoportba kerülnek az átláthatóság növelése érdekében.

Egy fólia szerepelhet több szűrőcsoportban is, valamint bármikor el is távolítható belőle. Erre a Fóliaszűrő lista bal fölső sarkában található piros X szolgál. Ilyenkor a kiválasztott fólia kikerül a szűrőcsoportból, de ez nem egyenlő a fólia törlésével.

A szűrőcsoportból eltávolított fólia a Használt fóliák vagy a Minden fólia csoportban valamint egyéb szűrőcsoportban továbbra is megtalálható.

Lehetőségünk van teljes szűrőcsoport törlésére is. A projektben található fóliák ebben az esetben sem törlődnek, csak a szűrőcsoport szűnik meg.

### <span id="page-15-1"></span>**1.9. Látható fóliák megjelenítése**

Nagy számú fólia mellett az átláthatóság növelése érdekében gyakran szükség lehet az éppen látható állapotban levő fóliák megjelenítésére.

*Csak a látható fóliák megjelenítése* nevű fóliaszűrővel azokat a fóliákat szűrhetjük le, amelyek bekapcsolt állapotban vannak:

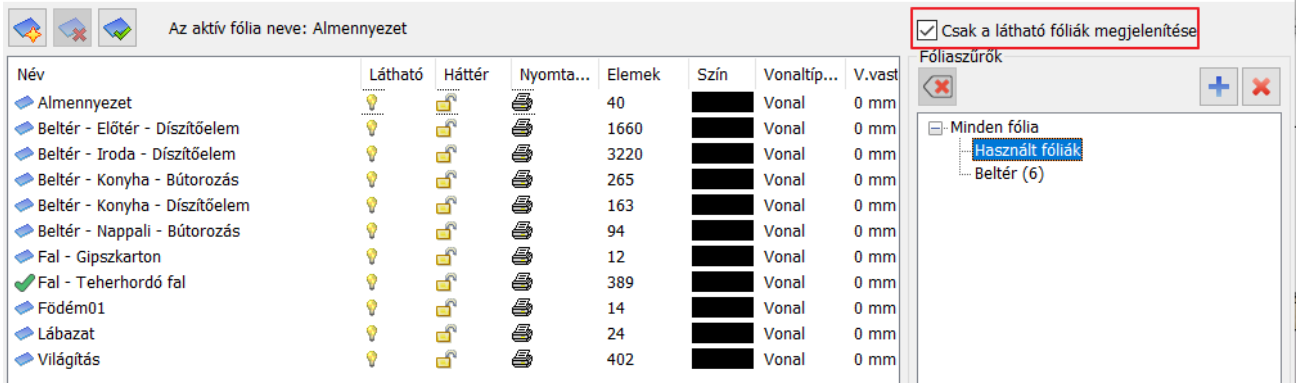

### <span id="page-16-0"></span>**1.10. Fólia variációk**

Térjünk vissza az eredeti feladatunkra: Készítsük el a következő tervlapokat az alaprajz alapján:

- **1. Építészeti alaprajz**
- **2. Berendezési terv**
- **3. Gépészeti terv**
- **4. Álmennyezet és lámpa terv**
- **5. Elektromos szerelvények és lámpa terv**
- **6. Burkolási terv**

A feladatot a Fólia variációkkal oldjuk meg. A Fólia variációk célja a tervezés szempontjából összetartozó fóliák egyszerre történő állapotváltoztatása.

Miután beállítottuk, hogy melyik fóliákat szeretnénk kikapcsolni vagy zárolni, az összes fólia beállítását el lehet menteni egy új variációként a kék pluszra gombra kattintva. A létrejövő Új csoport névre duplán kattintva a variációt a kívánt névre átnevezhetjük.

Ha egy újabb variációt szeretnénk létrehozni, kattintsunk ismét a kék pluszra (ezzel lemásoljuk az aktuális variációt), nevezzük el, majd állítsuk be, hogy mit szeretnénk változtatni az előző variációhoz képest és a frissítés gombbal írjuk felül az új változásokkal.

Ha egy már meglévő variációt szeretnénk megváltoztatni az eljárás ugyanaz. Állítsuk be, hogy mit szeretnénk változtatni az aktuális variációhoz képest és a frissítés gombbal írjuk felül az új változásokkal.

A fólia variációk a Rajz állapotkezelő sávon egy kattintással kiválaszthatók és aktiválhatók.

A példánkban két variációt hozunk létre:

a *Berendezési terv* és az *Álmennyezet és lámpa terv* fólia variációt:

#### *Berendezési terv fólia variáció*

- Az ábrának megfelelően hozza létre az új fólia variációt.
- Állítsa be a fóliák láthatóságát.
- A változásnak megfelelően frissítse a *Berendezési terv* fólia variációt

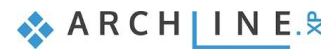

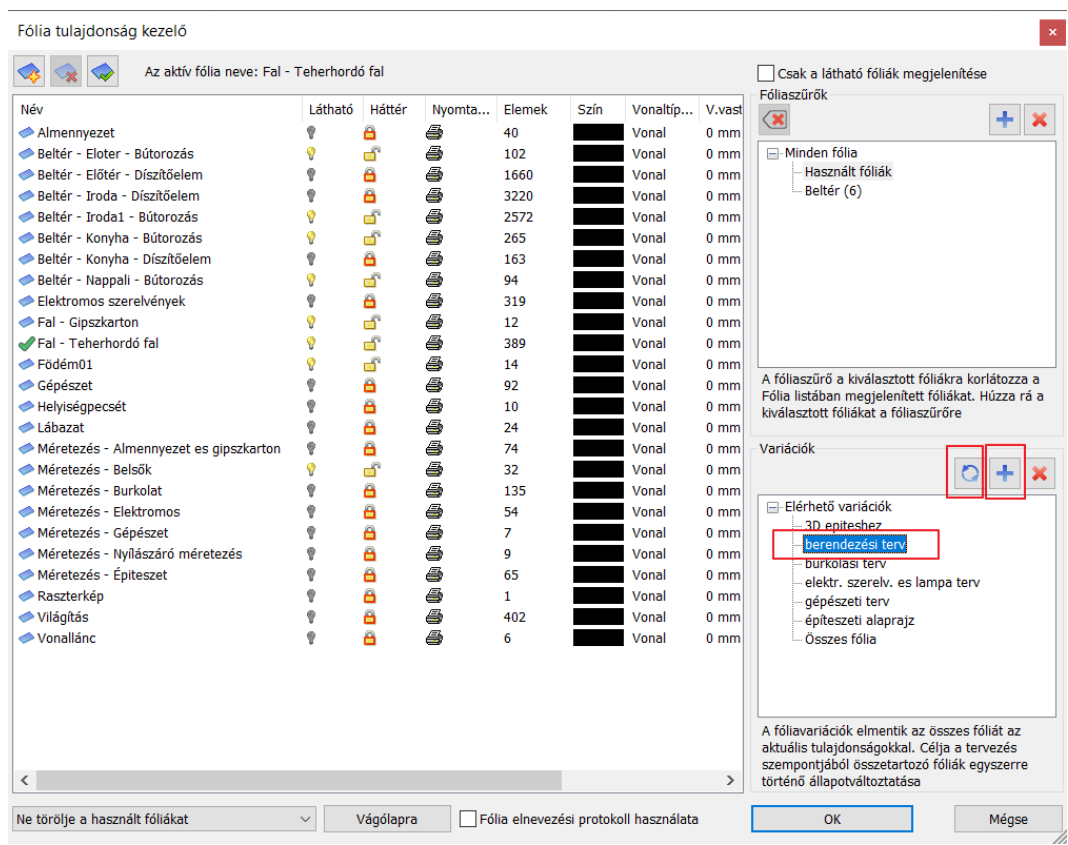

### **Álmennyezet és lámpa terv** *fólia variáció*

- Az ábrának megfelelően hozza létre az új fólia variációt.
- Állítsa be a fóliák láthatóságát.
- A változásnak megfelelően frissítse a *Álmennyezet és lámpa terv* fólia variációt

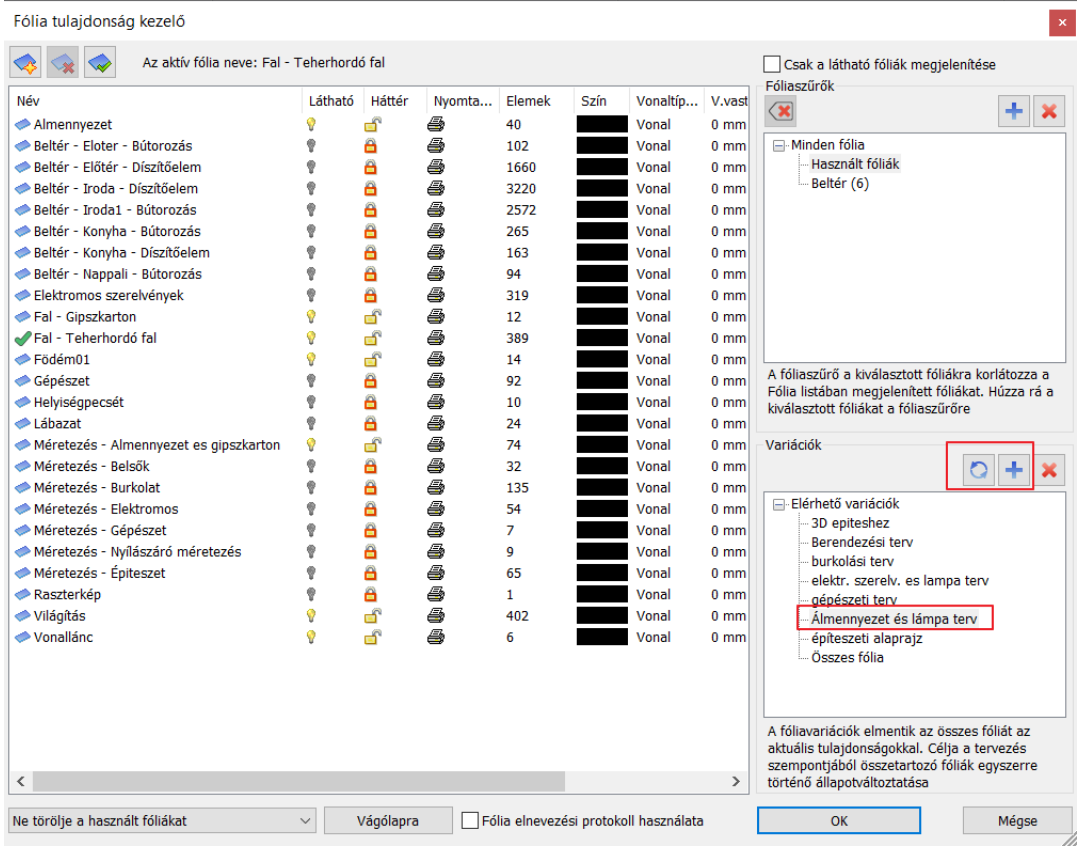

A 3D építéshez fólia variációt módosítsuk a 2 új fólia miatt: *Beltér - Eloter – Bútorozás* és *Beltér - Iroda1* – Bútorozás

## <span id="page-18-0"></span>**1.11. Fóliák használata a tervlapon**

A létrehozott fólia variációk egyenkénti kiválasztásával készítsük el a következő tervlapokat az alaprajz alapján:

- **1. Építészeti alaprajz**
- **2. Berendezési terv**
- **3. Gépészeti terv**
- **4. Álmennyezet és lámpa terv**
- **5. Elektromos szerelvények és lámpa terv**
- **6. Burkolási terv**

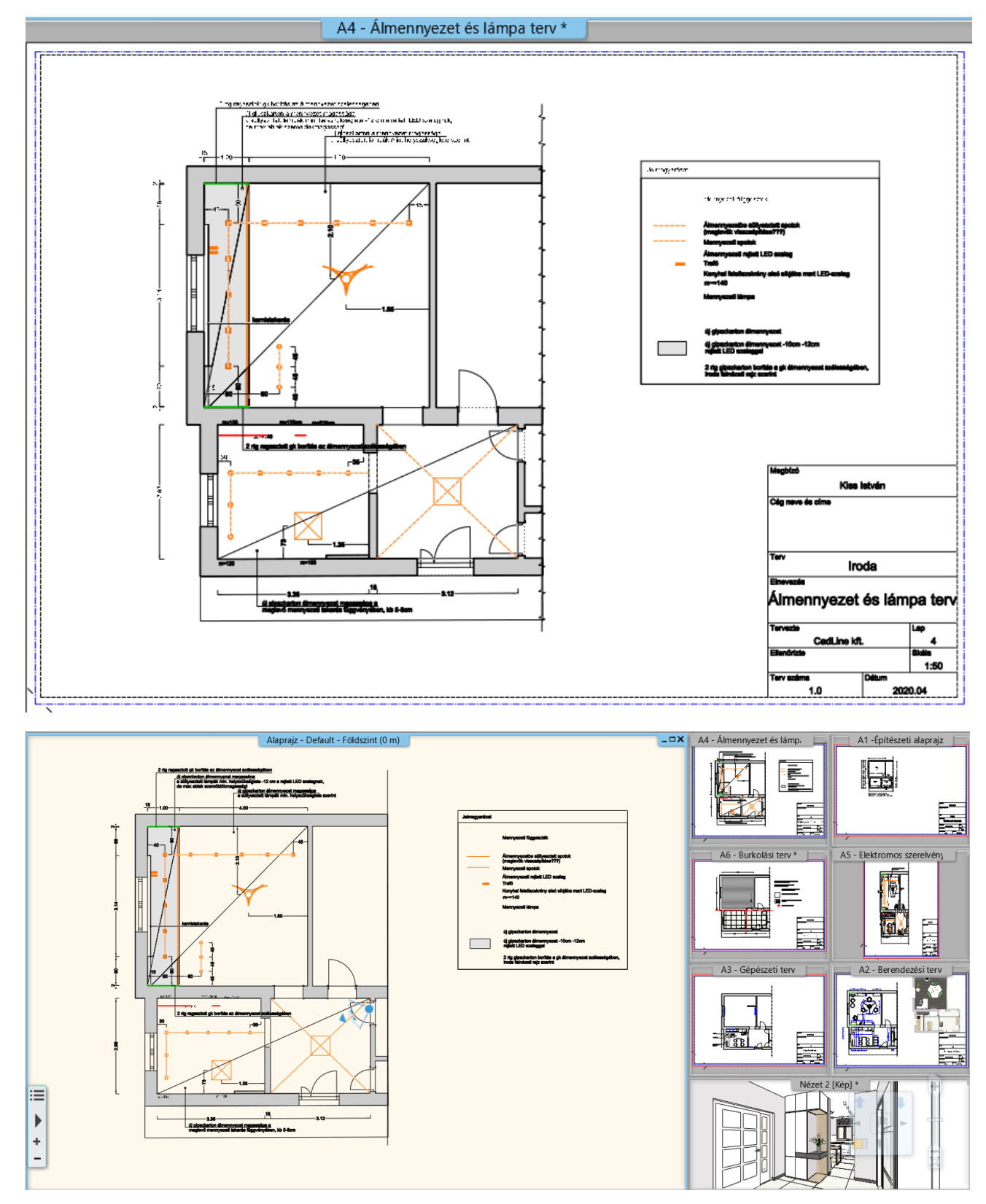

**ARCHINES** 

A nyomtatási sort alkalmazva füzzük össze egy PDF fájlba a terveket. Összefűzött dokumentumot úgy készíthet, hogy az egymást követő dokumentumoknak ugyanazt a fájlnevet adja.

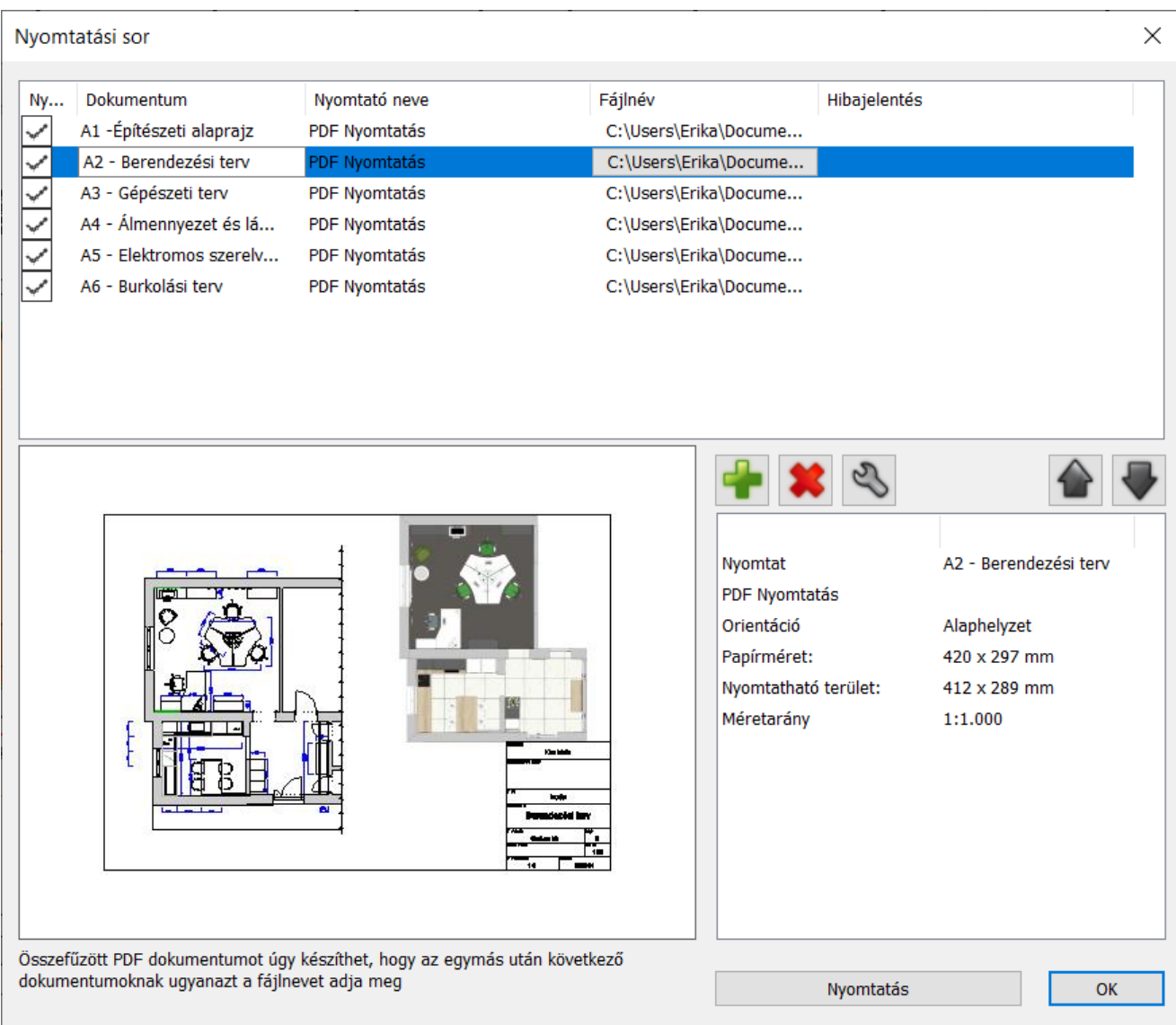

**2. Workshop: Tervezési Fázisok**

**Felsőfokú Tanfolyam - Oktatási segédlet**

### <span id="page-22-0"></span>**2. Workshop: Tervezési Fázisok**

A tervezési fázisok használatával lehetőség van a meglévő állapot és az új építési terv egyidejű bemutatására egyetlen projektfájlban, ugyanazon a rajzon. A fázisszűrők használatával a tervezési folyamat minden szakasza bemutatható. Az épületek felújítása, vagy a bonyolultabb projektek tervezése lényegesen egyszerűbb a tervezési fázisok használatával.

Óriási előnye, hogy a tervezés minden fázisában megjelenő elemek módosítása során – például, amikor a felmérés során tapasztalt pontatlanságot javítani kívánjuk – az összes fázisban azonnal megjelennek a változások, hiszen egyazon elem különböző időpontokban vett ábrázolásáról beszélünk.

• Nyissa meg az ARCHLine.XP® programot és válassza a nyitóoldalon az *elata\_nova\_FINAL\_Surrounding.pro* nevű projektet (ez a projekt a számítógép memóriájában egy rejtett mappában található: *C:\ProgramData\CadLine\ARCHlineXP2020\Support\Sample\_projects*).

### <span id="page-22-1"></span>**2.1. Tervezési fázis**

A tervezési folyamat négy fő fázisa:

- **1. Meglévő állapot** (a felmérés adatainak rögzítése)
- **2. Bontási terv** (a bontásra szánt részek ábrázolása)
- **3. Meglévő állapot bontás után** (az elemek bontása megtörtént)
- **4. Új építési terv** (megvalósult állapot a felújítás után)

A tervezés közben használható fázisok lehetnek: Meglévő vagy Új.

Új elem létrehozása mindig az aktuális fázishoz van rendelve (Meglévő vagy Új) A Bontási fázisban nem lehet létrehozni elemet. A Bontási fázisba az Új vagy a Meglévő fázisból bontásra jelölt elemek

kerülnek.

A fázisok a teljes dokumentációban követhetők 3D-s nézet, metszetek, homlokzatok és anyagkimutatás formájában.

#### *Fázisok beállítása*

Az egyes elemek fázisokba sorolására több lehetőség is van:

❖ Válassza a Menüszalag / Szerkesztés / Fázisok lehetőséget. Az itt felsorolt lehetőségek egyikére kattintva tudja kijelölni azokat az alaprajzi vagy 3D elemeket, amelyekre érvényesíteni szeretné a kiválasztott fázist.

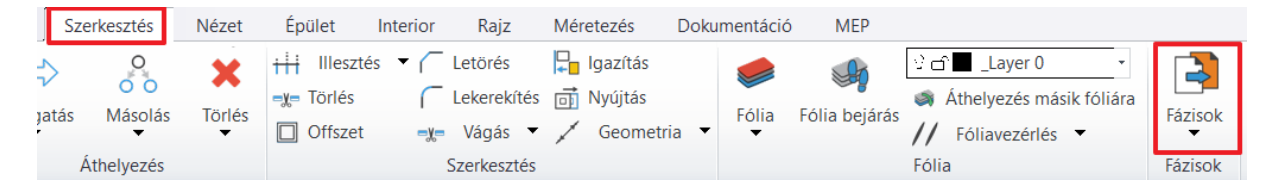

❖ Az elemre kattintva jobb gombbal vagy az elemet kiválasztva és a további lehetőségek ikonra kattintva a Fázis lehetőségnél tudja áthelyezni a kiválasztott elemet a megfelelő fázisba.

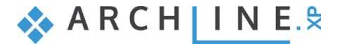

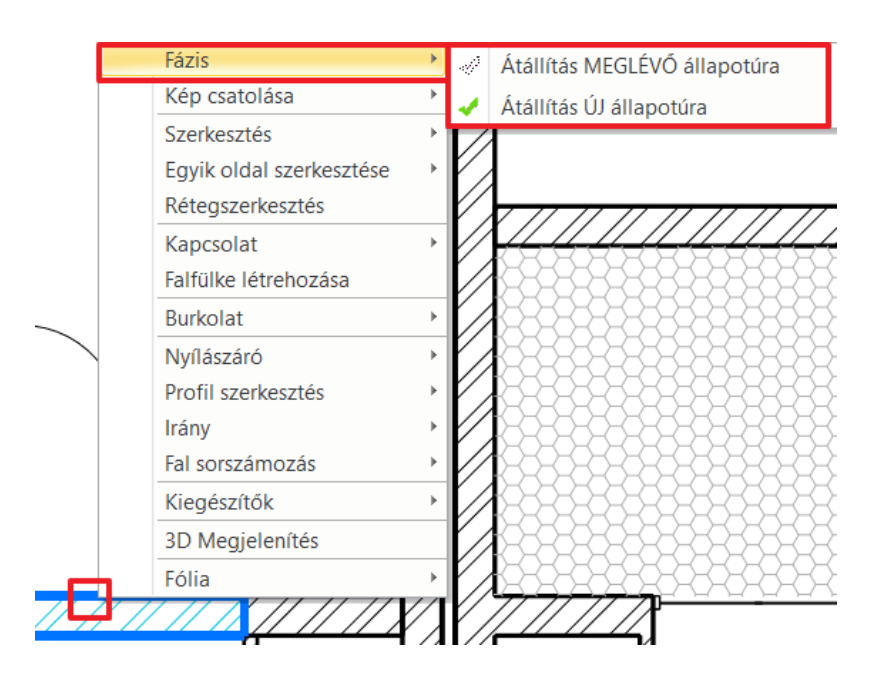

#### *Fázisbeállítások rajzi elemekre*

A tervezés során nemcsak alapvető objektumokkal dolgozhatunk, hanem egyéb kiegészítő elemekkel is ábrázolhatunk bizonyos részleteket. A fázisok beállításánál ezért nem csak a falakra, nyílászárókra és tetőkre lehet beállítani, hogy mely fázisokban jelenjenek meg, hanem egyéb objektumokra, 3D elemekre és rajzi 2D elemekre, valamint méretezésre is. Ez jelentősen megkönnyíti ennek a funkciónak a használatát a tervezés során.

#### *Méretezések fázisai*

A méretezések különleges szituációban vannak más rajzi elemekhez képest, mert szinte mindig valamely fázisban ábrázolt másik elemhez kapcsolódnak. Itt ezért két fő esetet különböztetünk meg:

- ❖ Ha a méretezés teljes egészében ugyanazon fázisban található elem(ek)et méretez, akkor a méretezés az adott fázis ki- /bekapcsolásával eltűnik vagy éppen megjelenik.
- ❖ Amennyiben a méretezés két különböző fázisban található elemet méretez, akkor nem tartozik egyikhez sem, s ilyenkor bármely fázis lekapcsolásakor továbbra is látható marad.

### <span id="page-23-0"></span>**2.2. Fázis szűrők**

A fázis szűrők olyan ábrázolási szabályok, amelyek az elemek állapota szerint (Új, Meglévő, Lebontandó) történő megjelenítésére vonatkoznak: Az ARCHLine.XP® 5 fázis szűrővel rendelkezik:

- 1. Összes fázis
- 2. Meglévő állapot
- 3. Bontási terv
- 4. Meglévő állapot bontás után
- 5. Új építési terv

A Rajz állapotkezelőben a baloldalon találhatók a különböző fázismegjelenítési beállítások. Meglévő vagy Új elemek elhelyezésénél a program automatikusan a megfelelő fázisban helyezi el az objektumokat.

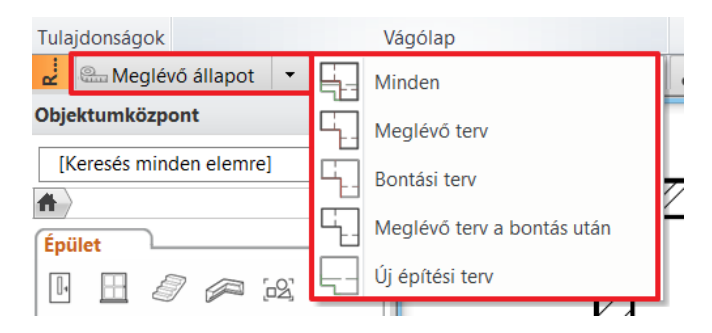

Az elemek fázisba sorolására nem csak a megrajzolásuk előtt van lehetőség, hanem a munkafolyamat bármely szakaszában meg lehet változtatni ezt a beállítást a korábban leírt módok egyikével.

### *Fázisok megjelenése*

Az alábbi képek egy-egy példát mutatnak Meglévő terv, Bontási terv, Bontás utáni és Új építési fázisban.

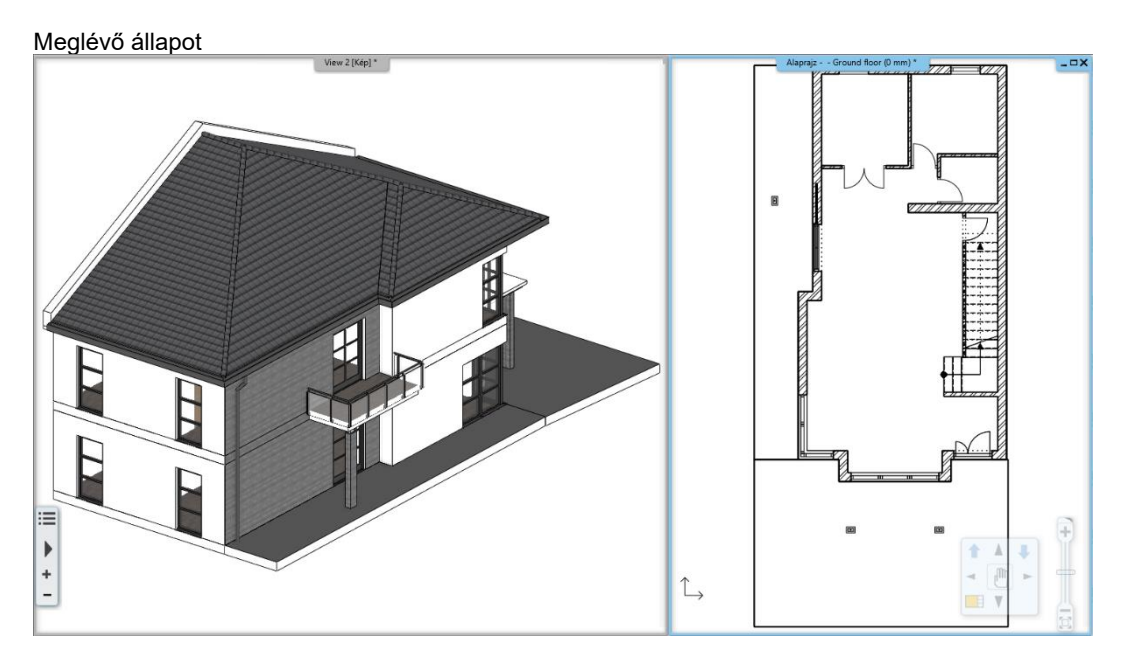

Bontási terv

Az ARCHLine.XP az alaprajzon és a 3D-ben automatikusan pirossal jelöli a bontandó elemeket.

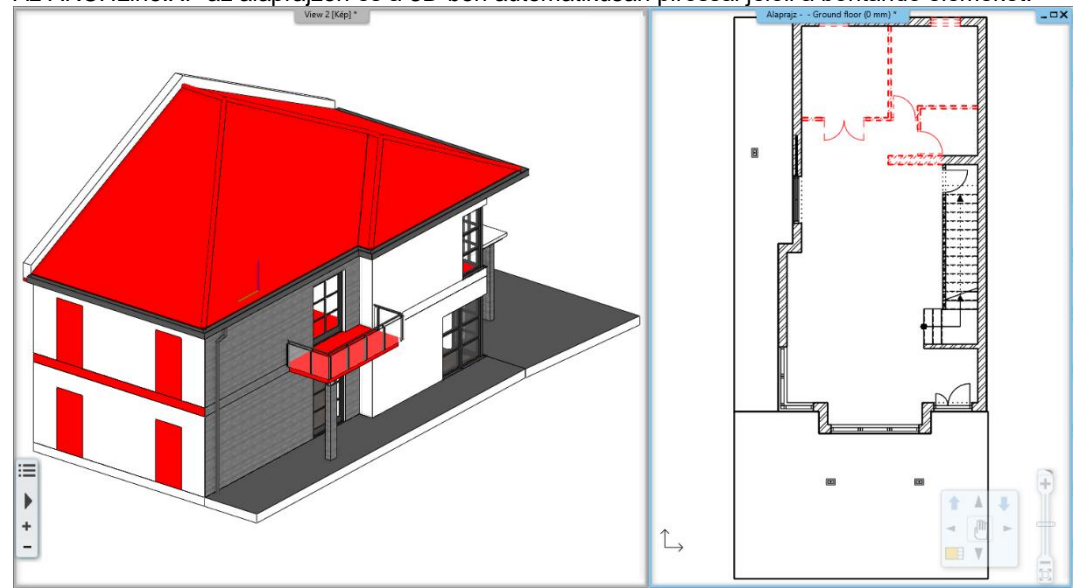

Meglévő állapot a bontás után

Az ARCHLine.XP 3D-ben az eltávolított elemek helyén keletkezett üres tereket ábrázolja a megmaradó szerkezetekkel együtt.

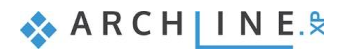

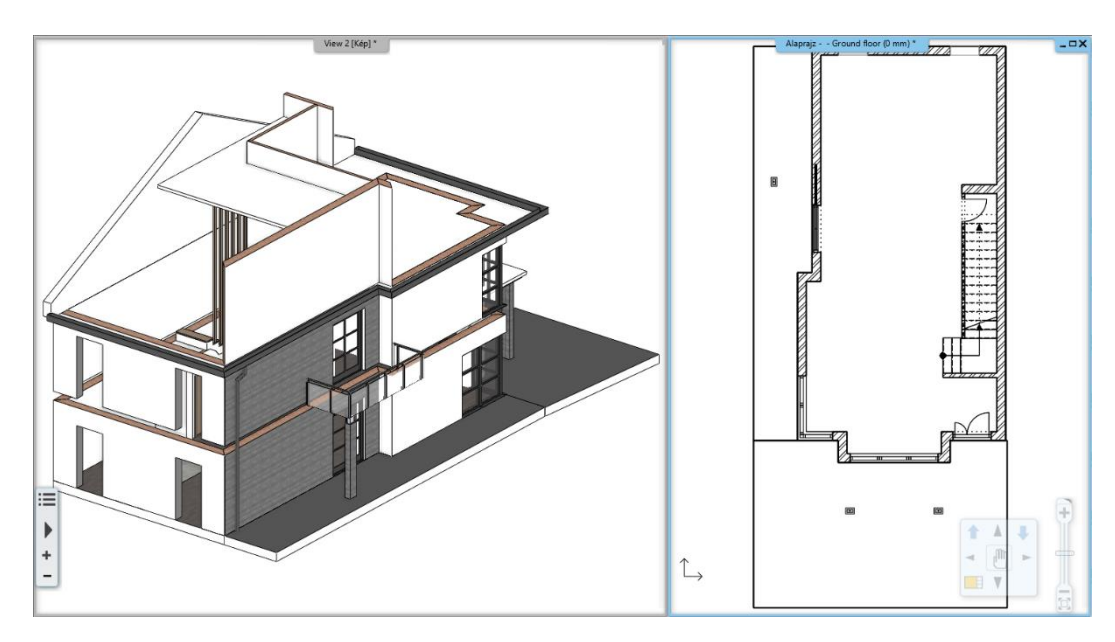

### Új építési terv

A megmaradó és az újonnan betervezett elemek egyszerre láthatók.

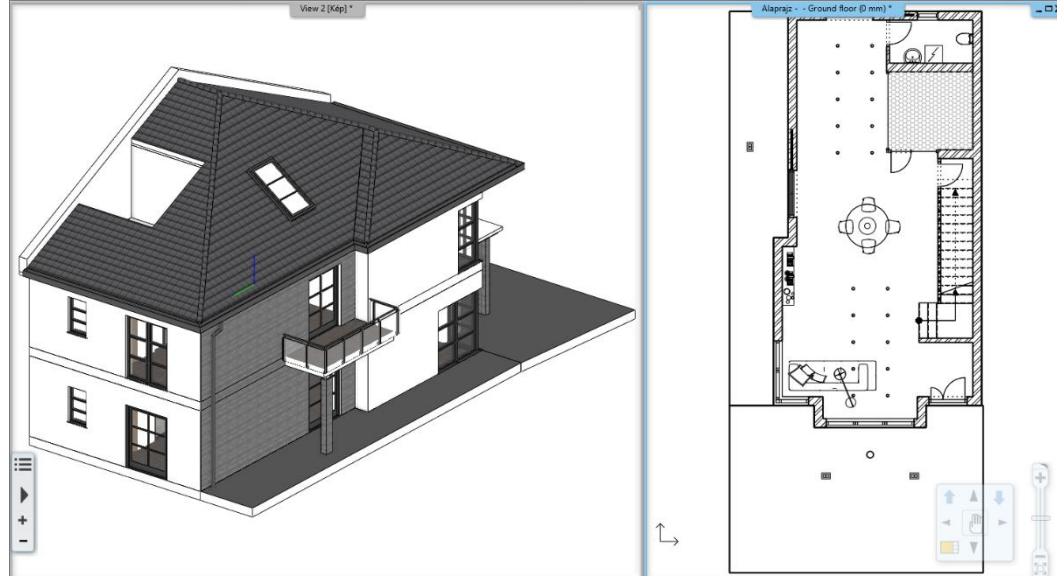

#### Összes fázis

Az ARCHLine.XP az összes fázis elemeit jeleníti meg egyszerre. Igazításoknál és ellenőrzéseknél hasznos reprezentáció.

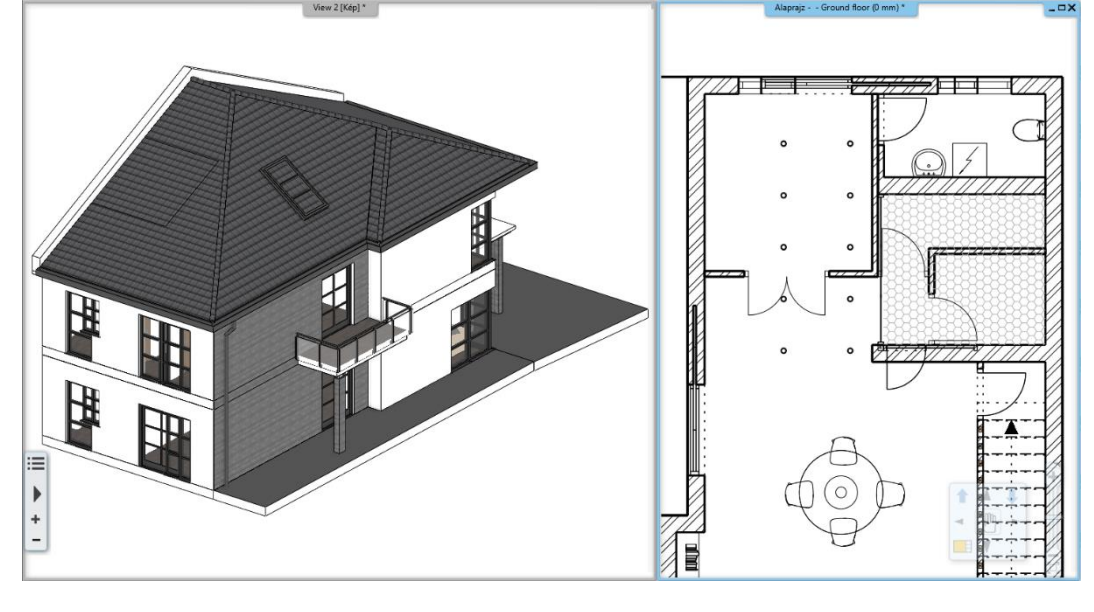

#### *Falszakaszok fázisbeállítása*

Falak esetében arra is lehetőség nyílik, hogy a falnak csak egy bizonyos részét jelöljük bontásra.

Ebben az esetben fal helyi menüjében található *Szerkesztés / Fallal vágás* vagy *Vonallal vágás* lehetőséggel kettévághatjuk a kívánt ponton a falat, megmaradó és bontandó szakaszra. A fal sikeres elvágása után a falban egy vonal jelzi az újonnan létrejött két falszakasz határolóvonalát. A vonal eltüntetéséhez a *T kapcsolat* paranccsal összekapcsolható az imént elvágott fal két új szakasza. Ezután már áthelyezhető az egyik szakasz a megfelelő fázisba.

### <span id="page-26-0"></span>**2.3. Grafikus felülírások**

A grafikus felülírásoknak köszönhetően a különböző fázisok ábrázolása a különféle szakágak igényei szerint testre szabható. A grafikus felülírás nem más, mint annak meghatározása, hogy az adott színnel, vonalvastagsággal és kitöltéssel rendelkező elem eredeti tulajdonságai ellenére a felülírásban meghatározott színnel, vonalvastagsággal és kitöltéssel jelenjen meg. Ennek köszönhetően például a bontási terv minden bontásra jelölt eleme egyszerre jelenhet meg automatikusan piros színnel, s nem kell azok megjelenését más manuális módszerrel átállítani.

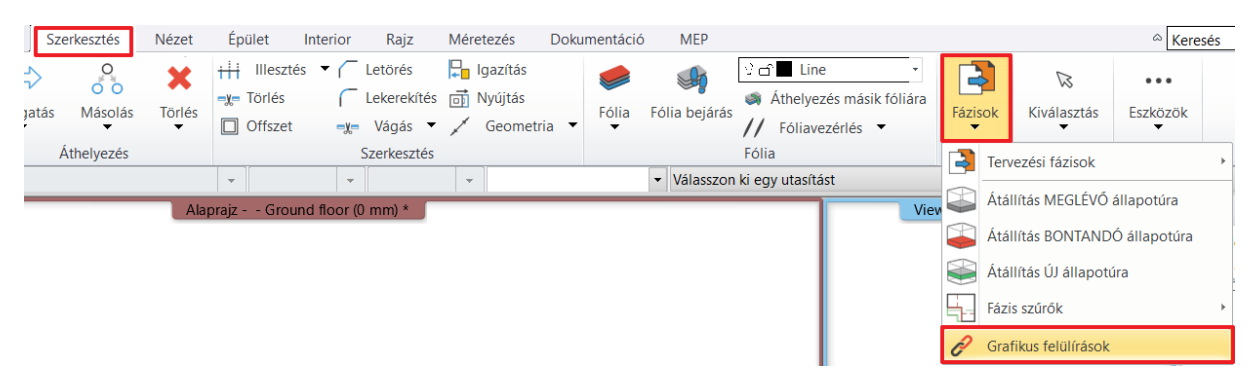

A grafikus felülírásokat minden fázisszűrőben külön-külön megállapíthatjuk az egyes fázisokra. Ez a "Minden" fázis esetében – amelyet a fázisok egymásra vetített megjelenítésére használunk -, a megfelelő beállítások mellett egy jól áttekinthető, a fázisokat színekkel elkülönítő technikai vagy akár dokumentációs célú rajzként is felhasználható.

Az egyes elemek megjelenése a fázisokban teljes mértékig testre szabható: a színek, a vonaltípusok, a vonalvastagságok, a kitöltések és a megjelenítés módja is egyéni igények szerint alakítható.

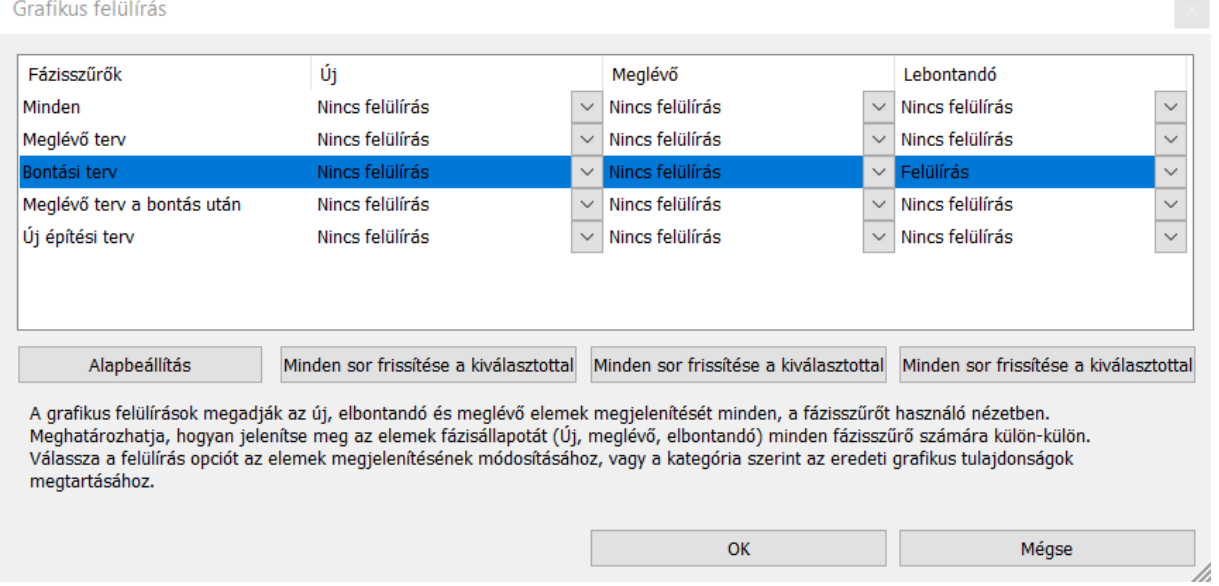

A funkció lehetőséget ad az alapbeállításoktól való eltérésre, amire akár regionális akár esetleg szakági okokból is szükség lehet.

A funkció akkor lehet továbbá igazán hasznos, ha a terven össze szeretné hasonlítani az új elemeket, a meglévő elemeket és a lebontandó elemeket. A különböző fázisoknak egyedi beállításokat megadva egyben megtekinthető a Minden fázisra kattintva a teljes terv mind alaprajzi nézetben, mind pedig 3D nézetben.

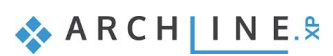

### <span id="page-27-0"></span>**2.4. Tervezési fázisok a tervlapokon**

A tervlapra helyezett rajzok az éppen aktuális tervezési fázis szerint jelennek meg. Mód van a tervezési fázis módosítására is, így az aktuális rajzi állapottól függetlenül is gyorsan összeállítható olyan tervlap, amely ugyanazon rajz különböző fázisait mutatja akár egymás mellett.

A különböző fázisok tervlapon való megjelenítésére kétféle módszer létezik:

- Az alaprajzi nézeten állítsa be a megfelelő fázist, majd miután a program azt betöltötte, helyezze el a rajzot a nyomtatási nézeten.
- A nyomtatási nézeten helyezze el a rajzot, majd a rajz tulajdonságaiba belépve változtassa meg a fázisszűrő legördülő menüjét a kívánt fázisra.

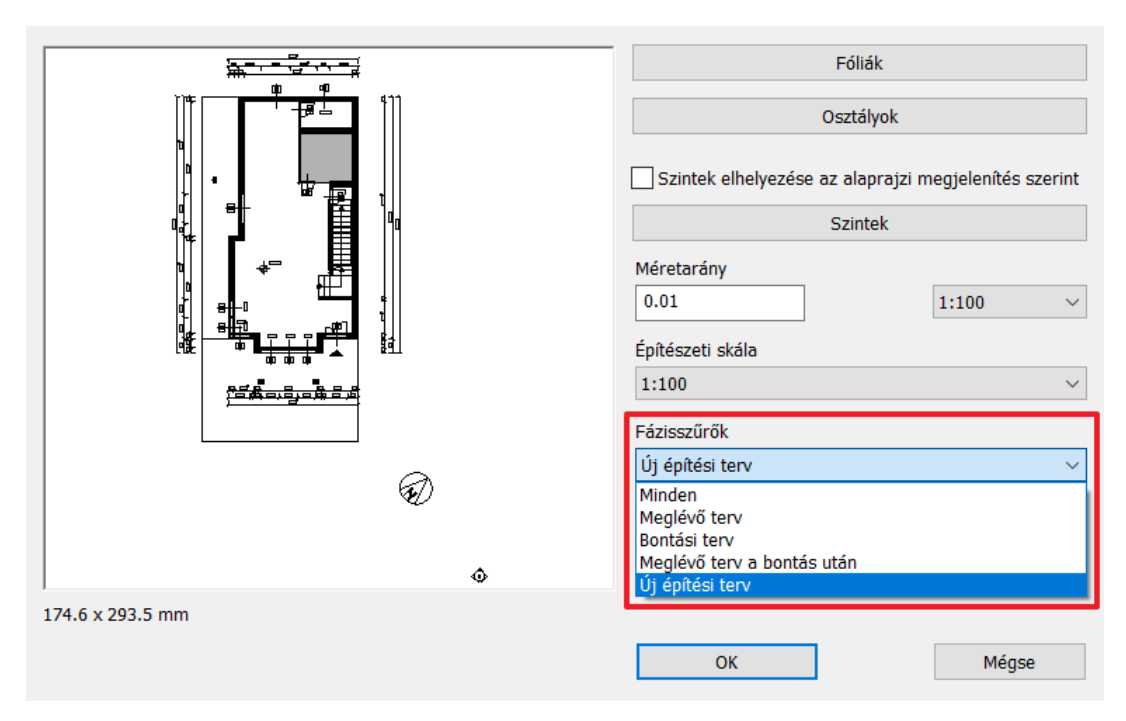

Az alaprajzi nézet fázisának átállítása nem hat ki a nyomtatási nézetben beállított fázisokra, így a rajzokon zavartalanul átállíthatja a fázisokat.

### *Terv-összehasonlítás*

Ezzel a funkcióval lehetőség van arra, hogy különböző fázisokat a program automatikusan összehasonlítson.

❖ Ehhez a "Menüszalag / Dokumentáció / Terv-összehasonlítás / Terv-összehasonlítás" parancs "Összehasonlítás két rajz fázis között" opciójára van szükség, amit a parancs indítását követő listából választhat ki.

Az összehasonlítás ablakban beállítható paraméterek alapján jeleníti meg a program a megfelelő épületeket, szinteket, fázisokat, színeket és megjelenítési módokat is.

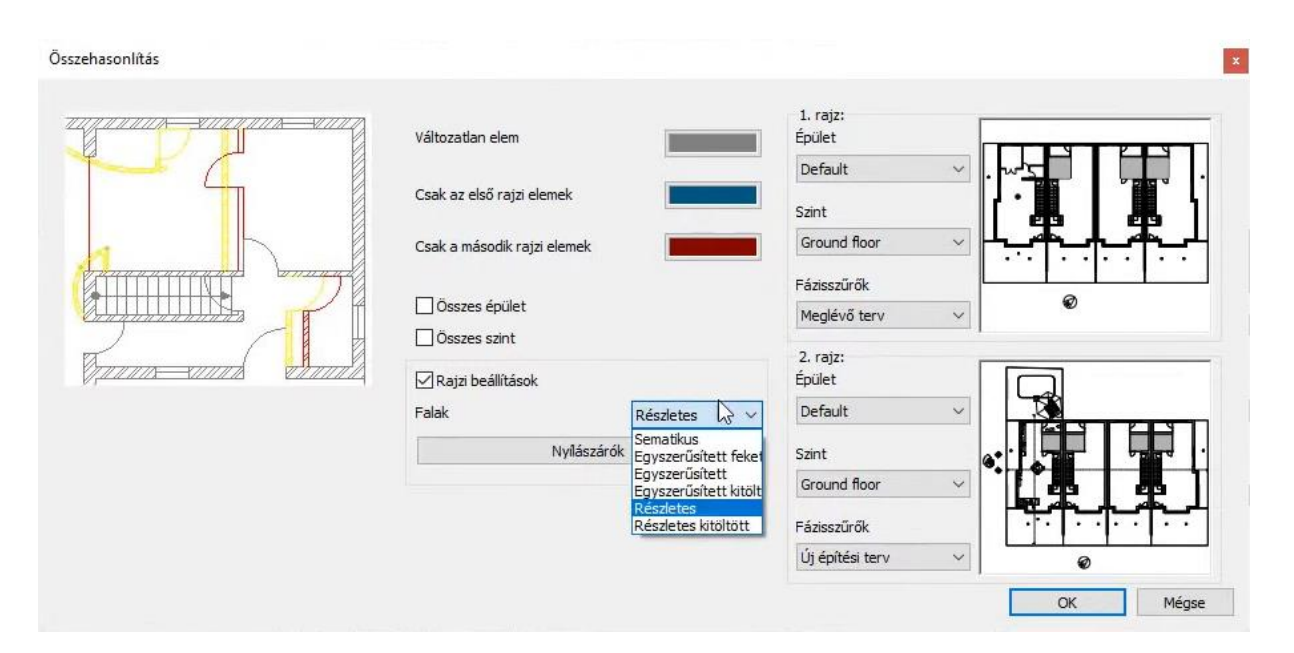

Az így létrejött rajzot a program zárt, nem szerkeszthető, dinamikusan frissíthető csoportként kezeli, melyet elhelyezhet a nyomtatási nézeten. Változás esetén az összehasonlítási rajzot is frissítheti az erre a célra szolgáló "Összehasonlítás frissítése" paranccsal.

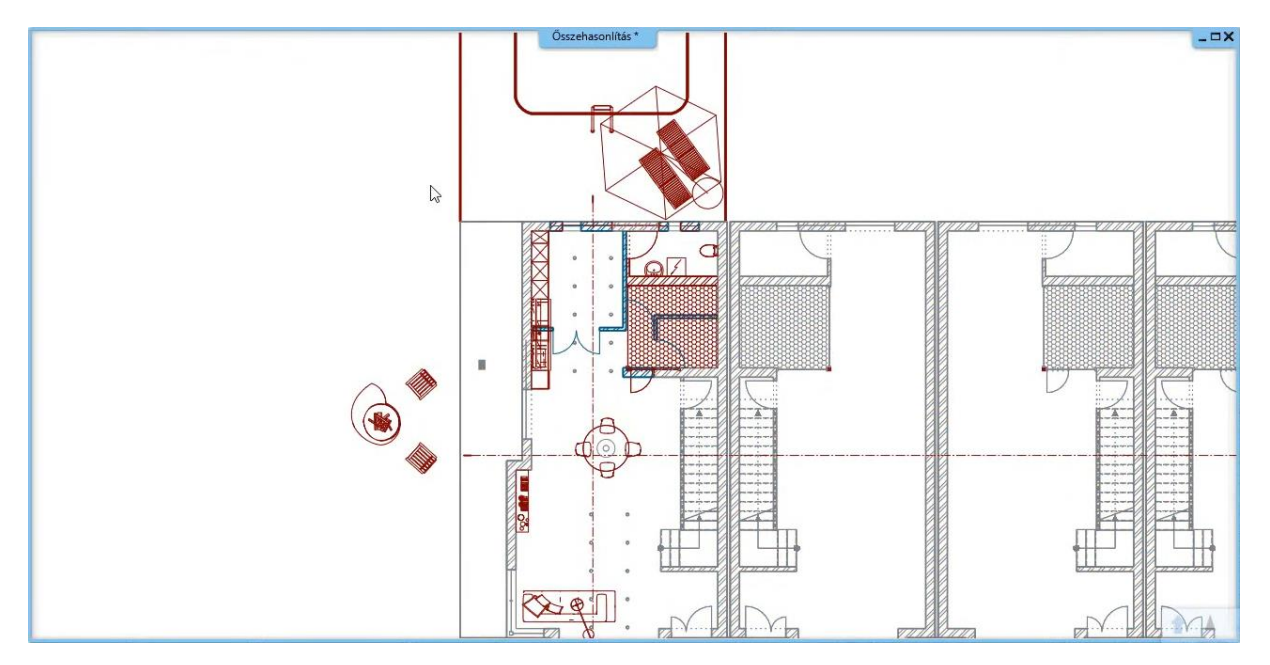

**3. Workshop: Nyílászárók készítése**

**Felsőfokú Tanfolyam - Oktatási segédlet**

### <span id="page-32-0"></span>**3. Workshop: Nyílászárók készítése**

A nyílászáró könyvtárakban a nyílászárók széles választékából helyezhetünk el ajtót, ablakot a tervünkben. Pl. a betétes ajtó könyvtár

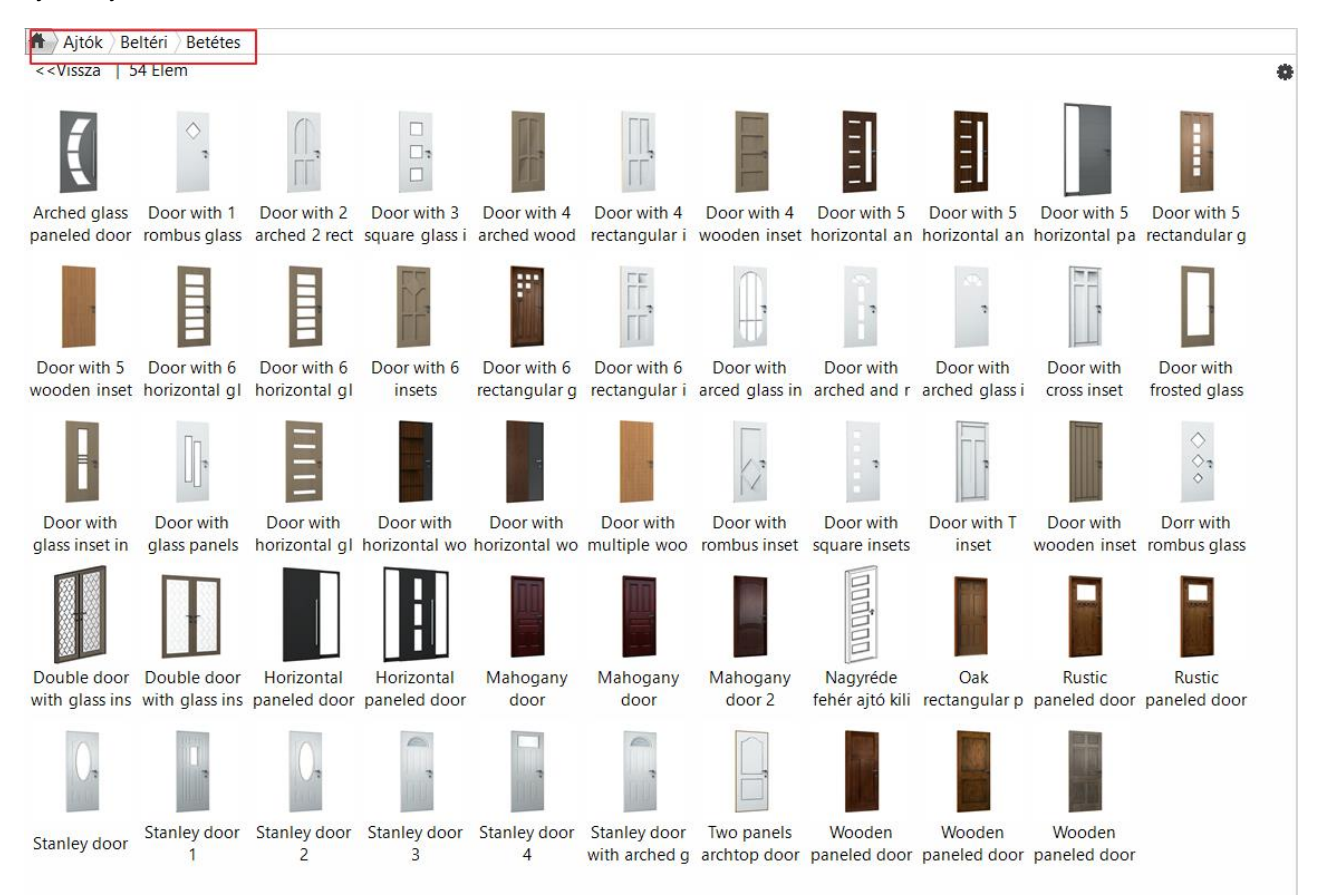

Ennek ellenre sokszor van szükségünk olyan nyílászáró modellekre, amiket a könyvtárunk nem tartalmaz. Ilyenkor el kell készítenünk a nyílászárót.

Ezt többféleképpen tehetjük meg:

- 1. Kép felhasználása könyvtári ajtó szárnyának az anyagaként
- 2. Letöltött objektum átalakítása nyílászáróvá
- 3. Ajtó/Ablak varázsló használata

A 2. módszer hátránya, hogy ezek a nyílászárók 3-ben nem nyithatók

• Válassza a …\*Dokumentumok\ARCHlineXP Draw\2020\Felsofoku\_Tanfolyam\3\_Nyilaszaro keszites\ 1\_Nappali\_ajto\_keszites\_start.pro* elnevezésű fájlt. Mentse el más néven a projektet.

### <span id="page-32-1"></span>**3.1. Kép felhasználása könyvtári ajtó szárnyának az anyagaként**

A következő példában egy ajtószárny fotóját fogjuk felhasználni.

Töltse be a *bejarati-ajto-panel\_2.png* fájlt a …\Documents\ARCHlineXP Draw\2020\Felsofoku\_Tanfolyam\3\_Nyilaszaro keszites\Kepek mappából és helyezze el az alaprajzon.

- Készítsen belőle anyagot, a *Helyi menü – Mentés – Mentés anyagként* utasítással. A tulajdonságok megadásánál válassza a *Nyújtás* opciót.
- A kész anyagot húzza rá az ajtólapra.

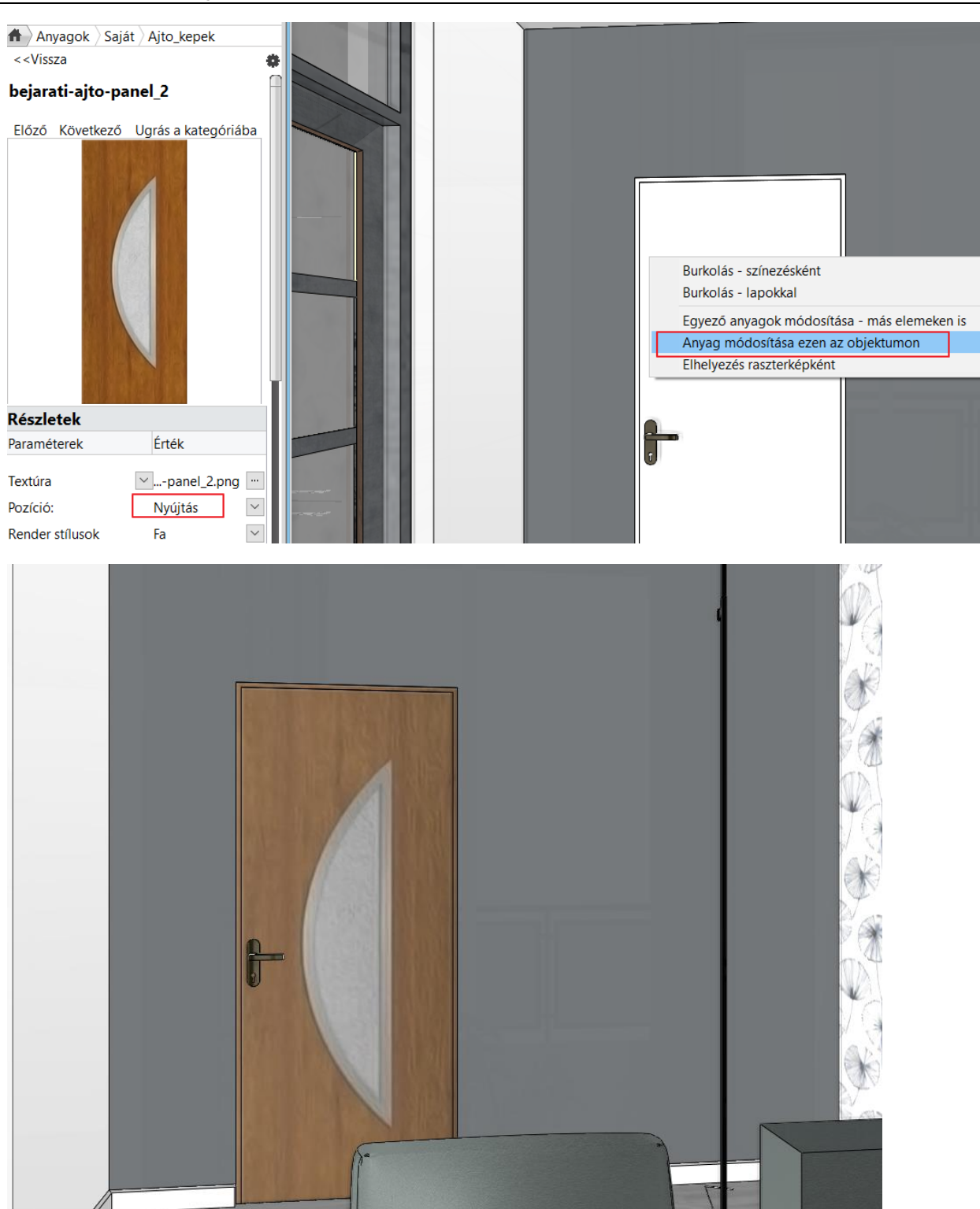

Érdemes elkészíteni a textúra tükörképét, illetve abból az anyagot. Így az ajtó külső/belső szárnyának a megfelelő anyagot tudjuk adni. A tok anyagát is be kell állítani: pl. bükk.

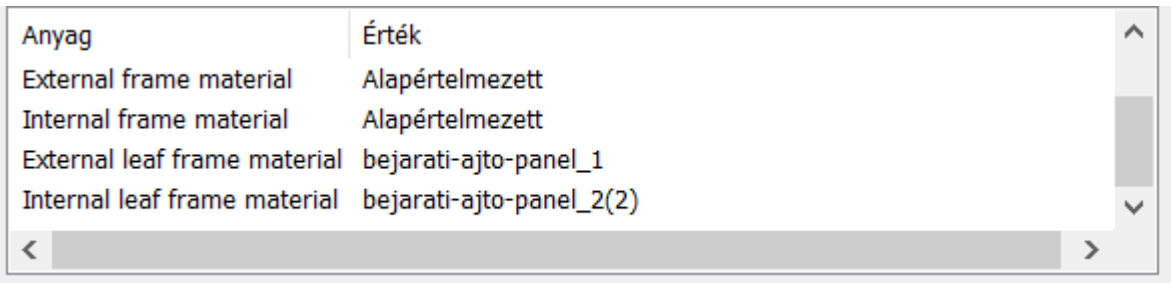

### Az ajtó helyesen:

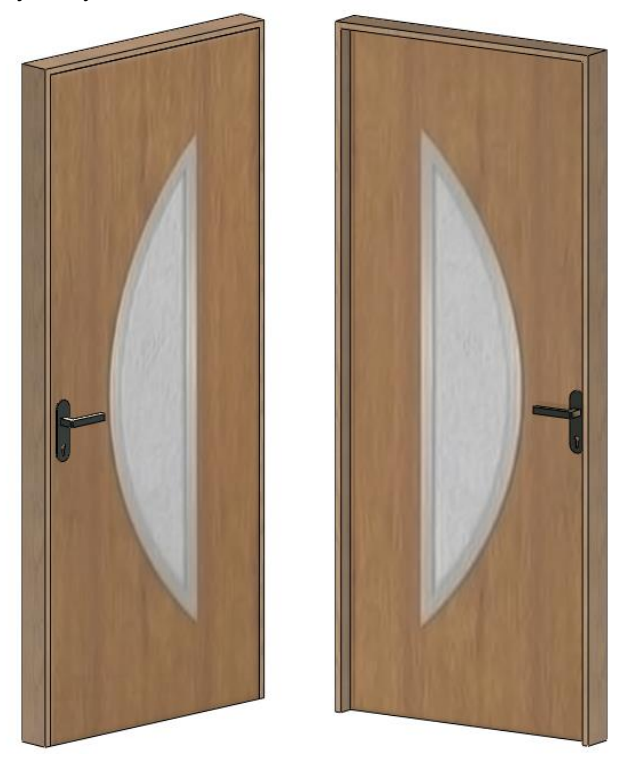

### <span id="page-34-0"></span>**3.2. Letöltött objektum átalakítása nyílászáróvá**

Letöltjük a 3D Warehouse-ból a képen látható tolóajtót és átalakítjuk ajtóvá.

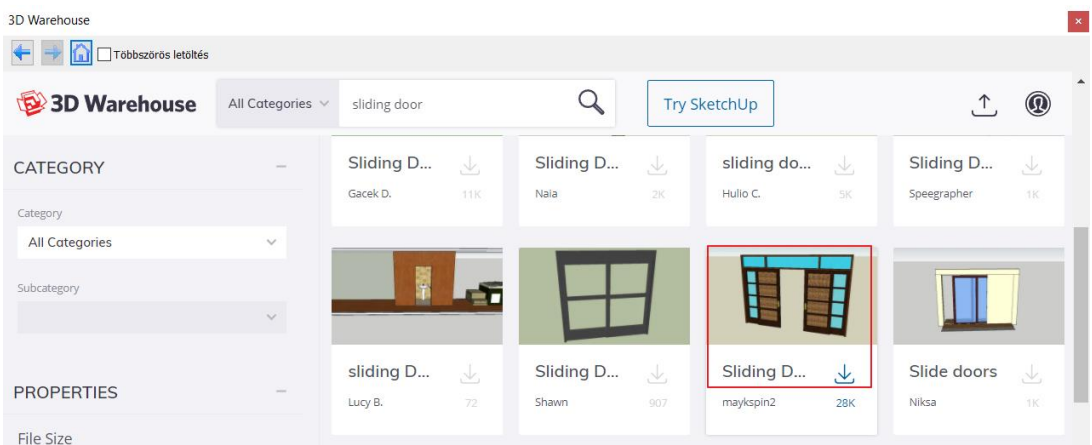

- Letöltés helyett beimportálhatja a Double\_Sliding\_Door.skp fájlt a …\Documents\ARCHlineXP Draw\2020\Felsofoku\_Tanfolyam\3\_Nyilaszaró keszites\SKP mappából.
- Helyezze el a terven objektumként.
- Először készítse el a megfelelő 2D szimbólumot és mentse el csoportként.

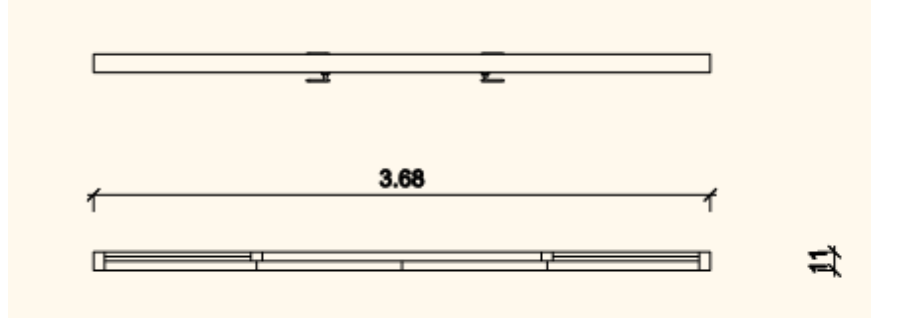

Ezután az objektumot átalakítjuk ajtóvá:

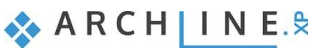

• Kattintson a *Helyi menü – Objektum módosítás – Ajtó/Ablak létrehozása* utasításra.

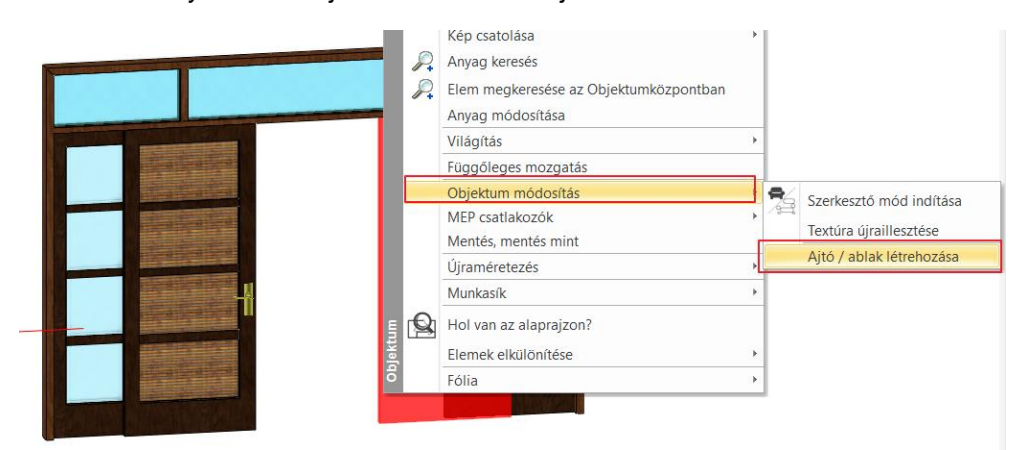

- Válassza az Ajtó típust.
- Válassza ki a csoport könyvtárból a már elkészített és elmentett nyílászáró 2D szimbólumot.

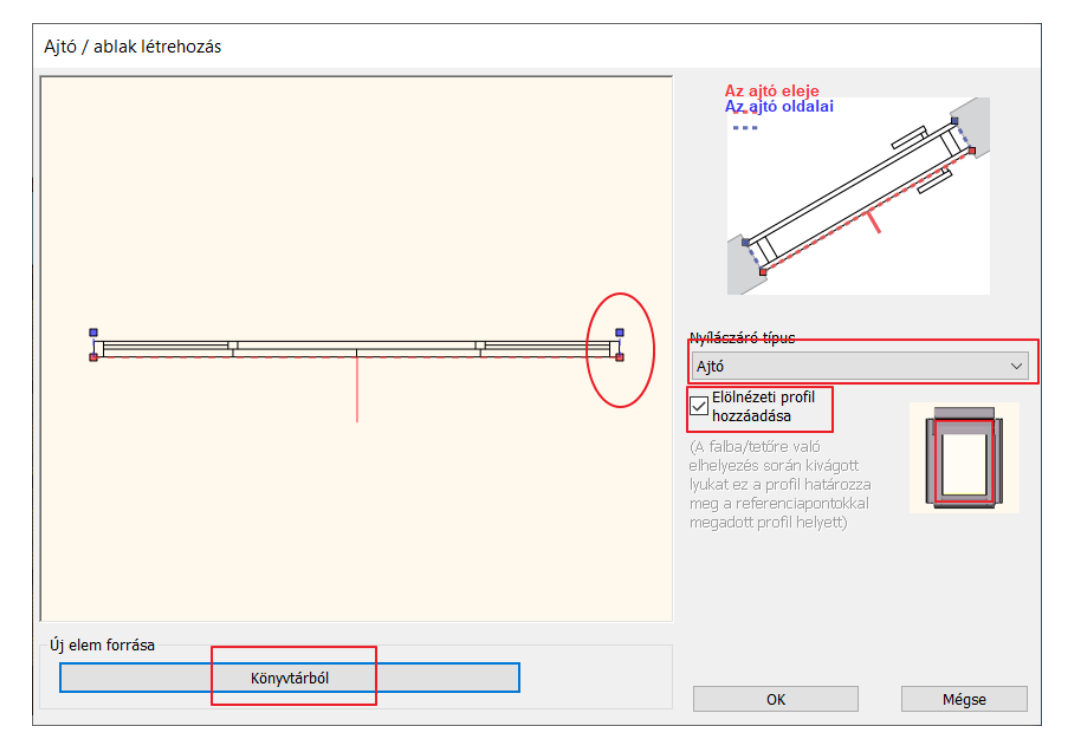

Figyeljen arra, hogy a kék és piros referenciapontok a szimbólum sarokpontjaira kerüljenek. Válassza ki az Elölnézeti profil hozzáadása opciót.
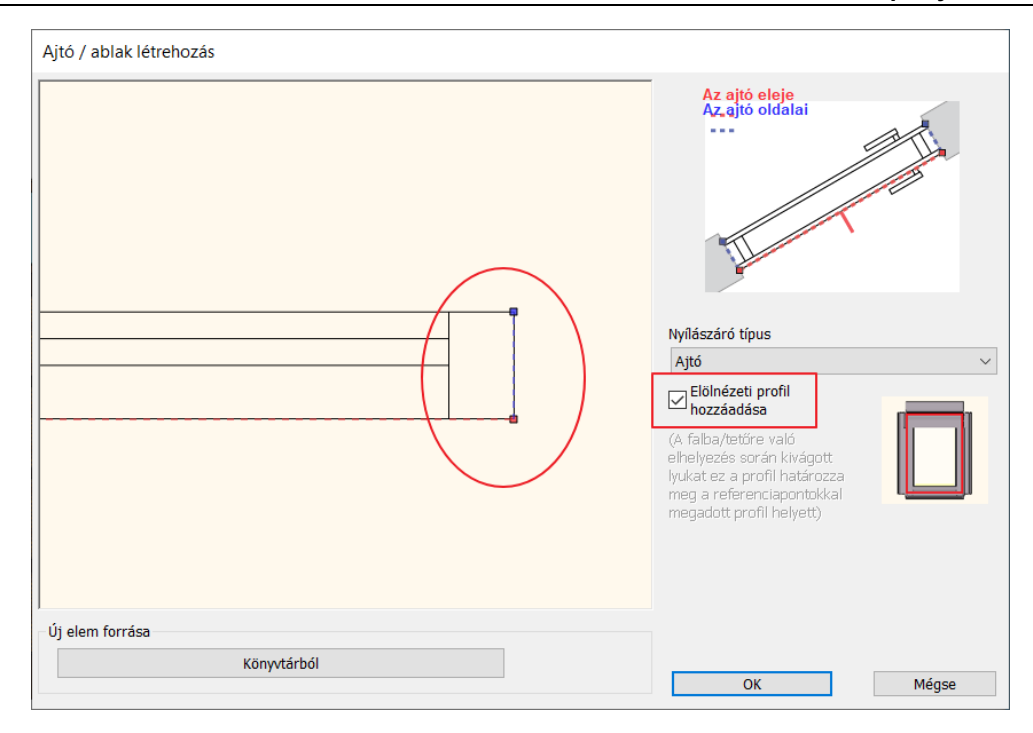

Az OK gomb megnyomása után megjelenik az ajtó elölnézeti profilja. A felesleges csomópontok törlésével téglalap profilt kapunk.

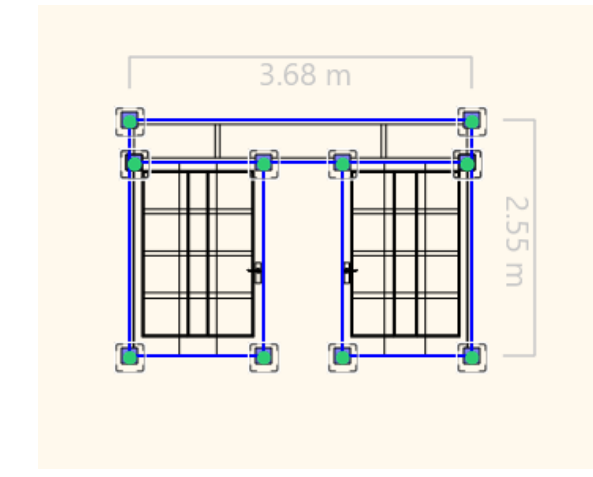

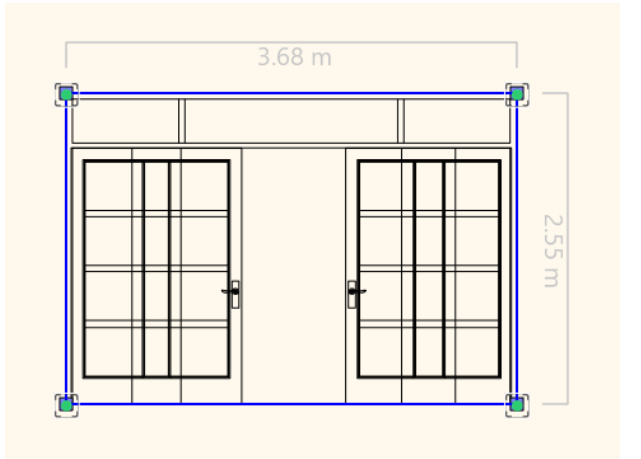

• Helyezze el a falra az új tolóajtót. Változtassa meg az anyagát:

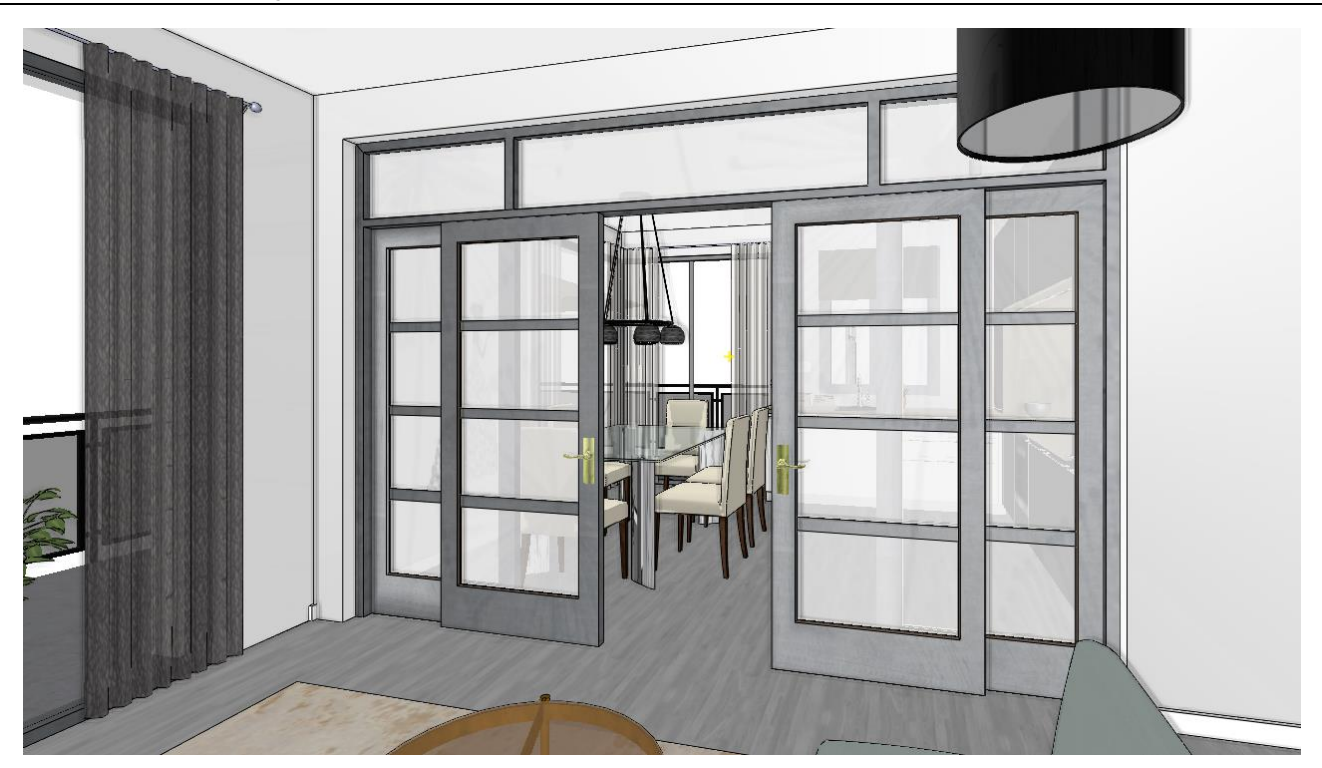

# **3.3. Ajtó/Ablak varázsló használata**

A következő ajtó mintákat a <https://www.jafholz.hu/kinalat/ajtok> oldalon levő ajtókból választottuk:

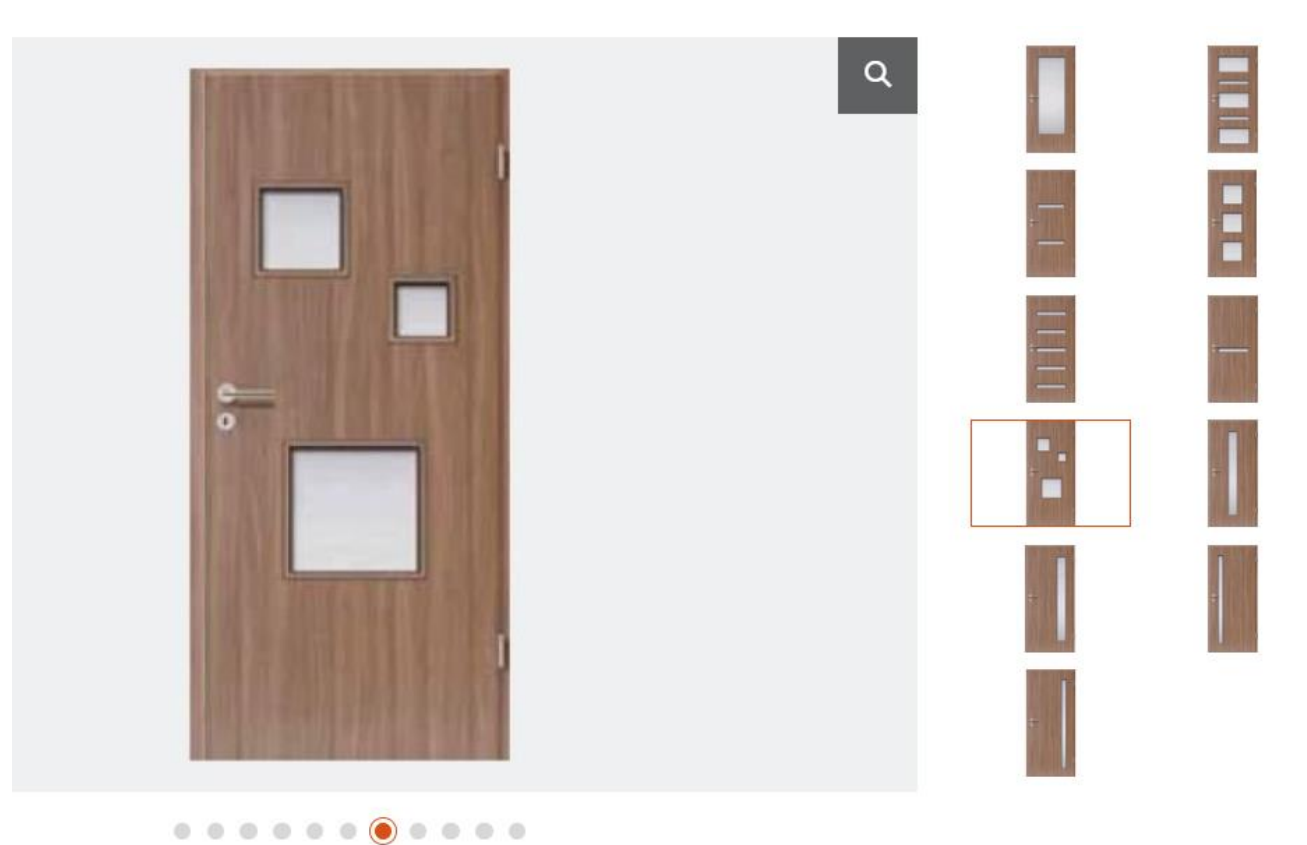

### **3.3.1. Első típusú ajtó – oldalt levő betéttel**

Az alábbi képen látható ajtót készítjük el az Ajtó varázslóval. Ez lesz az alap típus, aminek a módosításával kapjuk meg a többi típust:

• Válassza az *Épület menü – Ajtó – Új ajtó – Ajtóvarázsló* utasítást.

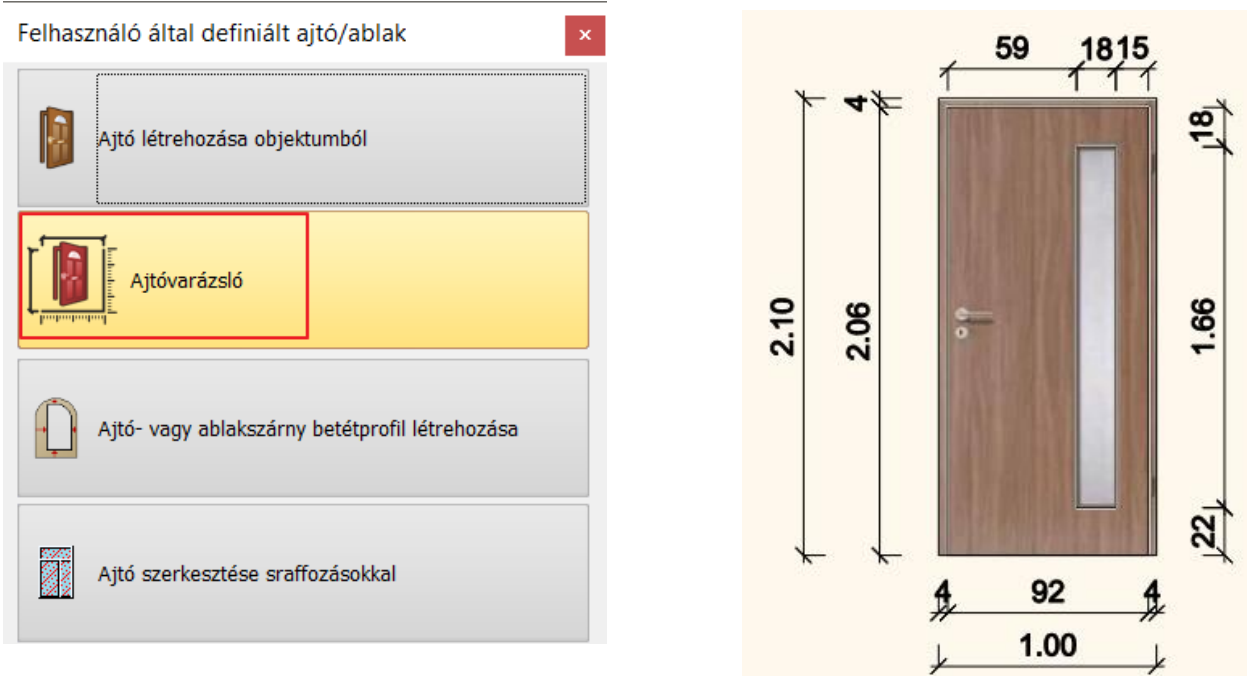

Az ajtó varázslóban panelről panelra haladva adja meg az ábrán található értékeket:

### *Fő paraméterek*

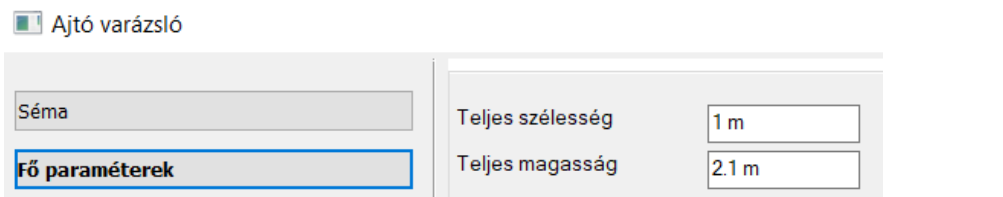

### *Megjelenítés*

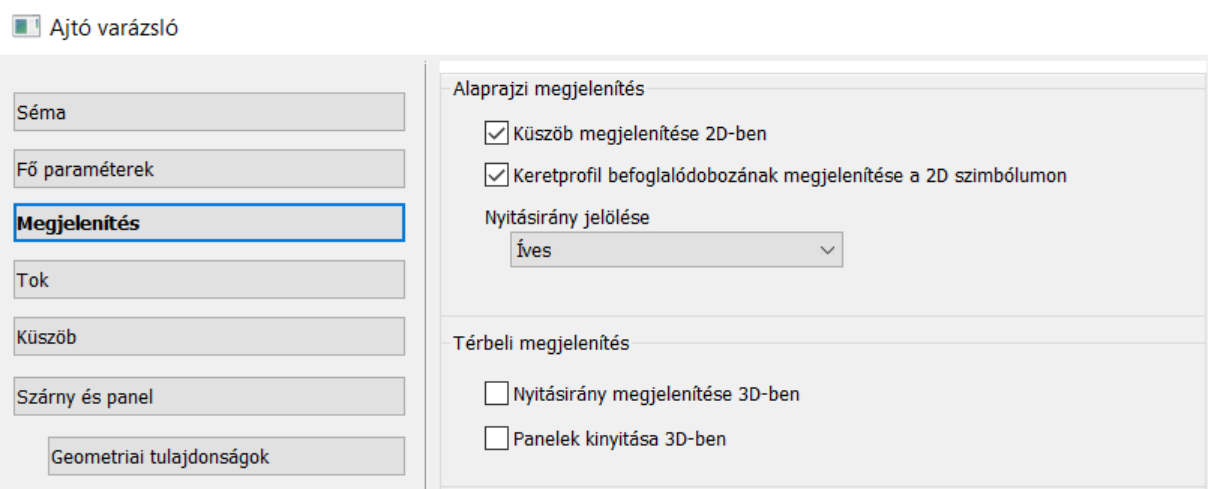

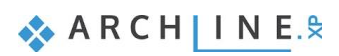

## *Tok*

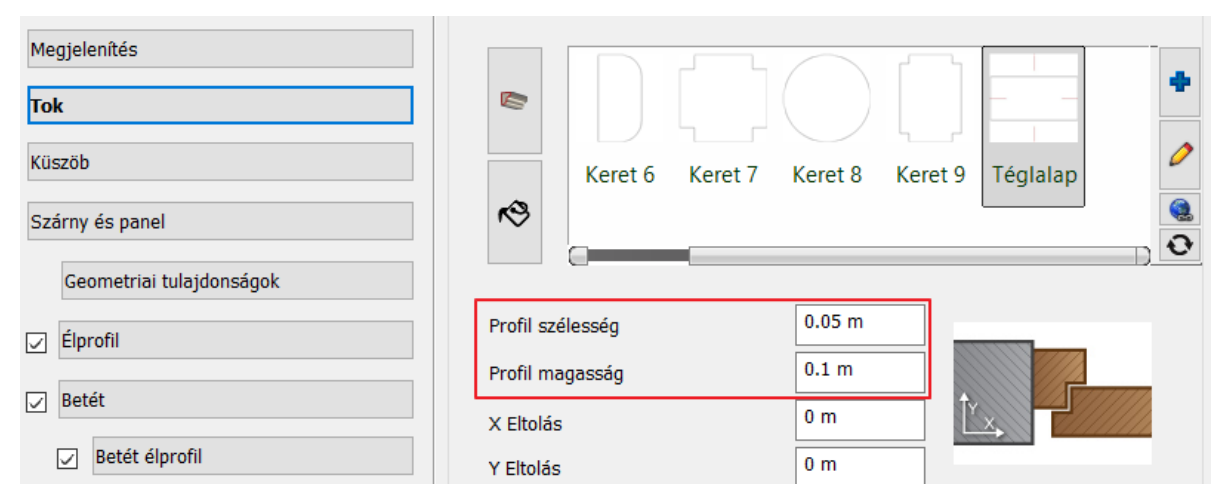

#### *Küszöb*

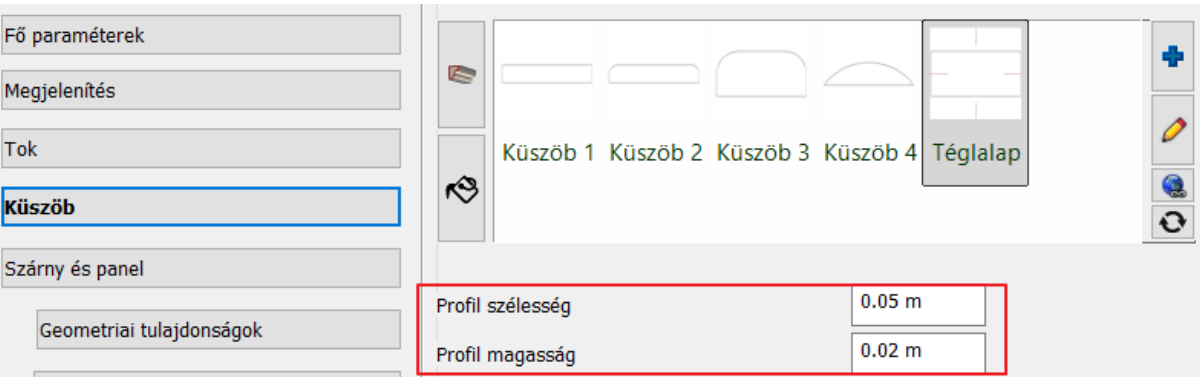

### *Szárny és panel*

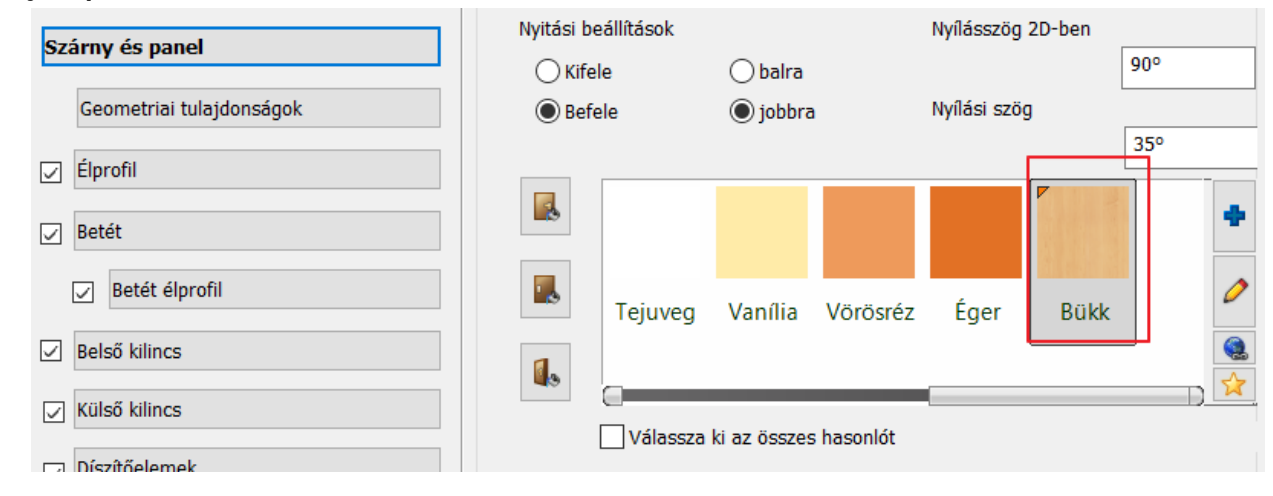

### *Szárny - Geometriai tulajdonságok*

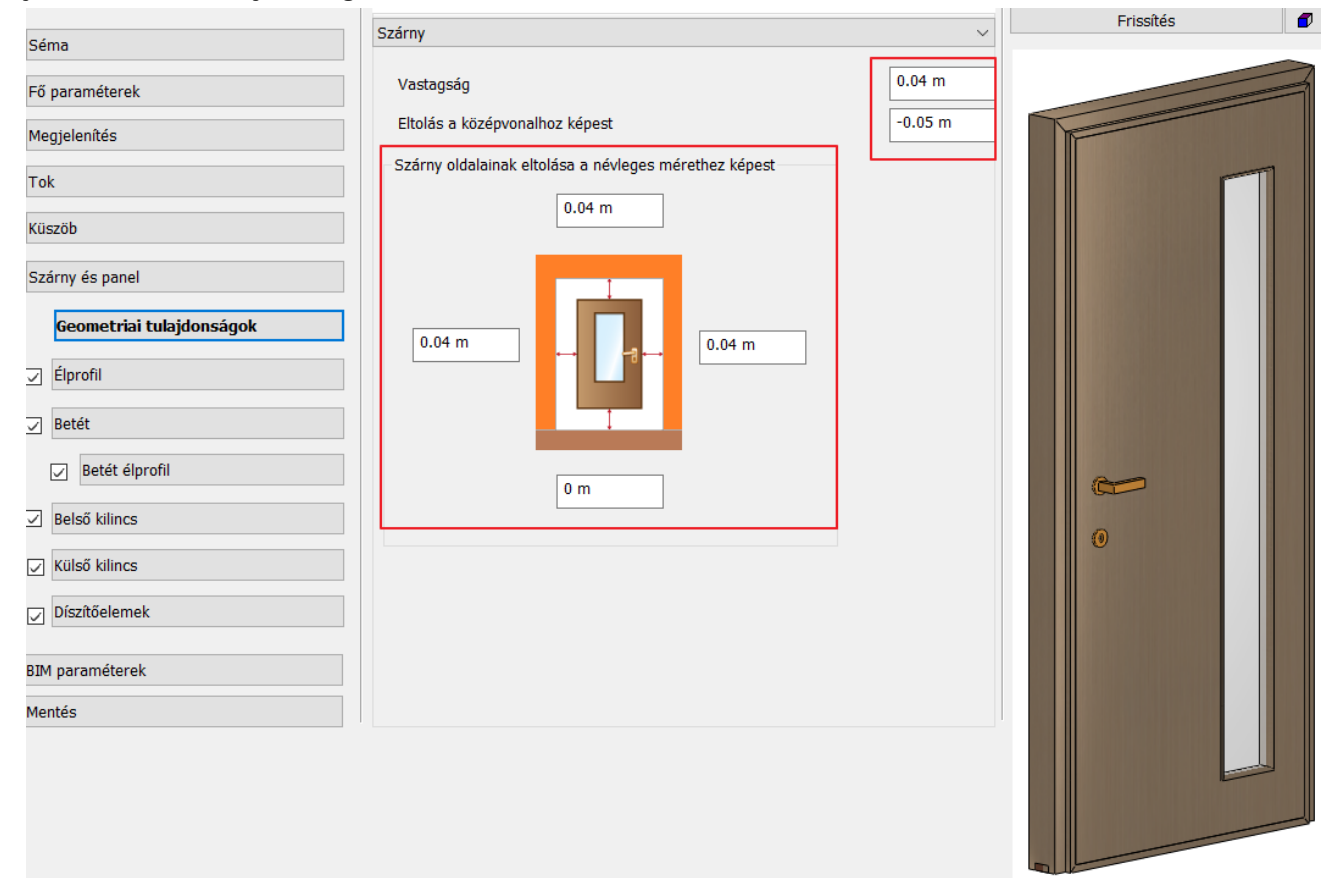

### *Szárny - élprofil*

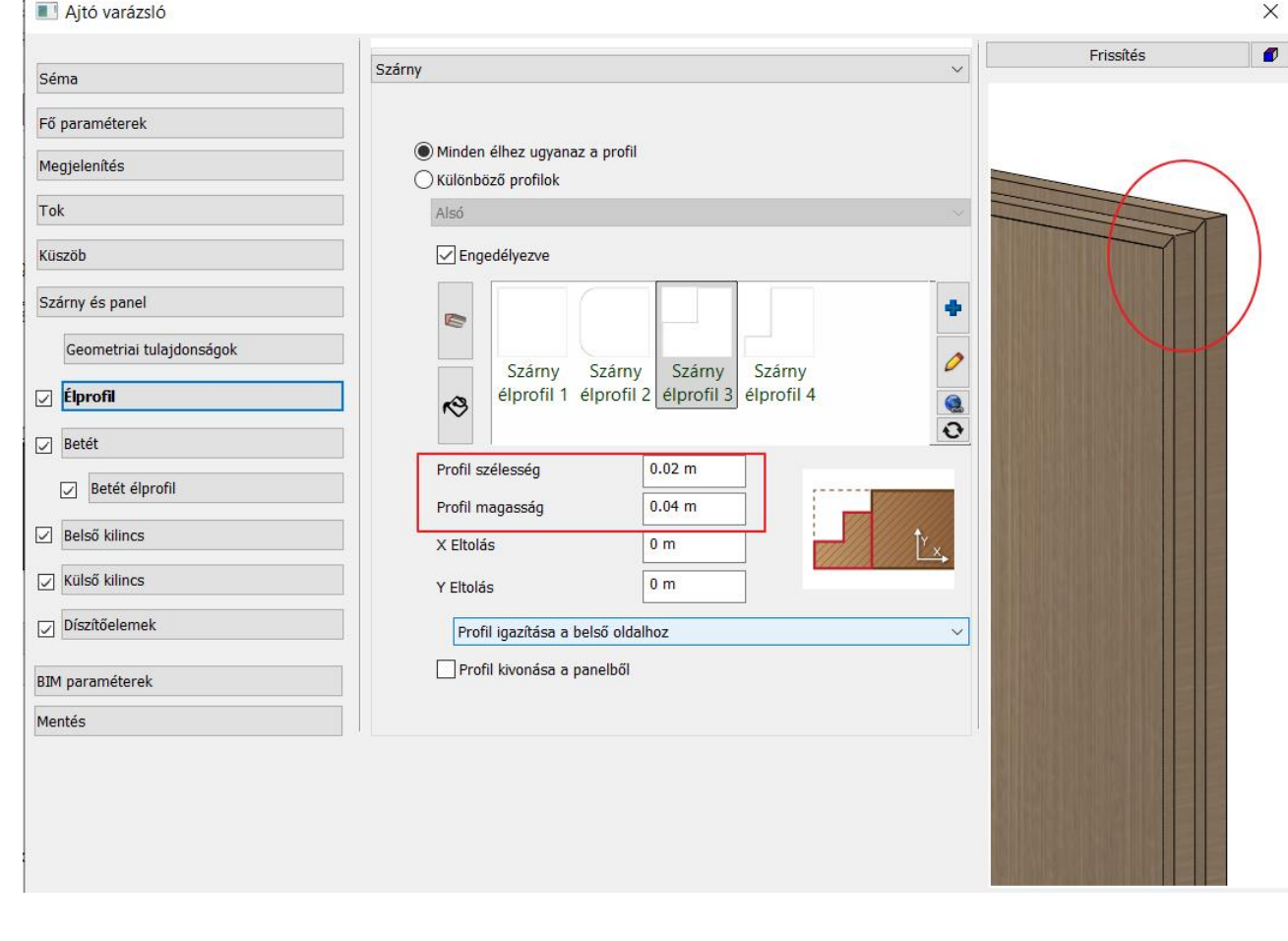

**ARCHINES** 

### *Betét*

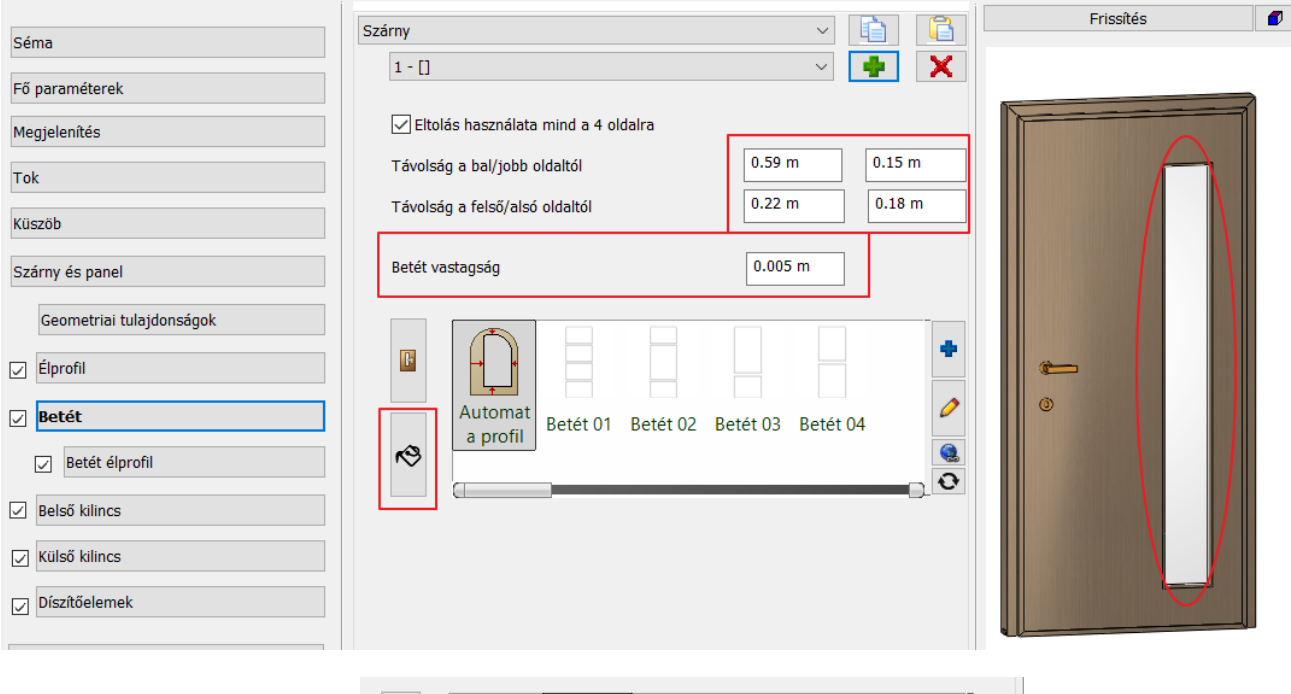

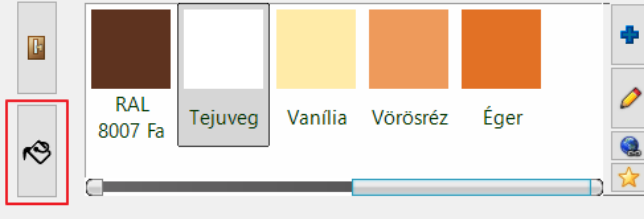

 $\times$ 

### *Betét élprofil*

### Ajtó varázsló

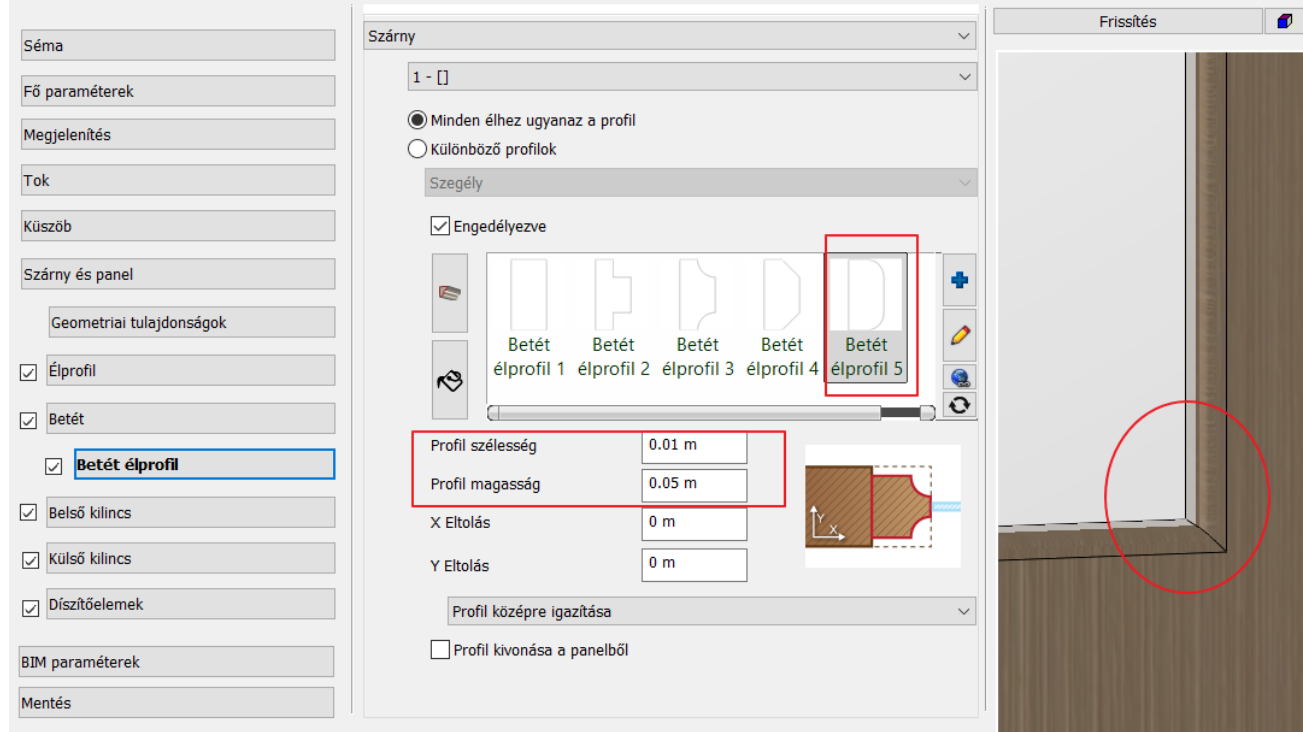

#### *Belső kilincs*

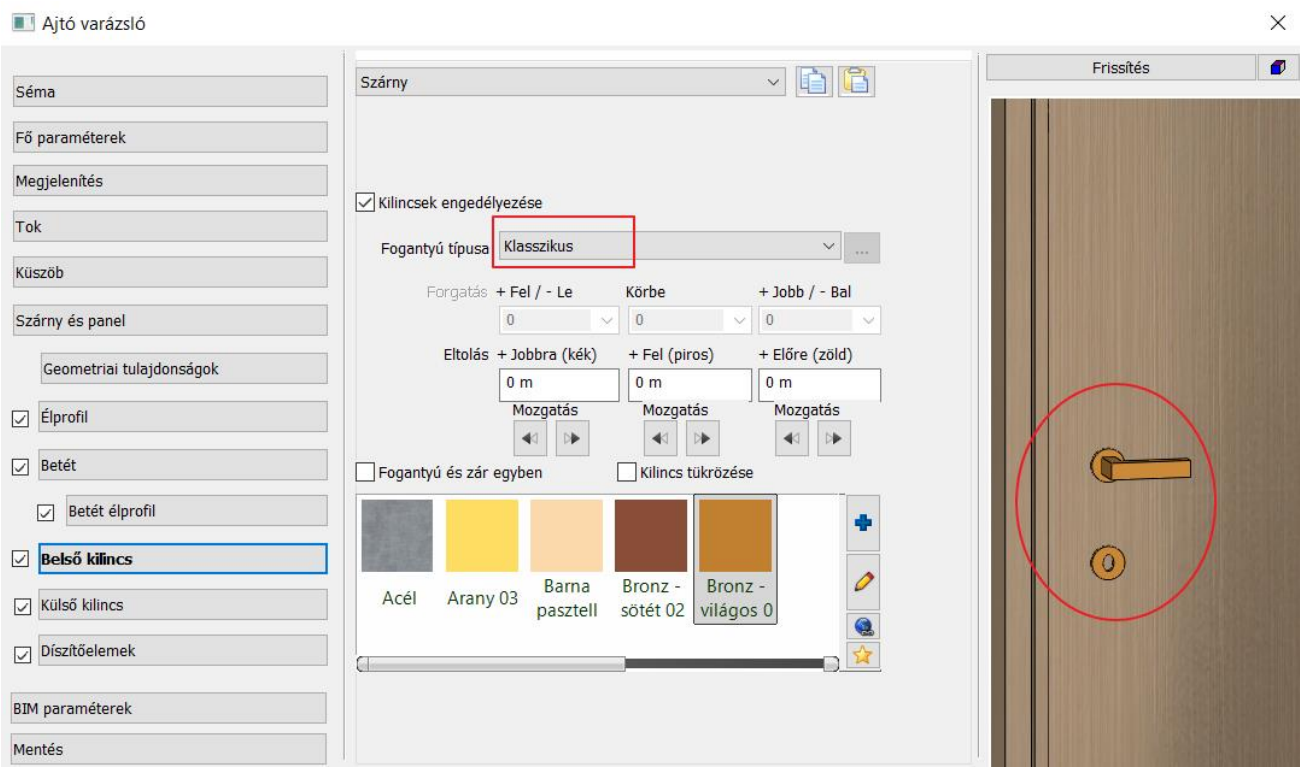

#### *Kölső kilincs*

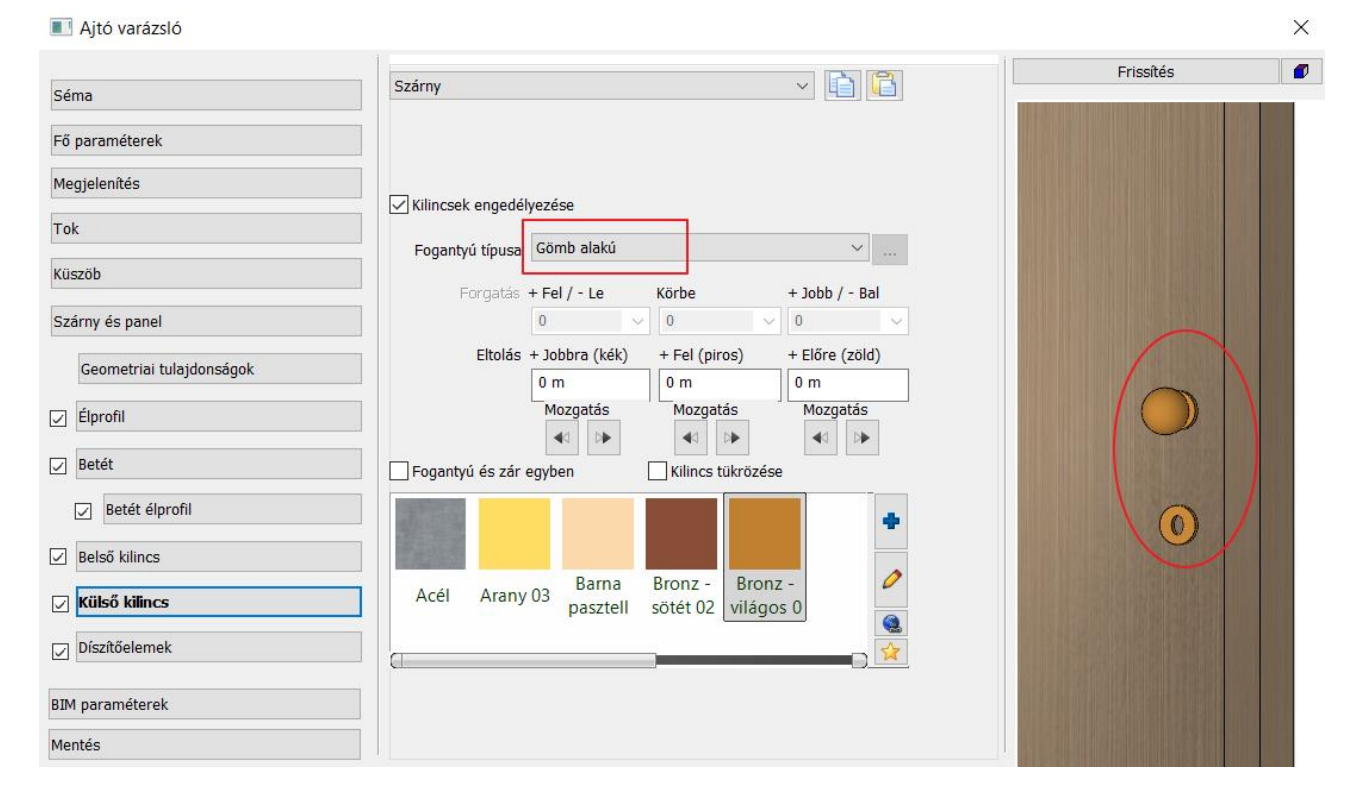

### *Mentés*

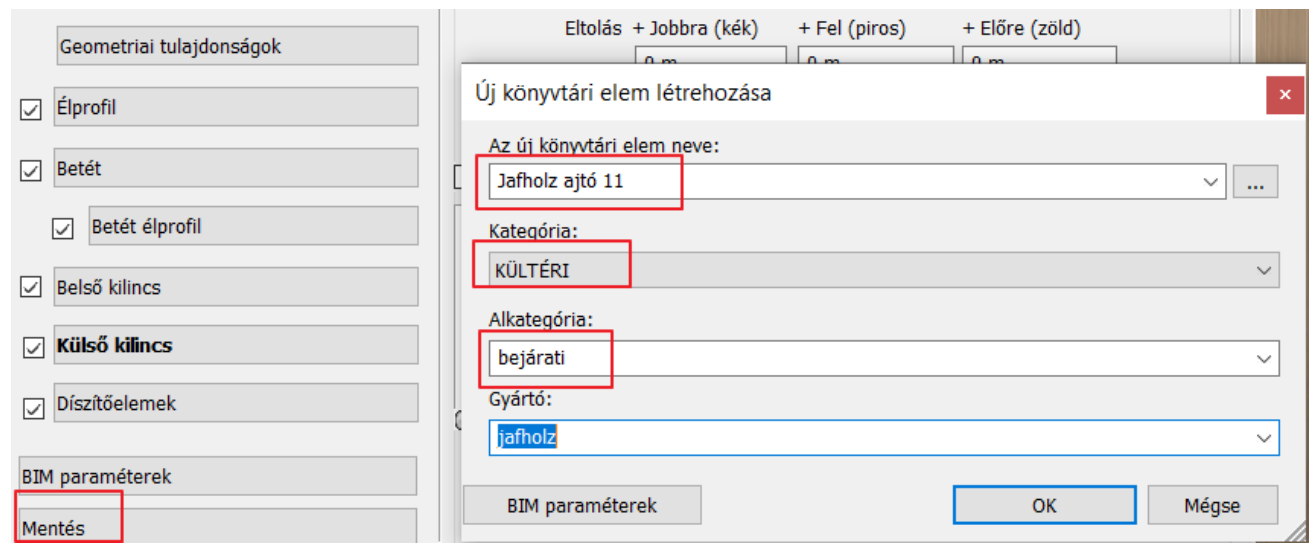

- Mentse el az új ajtót *Jafholz ajtó 11* néven.
- Végezetül helyezze a falra az ajtót.

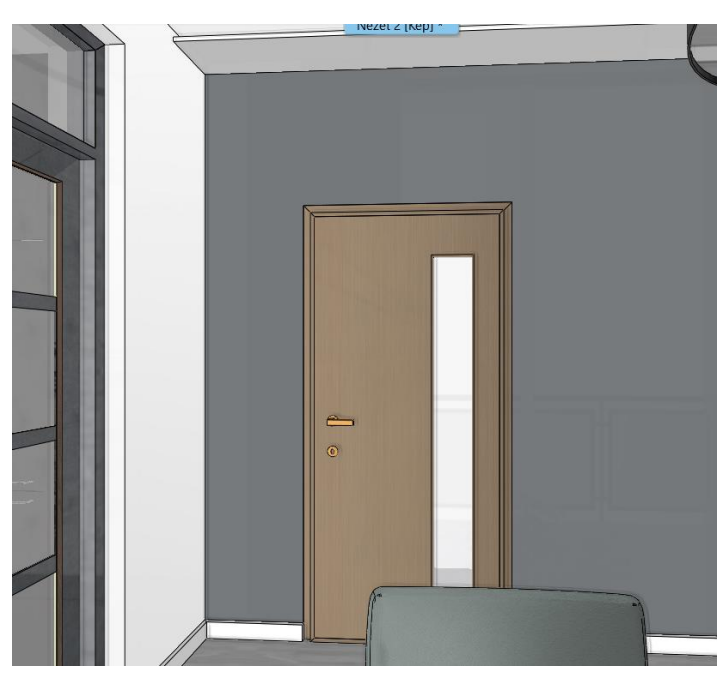

## **3.3.2. Második típusú ajtó – középre helyezett betéttel**

Az előbbi ajtóból indulunk ki és a betét helyét módosítjuk:

Nyissa meg az Ajtóvarázslót. Válassza ki a már létrehozott *Jafholz ajtó 11*-t

#### *Betét*

Módosítsa a betét helyét:

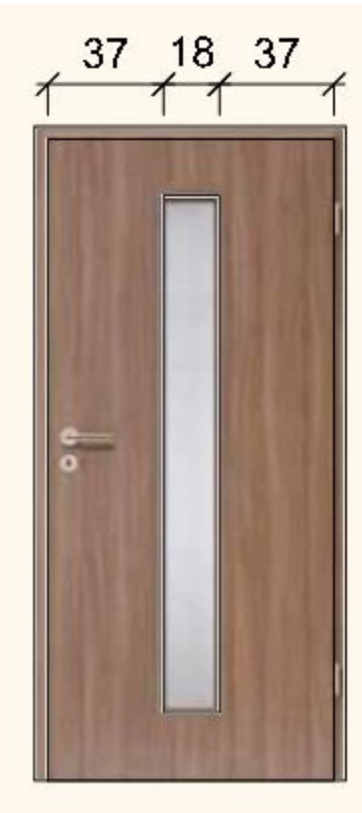

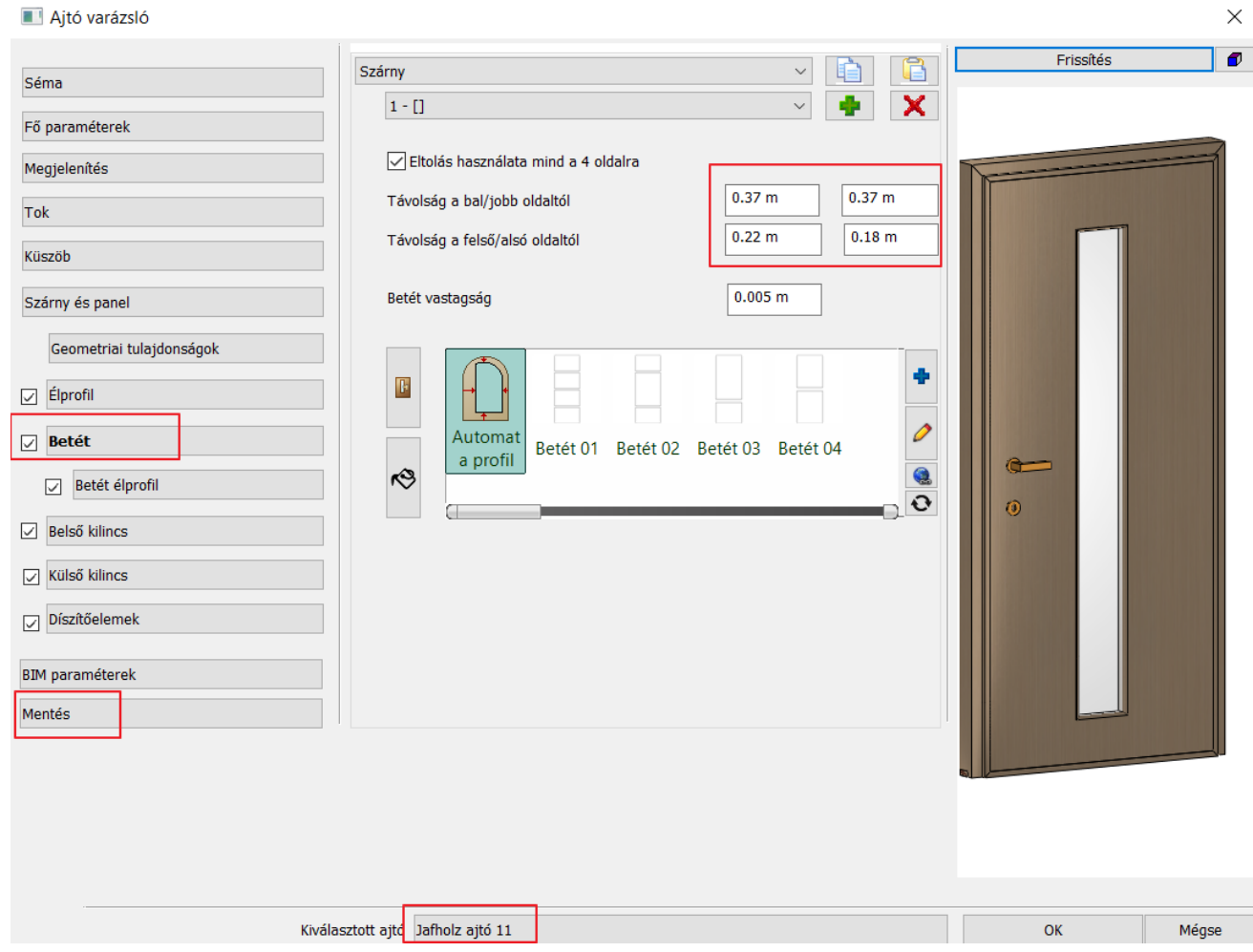

• Végül mentse el az új ajtót: Jafholz ajtó 12

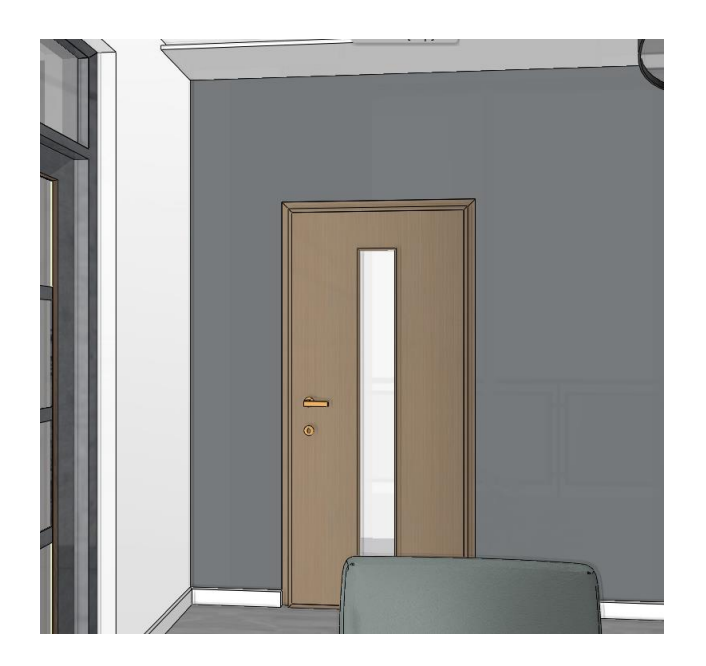

## **3.3.3. Harmadik típusú ajtó – 3 négyzetes betéttel**

A következő ajtó 3 betétet tartalmaz. A 3 betétet egy többszörösen zárt profillal adjuk meg. Először ezt a profilt szerkesztjük meg és mentjük el.

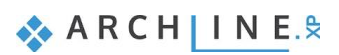

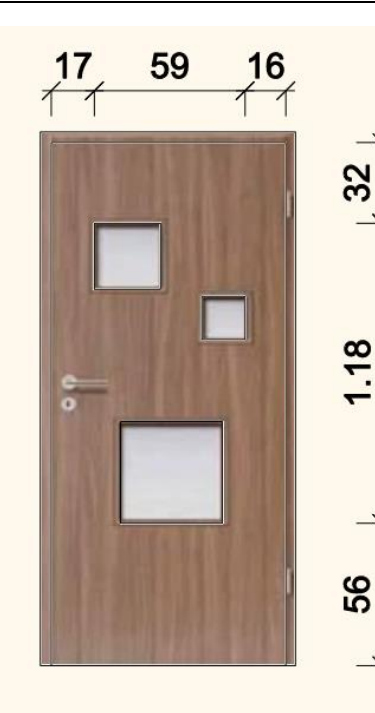

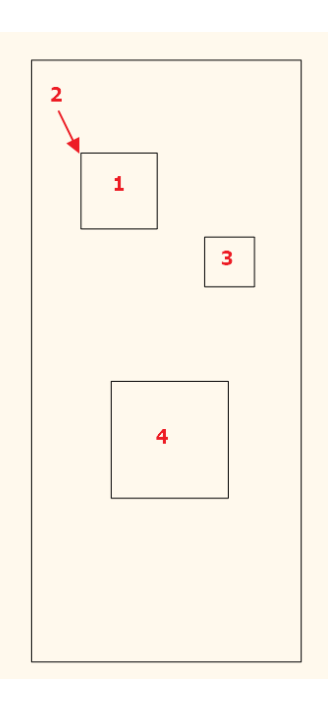

- Indítsa el a Rajz menü Új profil Új többszörös zárt profil utasítást.
- Adja meg az első négyzetet a Létező profil pontja utasítással (1)
- Adja meg a profil referenciapontját (2)
- Adja meg a többi négyzetet is. (3, 4) Enter.
- Mentse le a profilt.

Az első ajtóból indulunk ki és a betétet módosítjuk:

- Nyissa meg az Ajtóvarázslót.
- Válassza ki a már létrehozott *Jafholz ajtó 11*-t

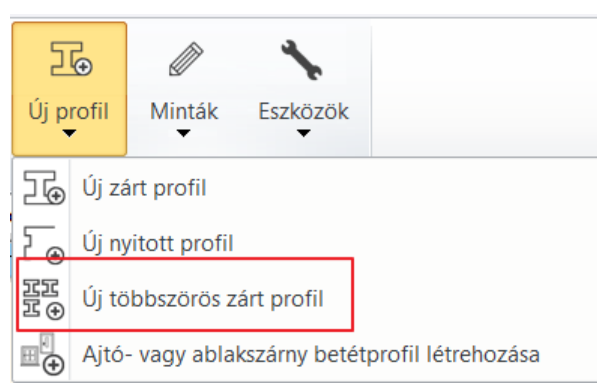

#### *Betét*

- Válassza ki a profil könyvtárból az előbb elmentett betét profilt.
- Adja meg a profil elhelyezkedésének értékeit: 0.17, 0.16 és 0.32 és0.56

#### Profilok

betét profil 1

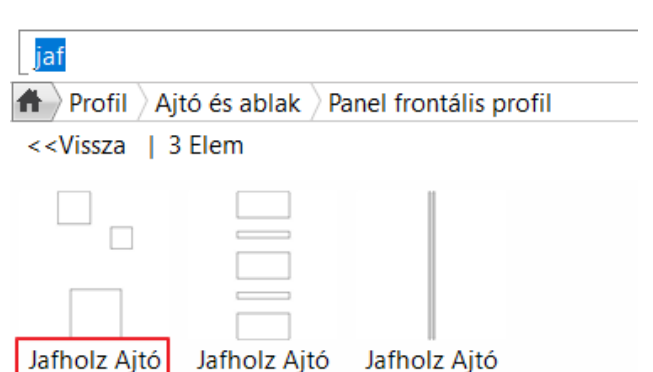

betét profil 2 betét profil 3

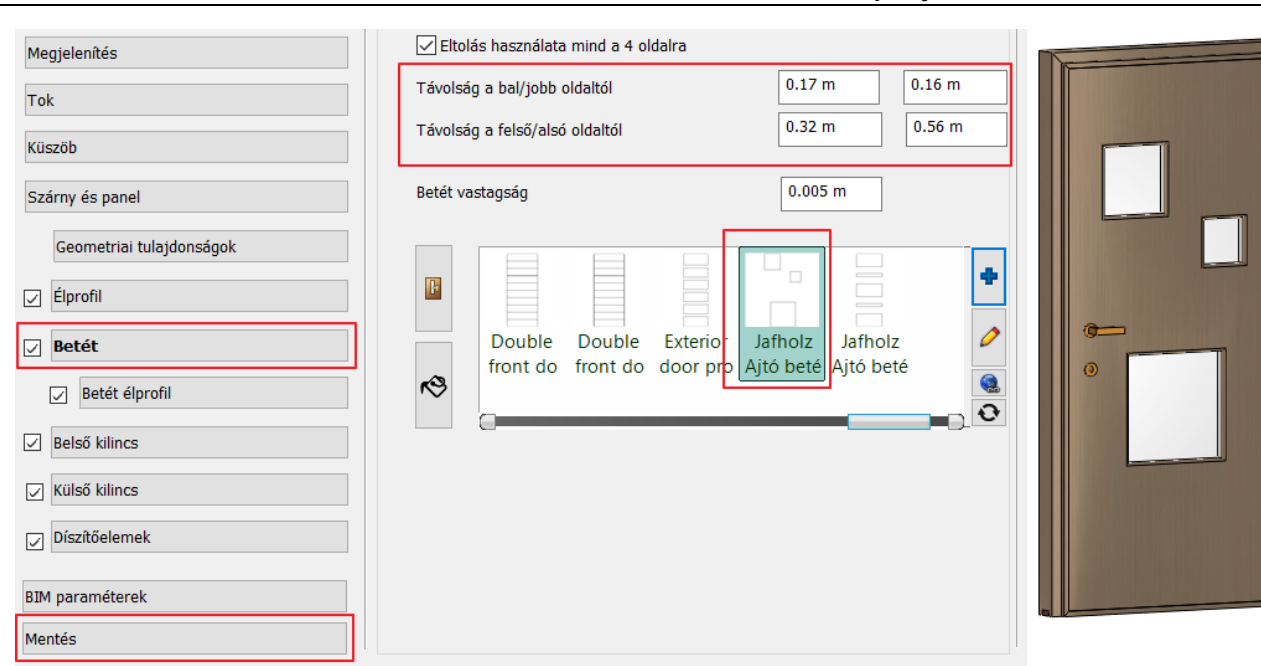

• Végül mentse el az új ajtót: *Jafholz ajtó 13*

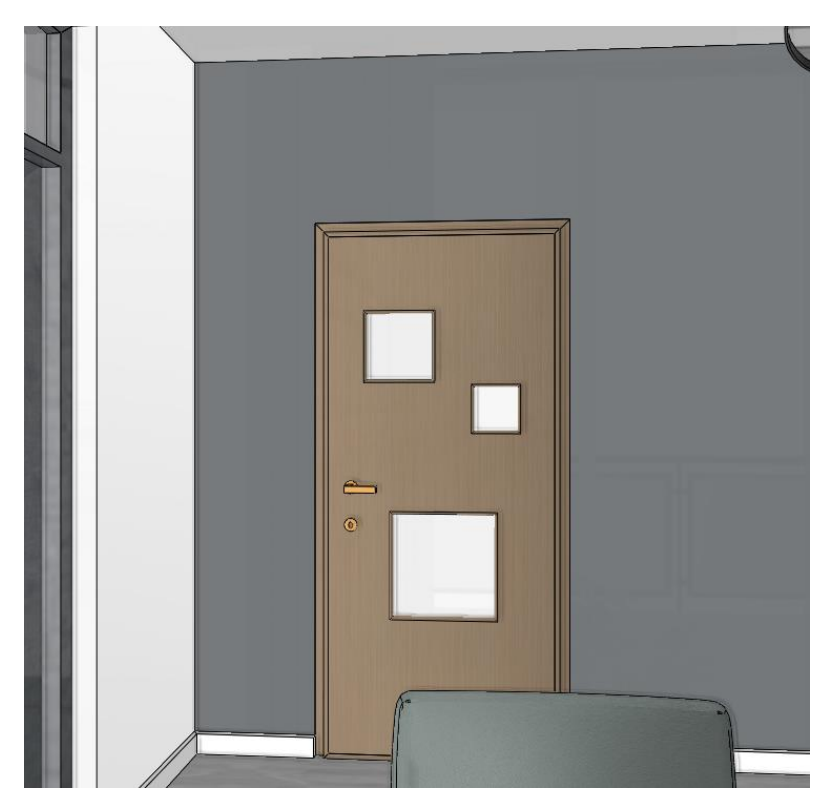

## **3.3.4. Negyedik típusú ajtó – 5 téglalap betéttel**

Ez az ajtó 5 betétet tartalmaz. Az előző módszert használjuk itt is. Az 5 betétet többszörösen zárt profillal adjuk meg. Először ezt a profilt szerkesszük meg és menntsük el a már ismert módon.

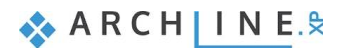

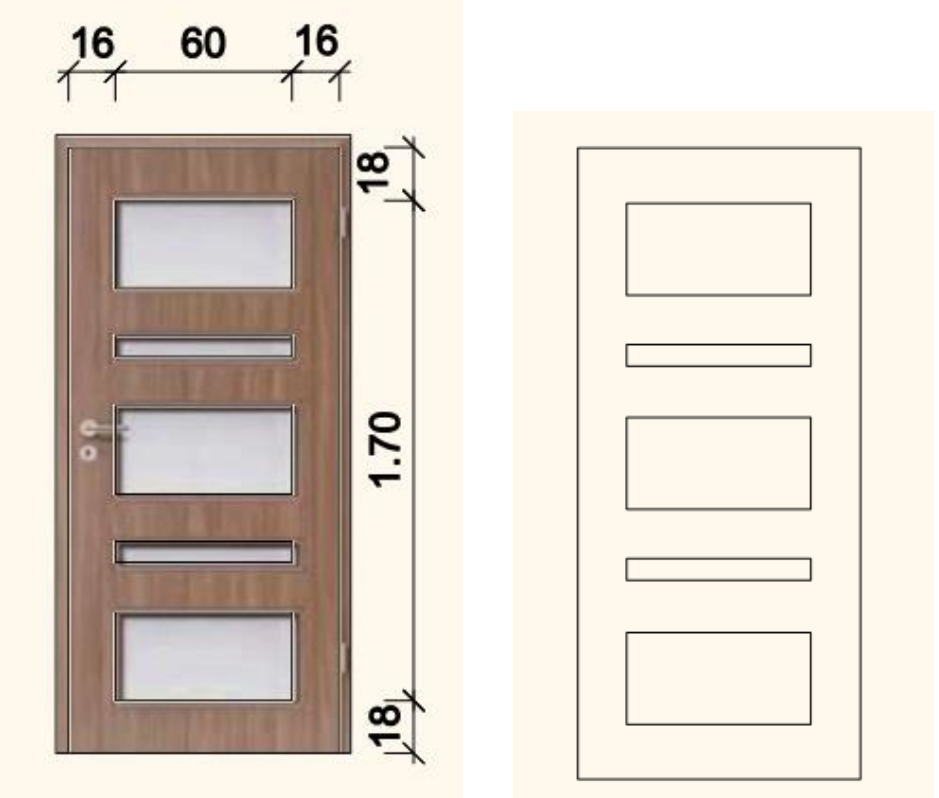

Távolság a bal/jobb oldaltól

Távolság a felső/alsó oldaltól

Double

Betét vastagság

 $\mathbb{R}$ 

 $\mathcal{S}$ 

Az előző ajtóból indulunk ki és a betétet módosítjuk:

• Nyissa meg az Ajtóvarázslót.

#### *Betét*

Megjelenítés

Tok

Küszöb

Szárny és panel

 $\Box$  Élprofil

**D** Betét

 $\boxed{\smash{\bigtriangledown}}$  Belső kilincs **⊘** Külső kilincs Díszítőelemek

**BIM** paraméterek Mentés

Betét élprofil

Geometriai tulajdonságok

- Válassza ki a profil könyvtárból a betét profilt.
- Adja meg a profil elhelyezkedésének értékeit: 0.16, 0.16 és 0.18 és0.18

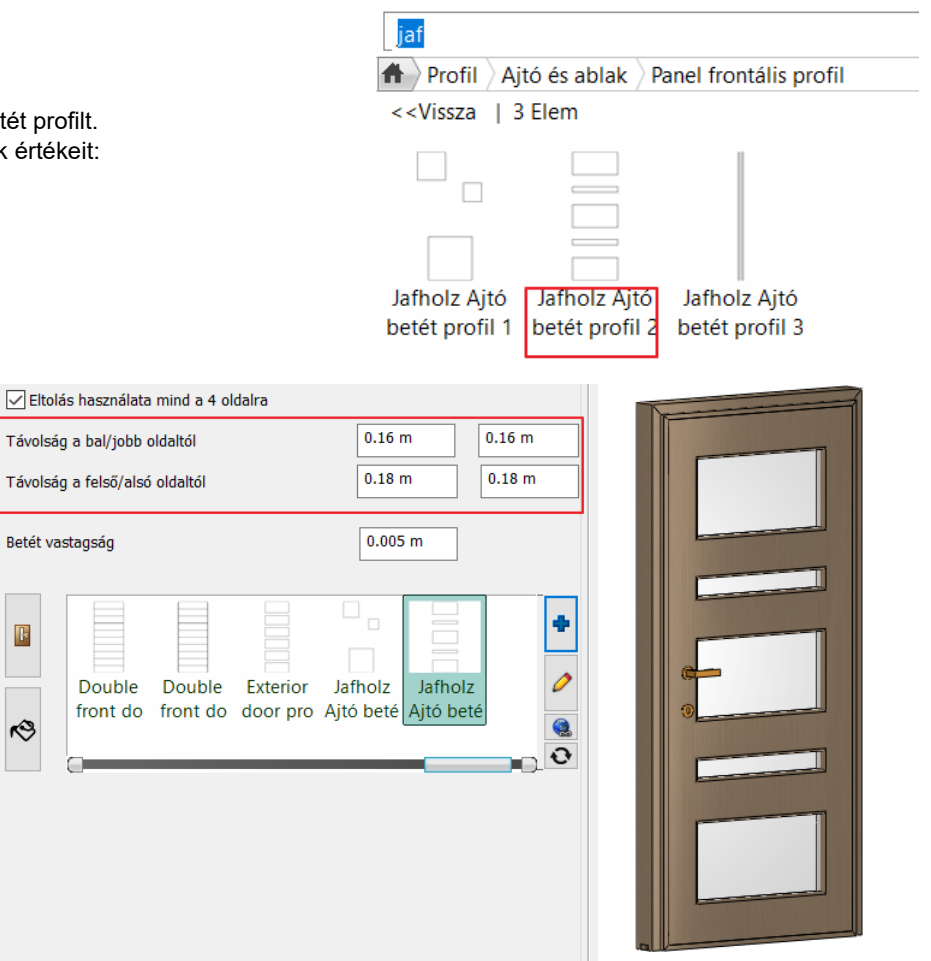

Profilok

• Végül mentse el az új ajtót: *Jafholz ajtó 14*

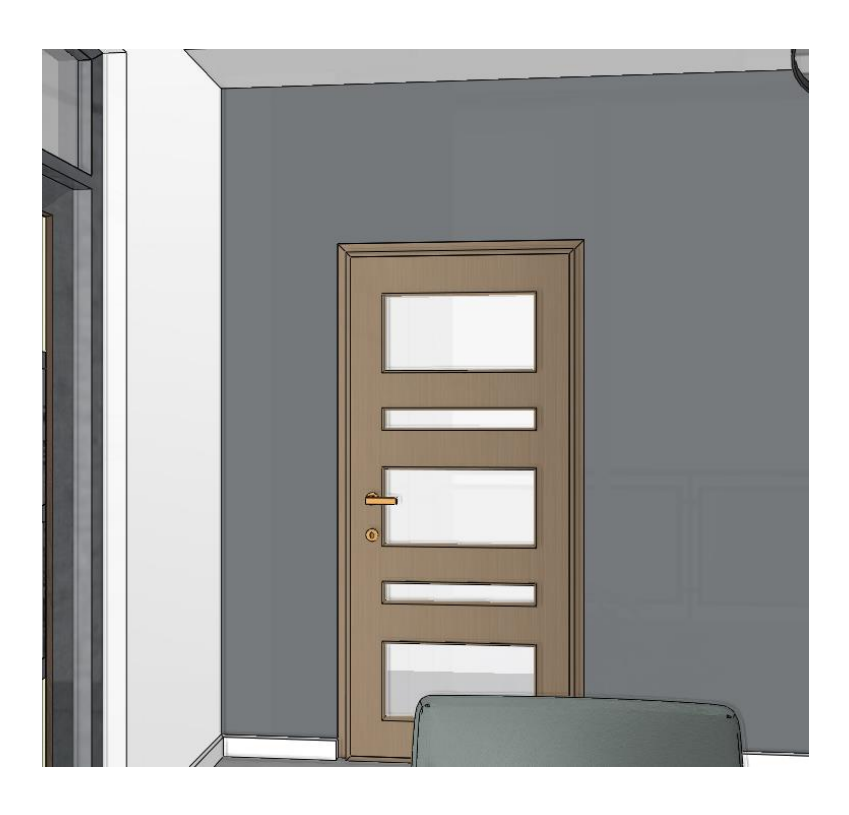

## **3.3.5. Ötödik típusú ajtó – 3 díszítőcsíkkal**

Ez az ajtó 2 függőleges bemarást tartalmaz. Az előző módszert használjuk itt is. A 2 bemarást többszörösen zárt profillal adjuk meg. Először ezt a profilt szerkesszük meg és menntsük el a már ismert módon.

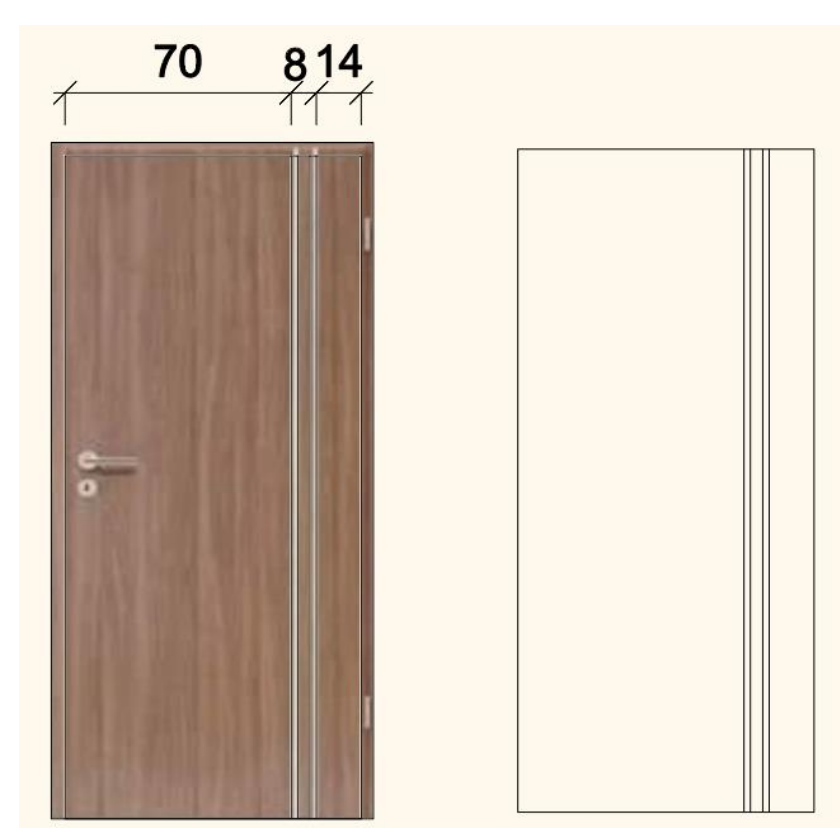

Az előző ajtóból indulunk ki és a betétet módosítjuk:

• Nyissa meg az Ajtóvarázslót.

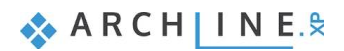

### *Betét*

- Válassza ki a profil könyvtárból a betét profilt.
- Adja meg a profil elhelyezkedésének értékeit: 0.7, 0.14, és 0.001 és0.001
- A betét vastagsága: 0.03 m
- Az anyaga Bronz
- Kapcsolja ki a szárny élprofilt és a betét élprofilt is.

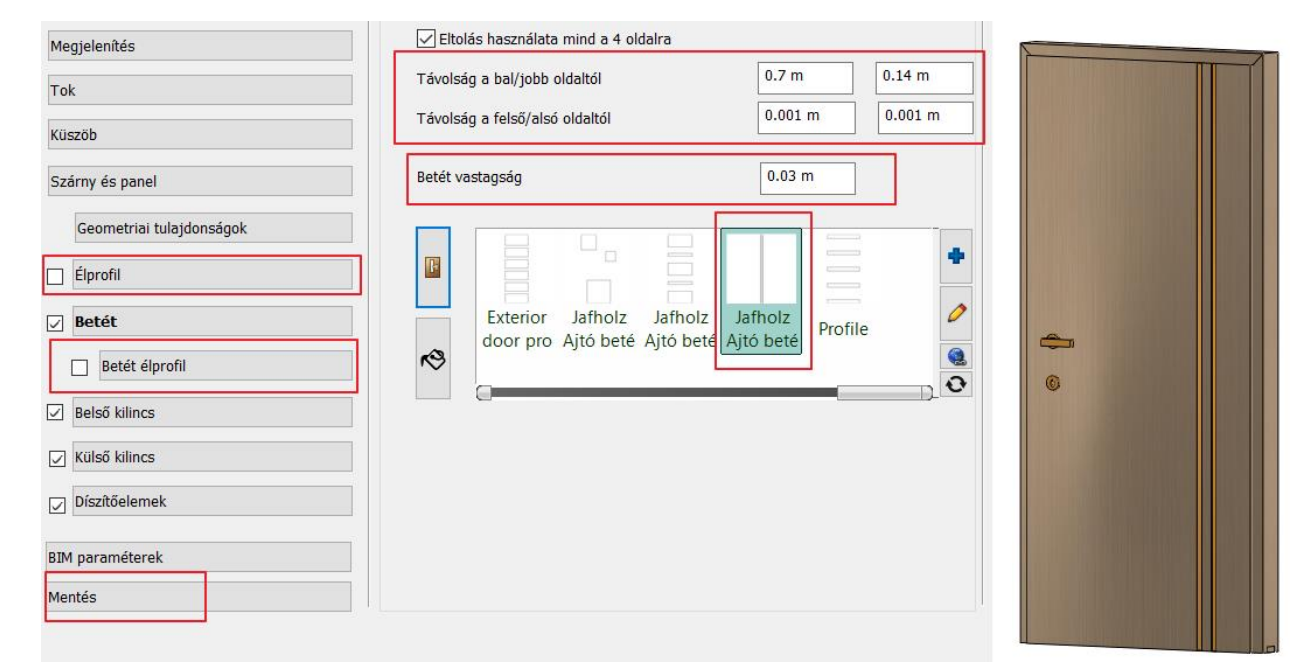

• Végül mentse el az új ajtót: *Jafholz ajtó 15*

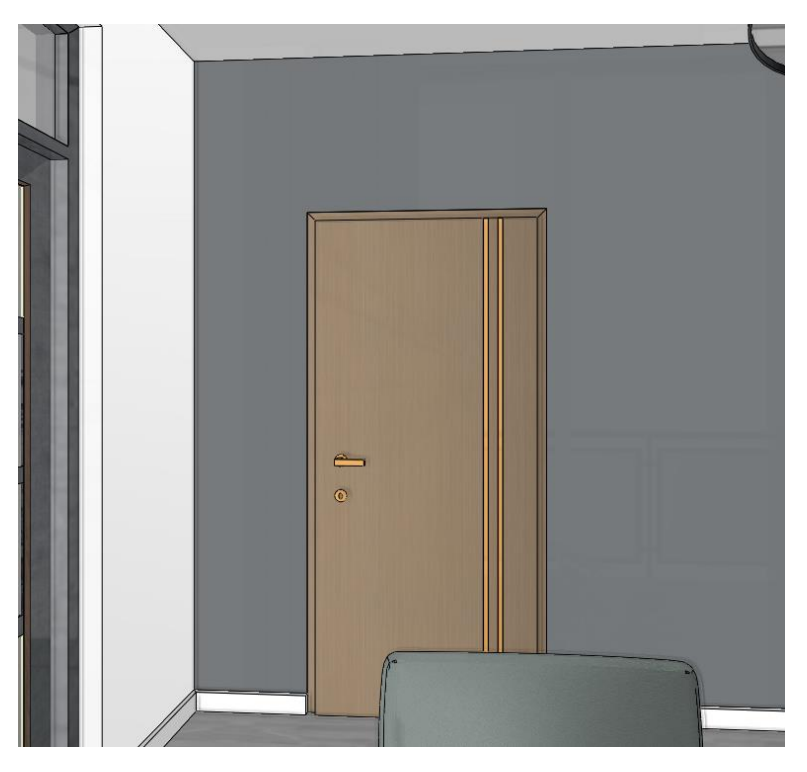

**4. Workshop: Csapatmunka**

**Felsőfokú Tanfolyam - Oktatási segédlet**

# **4. Workshop: Csapatmunka**

Egy projektet fel lehet osztani a munkamegosztás céljából egy csapat tagjai között. A projekt minden része automatikusan frissül, koherens egységet alkot a projekt életciklusa során.

A csapatmunka helyi hálózatban vagy fájlszerveren keresztül működtethető, ahol fizikailag ugyanazt a központi csapatmunka fájlt éri el minden felhasználó.

A csapatmunka projektet és mappáit külső felhőszolgáltatáson keresztül megosztani nem ajánlott, mert azok működéséből fakadóan a felhasználók nem ugyanahhoz a központi fájlhoz, hanem annak másolataihoz férnek hozzá, így nem garantált, hogy minden felhasználó ugyanazt az állapotot látja és menti, ami jogosultság- vagy információvesztéshez is vezethet.

## **4.1. Alapvető fogalmak**

#### *Munkaterület*

A munkaterület azokat az elemeket fogja össze egy logikai egységbe, amelyeken adott csapattag módosításokat hajthat végre. A tervezési munka során a csapattag által birtokolt aktív munkaterületre kerülnek az újonnan létrehozott elemek.

#### *Mester munkaterület*

A Mester munkaterület a csapatmunka projekt közös alapjait, rajzi elemeit, szinteket, fóliákat, nézeteket és helyszínt tartalmazó munkaterület. Kitüntetett szerepet élvez, ezért jelszóval védett. A Mester munkaterületbe belépő csapattag extra, adminisztrátori jogokat is gyakorol, amíg a Mester munkaterület a tulajdonában van.

#### *Csapattag*

Egy név és egy opcionális jelszó párosából álló felhasználói identitás, amellyel a csapatmunka projektbe jelentkezve meg lehet azt tekinteni és a saját munkaterületen módosítást végrehajtani.

#### *Adminisztrátor*

Az a csapattag, amelyik a Mester munkaterületet birtokolja. Módosítani tudja a projekt közös alapjait, eltávolíthat és felvehet új munkaterületeket és csapattagokat.

#### *Központi modell*

A csapat munkájának összesített egésze, amely a csapattagok által közzétett módosítások során folyamatosan fejlődik. Minden online módban dolgozó csapattag ezt a csapatmunka állapotot látja a projekt megnyitásakor vagy a projekt frissítésekor.

#### *Helyi változat*

A központi modellen alapuló helyi módosítások összessége, amely a csapatmunka projekt mentésekor automatikusan a központi modell részévé válik online módban.

#### *Fő alapelvek*

- ❖ A csapatmunka lehetővé teszi a közös modell egyidejű elérését egy központi modell használatával.
- ❖ A központi modellt olyan hálózati meghajtóra kell menteni, amelyhez az összes csapattag hozzáfér.
- ❖ A mester munkaterület kiváltságos a projekt alapvetések meghatározására (épületek, szintek szerkezete, fóliák szerkezete, földrajzi elhelyezkedés és a projekt kezdeti állapota).
- ❖ A csoport tagjai bármennyi munkaterületet létrehozhatnak, vagy férhetnek hozzá. Egy csapattag számára mindig egy munkaterület lehet Aktív és több Szerkeszthető állapotú. A hozzáférés automatikusan megszűnik a projekt bezárásával.
- ❖ Egy csapattag csak az Aktív munkaterületen hozhat létre elemeket. Egy csapattag csak az Aktív vagy Szerkeszthető állapotban levő munkaterületeken módosíthat vagy törölhet elemet. A további munkaterületek elemei csak referenciaként állnak rendelkezésre.
- ❖ Egy munkaterülethez a hozzáférés bármikor feloldható a tulajdonosa által. Amennyiben olyan elemet szükséges szerkeszteni, amely más munkaterületen van, akkor annak tulajdonosától el kell kérni azt, azaz kérni kell, hogy oldja fel a hozzáférését a munkaterülethez. A feloldás után a másik csapattag Aktív vagy Szerkeszthető állapotba helyezheti a maga számára a munkaterületet. Így a munkaterület szabaddá válik és egy másik csapattag számára ez Aktív vagy Szerkeszthető állapotban megnyitható lesz.
- ❖ Csak az adminisztrátor vehet el munkaterületet más csapattagoktól és adott esetben másik munkaterülettel olvaszthat egybe vagy megszüntethet.
- ❖ A grafikus felülírás helyileg beállítható a munkaterület színkódolt megjelenítésének biztosítására (szín, vonaltípusok, vonaltípus, féltónus és sraffozási minta).
- ❖ A mentés parancs azt jelenti, hogy a helyi munkaterületeket a központi modellel szinkronizáljuk, hogy a többi csapattag is láthassa a frissített munkát.
- ❖ A csapattag a saját számítógépén a projektet átállíthatja Offline állapotúra, ha például elhagyja a helyi hálózatot és máshol akarja folytatni a munkát. Visszatéréskor a projektet vissza kell állítani Online üzemmódba, amikor a projekt automatikusan újra szinkronizálódik a központi modellel.

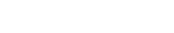

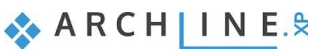

#### **54 4. Workshop: Csapatmunka**

❖ A csapatmunka projekt archiválási céllal átalakítható egy-felhasználós projektté, például bizonyos mérföldkövek elérése esetén. Az átalakítás egy másik projektet hoz létre, ami a továbbiakban semmilyen módon nem kötődik a csapatmunka projekthez.

### **4.1.1. Csapatmunka projekt létrehozása**

Bármely tetszőleges projekt csapatmunka projektté alakítható az alábbi lépéseket követve:

❖ Meglévő projekt megnyitása.

- ❖ A megnyitott projekt átalakítása csapatmunka projektté a Fájl / Csapatmunka / Új projekt paranccsal. A mentés során olyan meghajtót kell választani, amelyet minden a helyi hálózaton a csapatmunkához csatlakozó gép írásra és olvasásra elér.
- ❖ Csapattagok hozzáadása.
- ❖ Belépés egy felhasználói névvel.
- ❖ Mester munkaterület létrehozása jelszóval. A projekt aktuális tartalma automatikusan a Mester munkaterületre helyeződik. Ez a tartalom lesz a közös munka alapja amelyet a későbbiekben csak jelszó birtokában lehet módosítani.
- ❖ További munkaterületek létrehozása. A munkaterületek meghatározása történhet munkanemek, személyek, vagy egyéb elgondolás alapján. Egy munkaterületen a későbbiekben csak egyetlen személy dolgozhat, ezzel védve az általa létrehozott tartalmat.
- ❖ A csapatmunka projekt mentése.
- ❖ A csapatmunka projekt bezárása. A munkaterületek létrehozója automatikusan tulajdonossá is vált, és a projekt bezárásával elhagyja ezeket a munkaterületeket, lehetővé téve, hogy mások belépve azokon dolgozni tudjanak.

### **4.1.2. Munka csapatban**

Csapatban a következő módon dolgozhat:

- ❖ A központi csapatmunka fájl megnyitása.
- ❖ Bejelentkezés felhasználói névvel (és opcionális jelszóval).
- ❖ Munkaterületek birtokba vétele és aktív munkaterület kijelölése.
- ❖ Új elemek létrehozása vagy meglévők módosítása a birtokolt munkaterület(ek)en.
- ❖ Mentés és ezzel egyidőben a változtatások közzététele minden más csapattag részére.
- ❖ Kilépés a csapatmunkából a csapatmunka projekt bezárásával.

### **4.1.3. A csapatmunka projekt tartalmának frissítése**

A csapatmunka projekt tartalma automatikusan frissül a projekt megnyitásakor, valamint az "A projekt frissítése" parancs használatával.

A projekt offline módba állítása során a frissítés lehetősége megszűnik majd újra elérhetővé válik, amikor a projektet visszaállítjuk online módba az erre szolgáló paranccsal.

### **4.1.4. Munkaterületek kezelése**

A munkaterület azokat az elemeket fogja össze egy logikai egységbe, amelyeken adott csapattag módosításokat hajthat végre. A tervezési munka során a csapattag által birtokolt aktív munkaterületre kerülnek az újonnan létrehozott elemek.

A Munkaterületek kezelése párbeszédablakban mód van az egyes munkaterületek használatba vételére, állapotának ellenőrzésére és módosítására.

 $\overline{OK}$ 

Mégse

#### Munkaterület kezelő

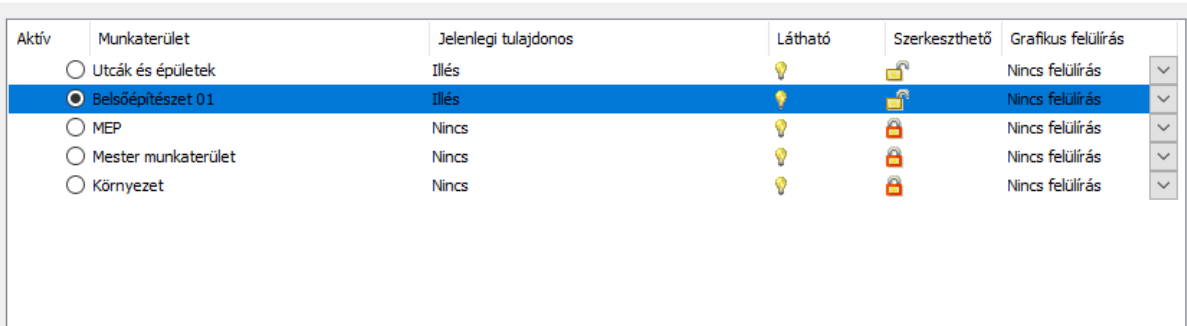

Kérjük állítsa [Szerkeszthető]-re azon munkaterületek állapotát, amelyek tartalmát módosítani szeretné. Amennyiben több munkaterületen dolgozik, kiválaszthatja, hogy melyik legyen az aktív.

A mások által éppen birtokolt munkaterületek nem állíthatóak szerkeszthetővé, azonban alapértelmezésben referencia rajzként láthatóak lesznek. A munkaterületek láthatósága ki- és bekapcsolható. Használja a [Grafikus felülírás] opciót, ha szeretné vizuálisan elkülöníteni az egyes munkaterületek tartalmát a könnyebb érthetőség érdekében.

A Munkaterület kezelő párbeszédablak oszlopai a következő információkat jelenítik meg:

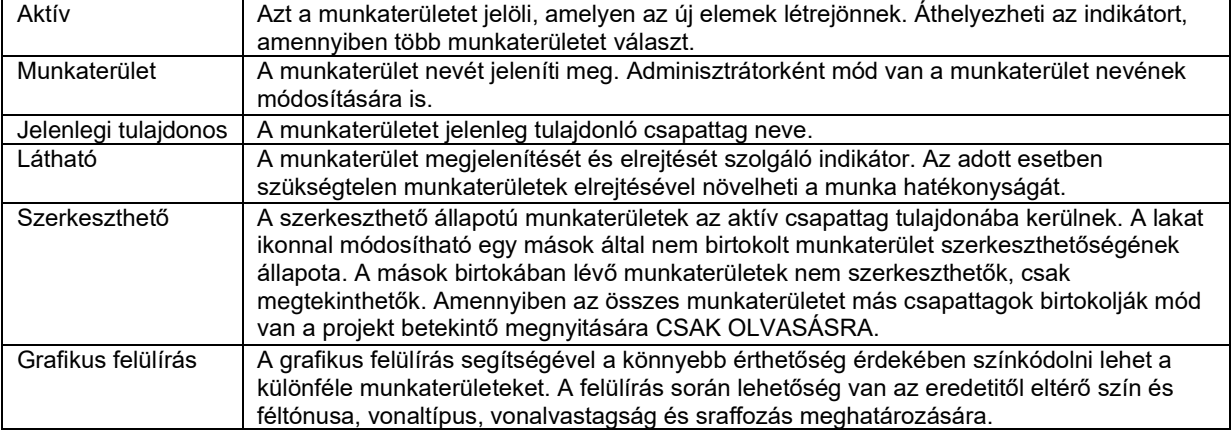

### **4.1.5. Váltás a munkaterületek között**

Egy csapattag akár több munkaterületet is birtokolhat egy időben és szabadon megválaszthatja, hogy éppen melyik, az éppen tulajdonában lévő munkaterületen kívánja létrehozni az elemeket.

A különböző munkaterületek között a Rajz állapotkezelő eszköztár legördülő listájában a megfelelőt kijelölve válthat.

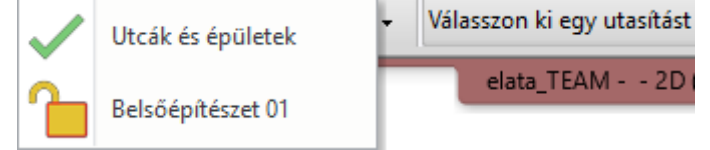

### **4.1.6. Elemek áthelyezése más munkaterületre**

Az "Elemek áthelyezése más munkaterületre" parancs segítségével az aktuális munkaterületen kijelölt elemeket a csapattag egy másik, a tulajdonában lévő munkaterületre helyezheti.

Egyes adminisztratív lépések során (mint például egy munkaterület törlése) adott munkaterület elemei szintén más munkaterületre helyezhetők.

### **4.1.7. Offline mód – munka távol a csapattól**

Egyes esetekben szükség lehet arra, hogy bizonyos ideig a csapattól távol, offline tudjon dolgozni a projekten, majd amikor újra mód nyílik rá ismét megossza változtatásait, valamint megtekintse mások mit tettek a csapatmunkához.

 $\mathbf{x}$ 

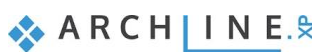

#### **56 4. Workshop: Csapatmunka**

Ehhez a csapatmunka projektet offline módba válthatja az adott csapattag nevével az adott eszközön. Ilyenkor a program az online változat egy helyi másolatát készíti el. A projekten továbbra is online dolgozó munkatársak látják, hogy mely munkaterületeket birtokolja az offline módba váltó csapattag.

Az offline módban végzett munka a saját példányban kerül mentésre, s a projekten a távol (offline) lévő csapattag ugyanúgy dolgozhat tovább, mint bármely más nála lévő projekten.

A csapatmunka helyi hálózatra csatlakozva a csapattag online módba tudja váltani a projektet. Ezzel a lépéssel publikálja a saját munkaterületein végzett változtatásait és újra hozzáfér a más csapattagok által idő közben végzett módosításokhoz.

### **4.1.8. Egy-felhasználós másolat létrehozása**

A csapatmunka projektből egy-felhasználós másolatot hozhat létre, például archiválás céljából az erre szolgáló parancs segítségével. A létrejött másolat már nem tartalmaz különálló munkaterületeket, sem felhasználókat. Az egy-felhasználós projekt ugyanúgy megnyitható és módosítható, mint bármely egyéb nem csapatmunka projektként létrehozott projekt.

Az átalakítás egy másik projektet hoz létre, ami a továbbiakban semmilyen módon nem kötődik a csapatmunka projekthez

**5. Workshop: Világítási terv**

**Felsőfokú Tanfolyam - Oktatási segédlet**

# **5. Workshop: Világítási terv**

A *"világítási terv"* fogalom különböző tervek elkészítését jelenti. A kiviteli terv típusok függnek a projekttől, tervezőtől, elvárásoktól.

Ezen a workshopon egy példán keresztül mutatjuk be a következő kiviteli terv típusok elkészítését:

- **1. Kapcsoló koreográfia**
- **2. Dugalj kiosztás**
- **3. Kapcsoló kiosztás**
- **4. Lámpakiosztás**
- Nyissa mega …\Documents\ARCHlineXP Draw\2020\Felsofoku\_Tanfolyam\5\_Vilagitasi\_terv\ Fias\_Berta\_Lepence\_terv\_Start.pro elnevezésű fájlt. Mentse el más néven a projektet.

## **5.1. Kapcsoló koreográfia**

A feladat: a kapcsolók és lámpák összerendelése, ahogy az alábbi ábra mutatja:

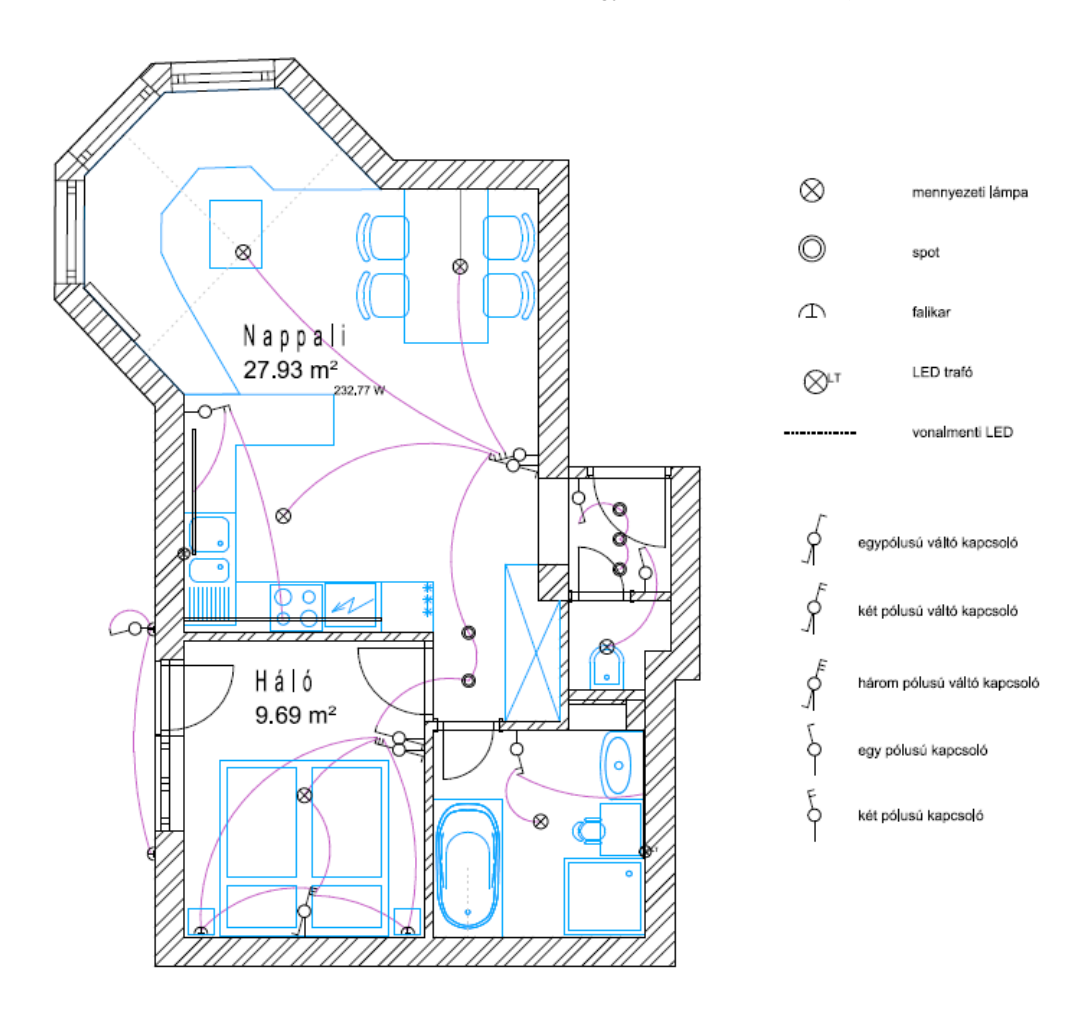

A terven lámpák szimbolikus ábrázolását használtuk, amely egységes alaprajzi megjelenítést tesz lehetővé.

A módszer a következő:

- ❖ A lámpák világítótest típusának meghatározása: mennyezeti, fali, asztali, állólámpa vagy spot lámpa
- ❖ Beállítások elvégzése
- ❖ Váltás a lámpák szimbolikus ábrázolására
- ❖ Kapcsolók és a lámpák összerendelése
- ❖ A kapcsolók és lámpák állapotának ellenőrzése: mely kapcsoló foglaltak, melyek szabadok, illetve mely lámpákat még nem kapcsol kapcsoló.
- ❖ Végezetül a program információt ad a helyiségbe beépítendő teljesítményről.

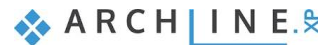

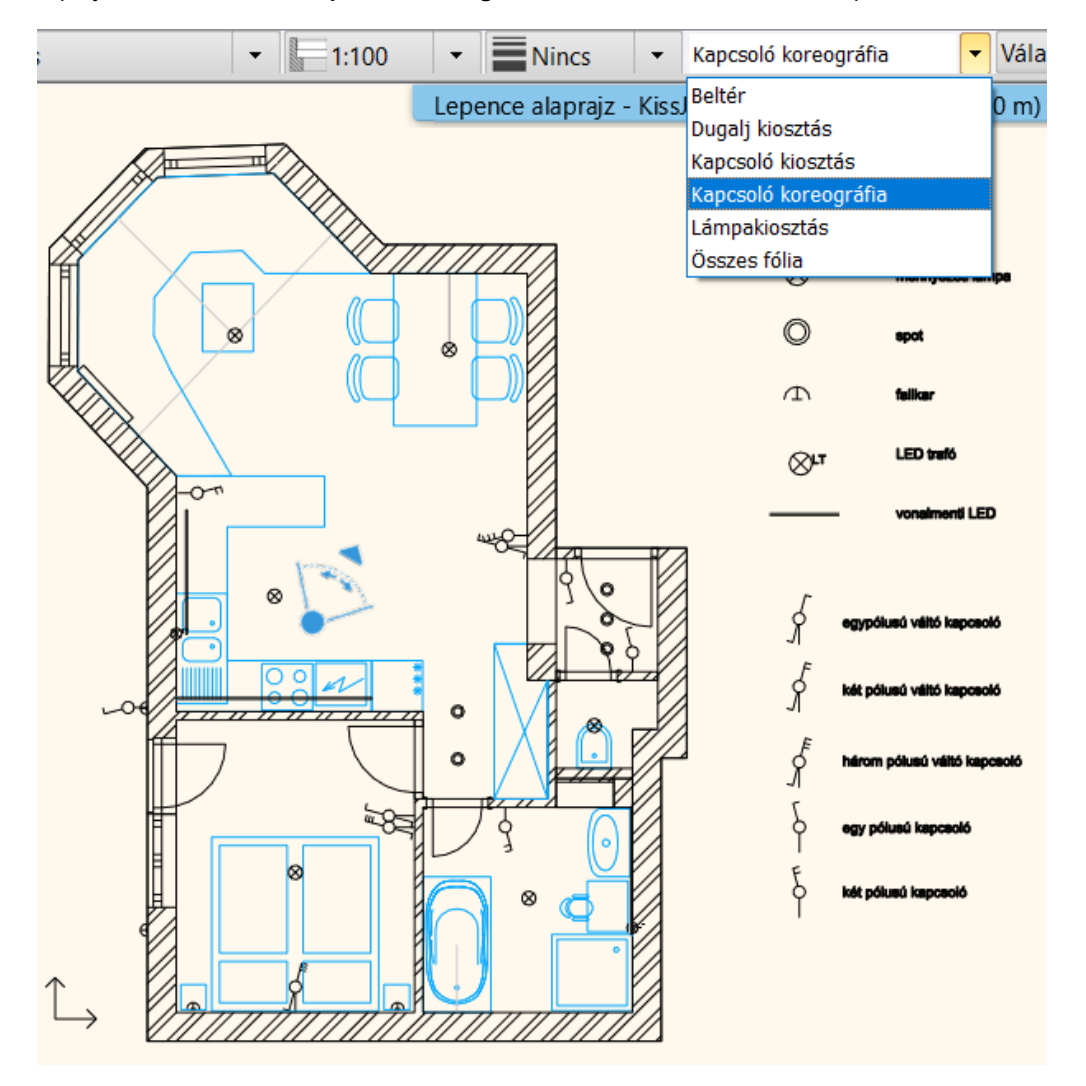

A projektben válassza a **Kapcsoló koreográfia fólia variációt**, ebből az állapotból indulunk:

Az Interior menüből választható ki a Világítási terv almenü, ezeket az utasításokat fogjuk használni.

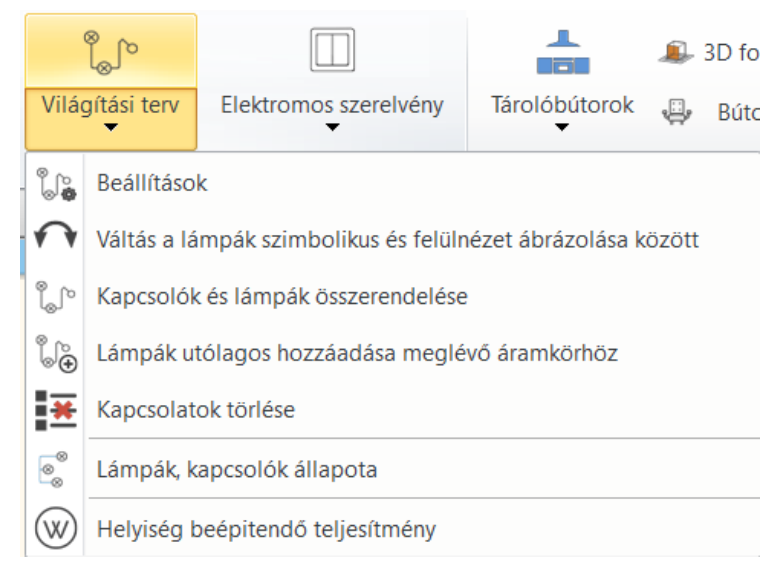

### **5.1.1. Világítótest típusa**

Az alaprajzon a világítási terv készítéséhez ajánlott a lámpákhoz hozzárendelni a világítótestek típusát. A típusnak megfelelően egységes alaprajzi ábrázolást lehet létrehozni a szimbolikus ábrázolásmód bekapcsolásával. A megfelelő világításterv készítéséhez az öt lámpatípus egyikét hozzá kell rendelni a lámpákhoz, attól függően, hogy mennyezeti, fali, asztali, állólámpáról vagy spotlámpáról van-e szó.

A hozzárendelés a Világítás menüből, a lámpa helyi menüjéből vagy a Tulajdonságkezelőben a Lámpa beállításoknál végezhető el.

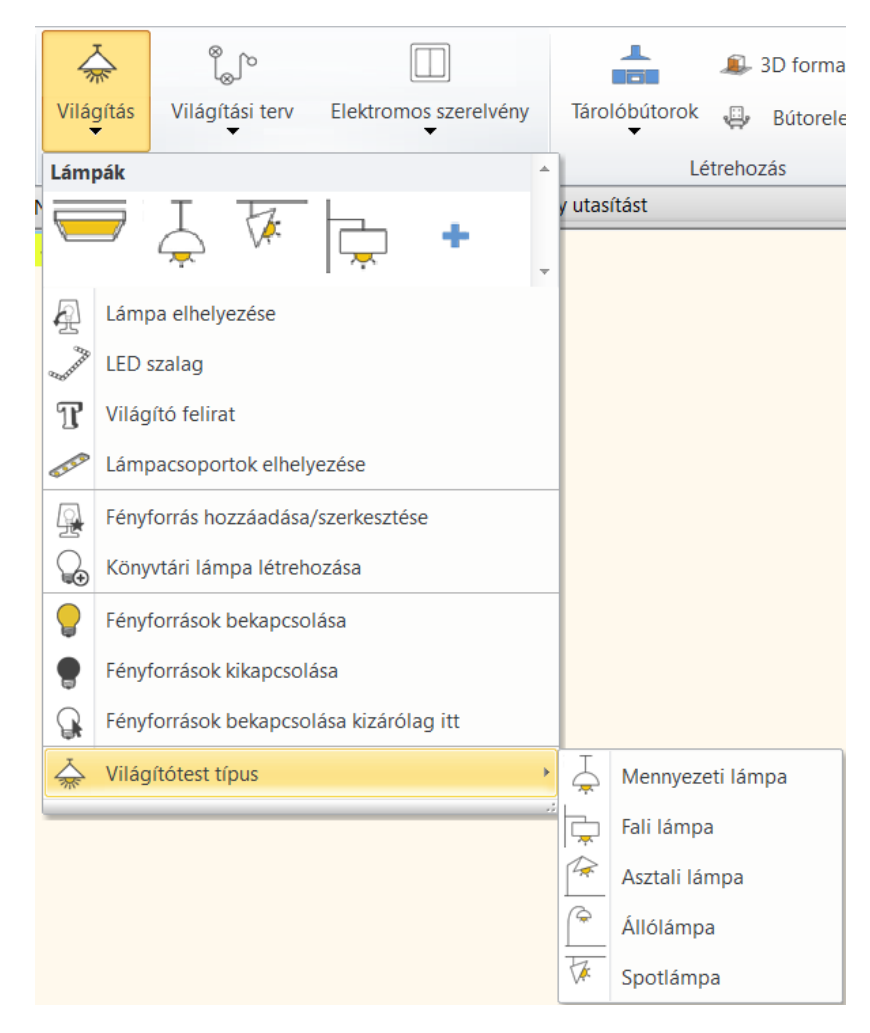

### **5.1.2. Beállítások**

A *Világítási terv – Beállítások* dialógban kiválasztott szimbólumokkal helyettesíthető a lámpák egyedi ábrázolása az alaprajzon. A funkció megfelelő működésének feltétele, hogy a lámpák világítótest típusát meg kell határozni: az öt lámpatípus egyikét hozzá kell rendelni (mennyezeti, fali, asztali, álló, spot lámpa) a lámpákhoz.

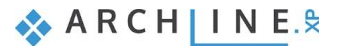

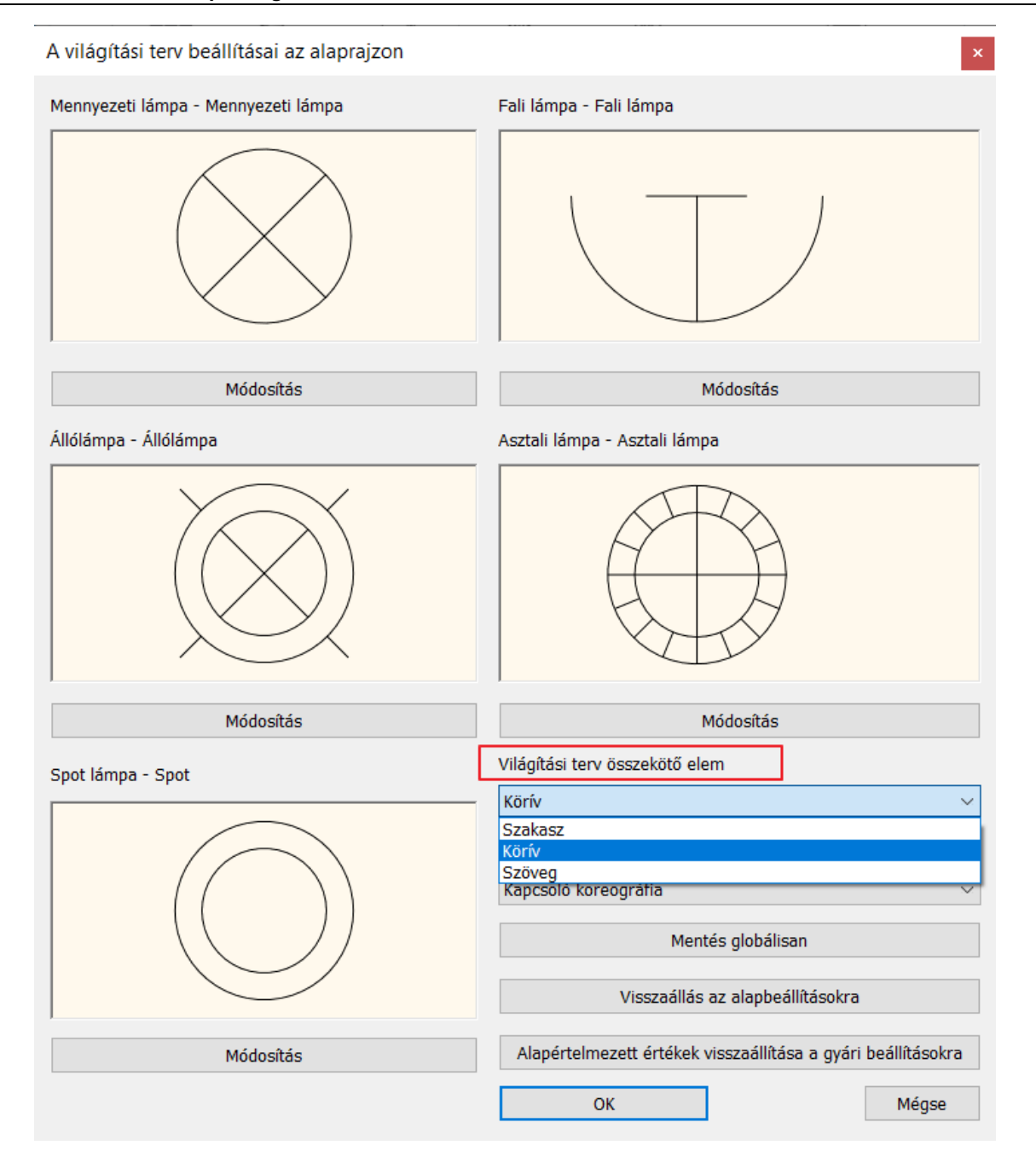

#### *Világítási terv összekötő elem*

Szakasz, Körív és Szöveg (számozás) közül választhatunk. Meg kell határozni a kiválasztott elem stílusát is. A stílusokat Vonal, Körív, Szöveg tulajdonságablakban lehet beállítani.

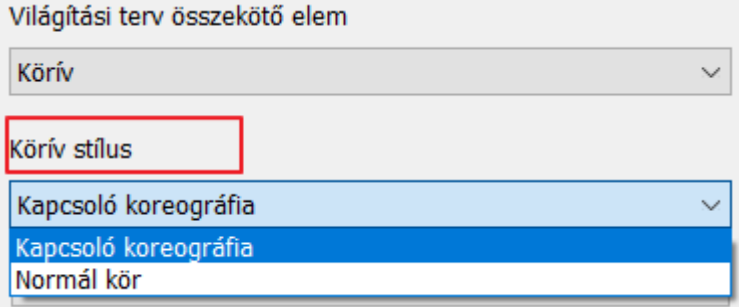

Példák a különböző összekötő elem típusokra:

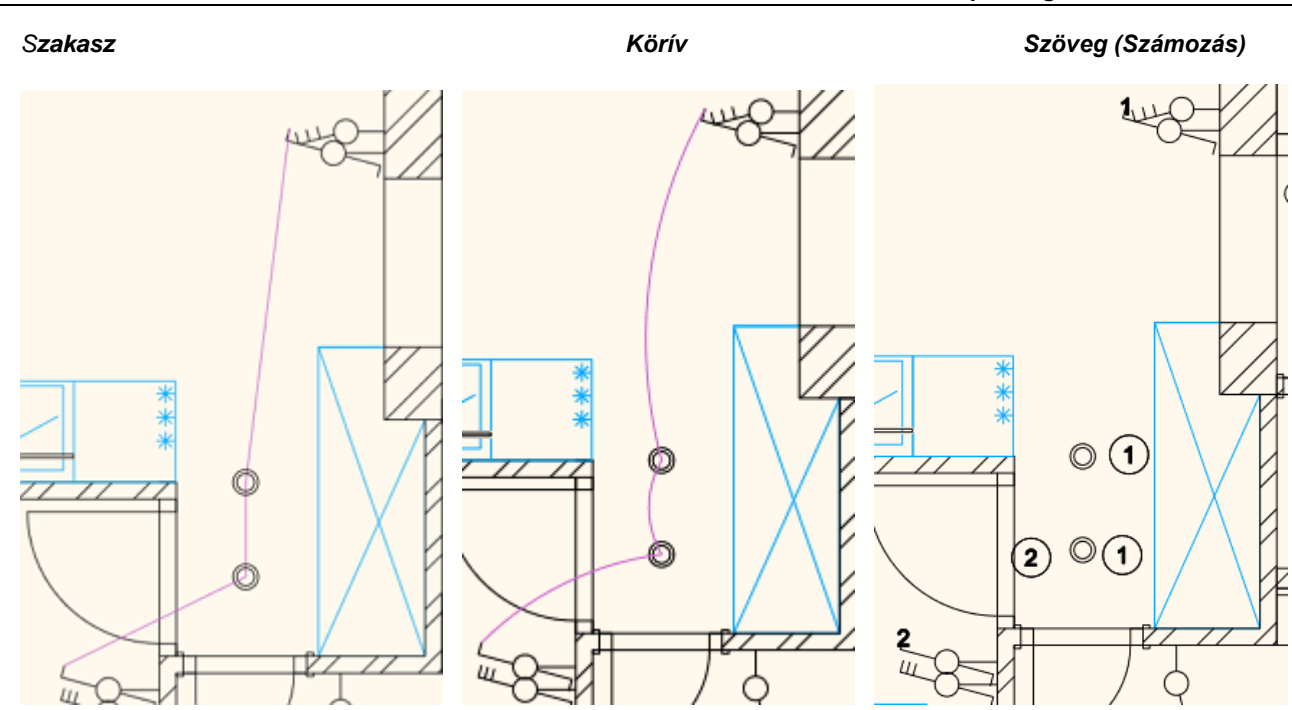

### **5.1.3. Váltás a lámpák szimbolikus és felülnézeti ábrázolása között**

A parancs váltani fog az alaprajzon a világítótestek típusához rendelt szimbolikus ábrázolás és a felülnézeti ábrázolás között.

### **5.1.4. Többpólusú kapcsolók**

Többpólusú kapcsolók esetén a második és a további pólusokat hozzá kell rendelni a Tulajdonságok panel - Utak száma mezőhöz kiválasztva az utak (önálló áramkörök) számát.

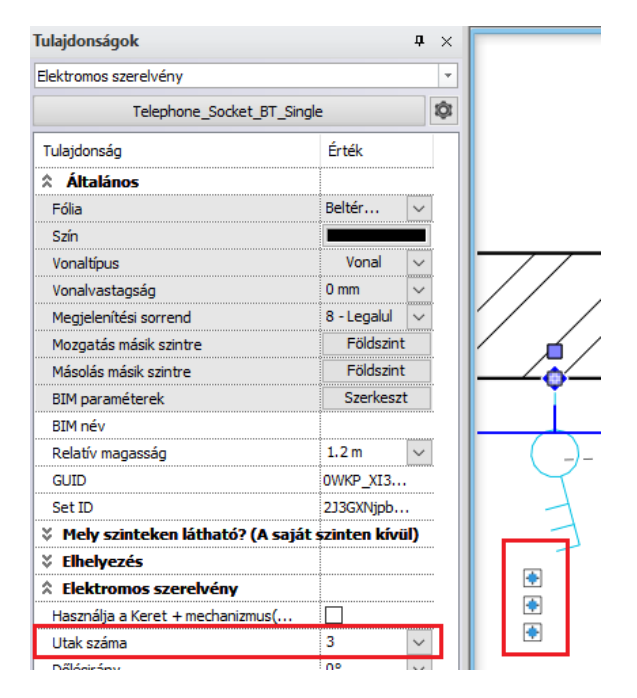

### **5.1.5. Kapcsolók és lámpák összerendelése**

A világítási terv a kapcsolók és lámpák kapcsolatát 2D-s elemként ábrázolja. A világítási terv nem jelenik meg 3D-ben. Az alábbi példában a körív típust választottuk, és a körív stílust lila színnel mentettük el. Helyiségenként végezze el a hozzárendelést

- Válassza ki a kapcsolót, majd a lámpatestet.
- Rendelje össze őket a lámpa középpontjából induló körívvel a kapcsolóhoz.
- Ha több lámpa van egy áramkörön, válassza ki a további lámpákat,

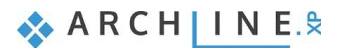

A program automatikusan létrehozza az összekötő köríveket.

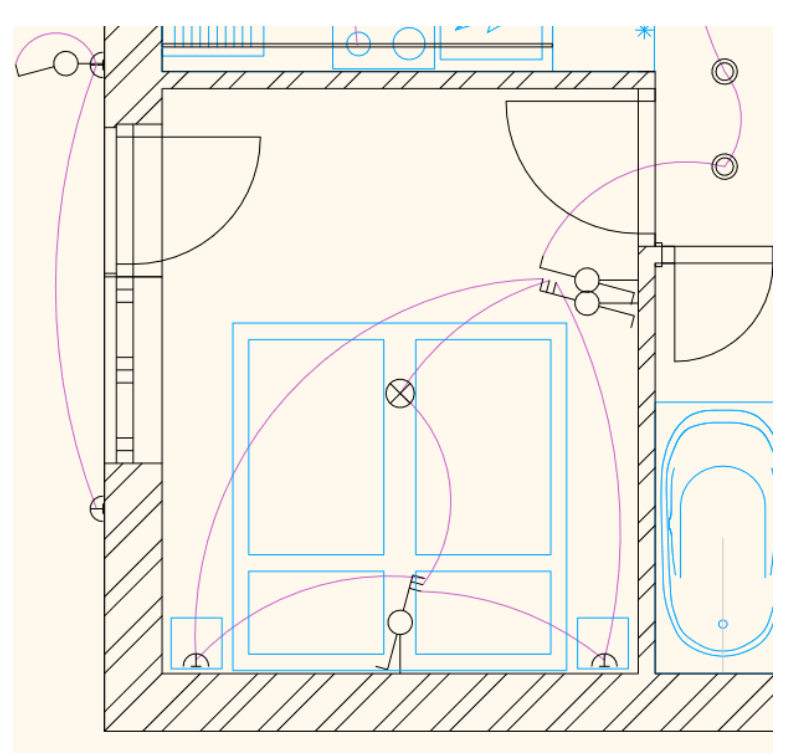

### **5.1.6. Világítási terv - kapcsolatok törlése**

A már összerendelt kapcsoló és lámpa között a kapcsolat törölhető. A bekötött (foglalt) pólusokat a program piros jellel mutatja a kapcsoló kiválasztásakor. A parancs a kiválasztott elemtől függően az alábbi kapcsolatokat felszabadítja:

- ❖ Lámpa választása: a lámpát érintő kapcsolat megszűnik
- ❖ Kapcsolat választása: az adott kapcsolat megszűnik, az érintett lámpák illetve kapcsoló utak felszabadulnak
- ❖ Kapcsoló választása: a kapcsoló összes kapcsolata megszűnik.

A példában töröltük a mennyezeti lámpa kapcsolatát.

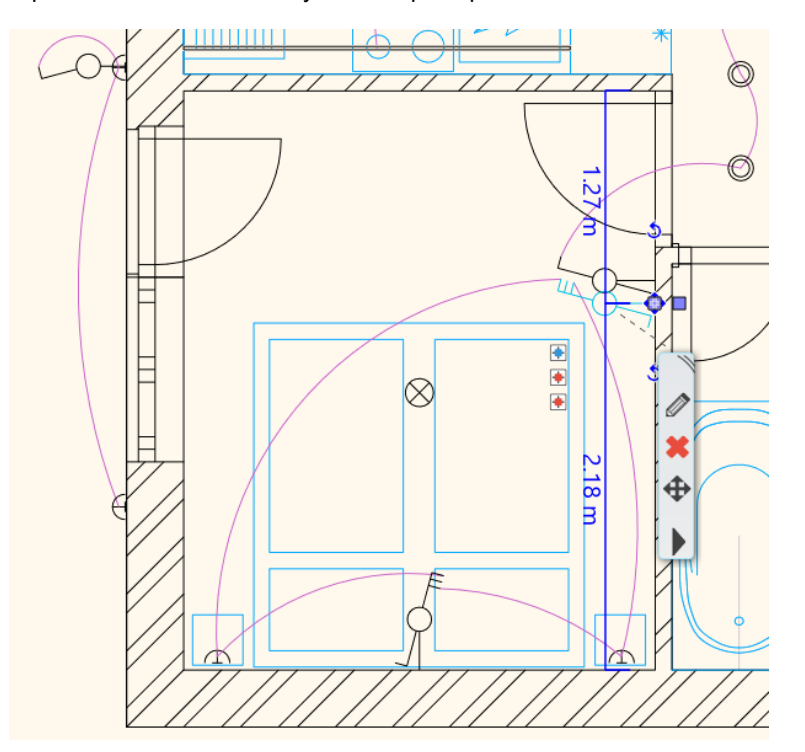

### **5.1.7. Lámpák - Kapcsolók állapota**

A kapcsolók, lámpák összerendelése után érdemes ellenőrizni a bekötési állapotot: mely kapcsoló foglaltak, melyek szabadok, illetve mely lámpákat még nem kapcsol kapcsoló.

A parancs különböző színekkel ábrázolja a lámpák / kapcsolók állapotát:

- ❖ **Piros:** a már bekötött lámpákat, kapcsolókat jelenti
- ❖ **Kék:** azokat a kapcsolókat jelöli, amelyeknek még van szabad pólusuk
- ❖ **Zöld:** a szabad lámpákat, kapcsolókat jelöli

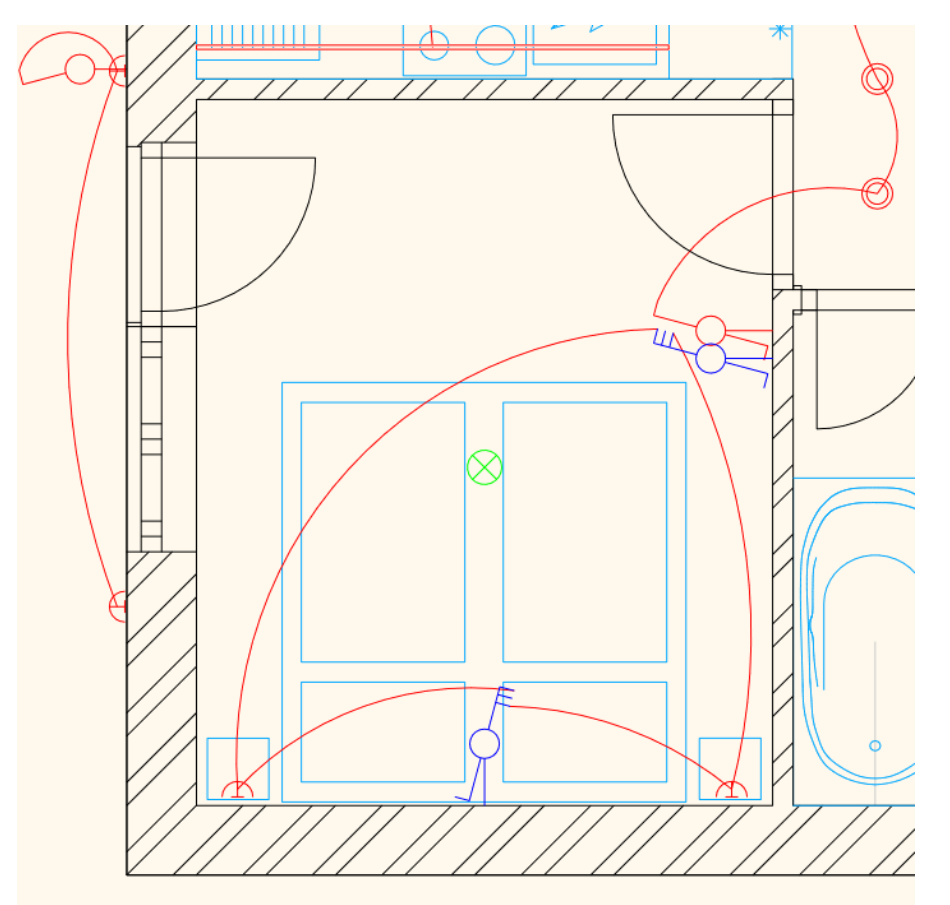

### **5.1.8. Lámpák utólagos hozzáadása meglévő áramkörhöz**

Ha meglévő áramkörhöz szeretnénk további lámpákat hozzáadni, ezt a következőképpen tehetjük meg:

- Válassza ki a még nem bekapcsolt lámpát (1)
- Válasszon ki egy lámpát egy meglévő áramkörön, amihez csatlakoztatni szeretné (2)

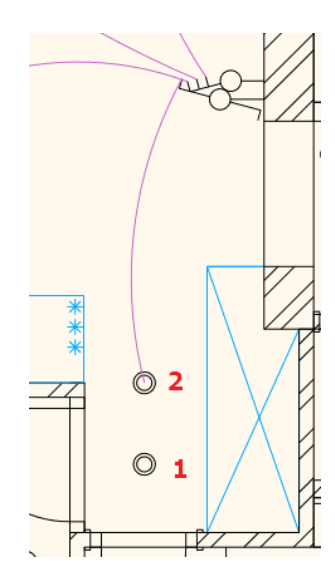

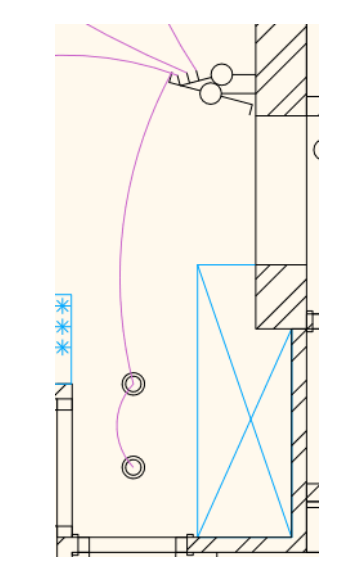

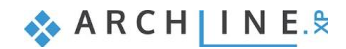

### **5.1.9. Helyiség beépítendő teljesítmény**

A parancs célja egy helyiség megvilágítás hozzávetőleges teljesítmény igényének meghatározása. Ehhez szükséges a helyiségben elhelyezett helyiségpecsét.

#### *A szükséges alapadatok:*

- ❖ a helyiség alapterülete
- ❖ a világítási hatásfok,
- ❖ a szükséges megvilágítási érték (lx),
- ❖ a fényforrások átlagos fényhasznosítása (lm/W)

A beépített teljesítmény (W) tájékoztató érték a helyiségbe betervezett fényáram (lumen) biztosításához.

- Kattintson a helyiségpecsétre.
- állítsa be a paramétereket
- Helyezze el a beépített teljesítményt.

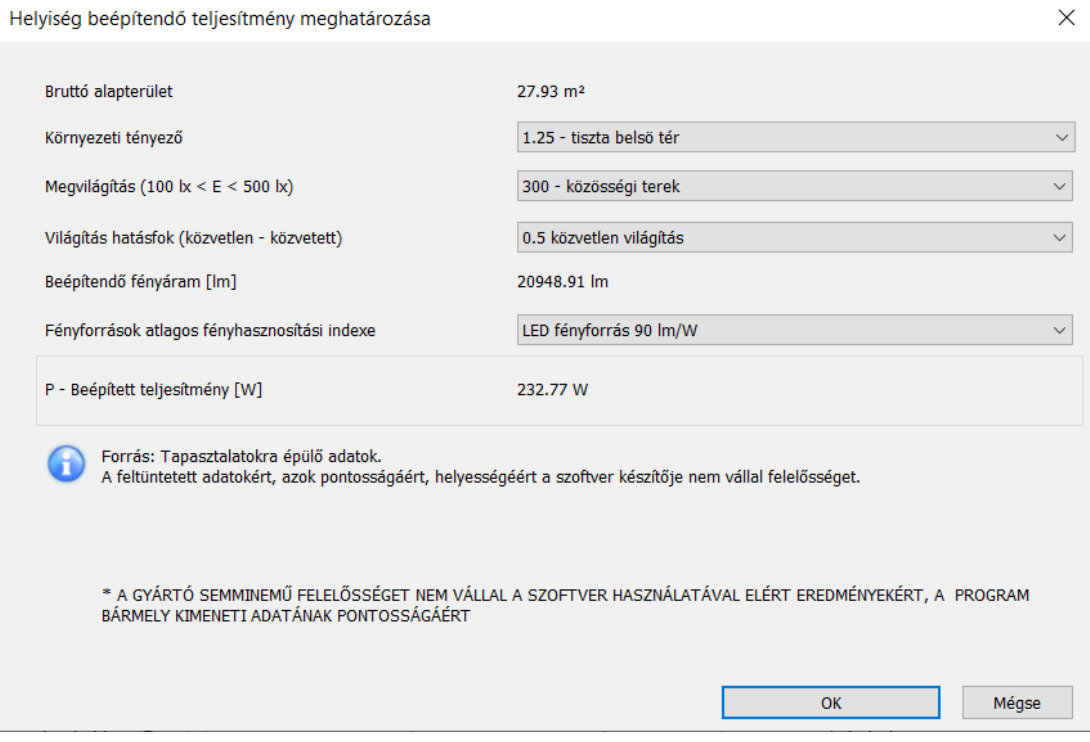

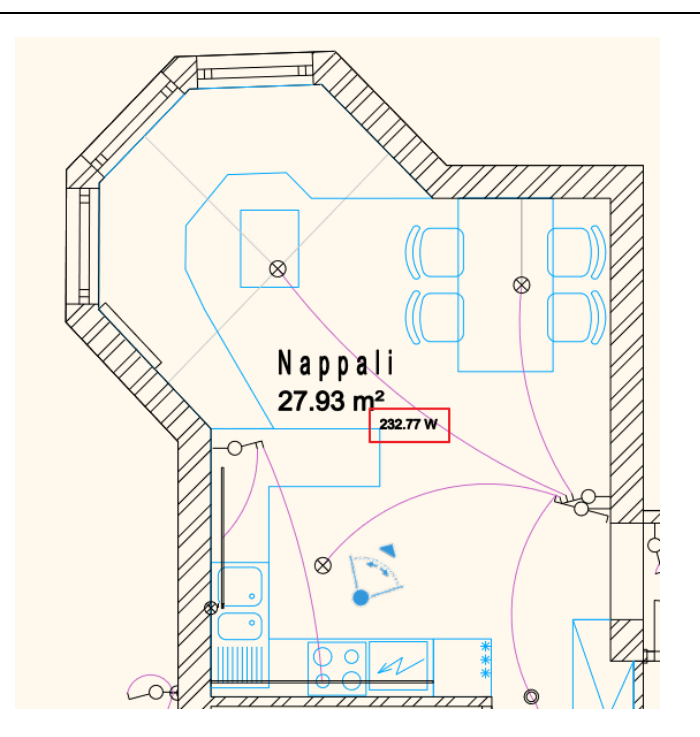

# **5.2. Dugalj kiosztás**

A feladat: a dugaljak hossz és magasságméretezése.

• A projektben válassza a **Dugalj kiosztás fólia variációt**, ebből az állapotból indulunk:

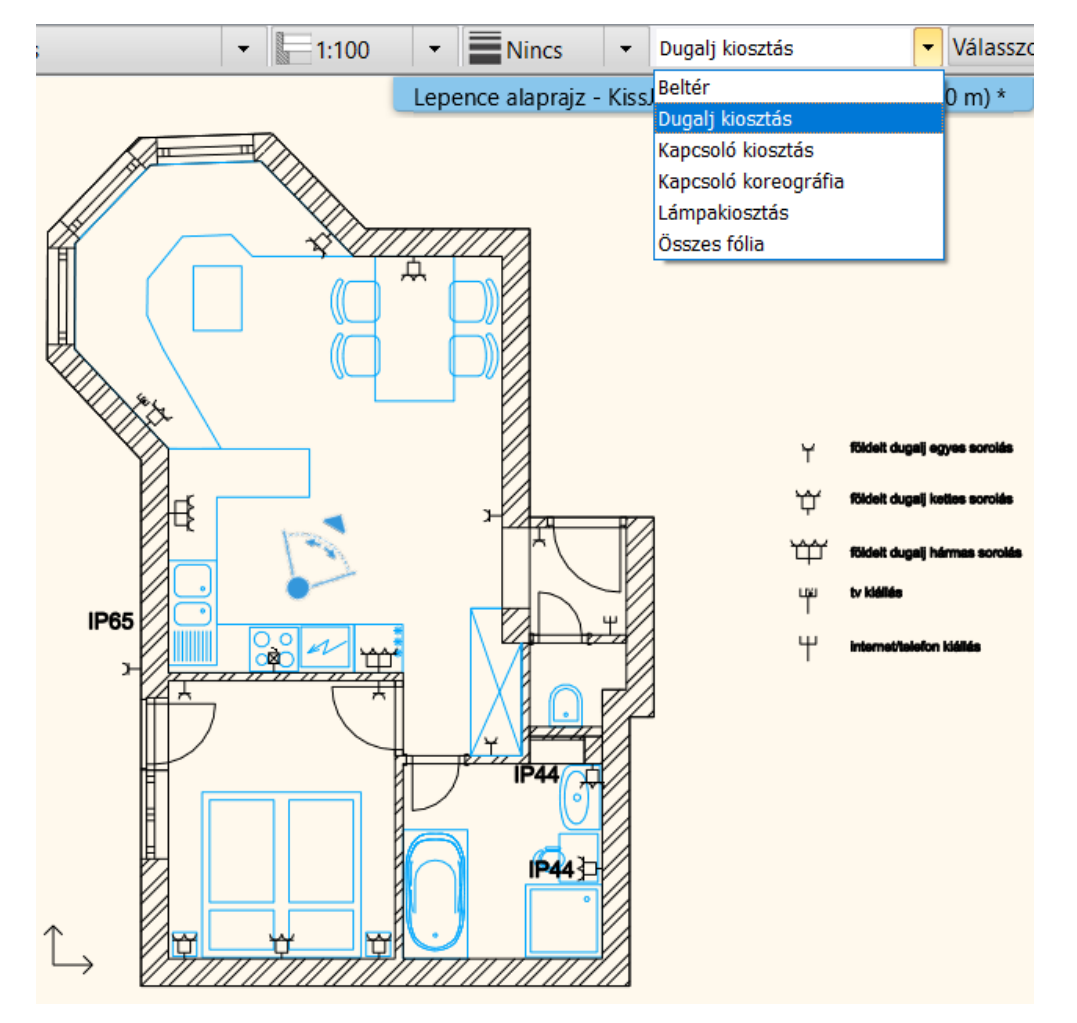

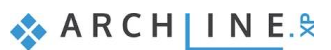

• A **Méretezés – Kapcsolók és dugaljak** menü utasításait használva végezze el aszükséges hossz és magsság méretezéseket.

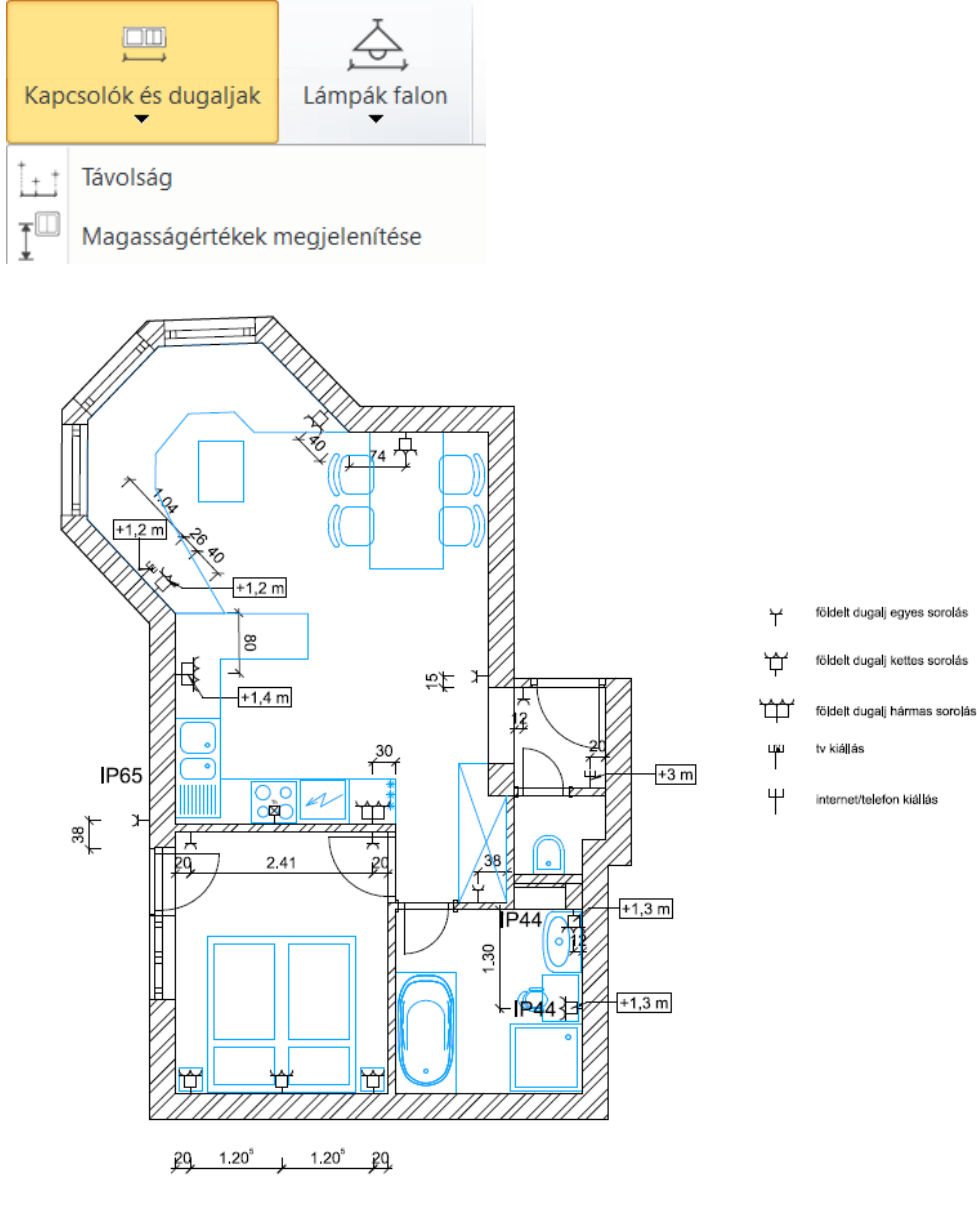

# **5.3. Kapcsoló kiosztás**

A feladat: a kapcsolók hossz és magasságméretezése.

• A projektben válassza a **Kapcsoló kiosztás fólia variációt**, ebből az állapotból indulunk:

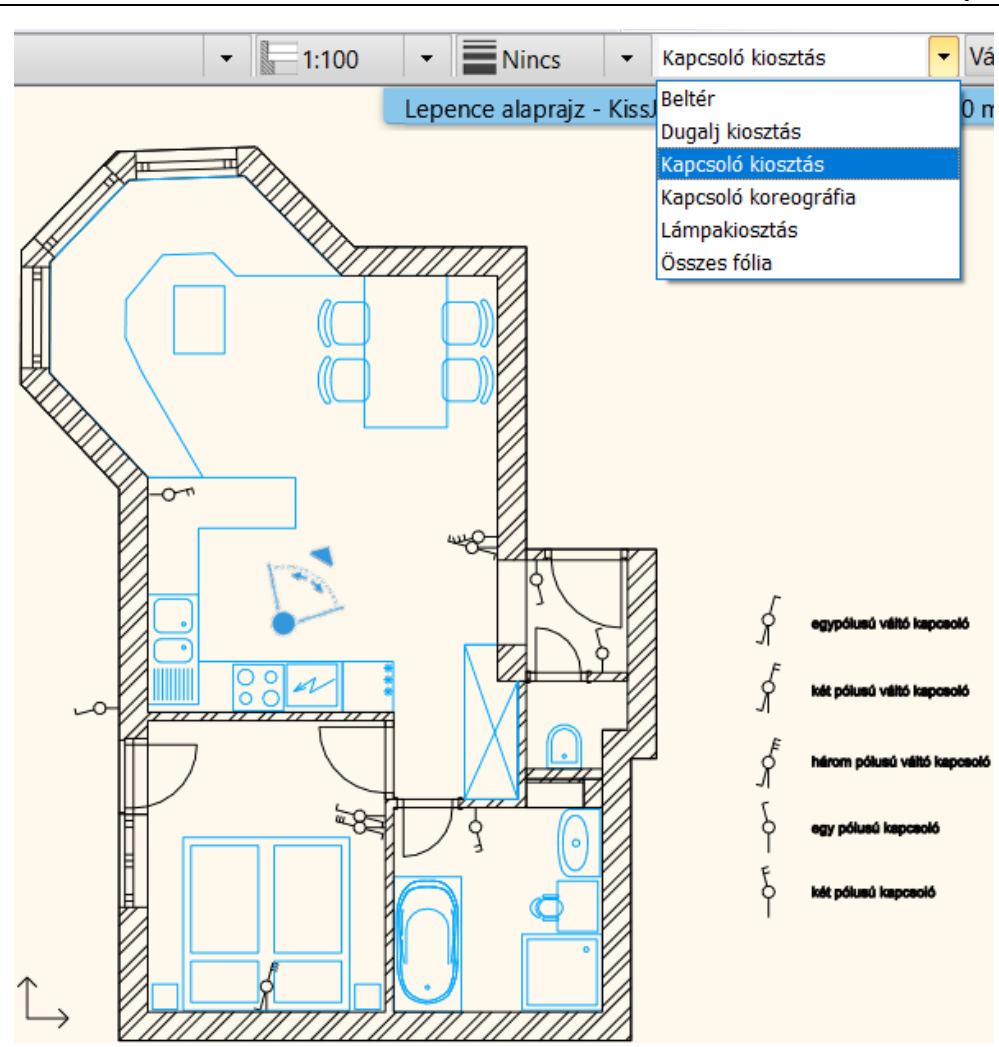

• A Méretezés – Kapcsolók és dugaljak menü utasításait használva végezze el aszükséges hossz és magsság méretezéseket.

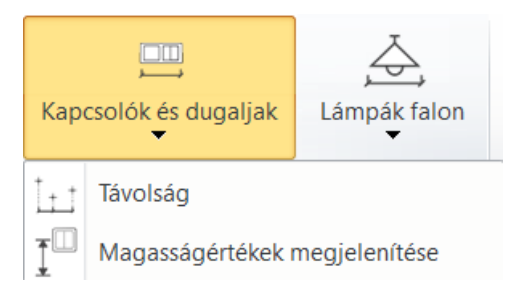

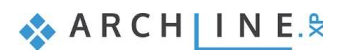

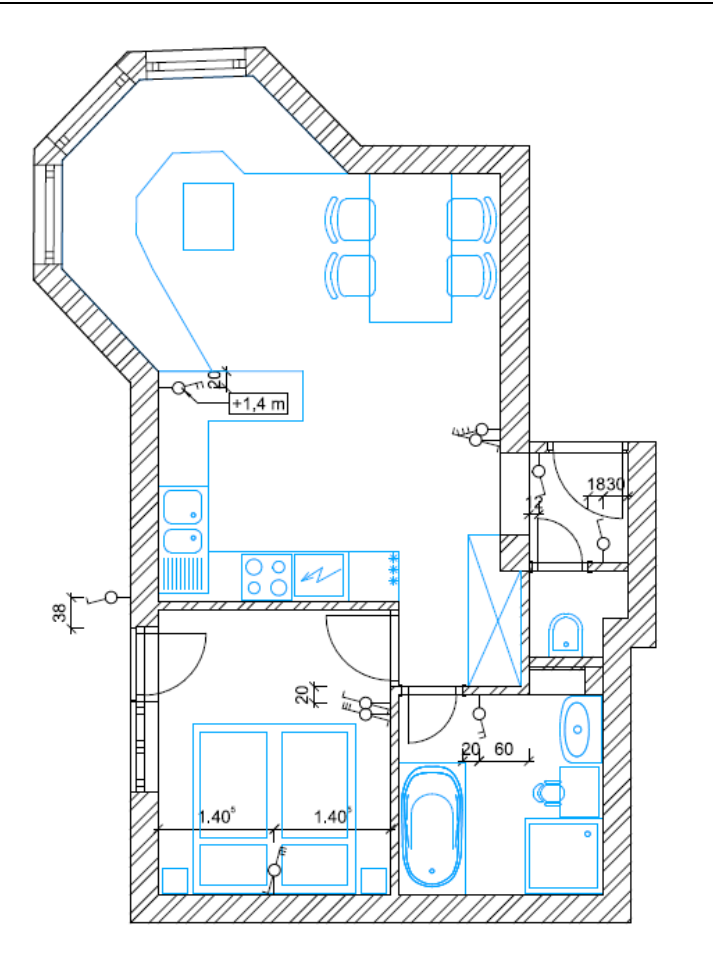

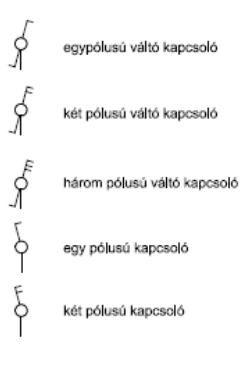

# **5.4. Lámpakiosztás**

A feladat: a lámpák hossz és magasságméretezése.

• A projektben válassza a **Lámpakiosztás fólia variációt**, ebből az állapotból indulunk:

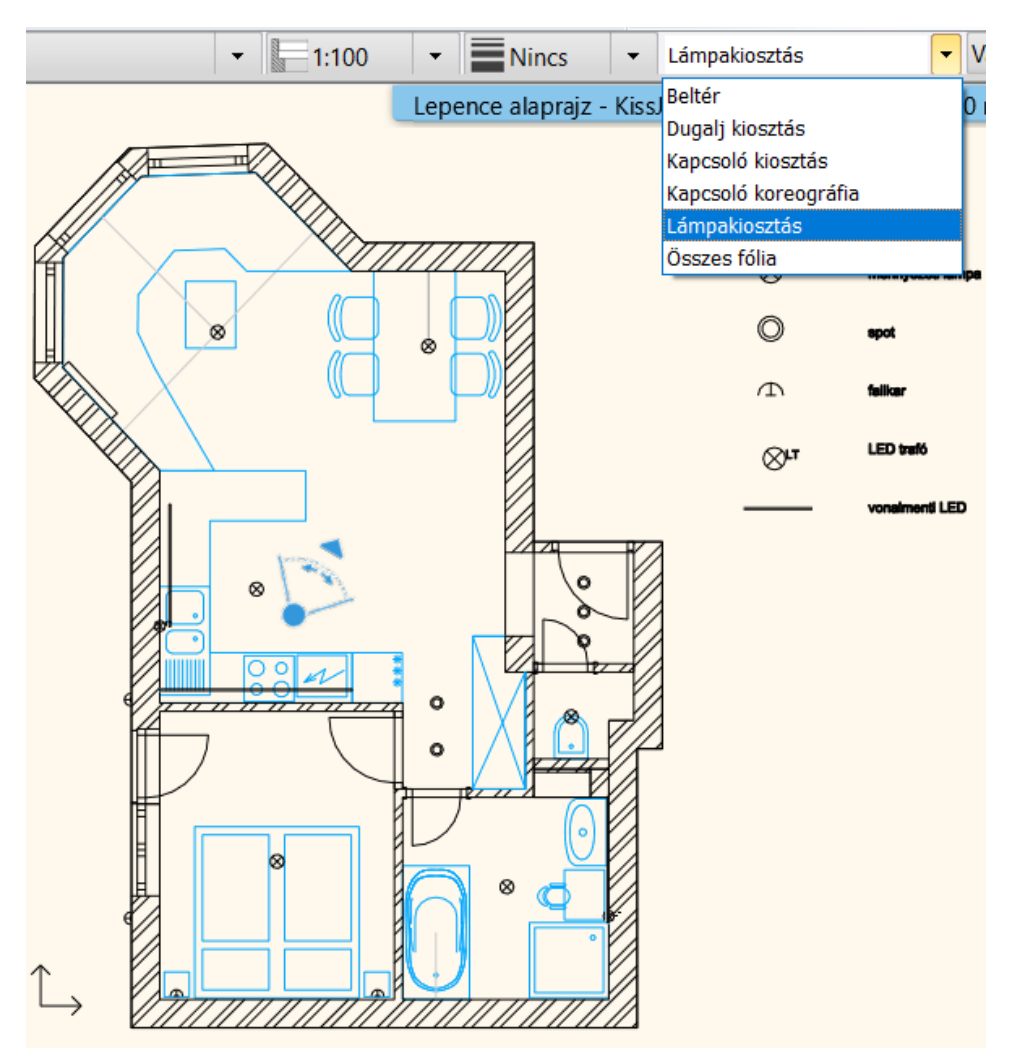

• A **Méretezés – Lámpák a falon** menü utasításait használva végezze el a szükséges hossz és magsság méretezéseket a falilámpákra. A mennyezeti lámpákhoz a hosszméretezést haználja.

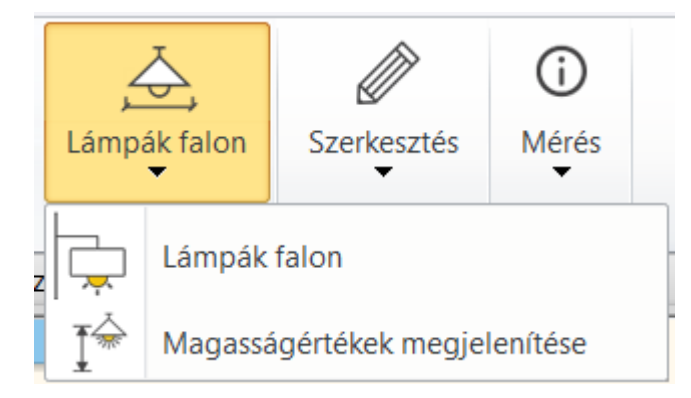

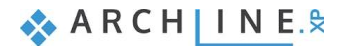

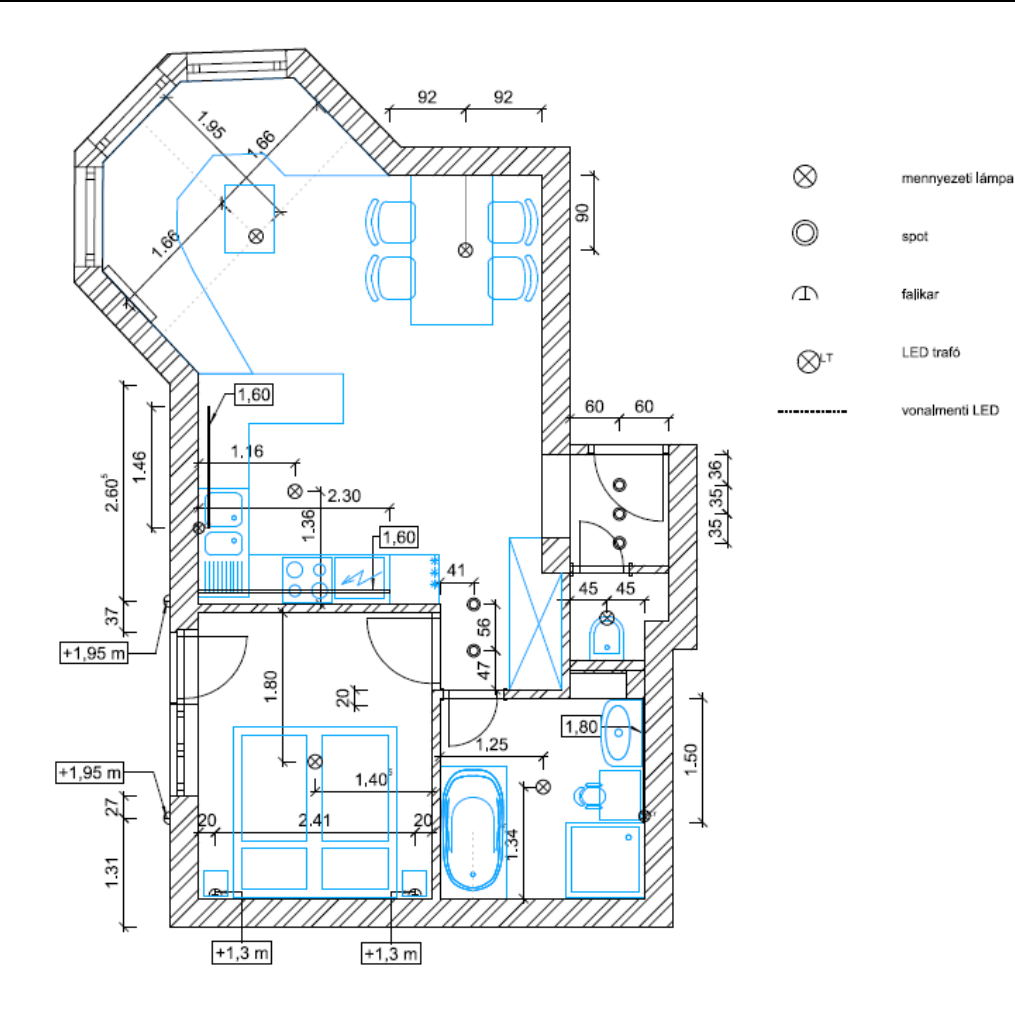
**6. Workshop: Álmennyezet**

**Felsőfokú Tanfolyam - Oktatási segédlet**

# **6. Workshop: Álmennyezet készítése**

Az álmennyezetet legtöbb esetben díszítő elemként építik be, de hőszigetelés és akusztikai szempontból is hasznos elem lehet. Az ARCHLine.XP® programban létrehozható álmennyezetek:

**1. Rácsos álmennyezet**

#### **2. Monolitikus álmennyezet**

Ezek az álmennyezetek felépítésükben és kinézetükben is eltérnek egymástól, a következő projekten keresztül bemutatjuk, hogy pontosan mik ezek a különbségek.

• Nyissa meg a …\Documents\ARCHlineXP Draw\2020\Felsofoku\_Tanfolyam\6\_Almennyezetek\ 1<sup>I</sup> Iroda almennyezettel START.pro elnevezésű fájlt. Mentse el más néven a projektet.

# **6.1. Rácsos álmennyezet**

A rácsos álmennyezet fő elemei a tartók és a panelek, valamint a panelekre, esetleg azokat kihelyettesítve elhelyezett egyéb lég-, világítás- vagy tűztechnikai elemek.

# **6.1.1. Rácsos álmennyezet elhelyezési lehetőségei**

A rácsos álmennyezet egy meghatározott minta alapján készül el, melyben az egyes elemek egymással felcserélhetők, geometrikus formák alakítják ki az álmennyezetet (jellemzően négyzet vagy téglalap alakúak).

- ❖ **Rácsos álmennyezet helyiségben**: a program automatikusan felismeri az épületen belül a zárt helyiségeket, ennek belső pontjára kattintva a program automatikusan elkészíti a helyiség álmennyezetét.
- ❖ **Rácsos álmennyezet vonallánccal**: az álmennyezet kontúrját megrajzolva a program elkészíti a kijelölt formájú álmennyezetet.
- ❖ **Rácsos álmennyezet automatikus létrehozása**: a program felismeri az épületet és a benne elhelyezett helyiségeket, és az egész épület területén automatikusan elkészíti az álmennyezetet.
- Helyezzen el az alaprajzon a zöld négyzetekkel megjelölt helyiségekben rácsos álmennyezetet az **Épület / Mennyezet / Rácsos álmennyezet helyiségben** funkcióval.

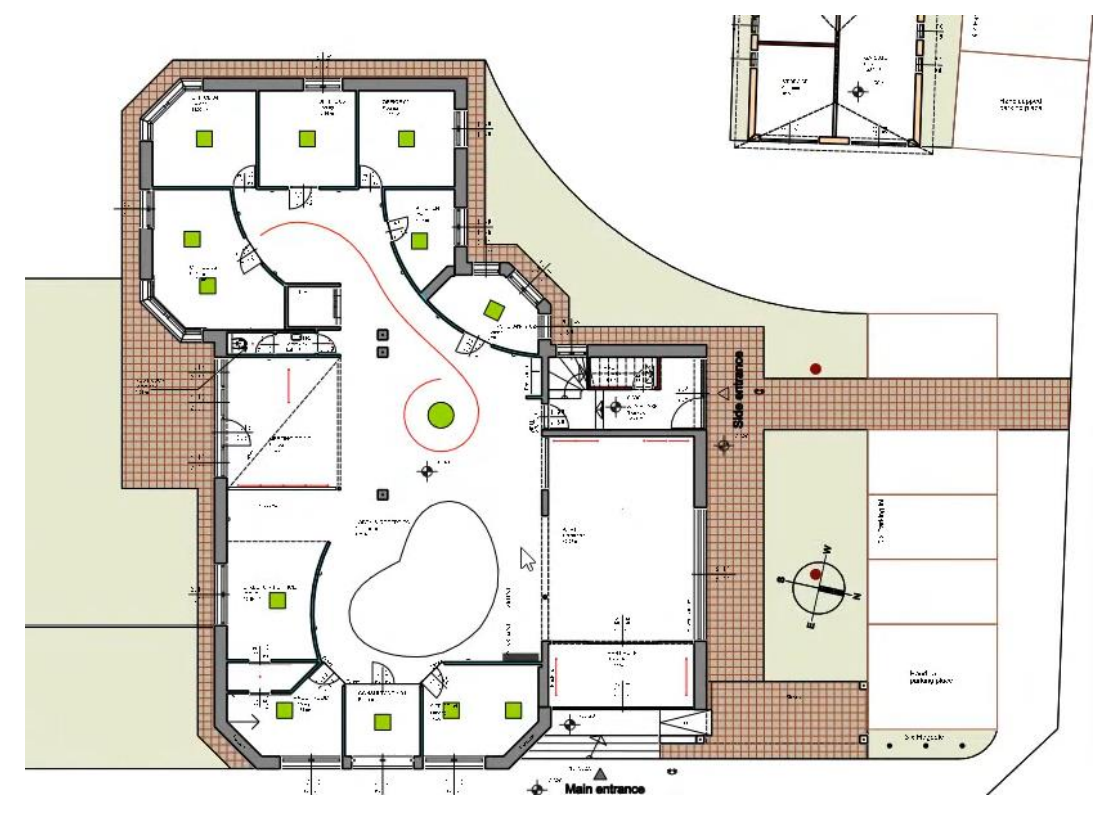

## **6.1.2. Rácsos álmennyezet tulajdonságai**

A rácsos álmennyezet tulajdonságaiba belépve minden paramétere a legoptimálisabb kialakítás szerint megadható.

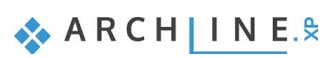

- Válassza ki azokban a helyiségekben az álmennyezetet, amelyekben a lámpa jelölése eltér a zöld négyzettől és módosítsa az álmennyezet tulajdonságait úgy, hogy a lámpák és a zöld négyzetek egybeessenek az alaprajzi nézetben.
- Alapvető módosításokat az álmennyezetre jobb egérgombbal kattintva is elvégezhet, így a referenciapontot és az elforgatás irányát alaprajzi nézetben adja meg a helyiségekben.
- A lámpák kiosztásához és az egyéb elemek beállításához lépjen be az álmennyezet tulajdonságaiba és a megfelelő fülön állítsa be az értékeket.

#### *Típus és kiosztás*

Az alapvető kialakítás itt állítható be: sávos elrendezés esetén a helyiség teljes hosszában téglalap alakú elemekből jön létre az álmennyezet, kazettás elrendezés esetén pedig megadott szélességű és hosszúságú elemekből jön létre az álmennyezet.

Ezen a fülön lehet továbbá beállítani az elemek méretét, eltolását, az északi irányhoz viszonyított elforgatás mértékét és a referenciapontot is.

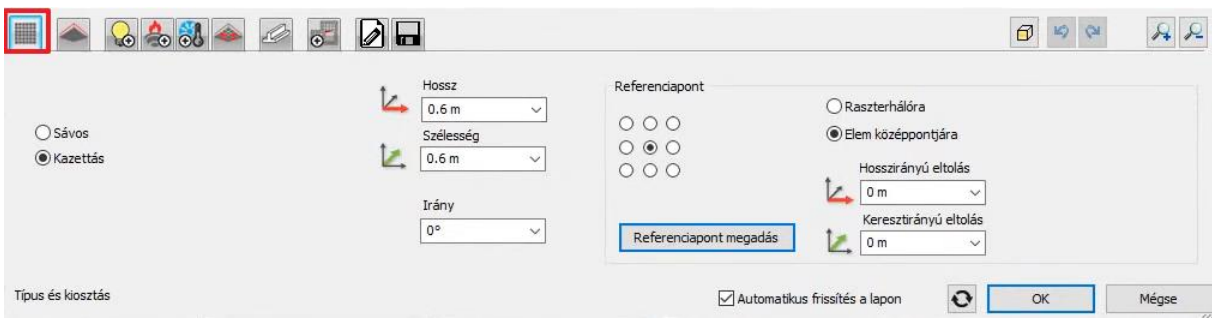

#### *Egységek*

Ezen a fülön állíthatók be az alapértelmezett egységek, amelyekből összetevődik az álmennyezet. Kiválaszthatók a tartóelemek, a betétek, a lámpák, a tűzjelzők és a szellőztetőrendszer kinézete is.

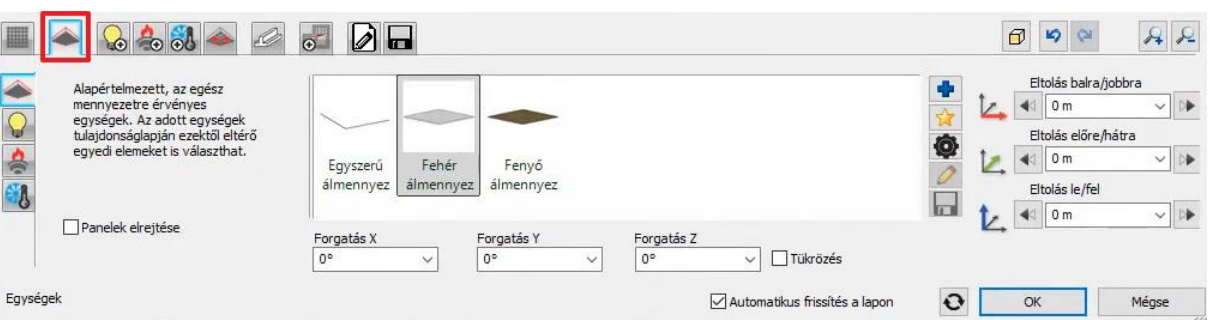

#### *Világítástechnikai elemek, Tűzvédelmi elemek, Légtechnikai elemek és Egyedi elemek*

Itt választható ki, hogy egy lámpatest / füstérzékelő / szellőző / egyedi elem legyen beépítve vagy egy meghatározott minta szerint helyezkedjenek el az álmennyezetben, valamint az elemek típusa is egyedileg kiválasztható, amennyiben eltér az "Egységek" lapon megadott alapértelmezett beállításoktól.

A különböző elemek kiválasztásánál a méret meghatározó szerepet tölt be, mivel a tűzvédelmi elemeket leszámítva a rácsszerkezethez illeszkednie kell mindegyiknek.

Az elemek a 3D előképen megjelenő kék négyzetekre kattintva tetszőlegesen is elhelyezhetők.

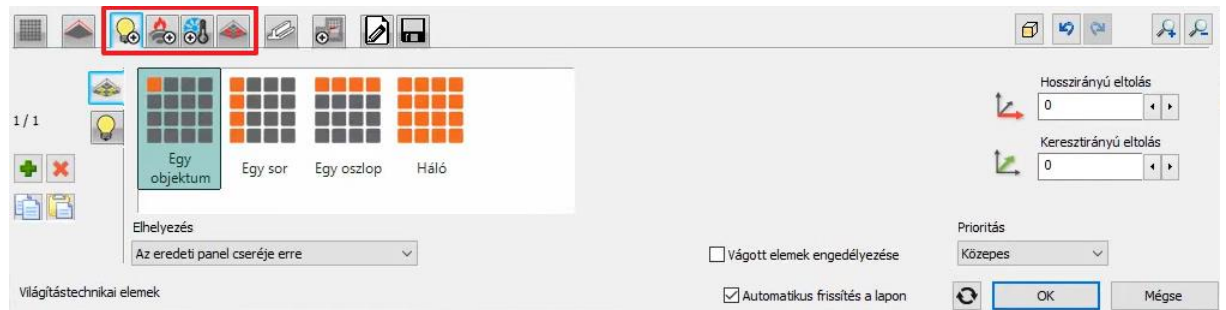

#### *Sínrendszer*

A sínrendszer alapértelmezett profillal készül el a rácsos álmennyezet készítésekor, viszont egy egyedi profil megrajzolásával készíthető bármilyen keresztmetszetű egyedi profil. Külön sín állítható be a hosszirányú-, a keresztirányú- és a szegélyprofiloknak is.

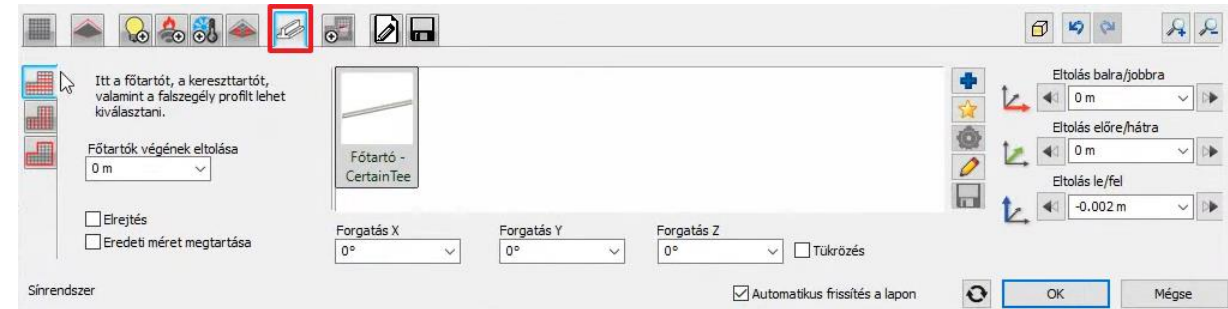

### *Áttörések és betétek*

Az álmennyezetben kialakítható egy tetszőleges formájú terület, ahol az alapbeállítástól eltérő álmennyezet hozható létre akár más magassági beállításokkal is.

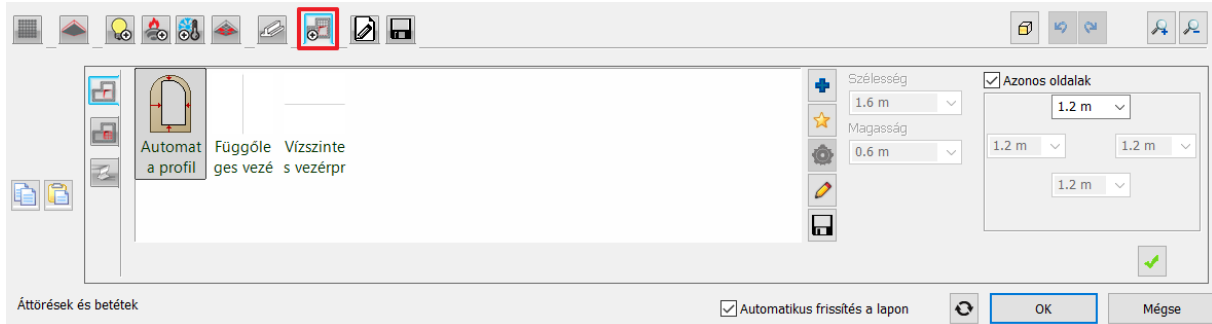

### *Általános beállítások*

Az álmennyezet alaprajzi megjelenítésének tulajdonságai állíthatók be ezen a fülön.

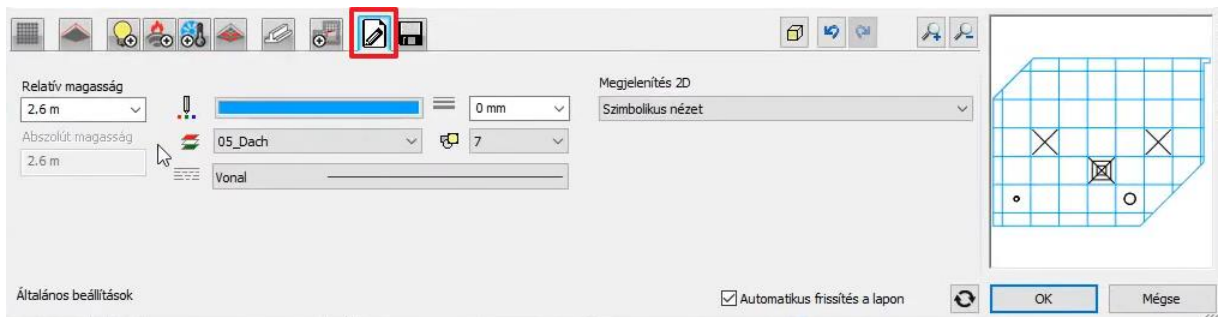

#### *Mentés*

Az álmennyezet beállításai elmenthetők, így a későbbiek folyamán bármikor újra felhasználhatók.

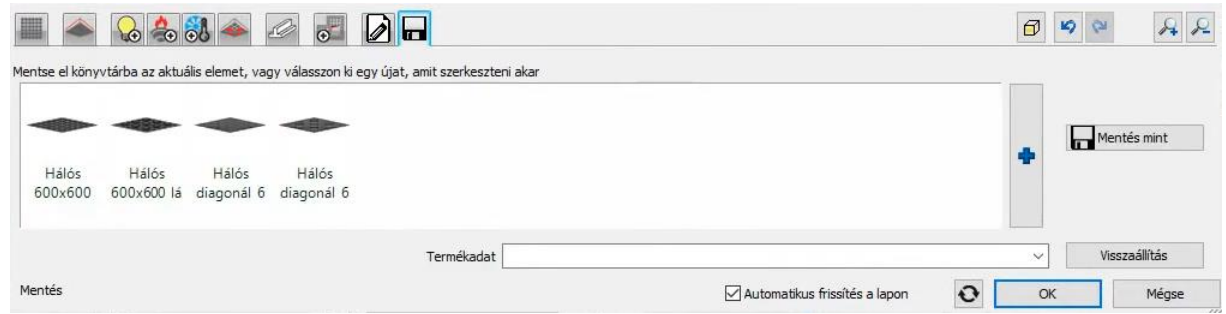

# **6.1.3. Kiosztás elforgatása a rajzon**

Szükség esetén a már megrajzolt kiosztás elforgatható közvetlen a rajzon is a rácsos álmennyezet helyi menüjéből a "Referenciapont és irány megadása" almenü parancsaival.

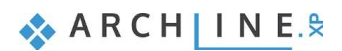

#### **6. Workshop: Álmennyezet készítése**

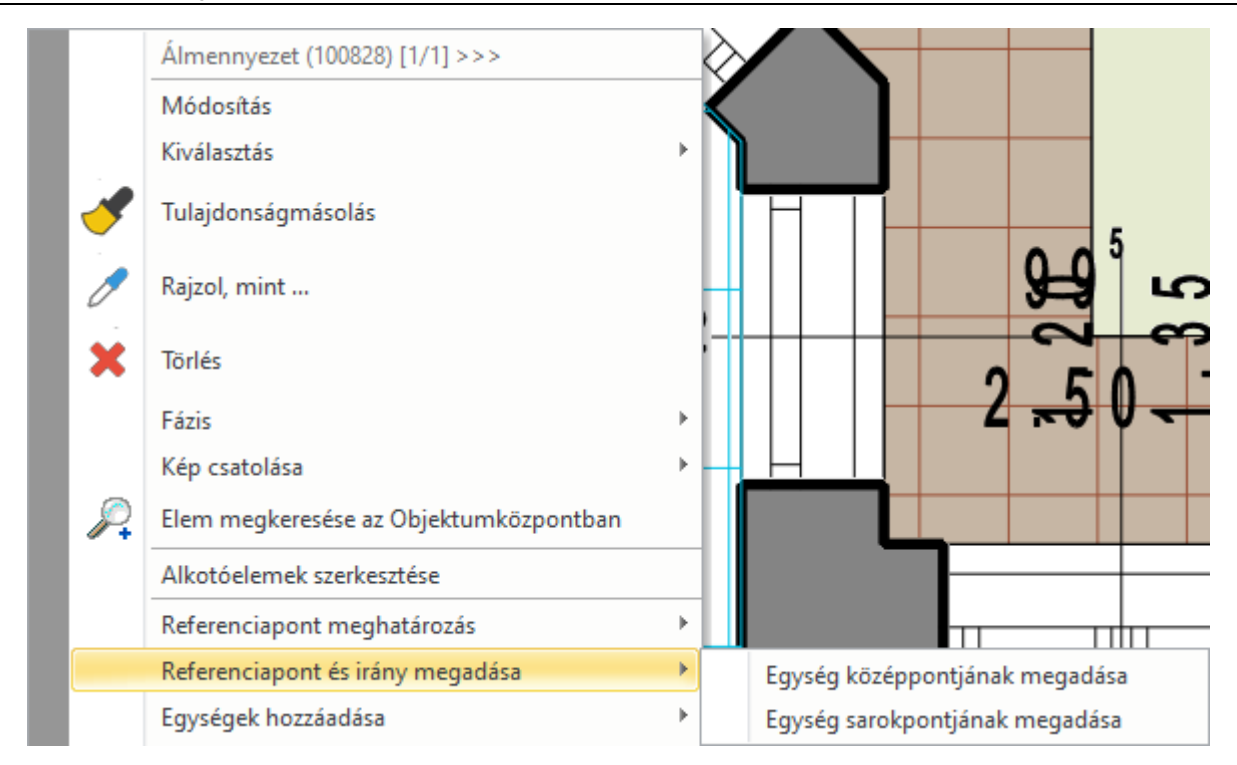

# **6.1.4. Egységek kezelése a rajzon**

A kijelölt álmennyezetben található különféle egységek a rendeltetésüknek megfelelő markerrel jelennek meg. Ezen markereken keresztül másolhatók, mozgathatók vagy épp törölhetők az egyes egységek.

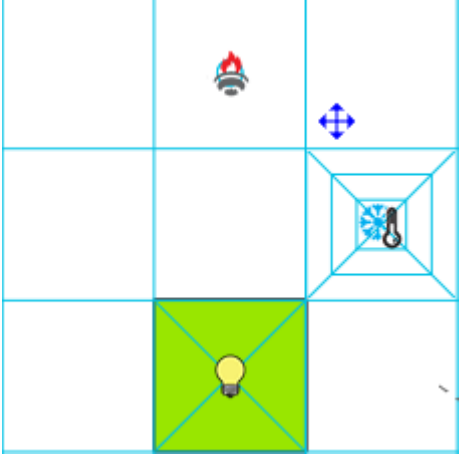

# **6.1.5. Egység hozzáadása a rajzon**

A rajzon elhelyezett álmennyezet 2D szimbólumára kattintva jobb gombbal, a megjelenő helyi menüből kiválasztható az "Egységek hozzáadása" almenü. A megfelelő egység-típust választva az üres rácspontokba helyezhető egy-egy egység a kiválasztott típusból.

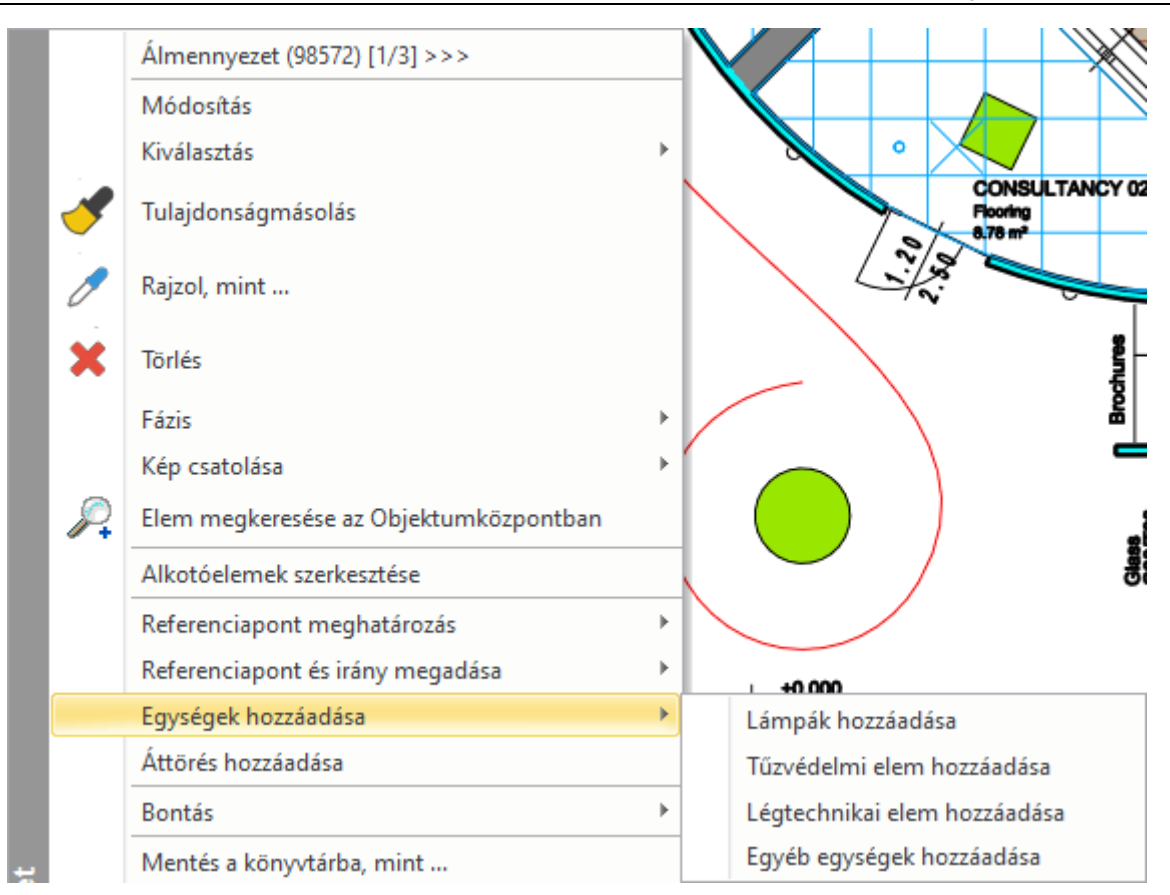

A rácsos álmennyezetek elhelyezése után a következő alaprajzi nézetet kell látni:

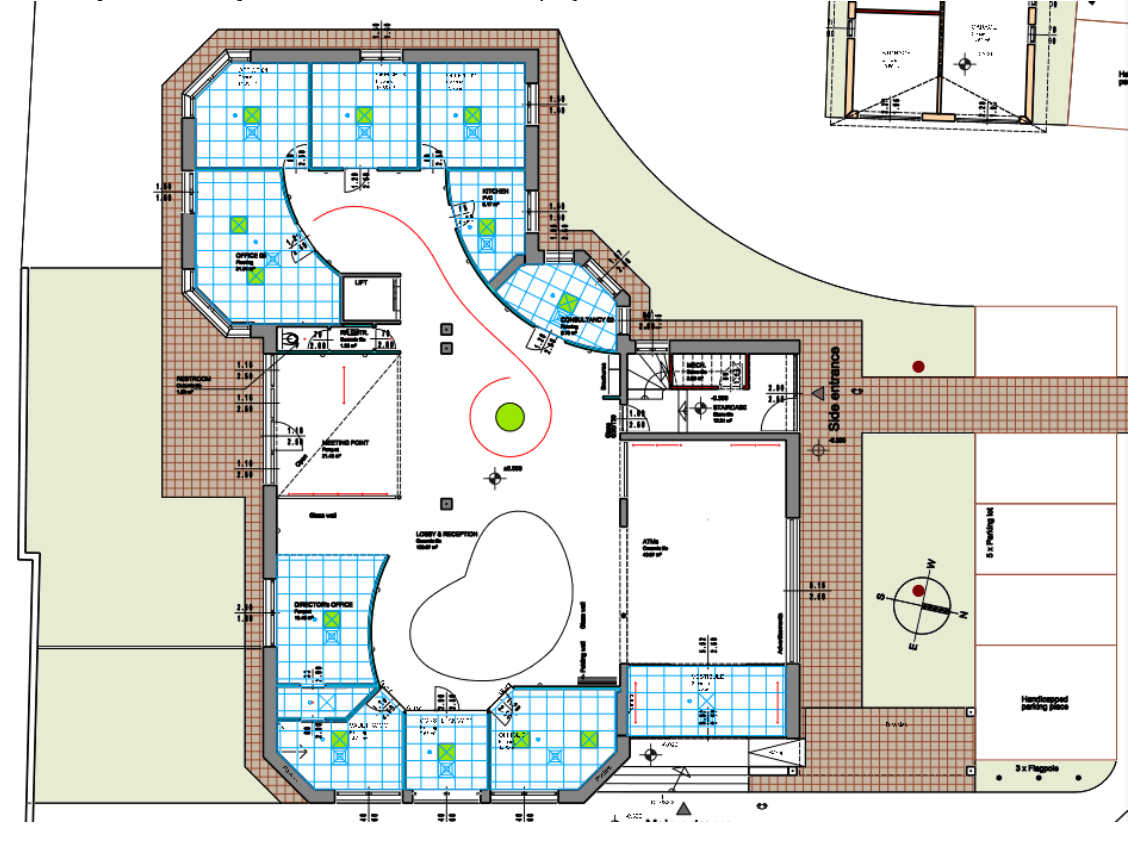

# **6.2. Monolitikus álmennyezet**

A monolitikus álmennyezet célja, hogy egységes felületű, letisztult, teljes mértékig szabadon alakítható formájú álmennyezet jöjjön létre. A felszíne homogén kialakítású.

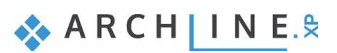

# **6.2.1. Monolitikus álmennyezet elhelyezési lehetőségei**

Az álmennyezetek kialakítása lehet automatikus folyamat vagy manuálisan megrajzolt kontúr alapján történő is.

- ❖ **Monolitikus álmennyezet helyiségben**: a program automatikusan felismeri az épületen belül a zárt helyiségeket, ennek belső pontjára kattintva a program automatikusan elkészíti a helyiség álmennyezetét.
- ❖ **Monolitikus álmennyezet vonallánccal**: az álmennyezet kontúrját megrajzolva a program elkészíti a kijelölt formájú álmennyezetet.
- ❖ **Monolitikus álmennyezet automatikus létrehozása**: a program felismeri az épületet és a benne elhelyezett helyiségeket, és az egész épület területén automatikusan elkészíti az álmennyezetet.
- A fennmaradó helyiségekben monolitikus álmennyezet kerül kialakításra. A **Monolitikus álmennyezet helyiségben** paranccsal helyezze el az álmennyezeteket az üres helyiségekben.
- A lépcsőházi részen vonallánccal hozzon létre egy álmennyezetet, amely teljes egészében lefedi a területet. Ezt követően a lépcsőre jobb egérgombbal kattintva válassza a **Lépcső feletti födém áttörése** lehetőséget.

Az álmennyezetek elhelyezése után a következő képet kell látnia az alaprajzon:

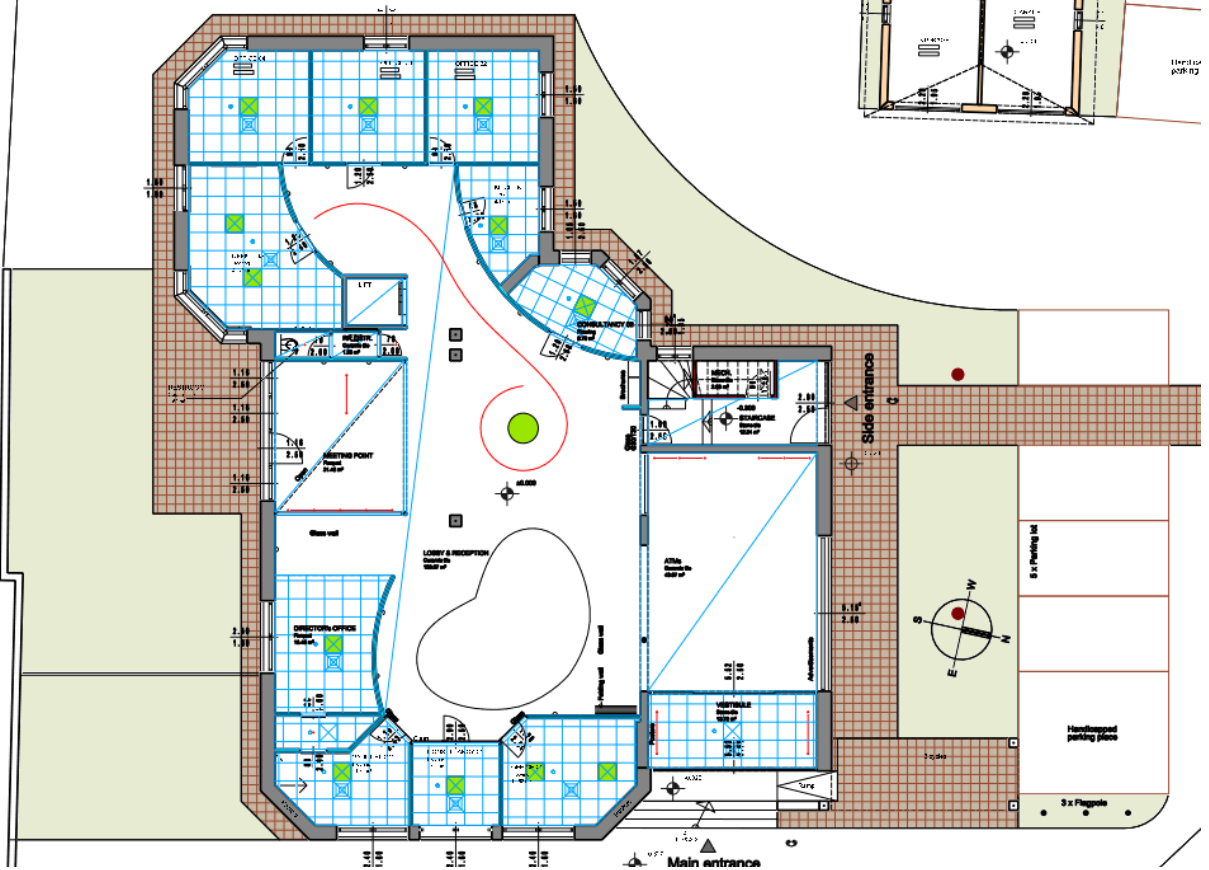

# **6.2.2. Monolitikus álmennyezet tulajdonságai**

A monolitikus álmennyezet tulajdonságai között a rácsszerkezetre vonatkozó beállítások kivételével azonos lehetőségek találhatók, mint a rácsos álmennyezet esetében bemutatott opciók.

- A lépcsőház alatti helyiségben állítsa be a következő paramétereket az álmennyezet tulajdonságaiban:
- A világítás fülön állítsa be az automata profilt 0.3 m távolságra az álmennyezet szélétől.

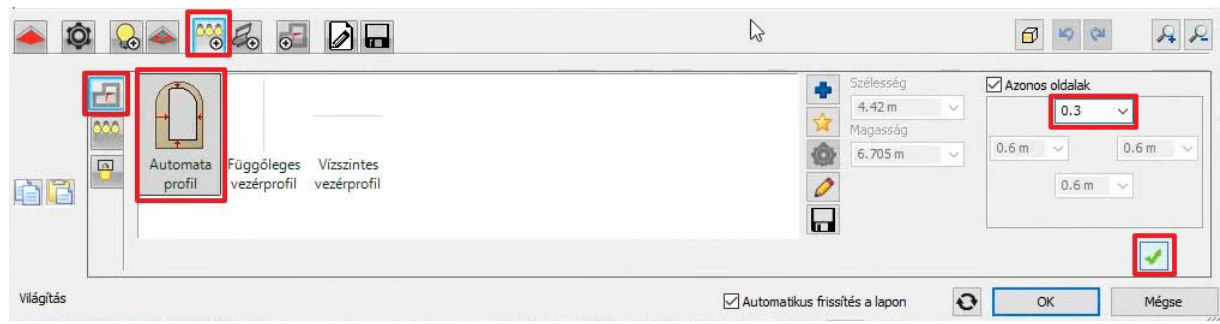

• Mozgassa el a lámpákat 5 cm-rel feljebb, hogy síkba kerüljenek az álmennyezet aljával, majd vágja ki a lámpák területét az álmennyezetből.

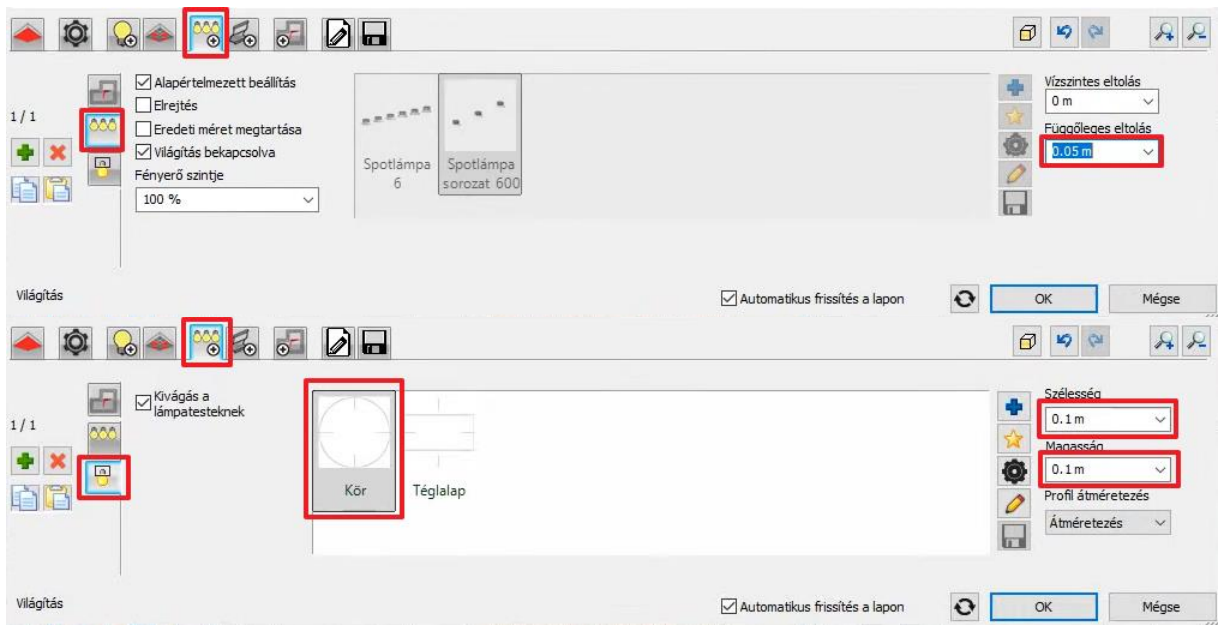

• Helyezzen el egy kivágást 0,6 m távolságra az álmennyezet szélétől, majd töltse ki azt és 10 cm-rel helyezze magasabbra.

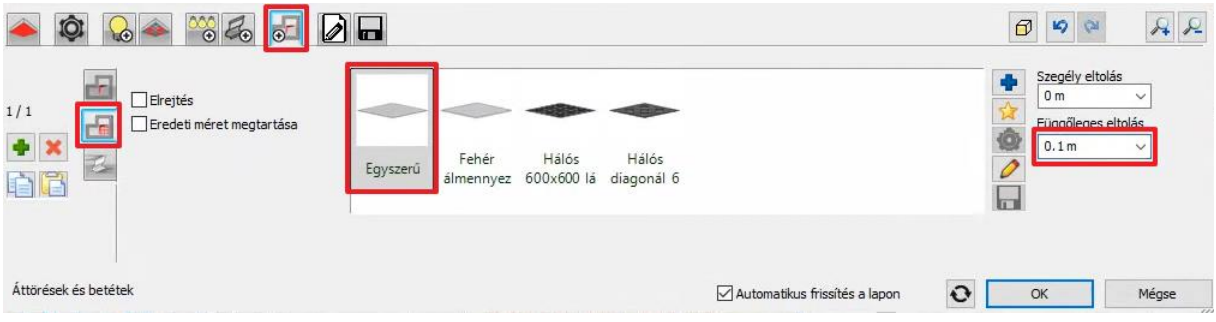

• A két álmennyezet közötti rést töltse ki egy egyszerű szegéllyel.

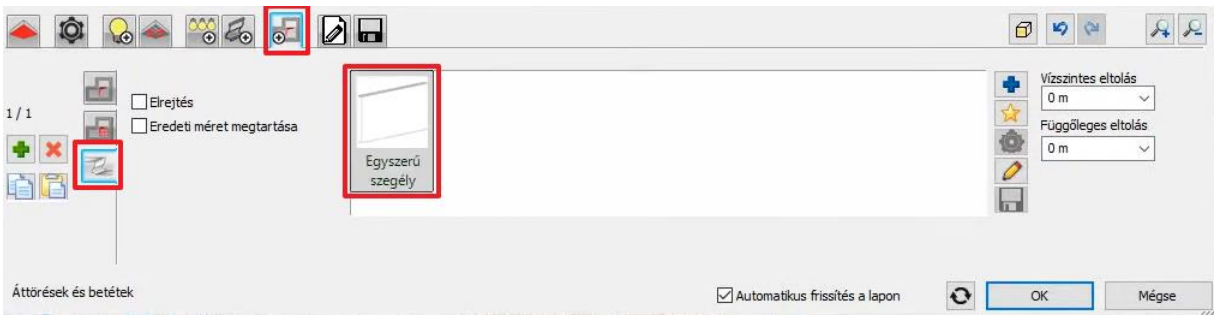

A művelet végén a következő eredményt mutatja az alaprajzi nézet:

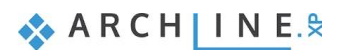

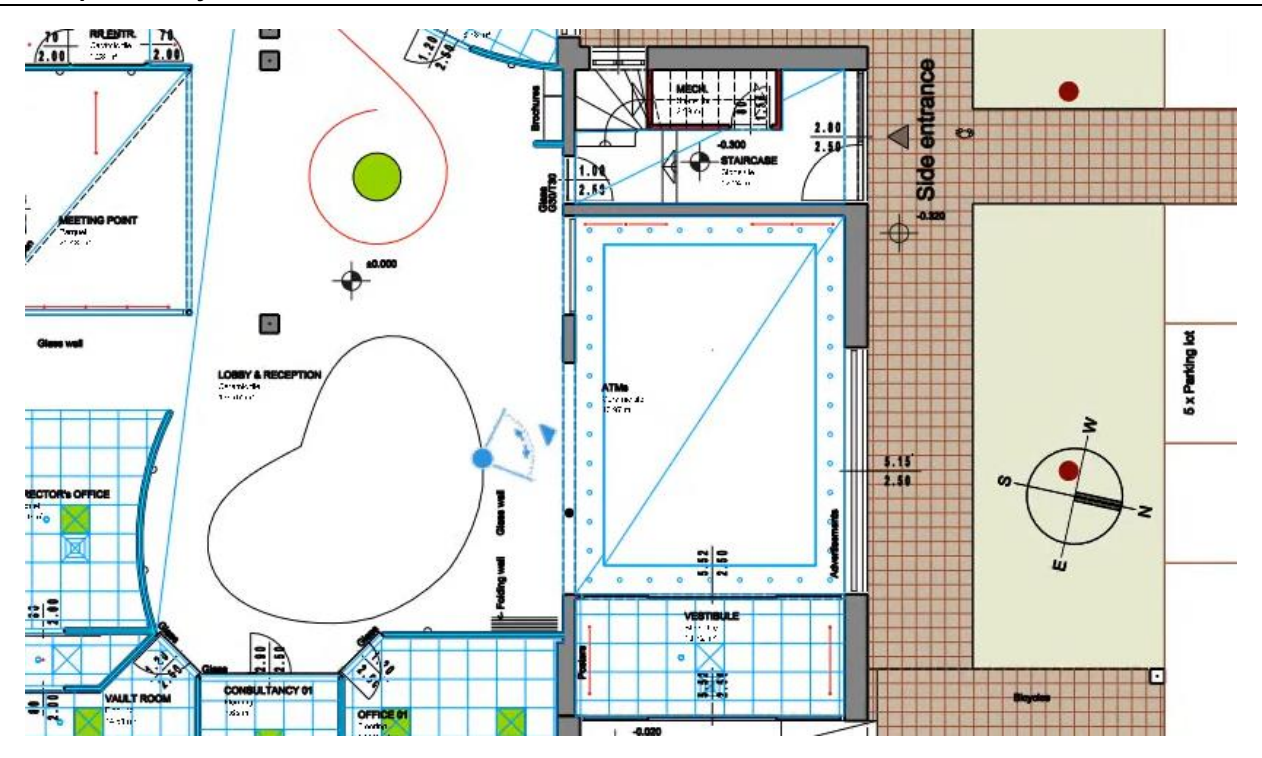

A lámpa kiosztás részletesen testreszabható a "Monolitikus álmennyezet" tulajdonságablakban az "Egységek / Világítás" allapon a megjelenő párbeszédablak "Kiosztás módja" lapján. .<br>Vilánítás

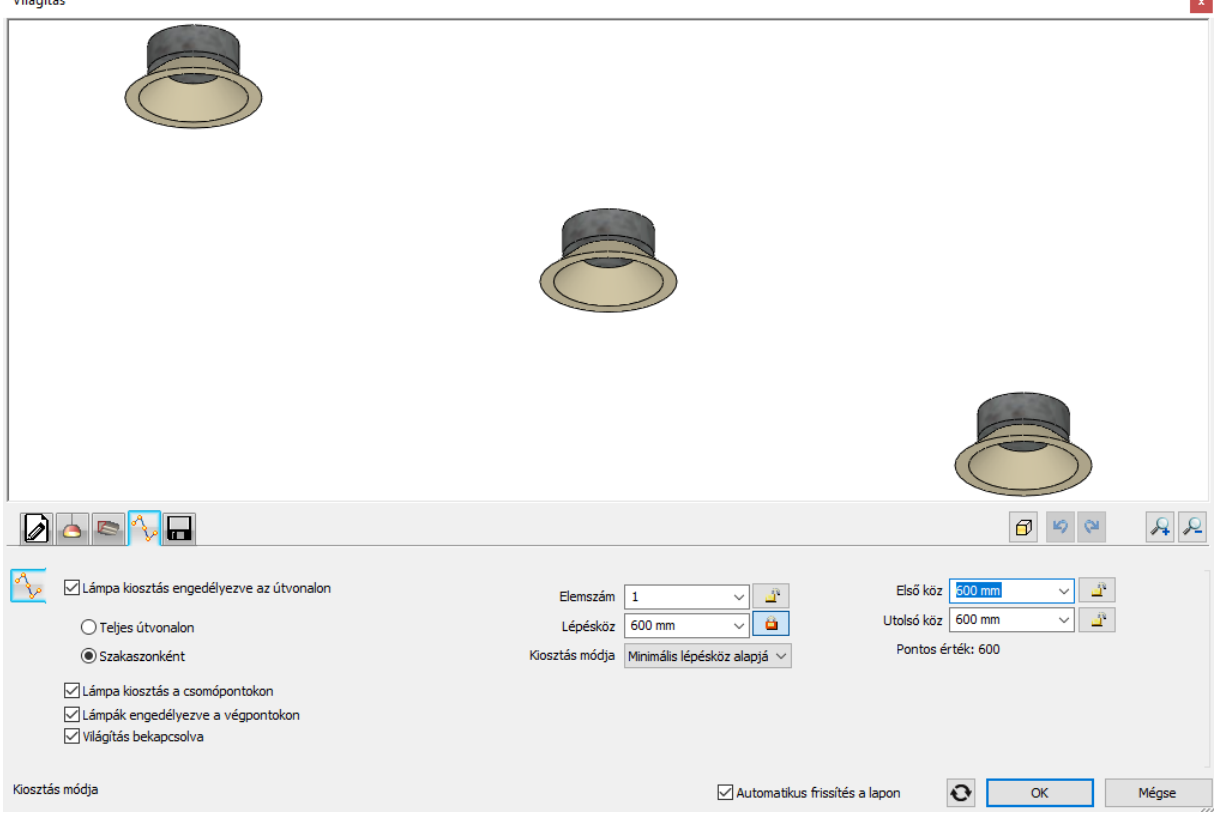

A nagy belső tér alsó részén található formát az korábbi lépések alapján egyedi profil létrehozásával és alaprajzi kijelölésével hozza létre, majd a megfelelő beállításokkal a mennyezettől 10 cm-rel lejjebb eltolva helyezzel el. A Érdemes tudni, hogy az "Áttörések és betétek" lapon a "Profil megadására" kattintva a rajzon látható egyedi forma egy lépésben bevihető a szalagmenüben megjelenő "Zárt profil / Létező profil pontja" lehetőséget választva.

A végeredmény következőképpen néz ki:

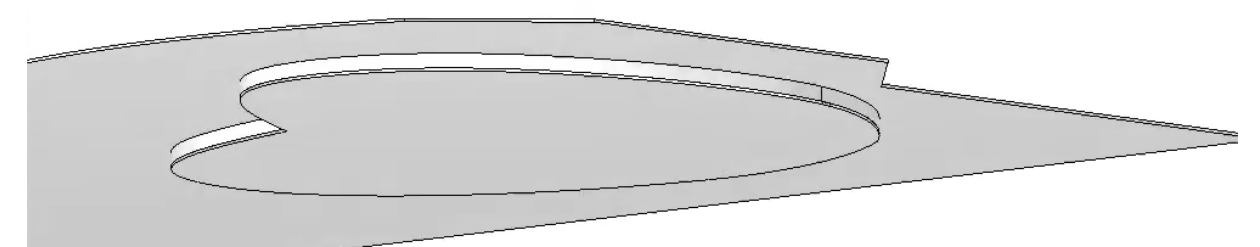

A lámpasor kialakítása az íves vonal mentén szintén a tulajdonságok között állítható be.

Válassza a **Világítás** fület és a **Profil** megadása lehetőséget, majd jelölje ki a vonalat, ami mentén a lámpákat el szeretné helyezni. A bonyolult útvonal beviteléhez a "Profil megadása" parancs használata közben alkalmazza az "Egy kiválasztott elem" lehetőséget és kattintson az íves összetett útvonal egyik végpontjára. A program automatikusan felismeri az útvonalat A korábban beállított süllyesztést és kivágásokat ismét állítsa be a lámpákhoz.

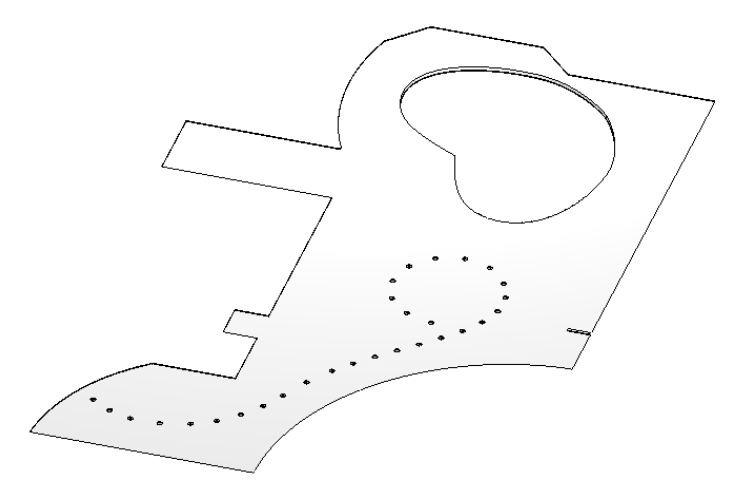

Az álmennyezetek megszerkesztését követően a következő lesz a teljes terv átnézete:

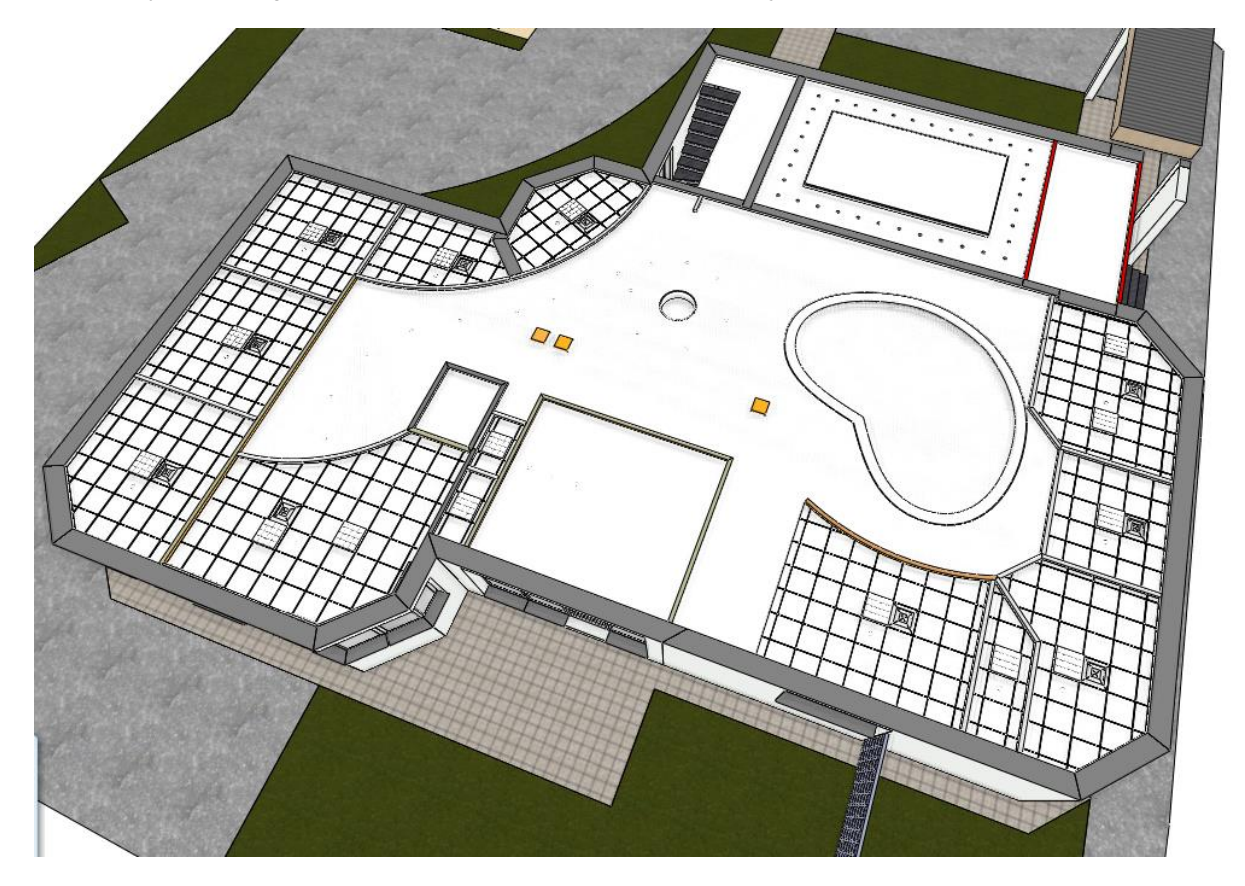

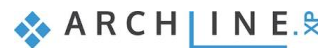

**7. Workshop: Függönyfal készítése**

**Felsőfokú Tanfolyam - Oktatási segédlet**

# **7. Workshop: Függönyfal készítése**

A tervezésben sokszor használunk függönyfalat beltérben térelválasztóként vagy kültérben pl. üzleti portálként.

A függönyfal egy olyan speciális fal, mely keretekből, osztólécekből és panelekből áll. A falakhoz hasonlóan a függönyfalakba is lehet ajtókat és ablakokat illeszteni. Mivel a függönyfal a fal eszköz alapján működik, a fal szerkesztésére vonatkozó eszközök - mint az átméretezés, a szerkesztés vagy az illesztés - mind használhatóak. A függönyfalak födémek, tetők vagy terek esetén ugyanúgy viselkednek, mint a normál falak.

A függönyfal eszközzel többféle feladatot oldhatunk meg:

- ❖ létrehozhatunk új függönyfalakat térelválasztóként, üzleti portálként<br>❖ átalakíthatunk meglévő falat függönyfallá
- ❖ átalakíthatunk meglévő falat függönyfallá,
- ❖ kialakíthatunk kapcsolódó függönyfalakat
- ❖ egyedi formájú ablakokat, üvegtégla betéteket alakíthatunk ki a falban.

A következő feladatban az alábbi nyitott terű irodát fogunk átalakítani úgy, hogy a teret funkciók szerint válasszuk szét. Ugyanakkor a mostaninál tágasabb hatása legyen.

• Nyissa mega …\Documents\ARCHlineXP Draw\2020\Felsofoku\_Tanfolyam\7\_Fuggonyfal\ Iroda\_fuggonyfallal\_Start.pro elnevezésű fájlt. Mentse el más néven a projektet.

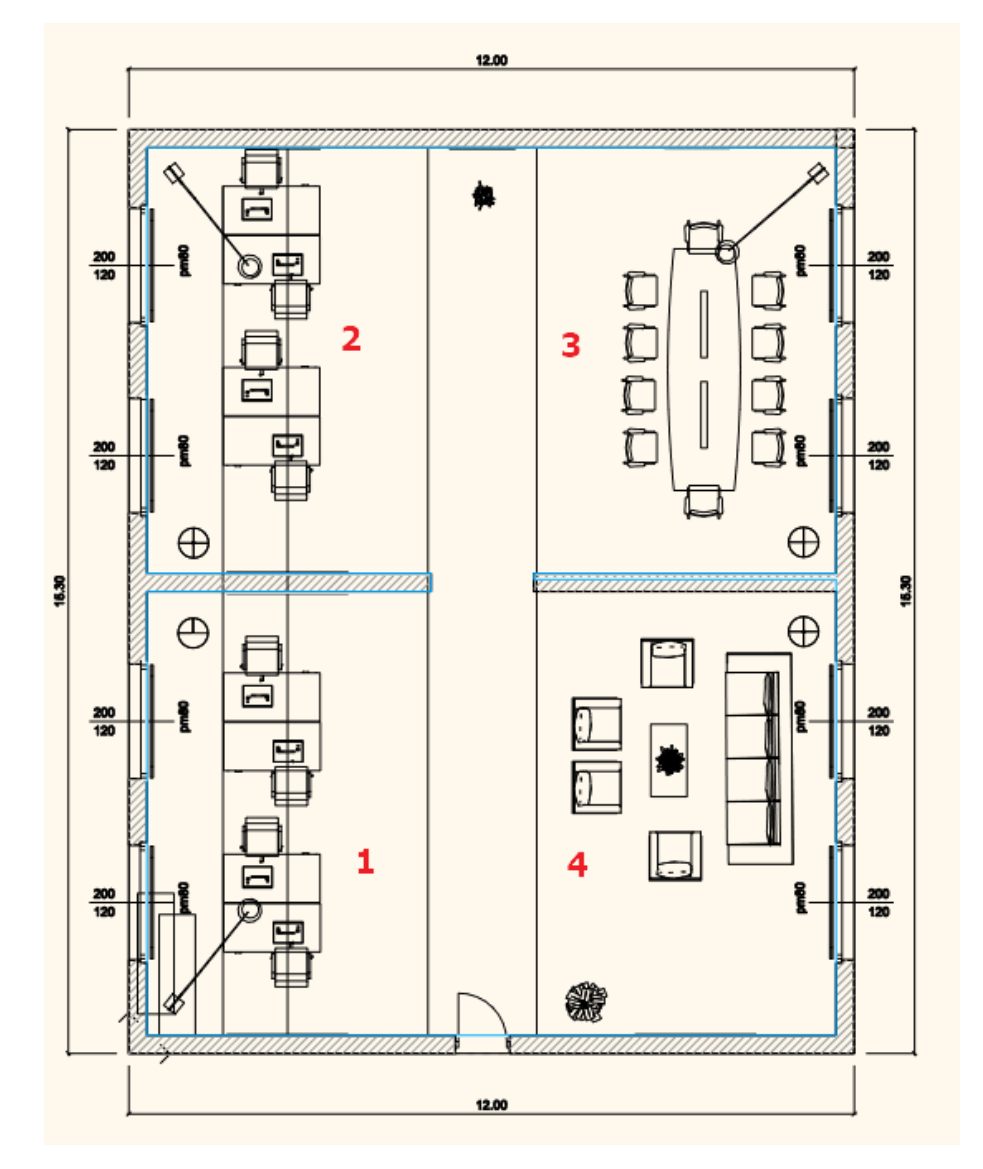

- 1. Iroda
- 2. Iroda
- 3. Tárgyaló
- 4. Pihenő rész

#### **7. Workshop: Függönyfal készítése**

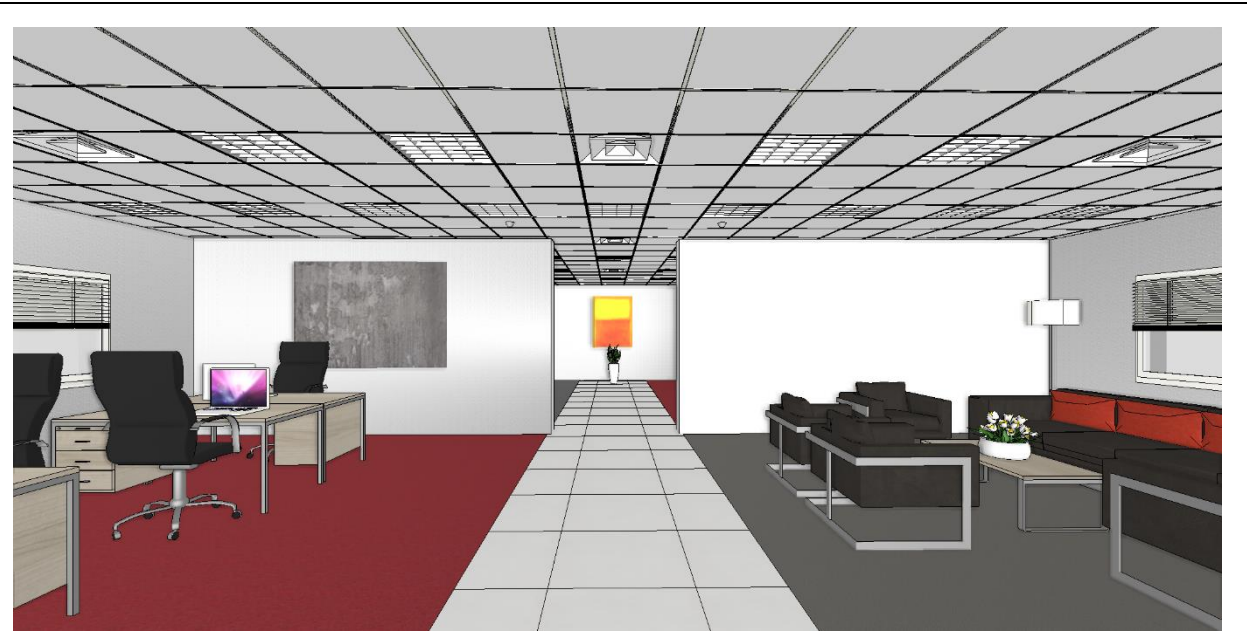

# **7.1. Az első iroda lezárása**

Az első irodát függönyfallal zárjuk le

# **7.1.1. Tulajdonság megadása**

Először állítsuk be a függönyfal tulajdonságait, majd mentsük el egy saját stílusba.

• Állítsa be a paramétereket a következő ábráknak megfelelően:

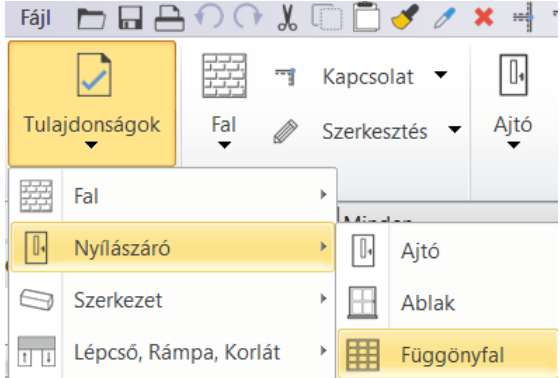

## *Főparaméterek*

#### Fő paraméterek A nyílás teljes szélessége  $7.15 m$  $\overline{\vee}$ Megjelenítés A nyílás teljes magassága  $2.6 m$  $\overline{\vee}$ Falkapcsolat, áttörés, falfülke Alapvető geometria  $\hat{\mathbf{A}}$ Külső kilincs Csak áttörés a nyílászáró elrejtésével Keret faltól való távolsága  $0<sub>m</sub>$  $\overline{\mathbf{v}}$ Belső kilincs  $\hat{z}$  Általános Díszítőelemek Fólia Fal - Válaszfal ▽ Szín Belső és külső párkány Vonal Vonaltípus Beépítési részletek Vonalvastagság  $\overline{\vee}$  $0.3 \text{ mm}$ ▽ Megjelenítési sorrend 8 - Legalul Táv. a falsaroktól  $\overline{0}$  m Takaró borítás Méretezés, konszignációs jel Hőtechnikai tulajdonságok Bevilágítási arány 100% Átszellőztetés arány 100% \* Fal tulajdonságok Vastagság  $0.1 m$ A dőlés szöge  $90^\circ$

### *Alapvető geometria*

 $\sim$ 

 $\sim$ 

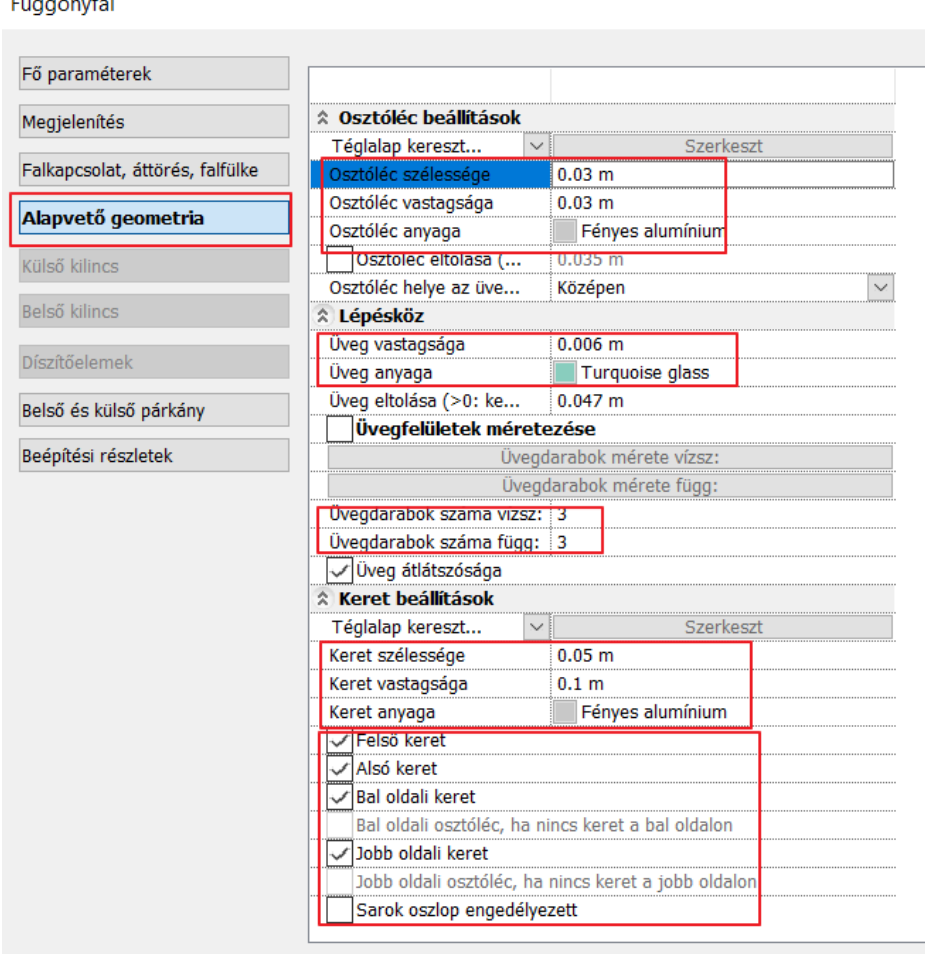

• Mentse el a függönyfal beállítását egy saját stílusba:

# **7.1.2. Létrehozás és szerkesztés**

#### *Függönyfal rajzolása*

• Rajzolja meg a függönyfalat az Épület – Függönyfal – Függönyfal utasítással az ábrának megfelelően. A fal középvonalát használja referenciavonalnak (1, 2).

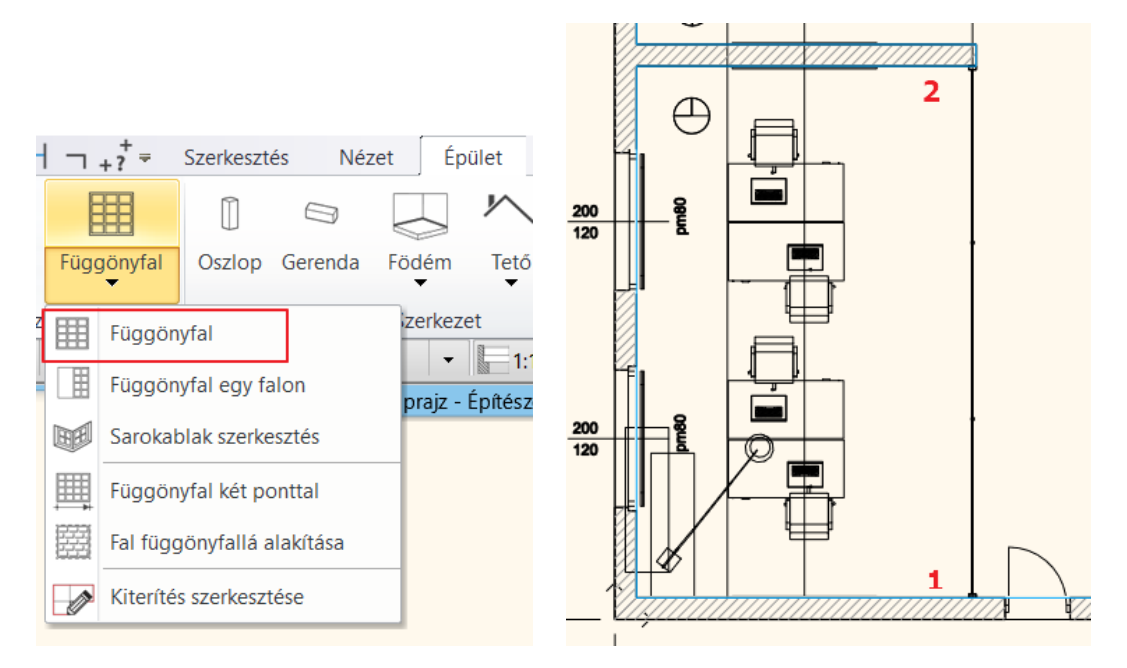

**ARCHINES** 

#### **7. Workshop: Függönyfal készítése**

### *Ajtó beillesztése*

• Helyezze el a Kültéri – Üvegajtók közül az egyszárnyú üvegajtót a függönyfal közepére. Az ajtó magasságát módosítsa 2.49 m-re, a faltól való távolságot 0,05m-re. Üveg anyaga: Turquoise glass

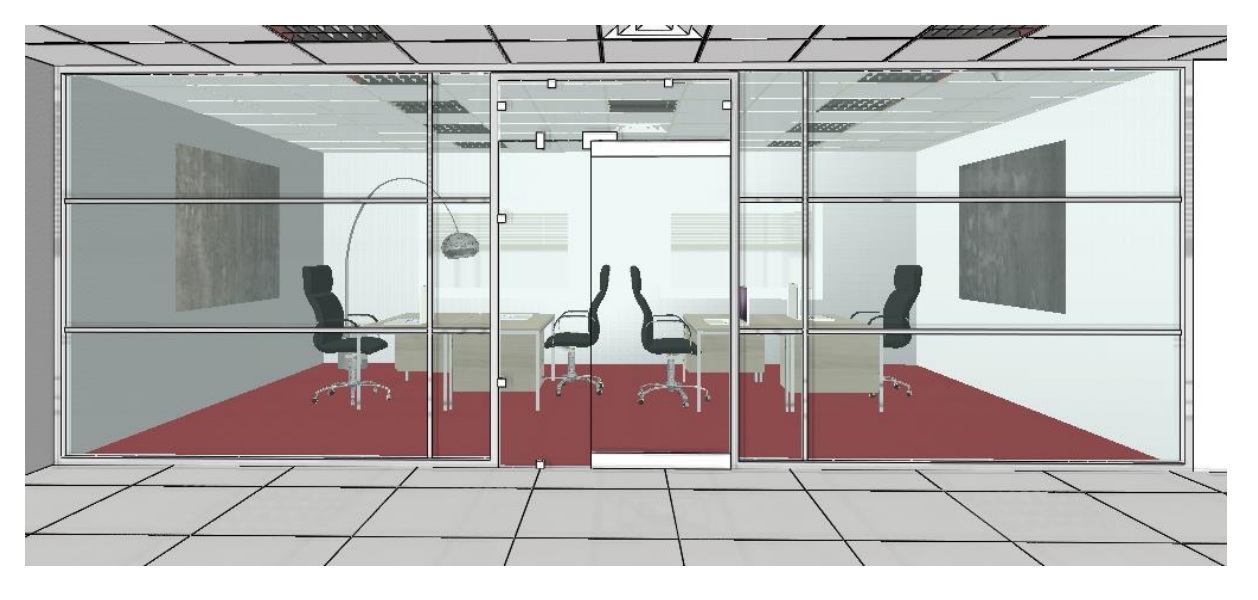

### *Osztások szerkesztése a kiterítésen*

Az osztásokat a kiterítésen szerkesztjük:

Kattintson a függönyfal folyosó felöli oldalára, majd a Helyi menüből válassza a Kiterítés szerkesztését.

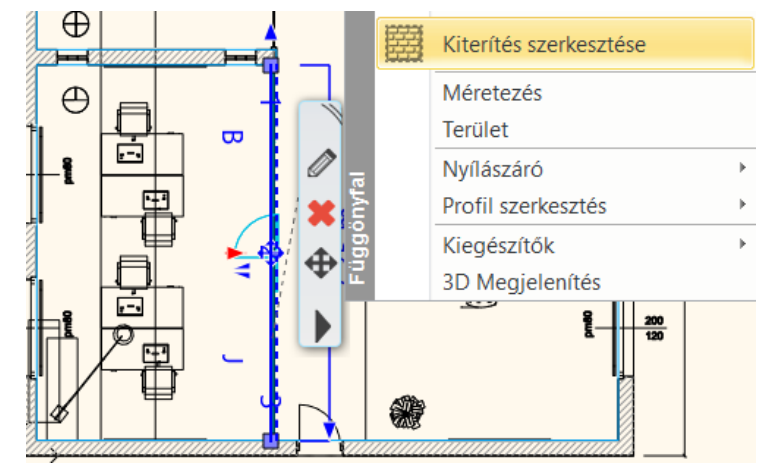

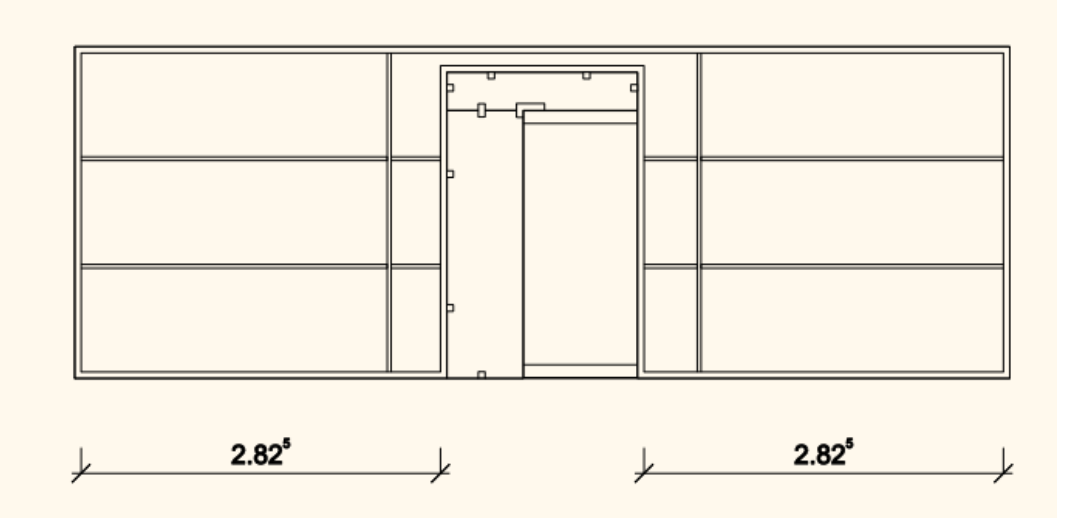

• Mozgassa el a függőleges osztóléceket úgy, hogy 1.4 m-re legyenek a kerettől.

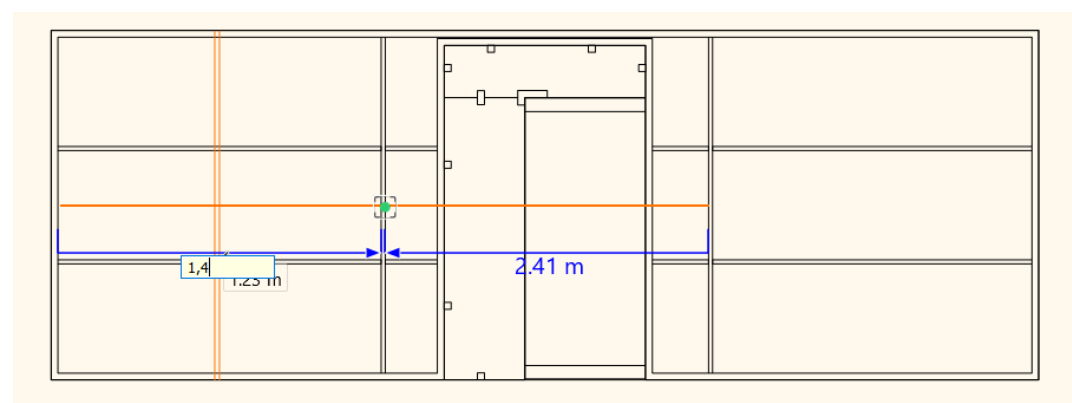

• Mozgassa el a vízszintes osztóléceket egymás felé 0,1; 0,1m-rel.

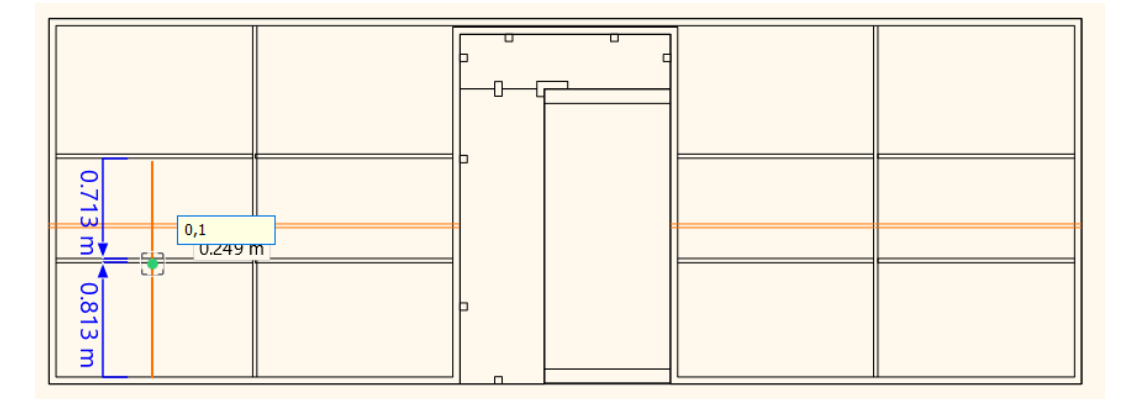

A következő eredményt kaptuk:

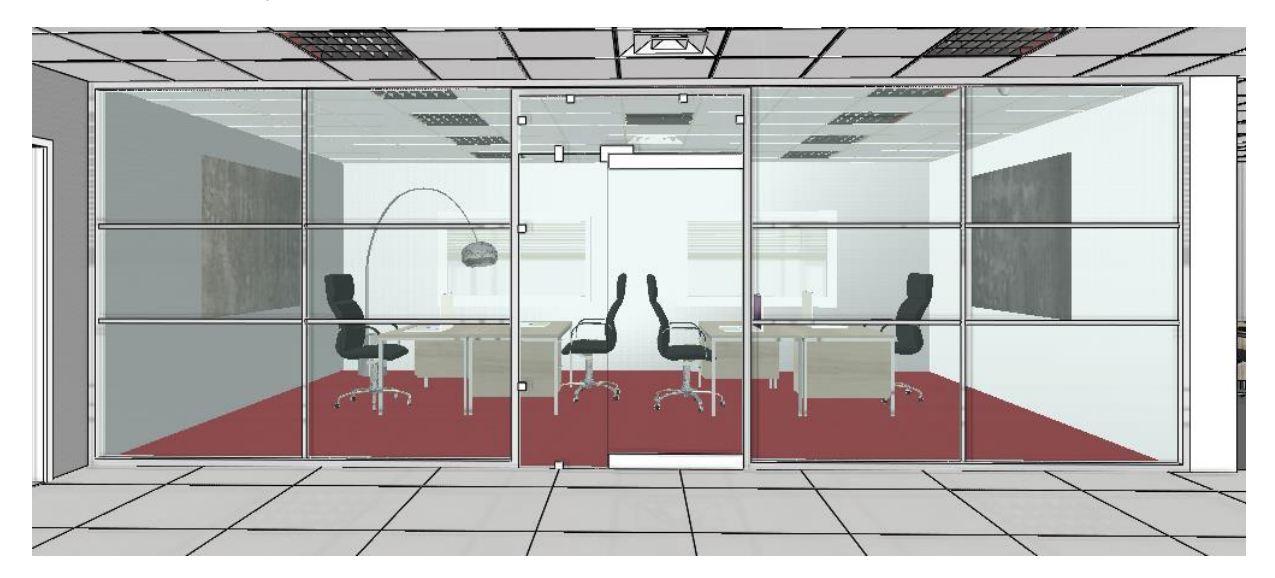

# **7.2. A második iroda lezárása**

A második irodát az elsőhöz hasonló függönyfallal zárjuk le, de itt a példa kedvéért más osztásokat használunk.

# *Függönyfal rajzolása*

• Rajzolja meg a függönyfalat az Épület – Nyílászárók – Függönyfal – Függönyfal utasítással az ábrának megfelelően. A fal középvonalát használja referenciavonalnak (3, 4).

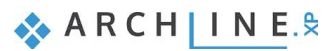

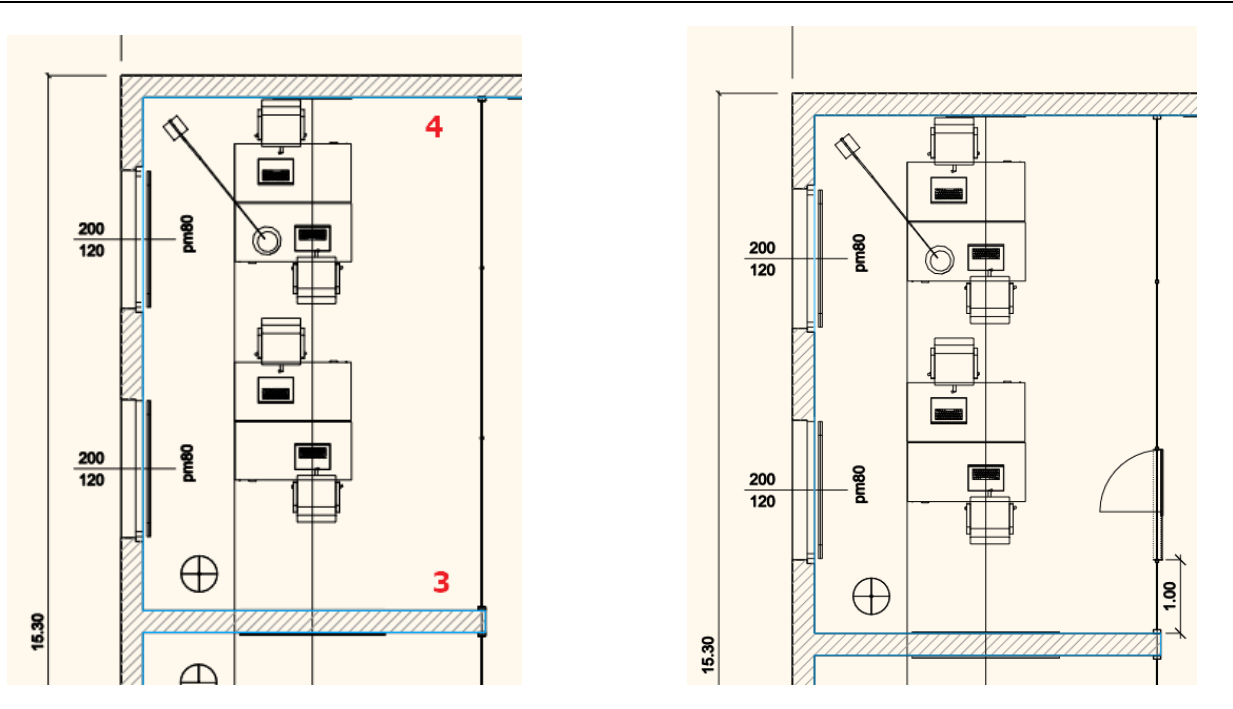

### *Ajtó beillesztése*

Helyezze el az *Objektumközpont – Ajtók - Kültéri – Üvegajtók* közül az egyszárnyú üvegajtót a függönyfalra, a 3. ponttól 1 m távolságra. Az ajtó magasságát módosítsa 2.49 m-re. Üveg anyaga: Turquoise glass.

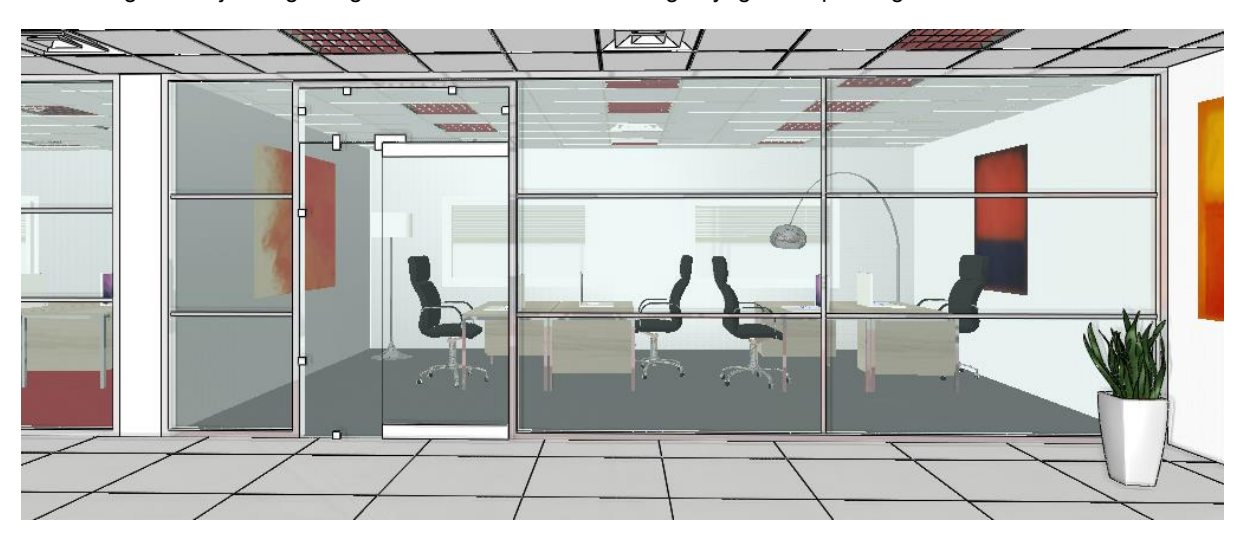

# *Tulajdonság módosítása*

A tulajdonságablakban átállítjuk a függőleges osztások számát 1-re és kikapcsoljuk az alsó keretet.

 Figyelni kell arra, hogy a tulajdonságablakban történő módosítás felülírja a kiterítésen történő szerkesztést. Ezért érdemes betartani a sorrendet:

- 1. Tulajdonság módosítás
- 2. Szerkesztés a kiterítésen

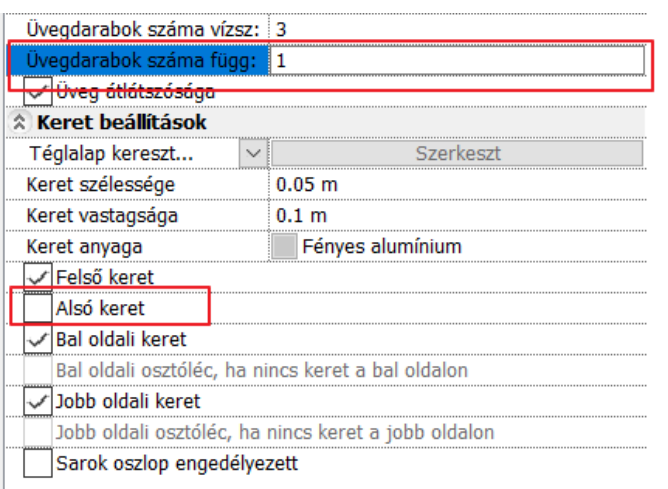

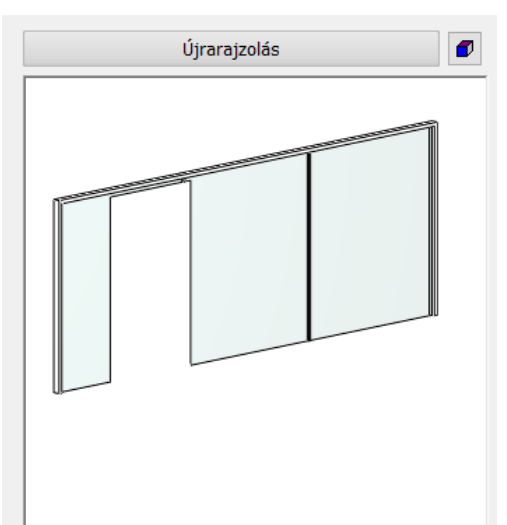

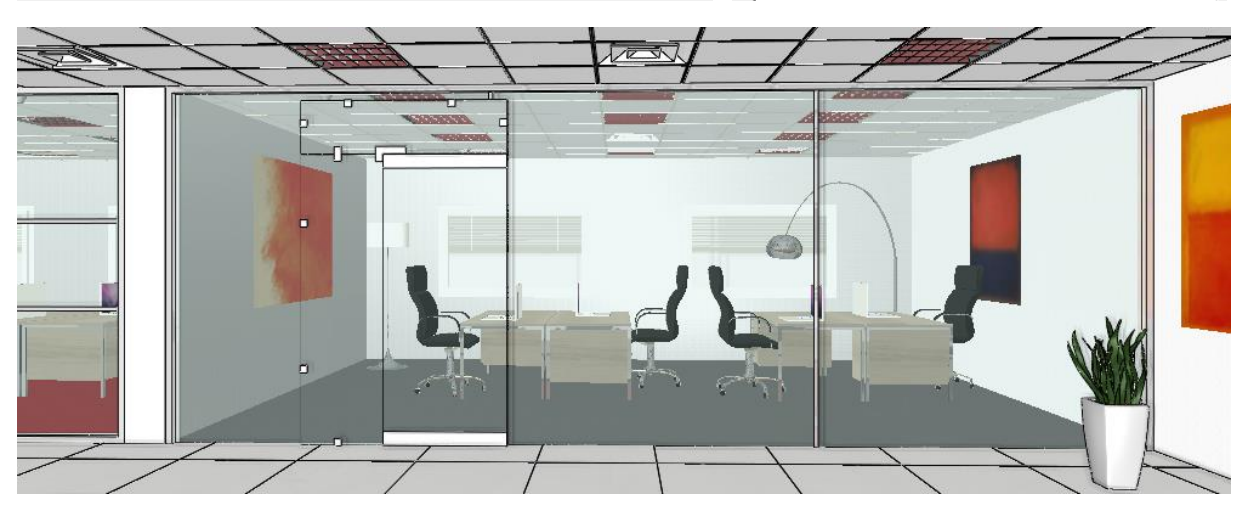

## *Osztások szerkesztése a kiterítésen*

A függőleges osztóléceket a kiterítésen szerkesztjük:

• Az első osztólécet mozgassa el az ajtó bal oldalára.

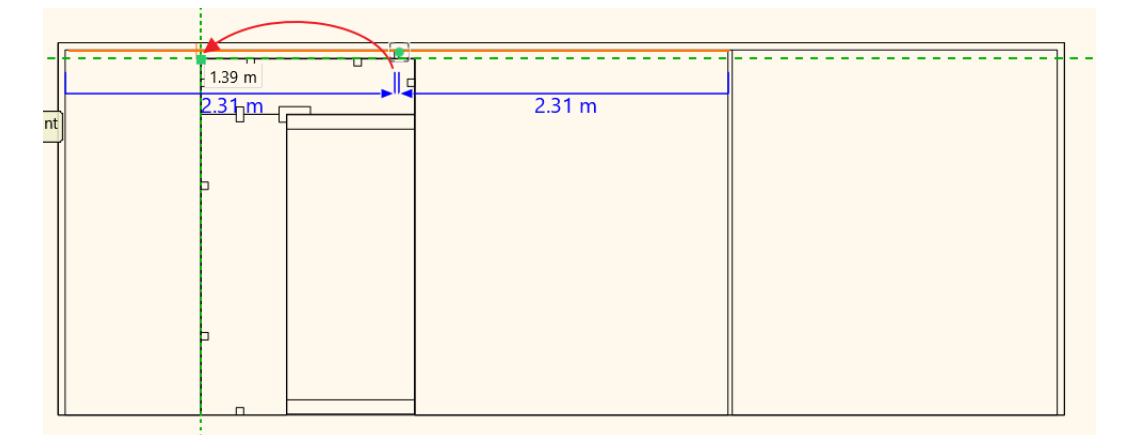

- A második osztólécet másolja és rögzítse az ajtó jobb oldalához.
- A harmadik osztólécet mozgassa el a jobb kerettől 2,2 m-re.

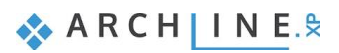

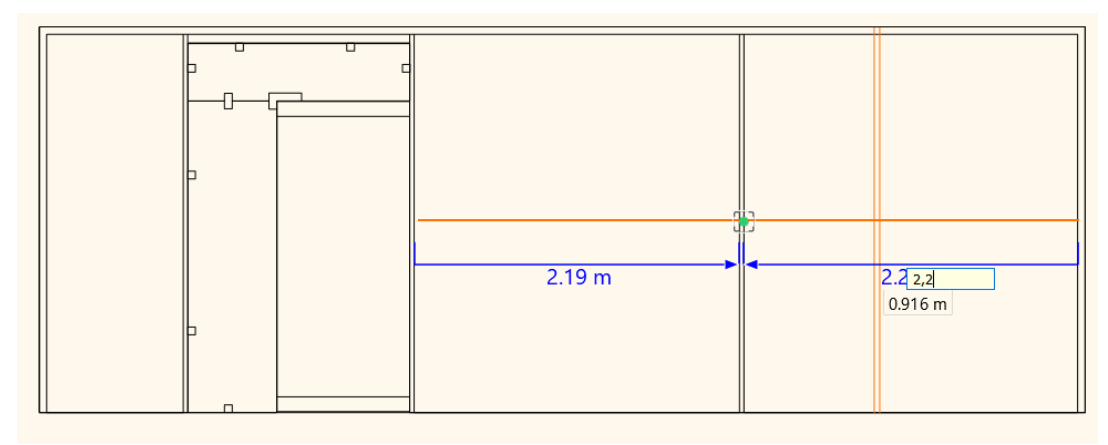

- Módosítsa a függőleges osztólécek vastagságát 0,04x0,04 m-es profilt használva. Másolja az Osztóléc vágólapra az értékeket.
- Majd módosítsa ezekkel az értékekkel az 1. és 2. osztást a Beillesztés az osztóléc vágólapról utasítást használva.

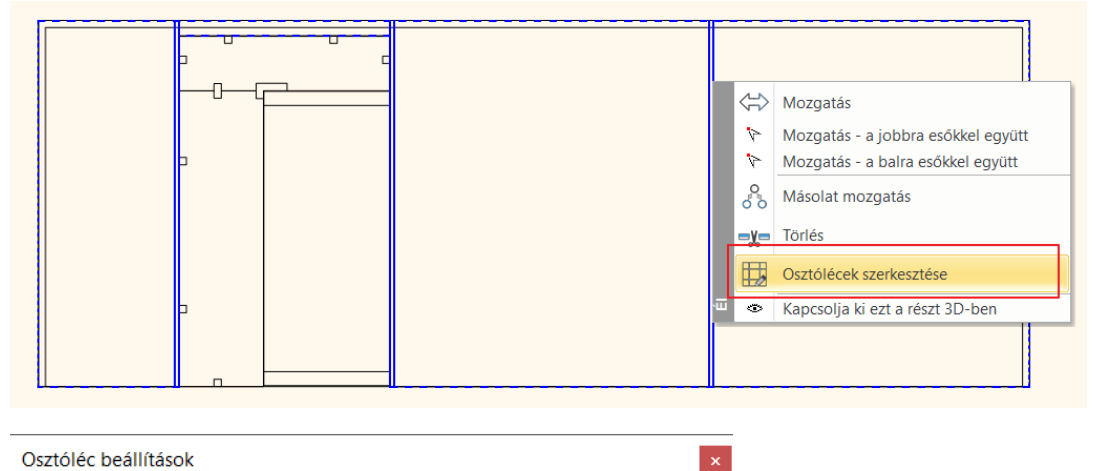

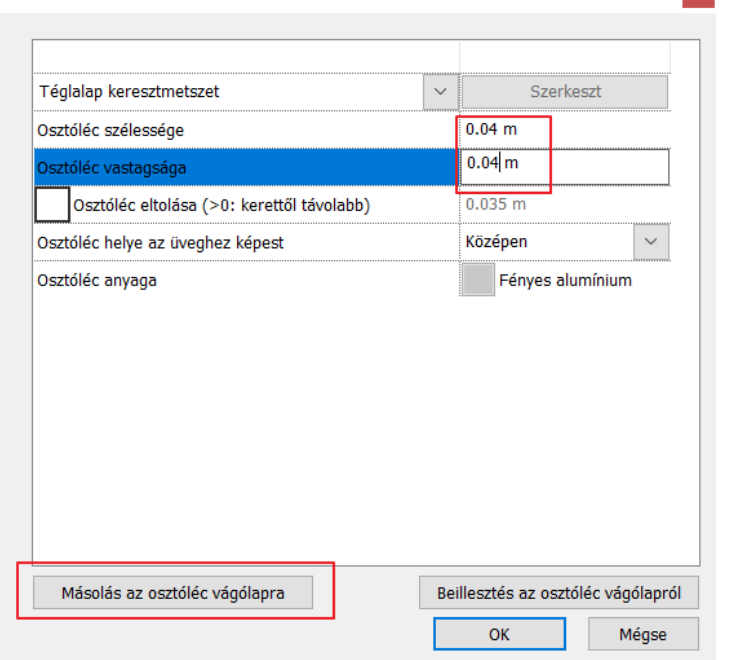

A következő eredményt kapjuk:

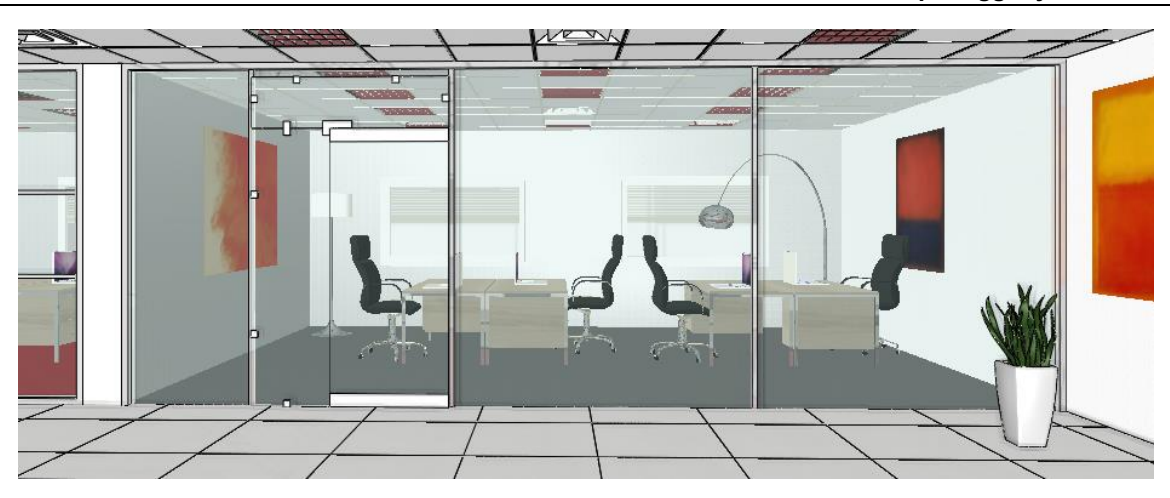

# **7.3. Tárgyaló kialakítása**

A tárgyalót kétoldalról függönyfallal zárjuk le, így egy sarok helyiséget képezünk ki.

A meglévő állapotban a tárgyaló egyik oldalát egy fal zárja le, ami nem tartószerkezeti fal. Ezt módosíthatjuk. Először módosítjuk a fal vastagságát 0.1 m-re. A hiányzó oldalt is lezárjuk ezzel a típusú fallal.

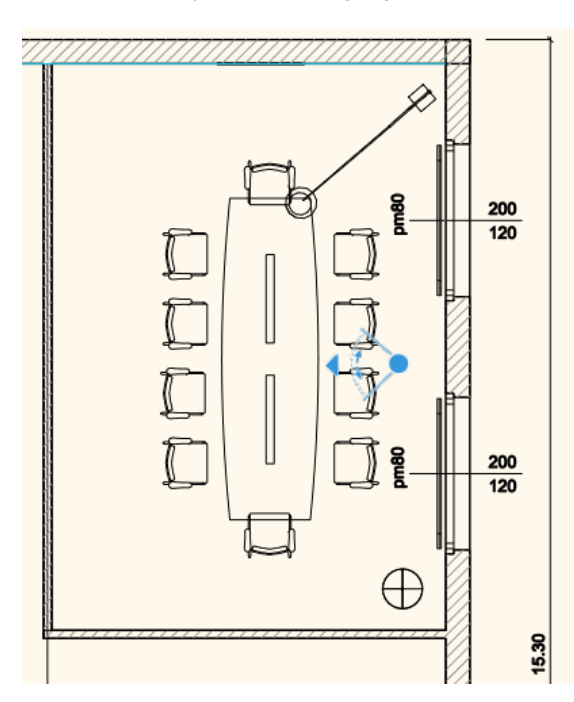

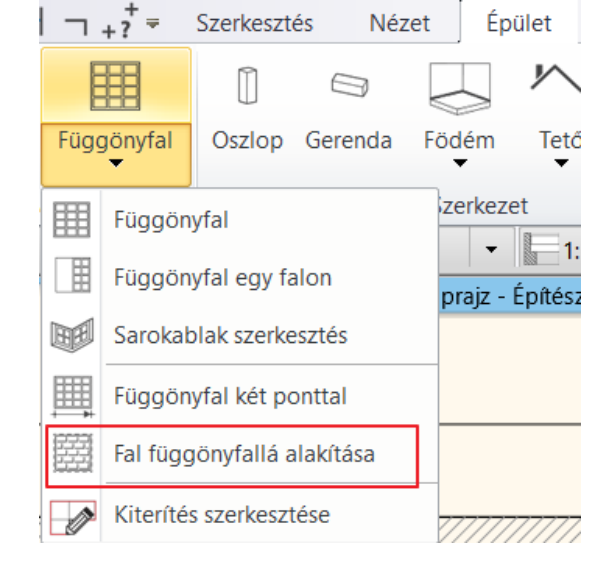

## *Meglévő fal függönyfallá alakítás*

A tárgyaló 2 válaszfalát üvegfallá alakítjuk.

• Válassza a Fal függönyfallá alakítása utasítást, majd kattintson a 2 válaszfalra.

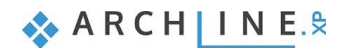

# **7. Workshop: Függönyfal készítése**

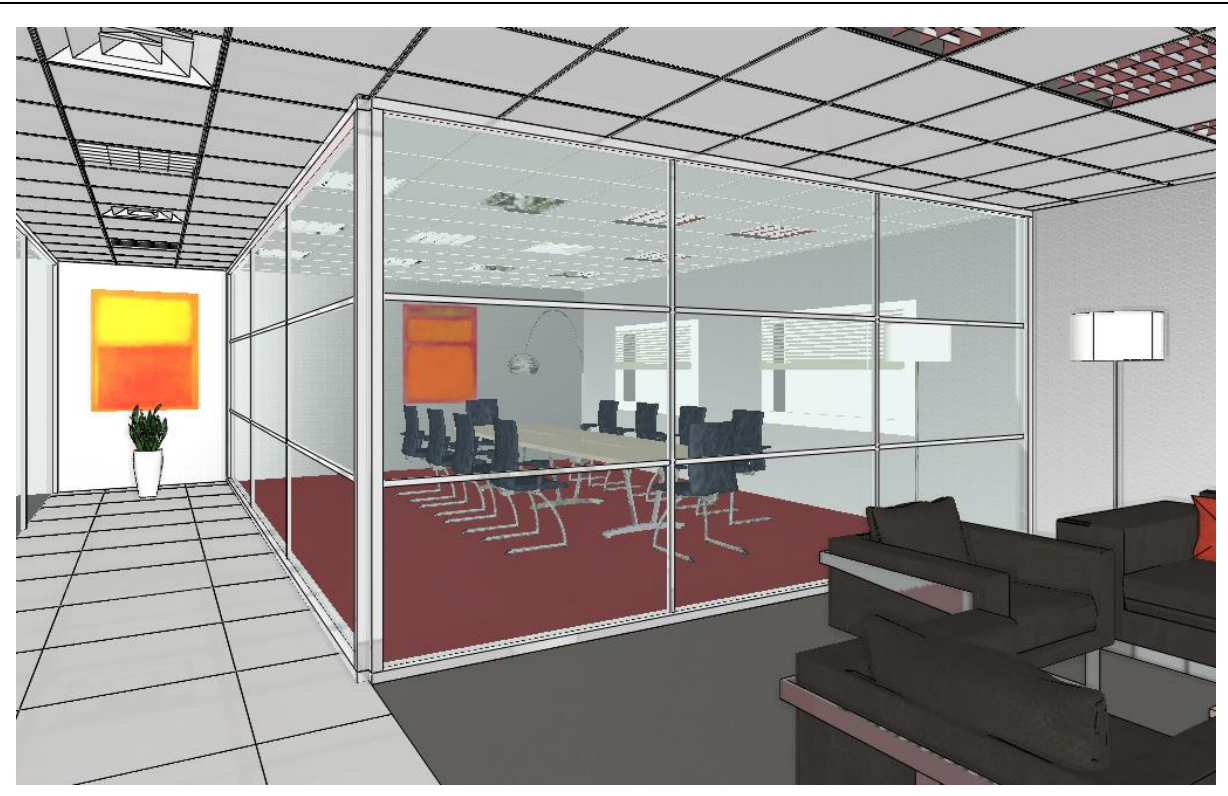

# *Ajtó beillesztése*

A folyosóra néző függönyfalba helyezze el az egyszárnyú üvegajtót a saroktól 1 m távolságra. Az ajtó magasságát módosítsa 2.49 m-re. Üveg anyaga: Turquoise glass.

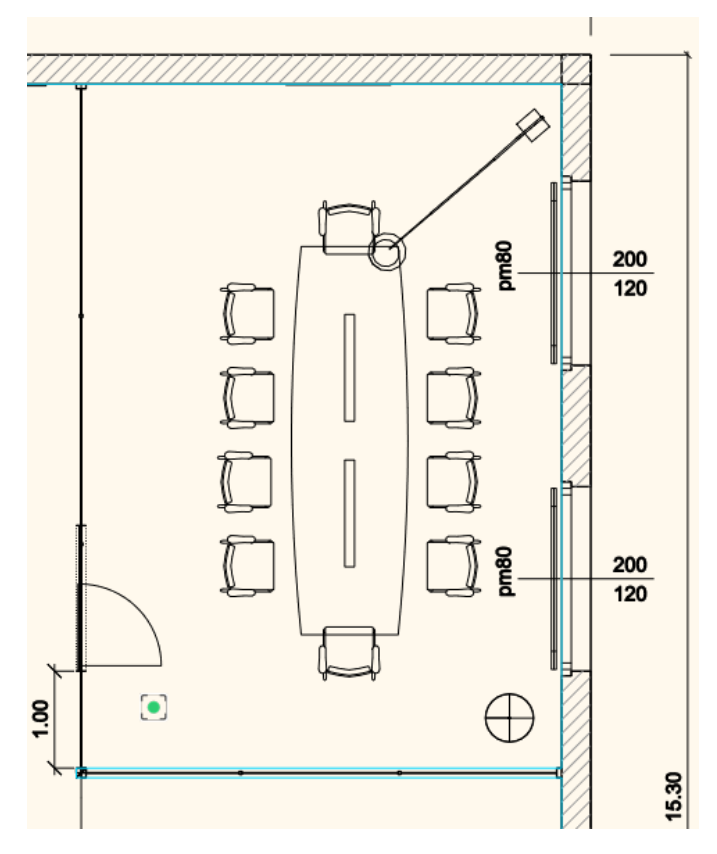

### *Osztások szerkesztése a kiterítésen*

- A bal oldali függönyfalon törölje a vízszintes osztóléceket.
- Törölje a jobboldali függőleges osztólécet is.
- Mozgassa el a bal oldali függőleges osztólécet 2,21 m-re a bal oldali kerettől.

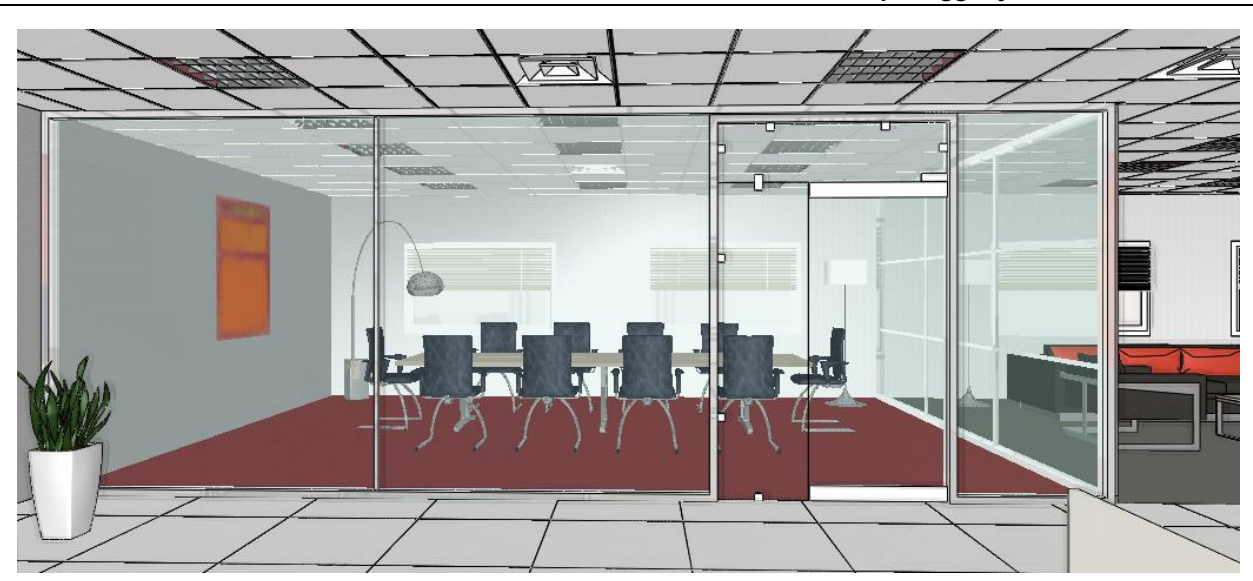

• A 2. függönyfalon szintén törölje a vízszintes osztásokat.

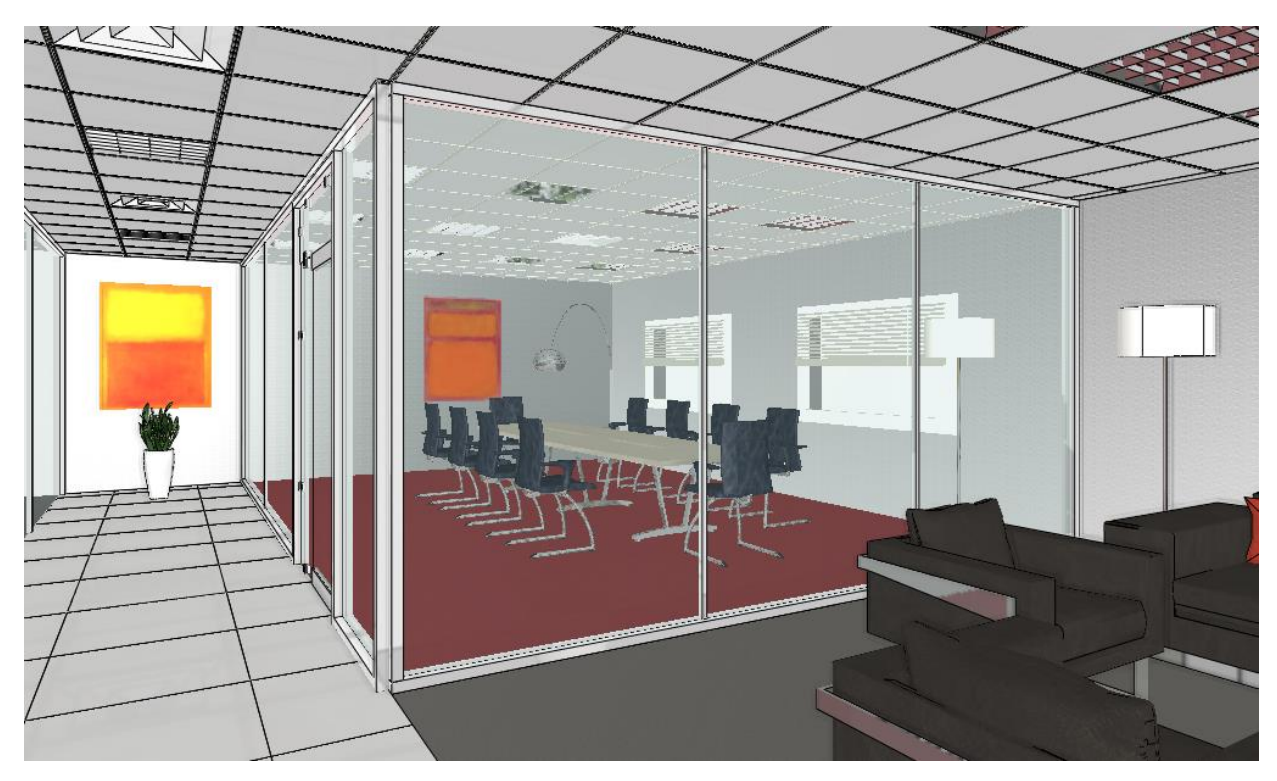

A példában a 3 helyiségnél 3 különböző osztású függönyfalat használtunk. A végső tervben a legmegfelelőbb változatot állítsuk be minden helyiségre, hogy a tervünk egységes legyen:

#### **7. Workshop: Függönyfal készítése**

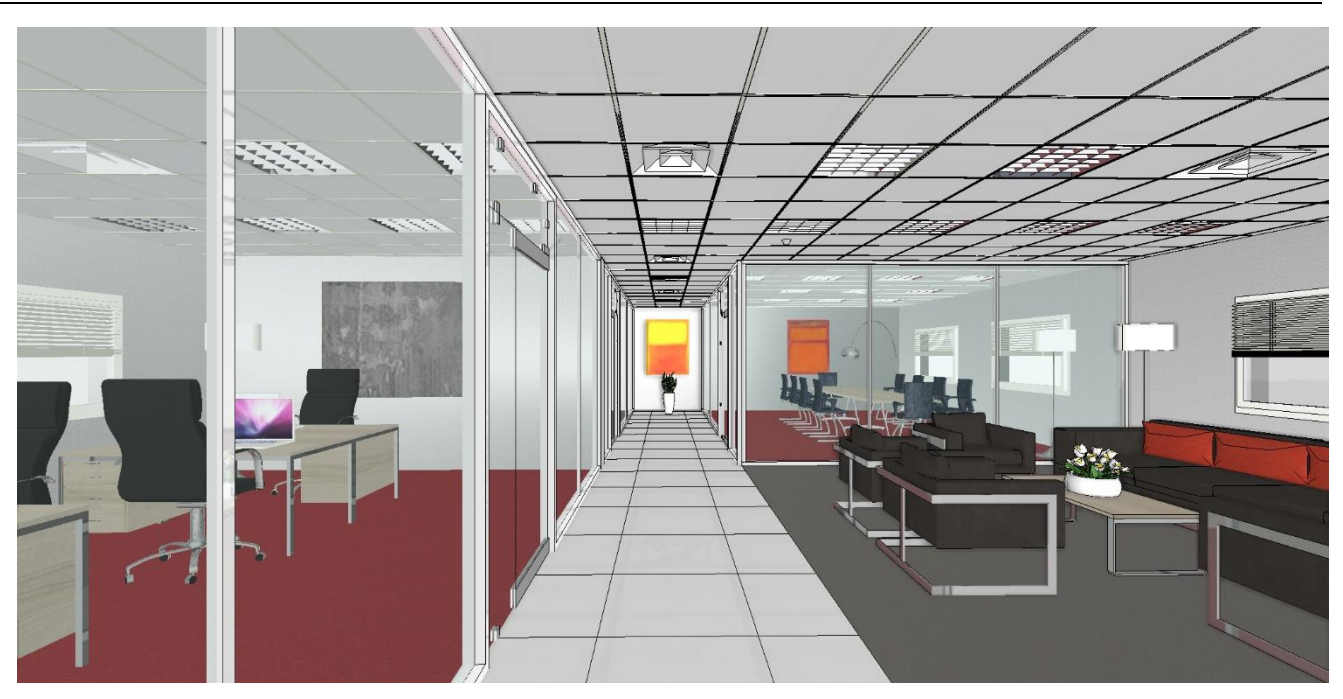

# **7.4. Üvegtégla kialakítása**

Az első és második iroda közti falra 2 területen üvegtéglát helyezünk el.

- Válassza a Függönyfal Függönyfal egy falon utasítást.
- Kattintson a válaszfalra és helyezze el a kiterítést az alaprajzon már elkészített rajzra.
- Adja meg az első téglalapot profilként.

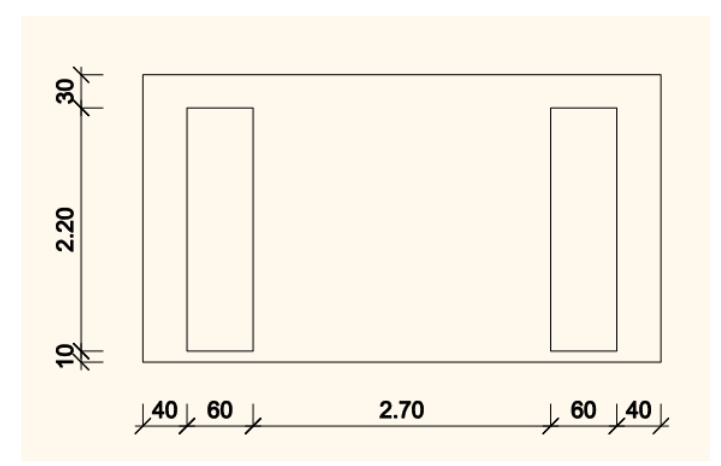

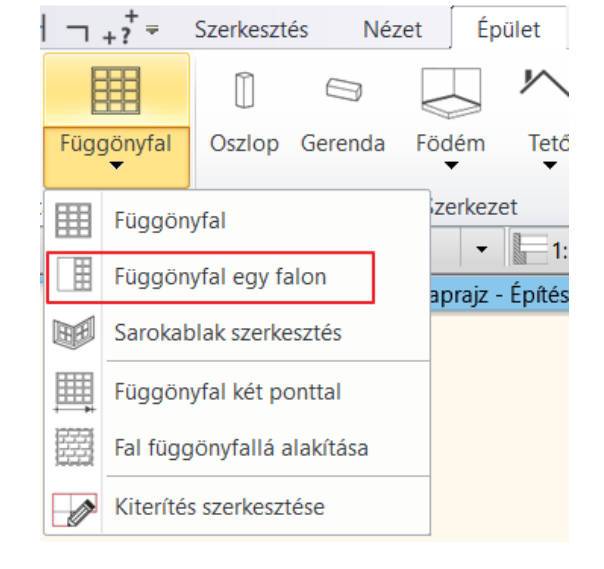

• A függönyfal tulajdonságoknál állítsa be a következő paramétereket:

### Függönyfal

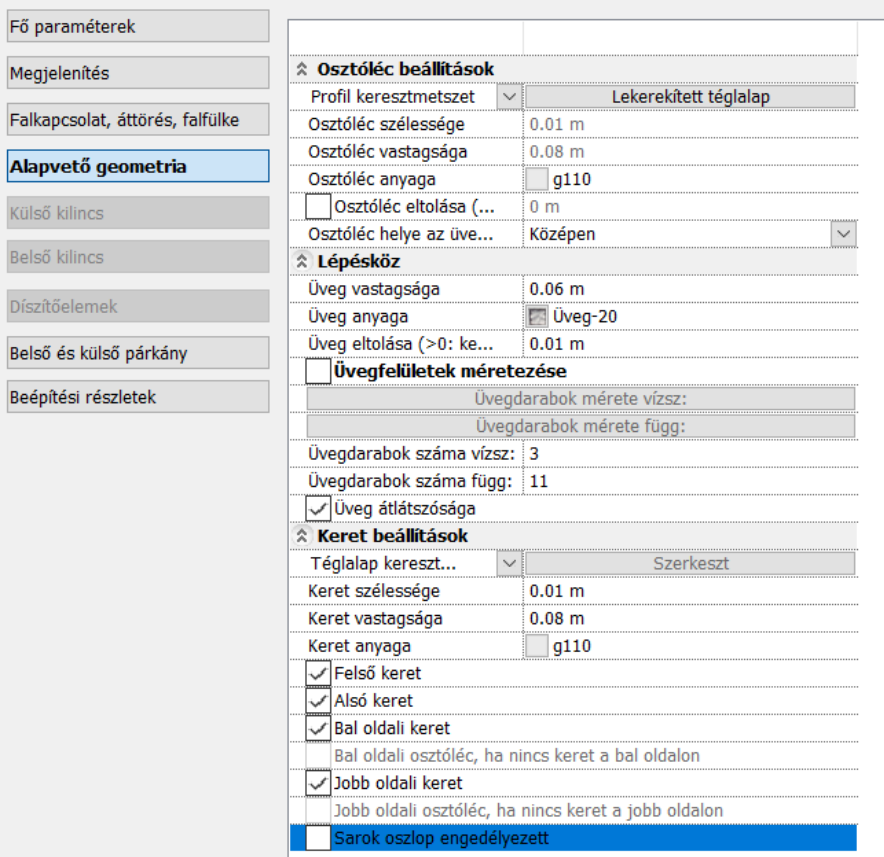

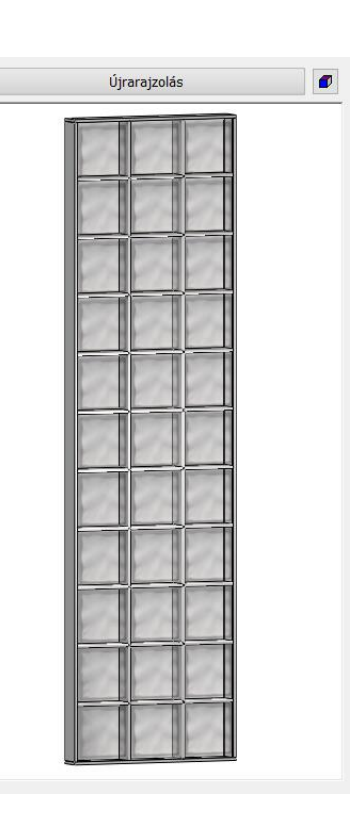

• Ismételje meg a lépéseket a másik téglalapra is:

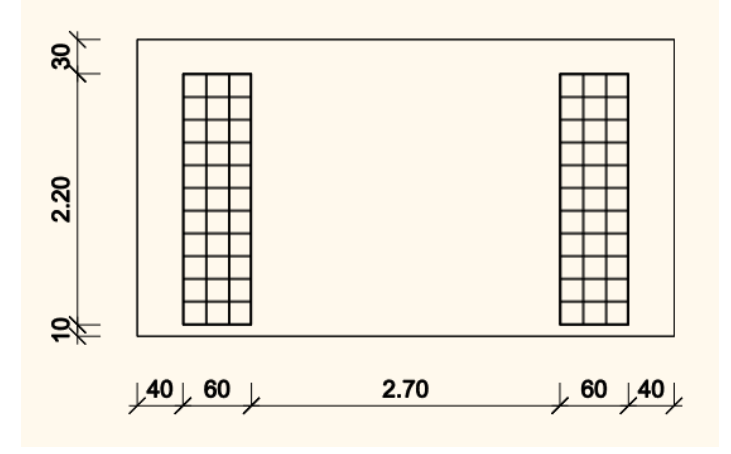

**7. Workshop: Függönyfal készítése**

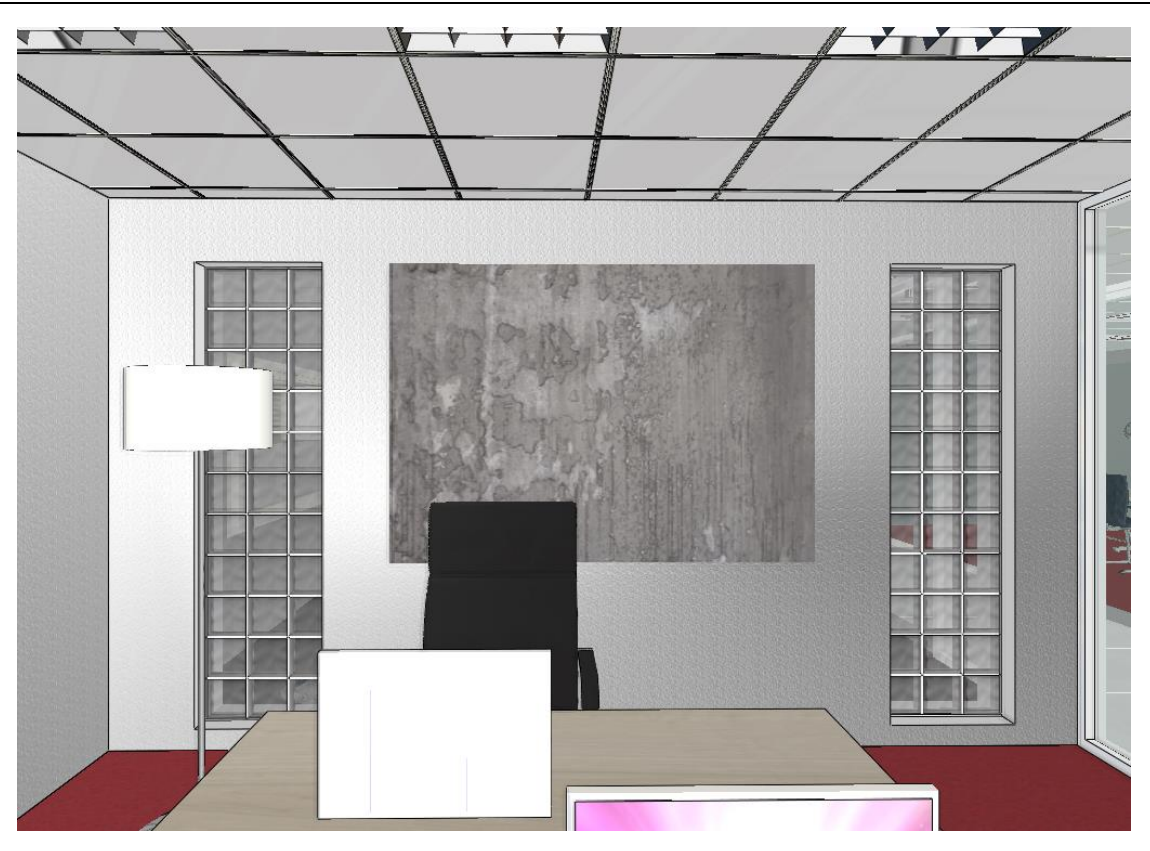

**8. Workshop: Vázas falszerkezet**

**Felsőfokú Tanfolyam - Oktatási segédlet**

# **8. Workshop: Vázas falszerkezet**

A vázas falszerkezetek vázszerkezetének beállításakor oszlopállásokat, koszorúfa kettőzéseket és más ehhez hasonló, az eredeti szerkezeti elem másolásával létrehozható szerkezeteket alkothat. Ennek segítségével komplex, parametrikus vázszerkezet alakítható ki az aktuális szerkezeti céloknak megfelelően.

• Nyissa meg a …\Documents\ARCHlineXP Draw\2020\Felsofoku\_Tanfolyam\8\_Vazas\_falszerkezetek\ 01\_Vazas\_falszerkezetek\_linz\_Start.pro elnevezésű fájlt. Mentse el más néven a projektet.

A projektben található épület vázas falszerkezettel készült, ez nyújt mintát arra, hogy milyen egy elkészült vázszerkezetes épület. A vázszerkezet minden paramétere szabadon változtatható és egyedi igényekre szabható.

# **8.1. Vázas falszerkezet létrehozása**

A szerkezet létrehozása kétféle módon történhet:

❖ Egy meglévő fal tulajdonságainak átalakításával

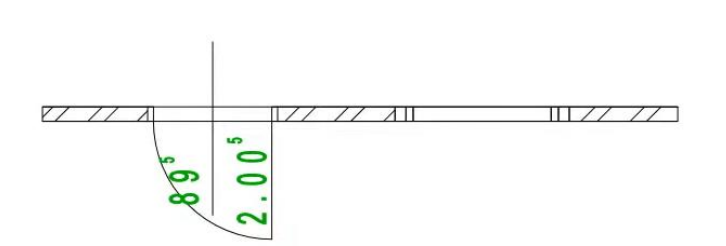

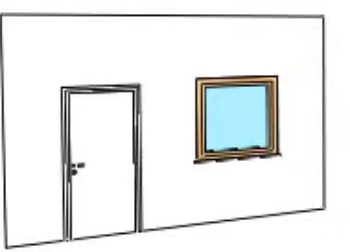

❖ Az Épület / Tulajdonságok / Fal / Fal menüpontot választva az alapértelmezett falszerkezet meghatározásával.

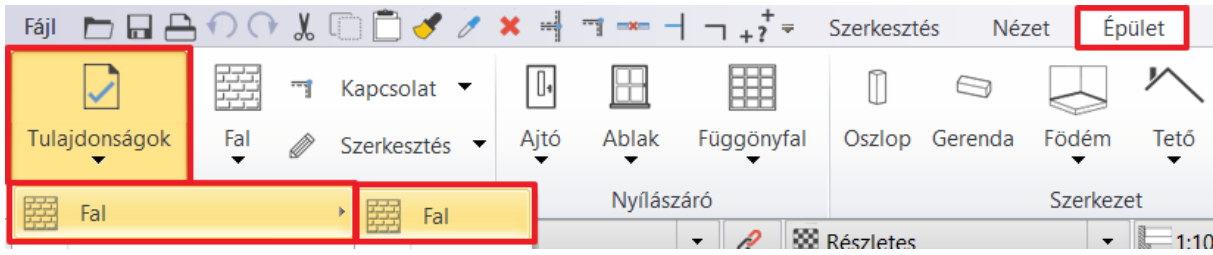

# **8.1.1. Faltulajdonságok beállítása vázszerkezethez**

A Workshop célja, hogy a ház egy meglévő válaszfala alapján készítse el a saját vázas falszerkezetét, ami képes ablakok és ajtók befogadására is.

- Az első lehetőség szerint rajzoljon egy tetszőleges egyrétegű falszakaszt a ház mellé, majd a tulajdonságaiban szerkessze a falrétegeket a következő módon:
- Adjon hozzá két 18 mm vastag réteget, és állítsa be az alábbi képen látható paramétereket.

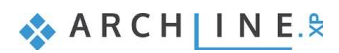

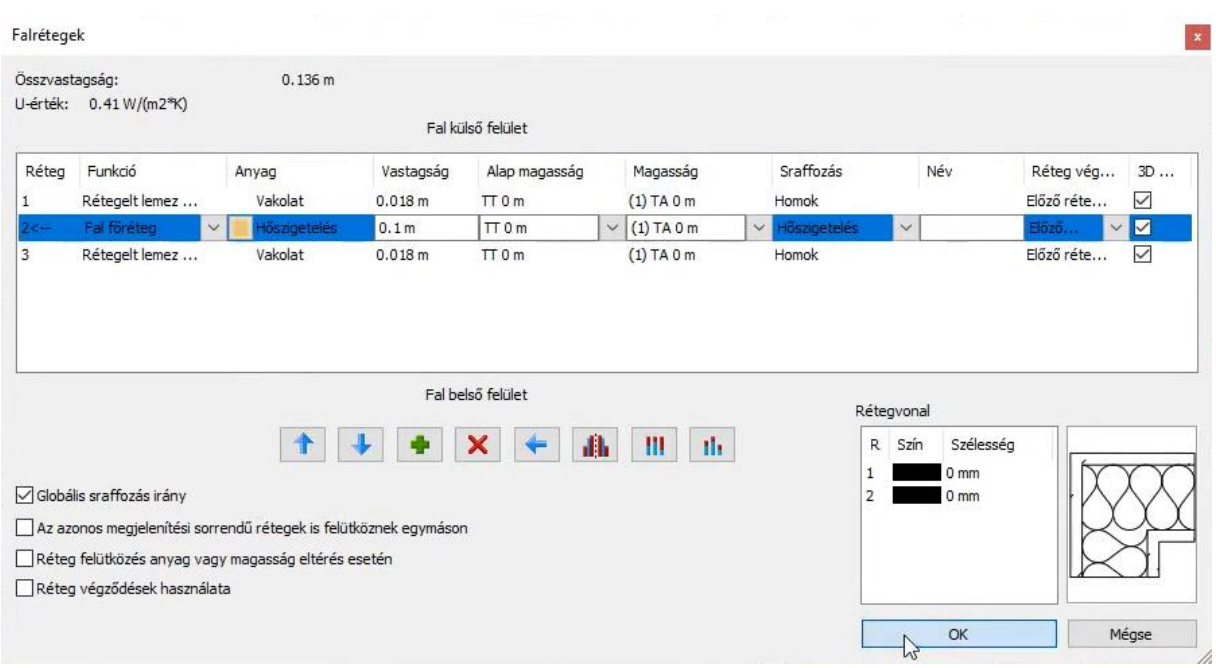

# **8.1.2. Vázszerkezet tulajdonságainak beállítása**

• Ha a fal rétegrendjének beállításával végzett, kattintson a **Vázas falszerkezet** lehetőségre a fal tulajdonságain belül.

A vázszerkezet beállításainál minden elem külön be- és kikapcsolható, az egyes elemek egy-egy betűvel vannak ellátva, és a fölötte található magyarázó ábra jelöli, hogy melyik elem pontosan hol található a szerkezetben. A 3D előnézet ablakban a program pirossal jelöli azt az elemet, amelyet a baloldali listában kiválaszt. Az elemek keresztmetszete és az anyaga is egyenként módosítható, néhánynak a speciális tulajdonságai is szerkeszthetők, ezek a beállítások a megfelelő elem gombjára kattintva érhetők el. Bizonyos tartóelemek csak akkor jelennek meg a párbeszédablak jobb oldalán megjelenő szerkezetben, ha ajtó vagy ablak kerül beépítésre.

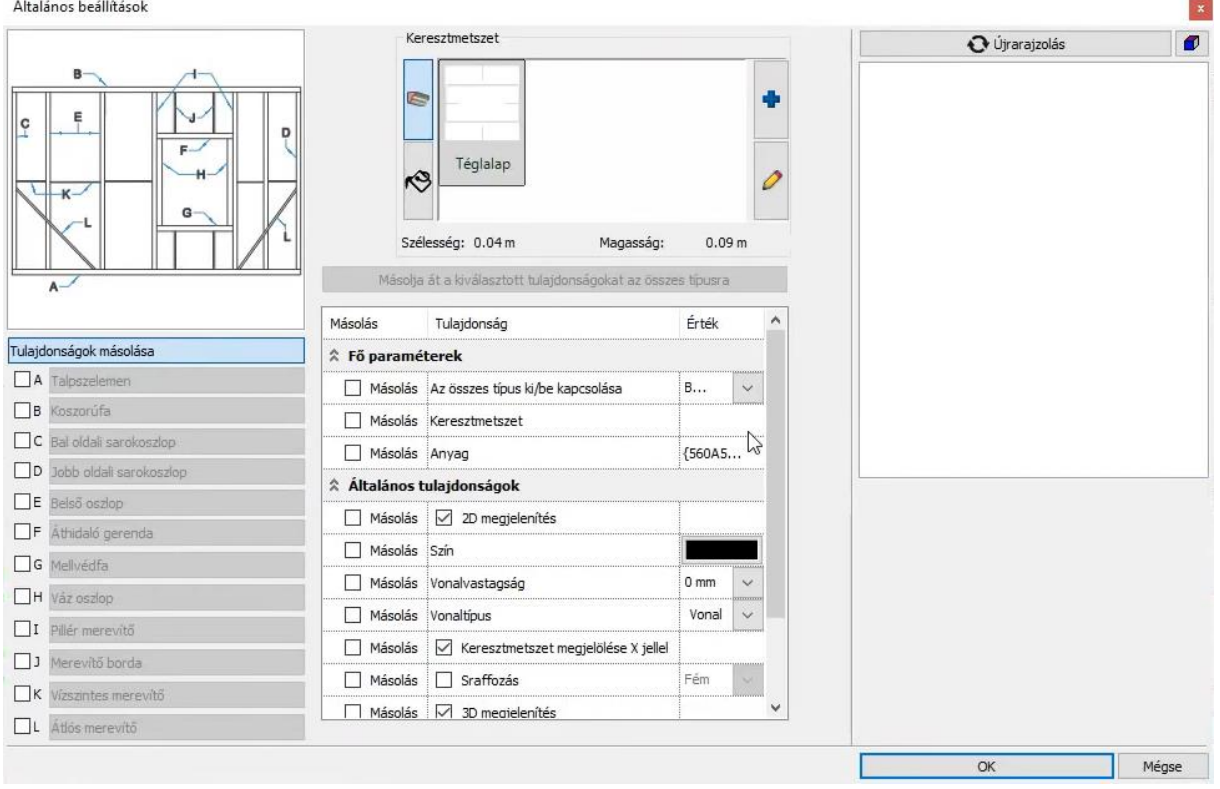

#### *Tulajdonságok másolása*

Ezen a fülön lehet beállítani az általános tulajdonságokat, amelyek mindegyik elemre érvényesek lesznek elfogadás esetén. A keresztmetszet formája, mérete és az anyag megváltoztatása után jelölje ki a fő paraméterek alatt, hogy mely elemek tulajdonságait kívánja az összes elem tulajdonságaiba átmásolni, majd a *Másolja át a kiválasztott tulajdonságokat az összes típusra* paranccsal végezze el a módosításokat.

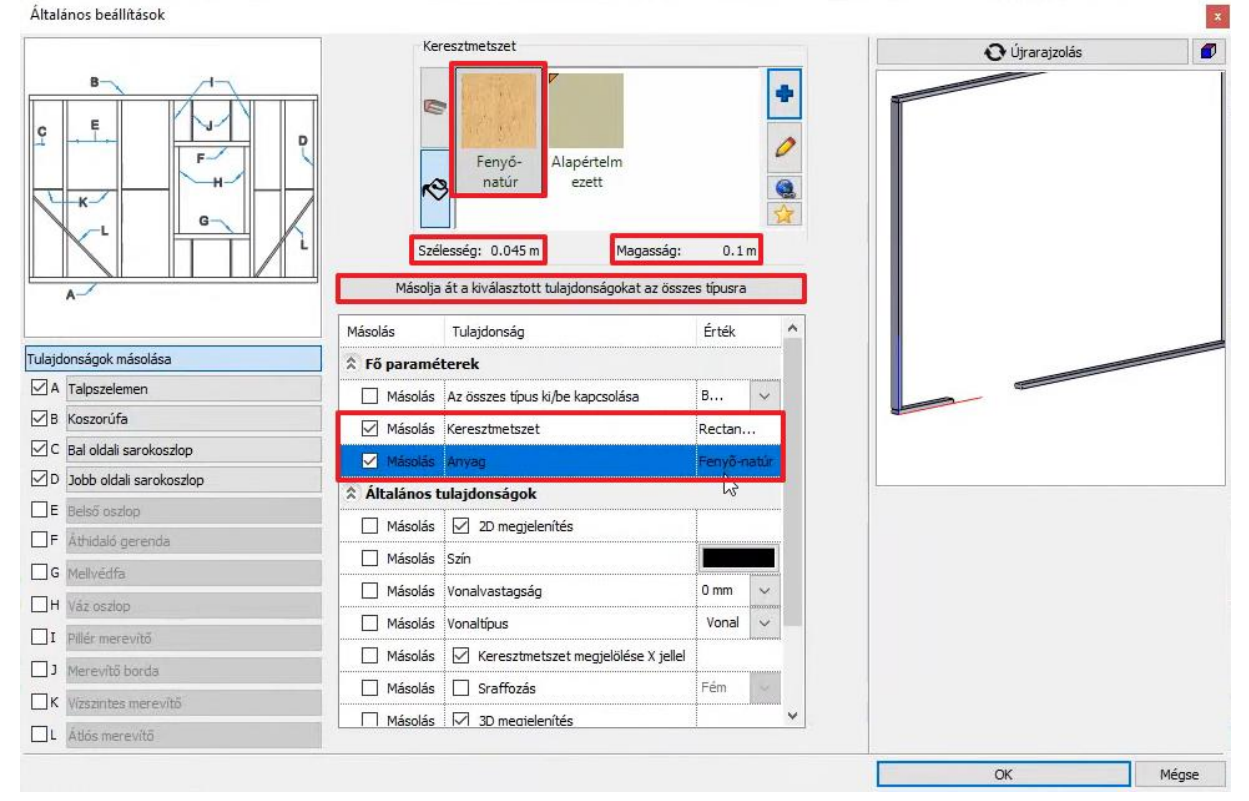

#### *Talpszelemen*

A talpszelemen a vázszerkezet alján található vízszintes gerenda, amihez az oszlopok csatlakoznak. Több talpszelemen

is megadható egy szerkezethez a **jelo** jel megnyomásával. Minden talpszelemennek a többitől eltérő paraméterek adhatók meg.

#### *Koszorúfa*

A koszorúfa a vázszerkezet tetején található vízszintes gerenda, a talpszelemennel azonos beállítások érhetők el.

#### *Bal oldali sarokoszlop*

A bal oldali sarokoszlop méretén és anyagán kívül az alaprajzi megjelenítésén is lehet változtatni, valamint a metszett

felületen megjelenő X-et is it lehet be- és kikapcsolni. A jellel lehet további sarokoszlopokat hozzáadni a szerkezethez, amennyiben szükséges.

#### *Jobb oldali sarokoszlop*

A jobb oldali sarokoszlop a bal oldalival azonos beállításokkal van ellátva.

#### *Belső oszlop*

A belső oszlopok beállításai között az méret és anyag-, valamint az alaprajzi megjelenés beállításain felül az oszlopok egymástól való távolságát is be lehet állítani többféle módon. Ki lehet választani, hogy az oszlop tengelyétől vagy szélétől mérje a távolságot és mekkora távolságra helyezkedjenek el egymástól az oszlopok.

#### *Áthidaló gerenda*

Áthidaló gerendára az ajtók és ablakok fölött a rögzítésük miatt van szükség. A gerendák száma megadható, ezeket egymás mellé helyezi el a program, hogy megfelelő stabilitást és vastagságot érjenek el.

#### *Mellvédfa*

A mellvédfa a parapet vonalnál megjelenő kiváltó elem, ami az ablakok megtartására és rögzítésére szolgál.

#### *Váz oszlop*

A váz oszlop a mellvédfától az áthidaló gerendáig tartó oszlop, ami a nyílászárók oldalához csatlakozik és rögzíti azokat.

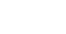

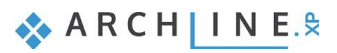

#### **8. Workshop: Vázas falszerkezet**

#### *Pillér merevítő*

A pillér merevítő a nyílászárók két oldalán található váz oszlopok mellett a szerkezet teljes magasságában végig futó oszlop.

#### *Merevítő borda*

A nyílászáróknál a mellvédfa alatt és az áthidaló gerenda fölött megjelenő függőleges irányú oszlopok, melyeknek a belső oszloppal azonos beállítások adhatók meg.

#### *Vízszintes merevítő*

A vízszintes merevítő a szerkezet stabilitását növelő vízszintes gerenda, amely többféle módon is beépíthető a szerkezetbe. Vagy váltakozó magassággal, vagy pedig azonos magassággal alakíthatók ki, a relatív magasság mindig a legalacsonyabb pontjának a magasságát jelöli. Ezek a beállítások is szabadon változtathatók.

#### *Átlós merevítő*

A szerkezet szélén megjelenő átlós merevítő tulajdonságai között beállítható a végpontok elhelyezkedése és jellemzően más mérettel rendelkeznek, mint a szerkezet többi eleme.

• Állítsa be a vázszerkezet fent felsorolt tulajdonságait a megfelelő értékekre, majd a változtatásokat fogadja el az OK gomb lenyomásával.

Akárcsak más fal tulajdonságok, a vázas falszerkezet beállításai is mentésre kerülnek a fal stílus létrehozásakor, így különféle rétegrenddel és vázszerkezettel bíró kész szerkezeteket alkothat, amelyeket a megfelelő stílus kiválasztásával új projektekben is felhasználhat.

# **8.1.3. Csak a vázszerkezet megjelenítése a 3D ablakban**

Az alaprajzi nézetben azonnal megjelennek a változtatások, a 3D ablakban a fal kijelölésével látható, hogy a falban vázszerkezet található. A falak 3D megjelenítésénél lehetőség van arra, hogy csak a vázszerkezet és a nyílászárók jelenjenek meg, a fal rétegei és a burkolatok viszont ne. Ehhez a 3D építése lehetőségre kattintva pipálja be a *Fal csak vázszerkezettel* lehetőséget.

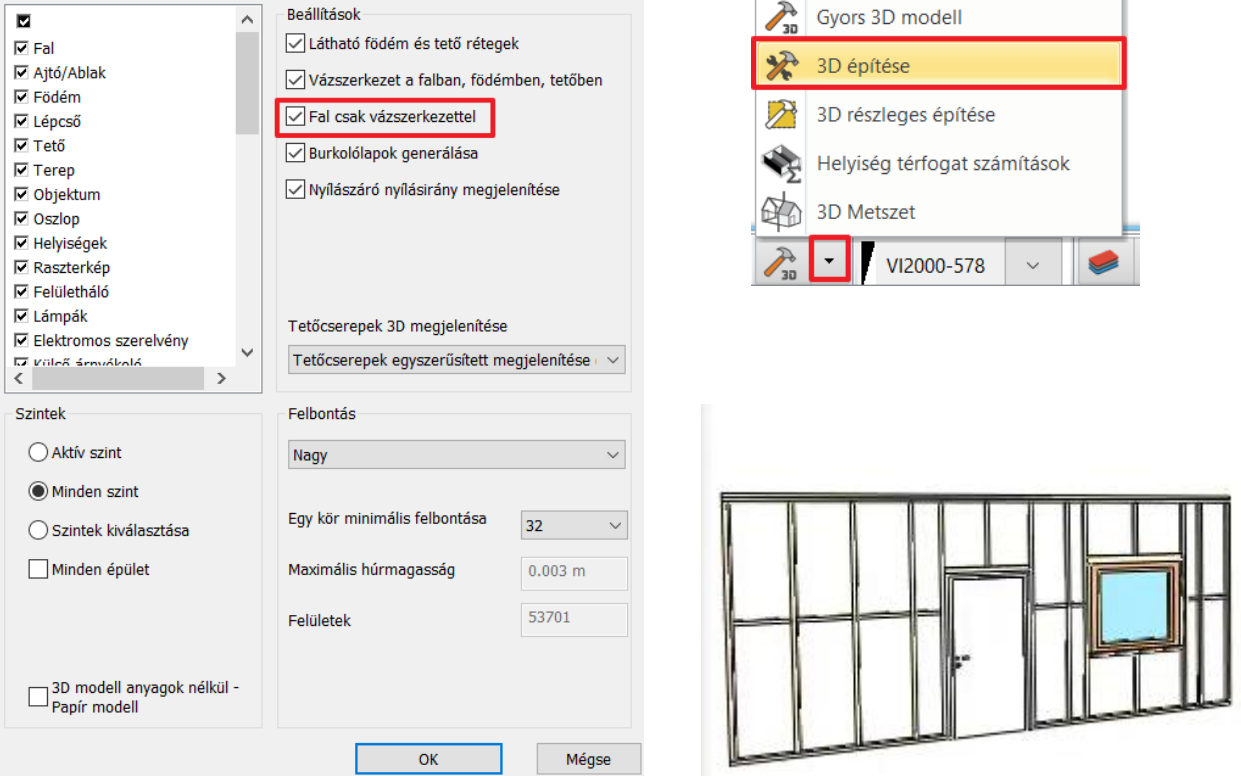

## **8.1.4. Vázszerkezet eltolása**

Alapértelmezett beállítás a vázszerkezetnél, hogy mindig a kijelölt falréteg közepéhez van igazítva a vázszerkezet közepe, ami esetenként (például két réteget felülelő vázszerkezet esetén) nem megfelelő a terv szempontjából. Ennek megoldására ad lehetőséget a vázszerkezet eltolása funkció, amit a vázszerkezet beállításaiban a *Tulajdonságok másolása* fülön lehet beállítani az egész szerkezetre vonatkozóan. A tulajdonságlista "Egyéb" rovatában kell megadni az

eltolás mértékét, majd be kell pipálni a beállítást és a korábban említett módon kell az összes elemre átmásolni a beállítást.

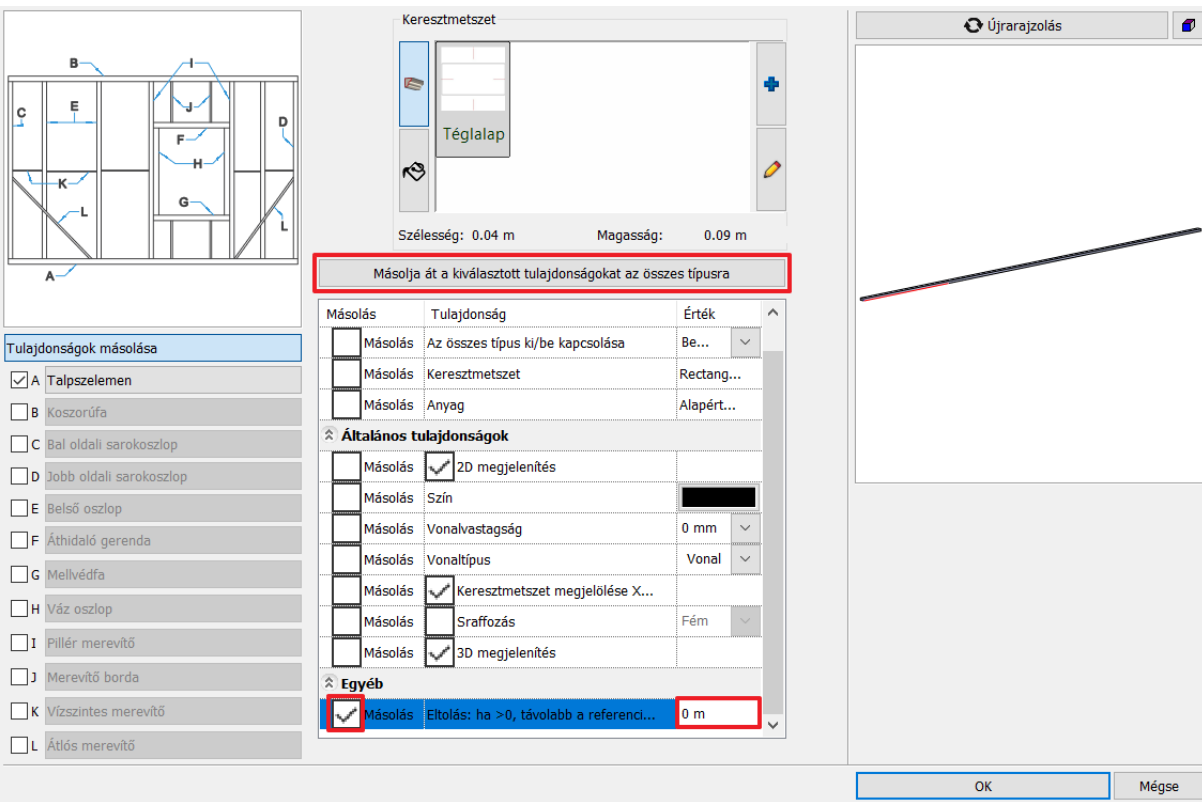

Szükség esetén az egyes elemeket is el lehet tolni megadott távolsággal a megfelelő allapon.

### **8.1.5. Oszlop elhelyezés vázszerkezetbe manuálisan**

Az Épület / Oszlop paranccsal bármilyen tulajdonságú oszlopot egyénileg is a vázszerkezetbe lehet helyezni. Ahhoz, hogy ez az oszlop bekapcsolódjon a vázszerkezetbe, a tulajdonságok között engedélyezze a *Helyezze a falba* lehetőséget. Az így becsatolt oszlopok a fal elmozgatásakor a fallal együtt mozognak.

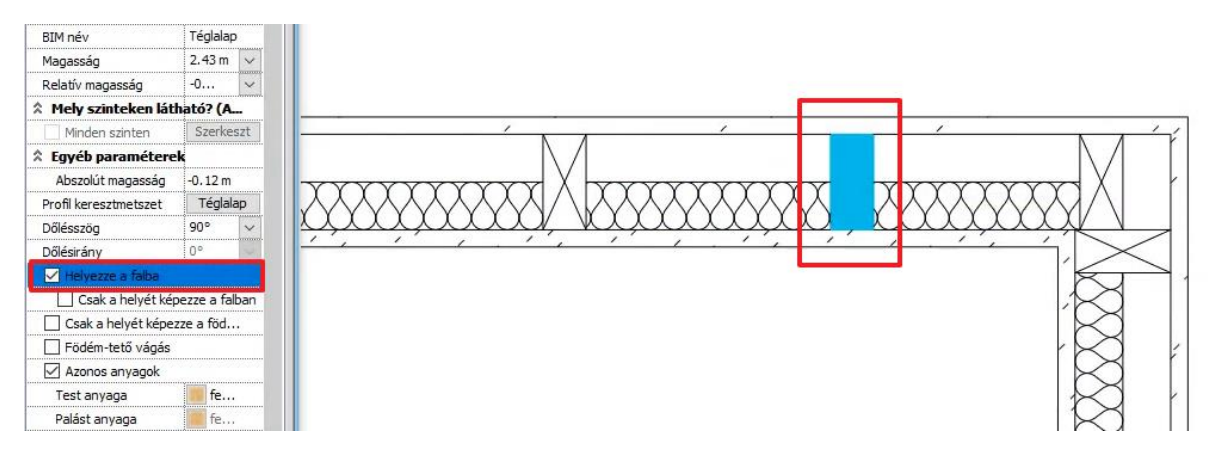

# **8.2. Tervezés építészeti hálóval**

Az építészeti háló segítségével egyszerűen és gyorsan lehet kialakítani vázszerkezetes csarnoképületeket vagy bármilyen épületet / építményt, aminek szerkezetét a hálóra illeszkedő oszlopok és gerendák alkotják.

A háló lehelyezése után a metszéspontok és vonalak fölé helyezett oszlopok és gerendák automatikusan kapcsolatot alakítanak ki a hálóval, így a háló vonalainak helyzetváltozását a rájuk helyezett objektumok is követik. Ennek köszönhetően a munkafolyamat jelentősen felgyorsul.

# **8.2.1. Építészeti háló alapértelmezett tulajdonságainak beállítása**

Az építészeti háló tulajdonságait a Szalagmenü Rajz / Tulajdonságok / Építészeti háló menüpontjában tudja beállítani.

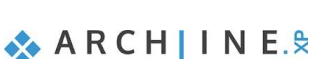

#### *Építészeti háló kiosztása*

A tulajdonságok között tudja beállítani, hogy milyen kiosztással és mennyi hálóelemet helyezzen le a program.

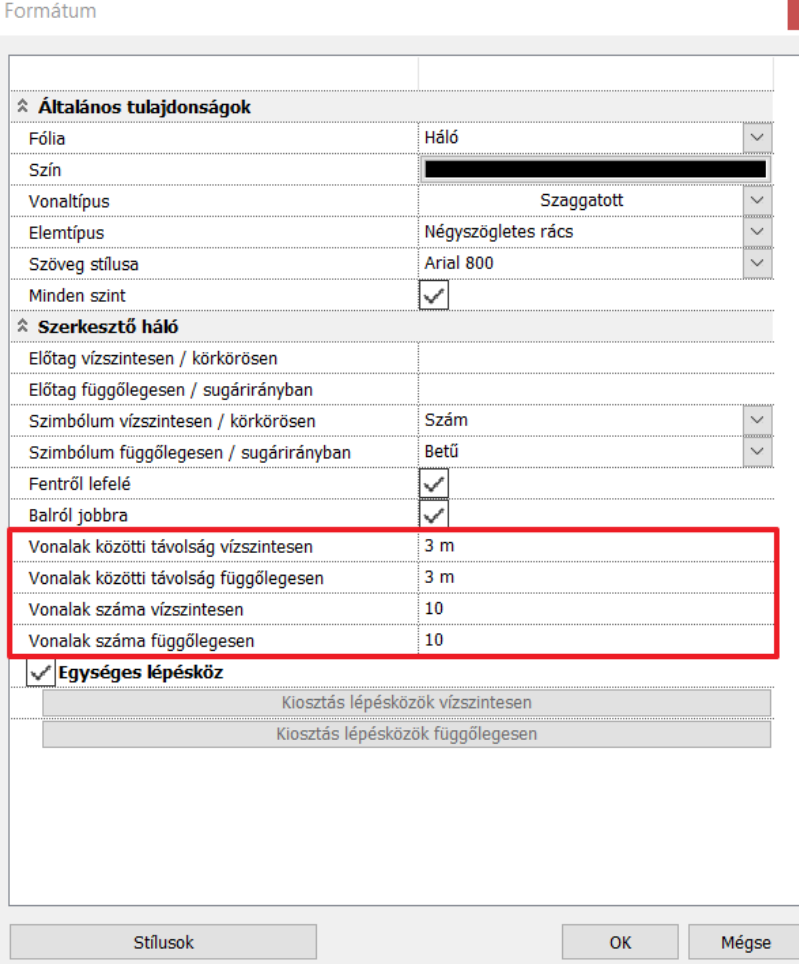

#### *Háló vonalak szimbólumainak beállítása*

Nem csak a vonalak elhelyezését tudja megadni, hanem azt is, hogy ezekhez a vonalakhoz milyen szimbólumok kapcsolódjanak, ami segít a háló egyes részeinek meghatározásában. Mind a függőleges, mind pedig a vízszintes vonalak esetében megadható, hogy betű vagy szám jelölje, valamint egyedi előtag is megadható a beállított karakterekhez.
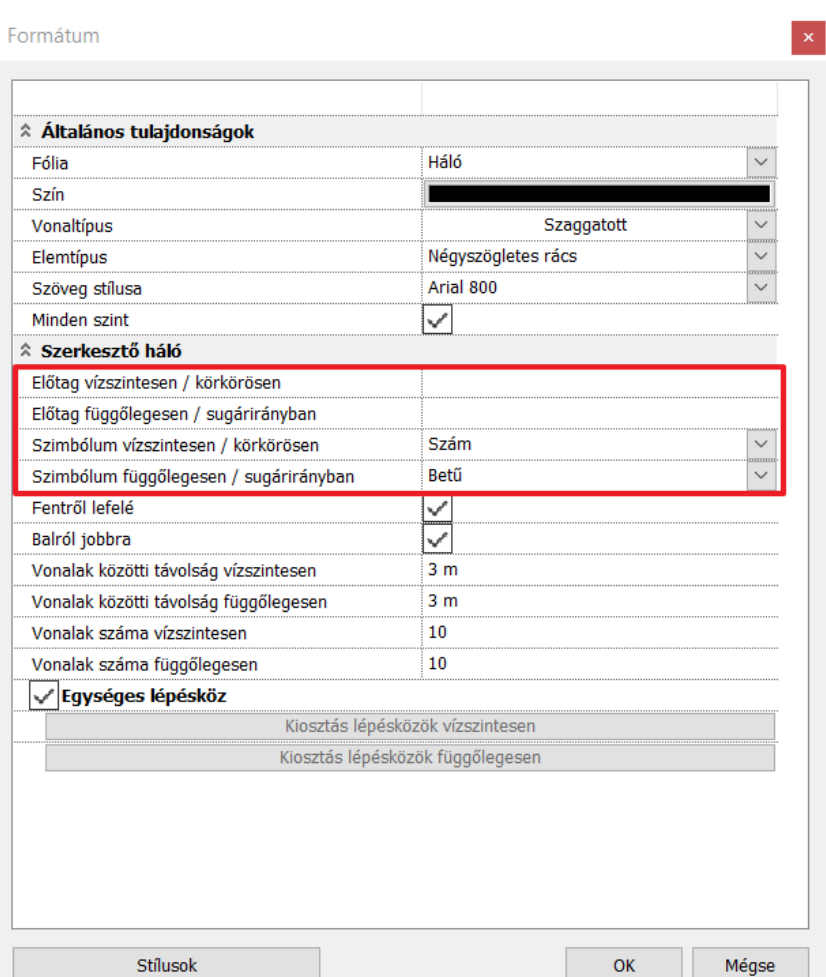

## **8.2.2. Építészeti háló elhelyezése**

A építészeti háló létrehozására a **Rajz / Eszközök / Építészeti háló / Elhelyezés** funkció szolgál.

• Helyezzen el 3 méteres közökkel ellátott 10 vízszintes és 10 függőleges vonalból álló hálót, majd a metszéspontokba helyezzen oszlopokat. Az oszlopok közé rajzoljon be gerendákat is. Használja a sokszorosítás parancsokat a nagy mennyiségű elem hatékony létrehozásához.

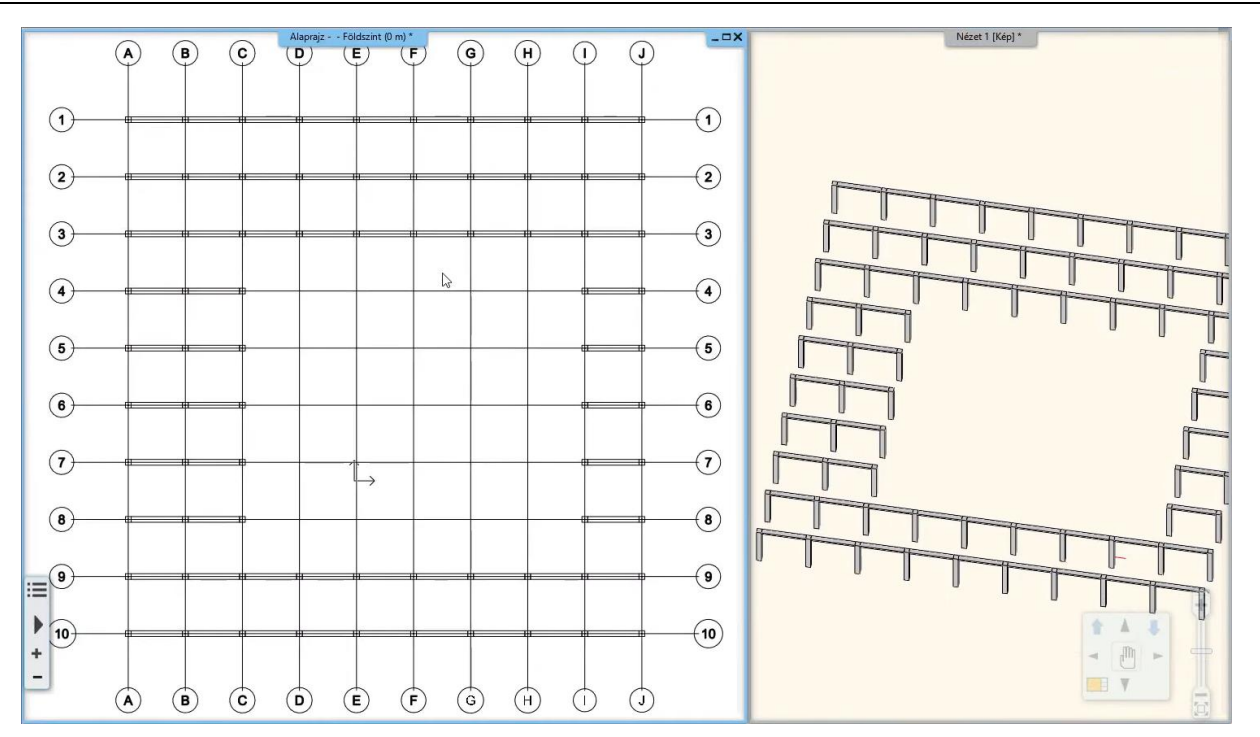

• Mozgassa el bármelyik vonalat valamelyik irányba, - akár el is forgathatja, - s megfigyelheti, ahogyan a rajta található elemek követik a mozgatást anélkül, hogy azokat is kijelölte volna.

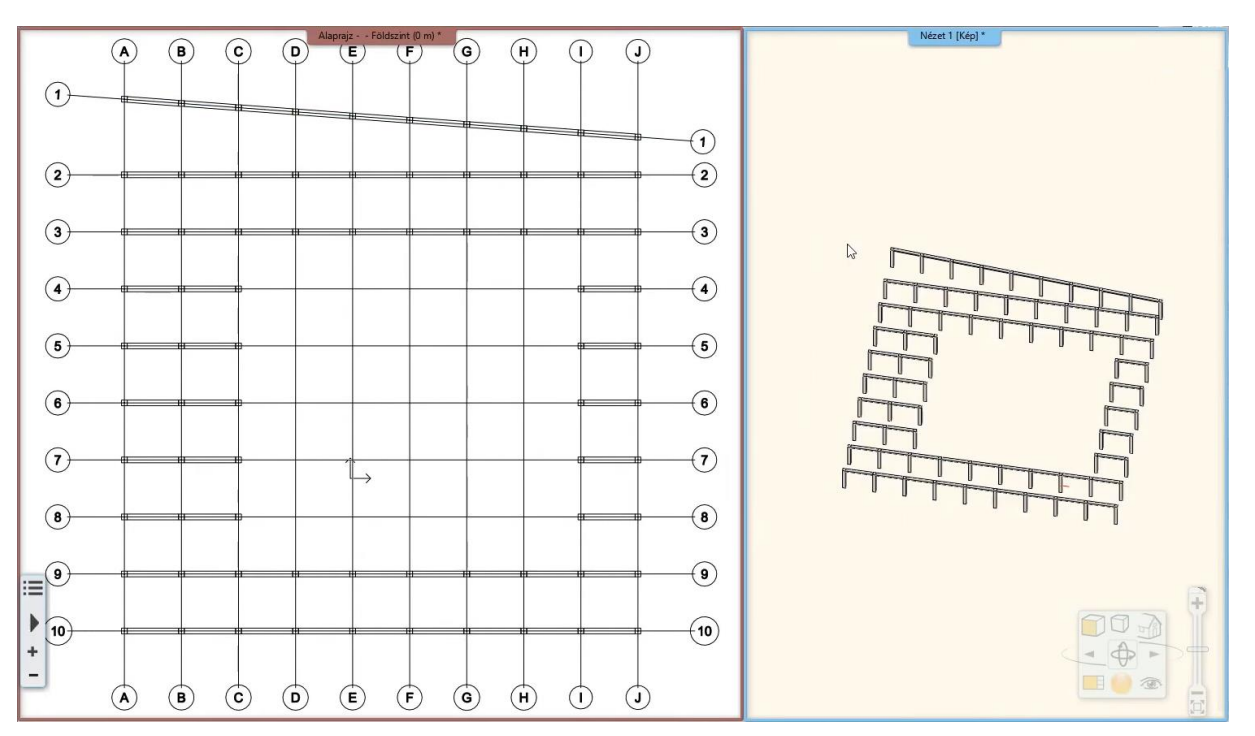

## *Körháló lehelyezése*

Kör elrendezésű háló lehelyezésére is van lehetőség, valamint ívekkel is meghatározhatók a háló vonalai. Ehhez a tulajdonságablakban az Elemtípust "Radiális rács"-ra kell állítani.

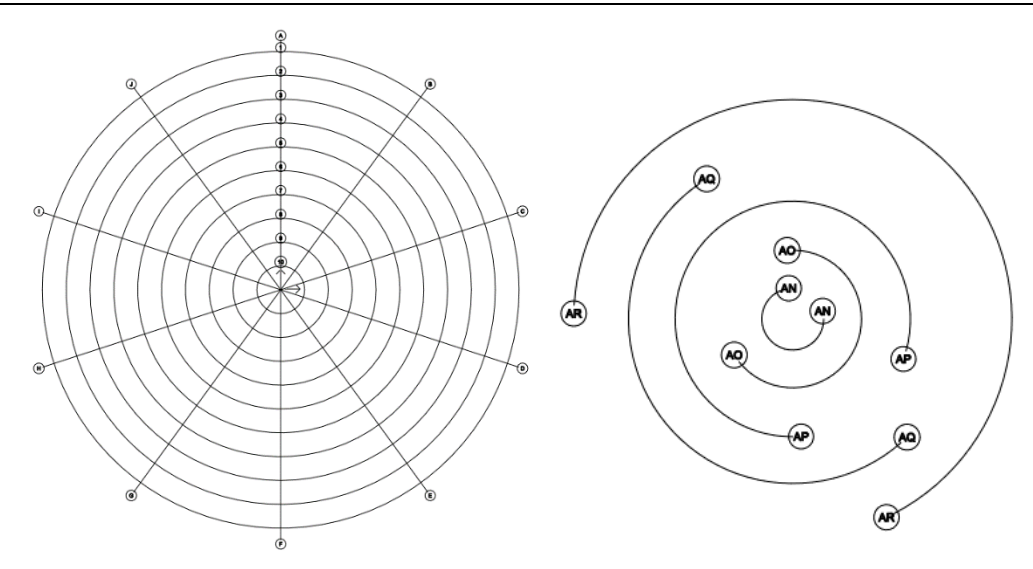

## **8.2.3. Az építészeti háló bővítése**

A lehelyezett építészeti háló a tulajdonságaiban beállított paraméterek szerint jelenik meg az alaprajzon, viszont utólag is módosítható minden irányban. Ekkor a program automatikusan folytatja a beállított szimbólumokkal a sort.

❖ A **Rajz / Eszközök / Építészeti háló / Vízszintes vagy függőleges háló vonal** lehetőséggel függőleges és vízszintes vonalakkal is lehet bővíteni a hálót.

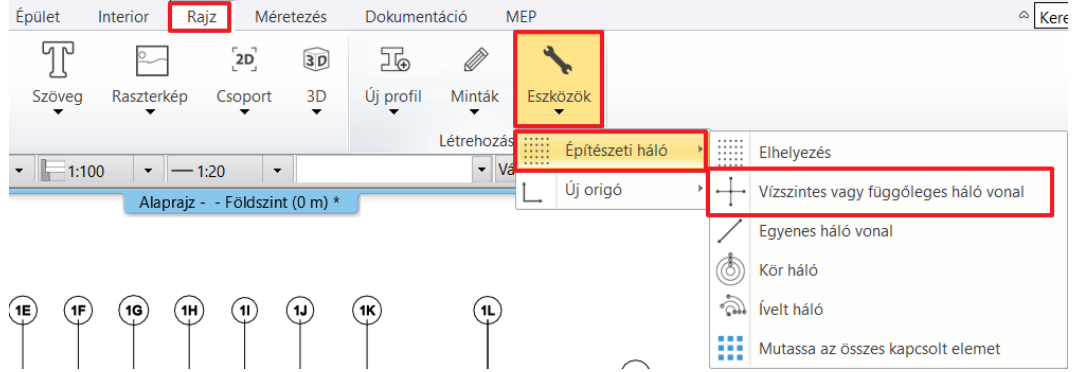

❖ Az **Egyenes háló vonal** lehetőséggel a lehelyezett építészeti hálót kiegészítő, vagy vonalainak irányától eltérő irányú vonal is szerkeszthető.

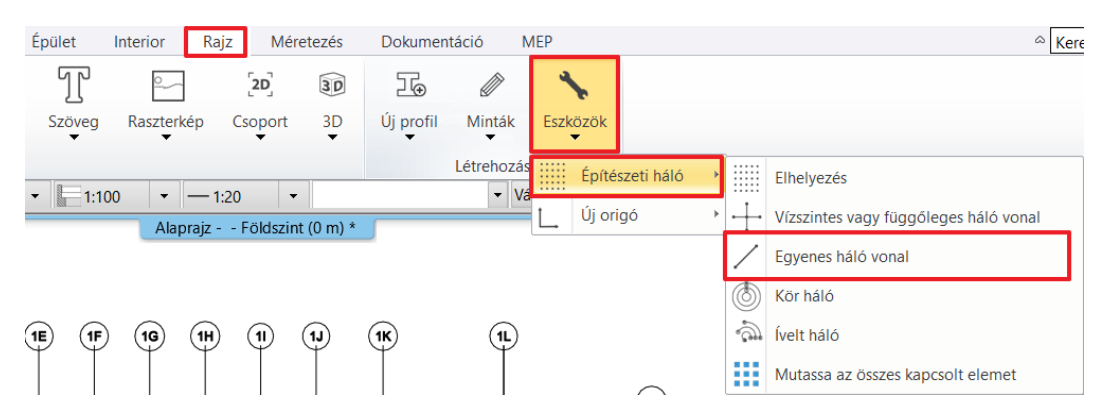

❖ A háló vonalának helyi menüjében található "Offszet + másolás" funkcióval is bővíthető az építészeti háló.

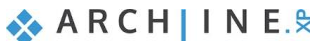

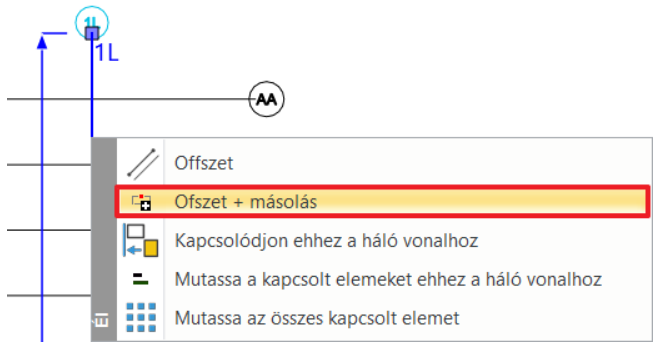

## **8.2.4. A hálóhoz csatolt elemek ellenőrzése**

A **Rajz / Eszközök / Építészeti háló / Mutassa az összes kapcsolt elemet** lehetőséggel megtekintheti, hogy a rajzon mely elemek kapcsolódnak az építészeti hálóhoz, és mely elemek nem.

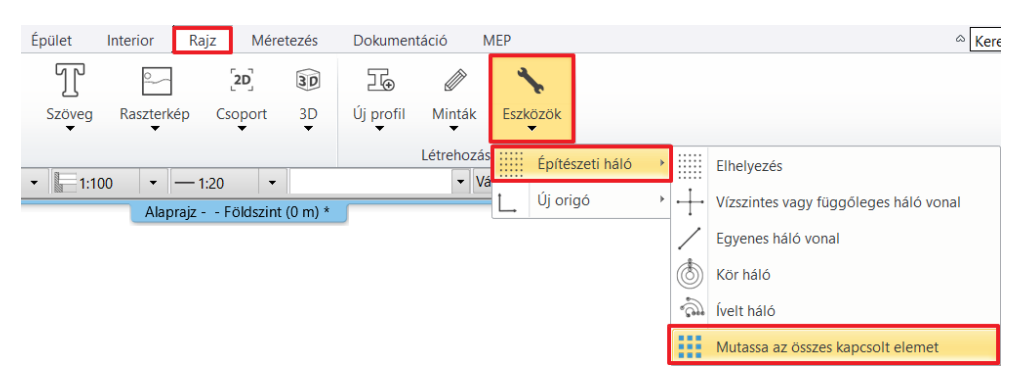

Az alábbi mintán látható, hogy a program zöld színnel jeleníti meg a kapcsolt elemeket.

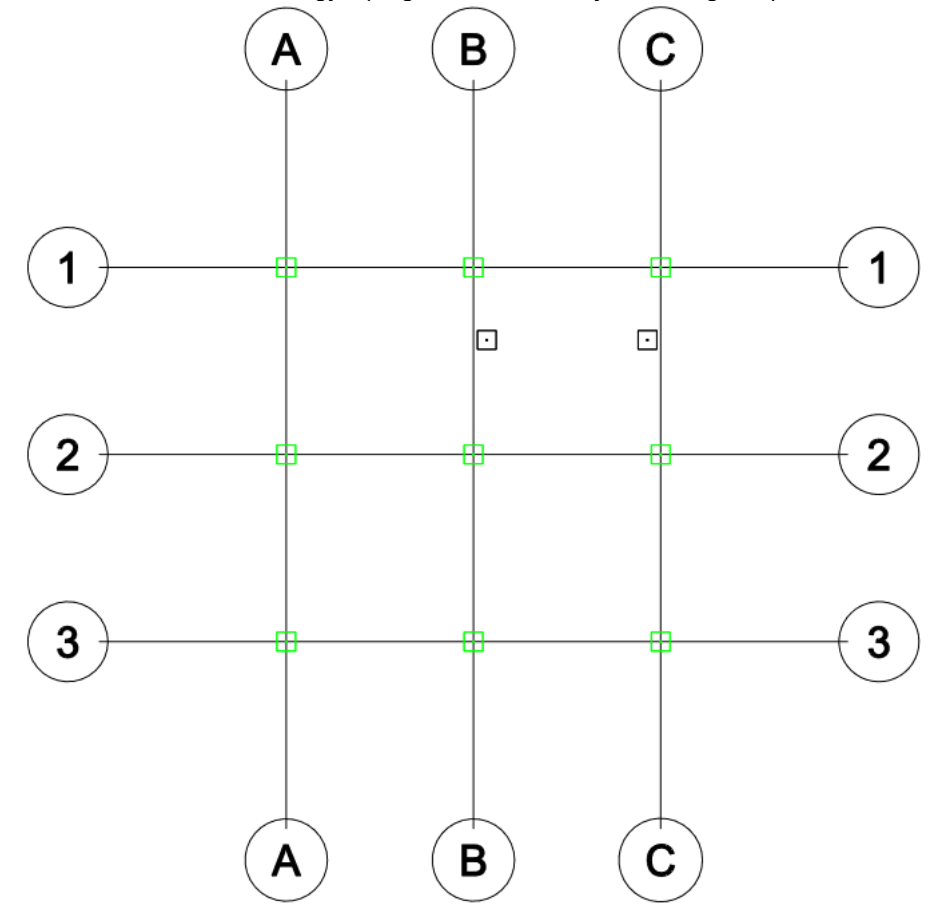